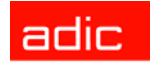

# Guide de l'utilisateur de SNC® 4000 ADIC

**ADVANCED DIGITAL INFORMATION CORPORATION**

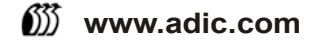

#### Copyright © 2002-2003 ADIC

Les informations contenues dans ce document peuvent être modifiées sans préavis.

L'information contenue dans ce document est une marque déposée, protégée par copyright. Tous droits réservés. Aucune partie de ce document ne peut être photocopiée, reproduite ou traduite dans une autre langue sans le consentement préalable écrit de ADIC.

ADIC ne sera pas tenu responsable des erreurs qui pourraient se trouver dans ce document, ni pour des dommages mineurs ou conséquents (y compris des pertes de bénéfices) en liaison avec la fourniture de ce matériel, son fonctionnement ou son utilisation, que ce soit sur la base d'une garantie, d'un contrat, ou de tout autre argument légal.

Toutes les marques de commerce figurant dans ce document appartiennent à leur propriétaire respectif.

#### Copyright © 2002-2003 ADIC Europe<sup>™</sup>

Tous droits réservés. Aucune partie de ce document ne peut être photocopiée, reproduite sous quelque forme que ce soit ou par quelque moyen que ce soit, sans le consentement écrit préalable de ADIC Europe, ZAC des Basses Auges, 1 rue Alfred de Vigny, 78112 Fourqueux, France.

ADIC Europe rejette toute responsabilité pour les erreurs qui pourraient figurer dans ce document et se réserve le droit de modifier ces caractéristiques et descriptions en tout temps, et ce sans préavis.

Cette publication peut décrive des procédés pour lesquels des brevets sont en cours d'obtention ou ont ont été accordés. En publiant ces informations, ADIC Europe n'octroie aucune licence concernant un brevet ou un droit quelconque.

ADIC Europe ne fait aucune représentation et n'offre aucune garantie quant au contenu de ce document et réfute expressément toute garantie implicite de qualité marchande ou d'adaptation à un usage particulier. En outre, ADIC Europe se réserve le droit de réviser ou modifier cette publication sans aucune obligation d'en aviser toute personne ou organisme.

Aucun effort n'a été ménagé pour mentionner les diverses marques de commerce et leurs propriétaires. Les noms de marques commerciales sont utilisés uniquement à titre d'identification ou d'exemple : toute omission est purement fortuite.

ADIC est une marque de commerce déposée et ADIC Europe est une marque de commerce de Advanced Digital Information Corporation.

ADIC USA Tél. : +1 303-705-3900 Télécopieur : +1-303-792-2465 1, rue Alfred de Vigny ATAC : 1-800-827-3822 http://www.adic.com

ADIC Europe ZAC des Basses Auges 78112 Fourqueux, France Tél. : +33.1.3087.5300 Télécopieur : +33.1.3087.5301

ADIC Germany Beteiligungs GmbH, KG Eschenstraße 3 D-89558 Böhmenkirch, Allemagne Tél :+00.800.9999.3822

Publié : Nov. 2003 Numéro de document : 62-2308-03 Rév.B

**ADIC • 10 BROWN ROAD • ITHACA, NEW YORK, USA • 1-607-241-4800 ADIC • 11431 WILLOWS ROAD, NE • REDMOND, WASHINGTON, É.-U. • 1-800-336-1233 ADIC • 8560 UPLAND DRIVE • ENGLEWOOD, COLORADO, E.-U.• 1-800-827-3822**

# Sommaire

 $\overline{\mathcal{L}}$ 

5

# 1 SNC 4000 Introduction

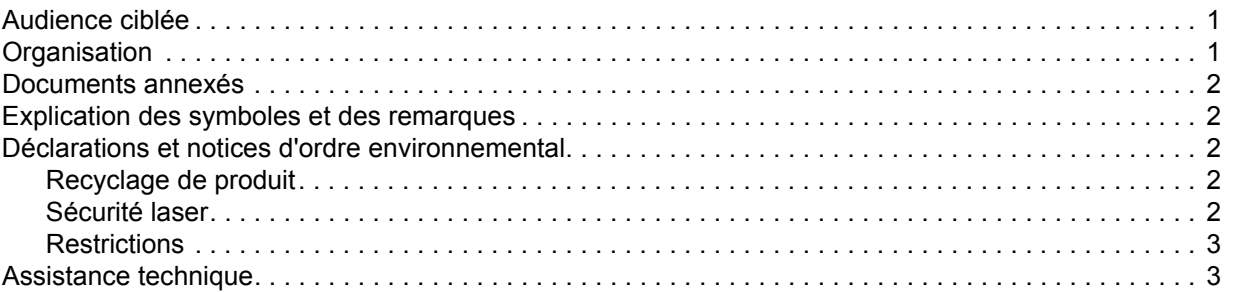

# 2 Description

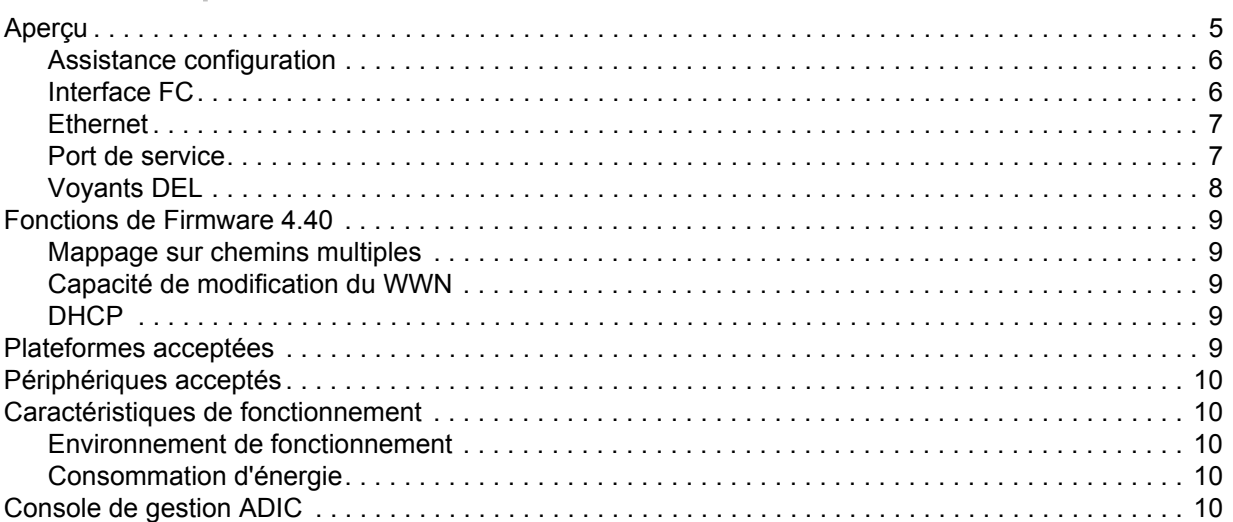

# 3 Démarrage

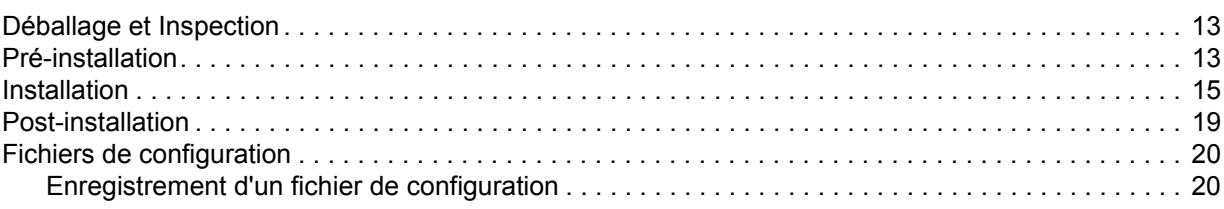

13

[Chargement d'un fichier de configuration . . . . . . . . . . . . . . . . . . . . . . . . . . . . . . . . . . . . . . . . . . . . 20](#page-25-2) [Mise à jour du microprogramme . . . . . . . . . . . . . . . . . . . . . . . . . . . . . . . . . . . . . . . . . . . . . . . . . . . . . . 20](#page-25-3)

## [4 Scalar Firewall Manager 21](#page-26-0)

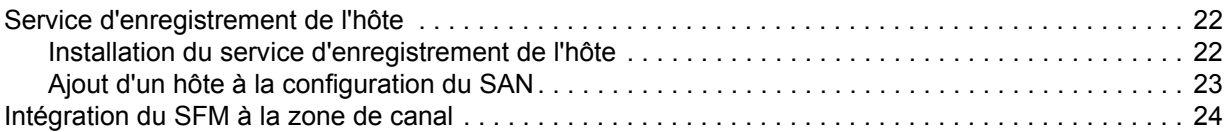

## [5 Connexion à un port de service 25](#page-30-0)

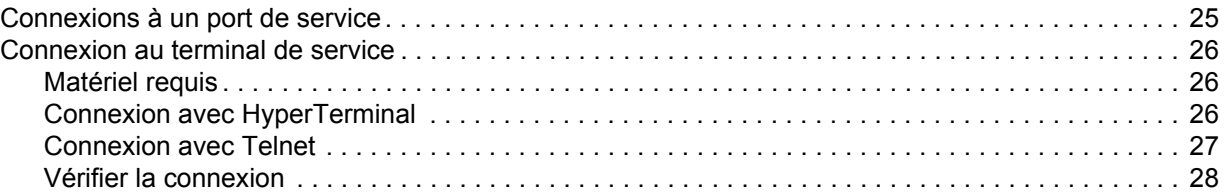

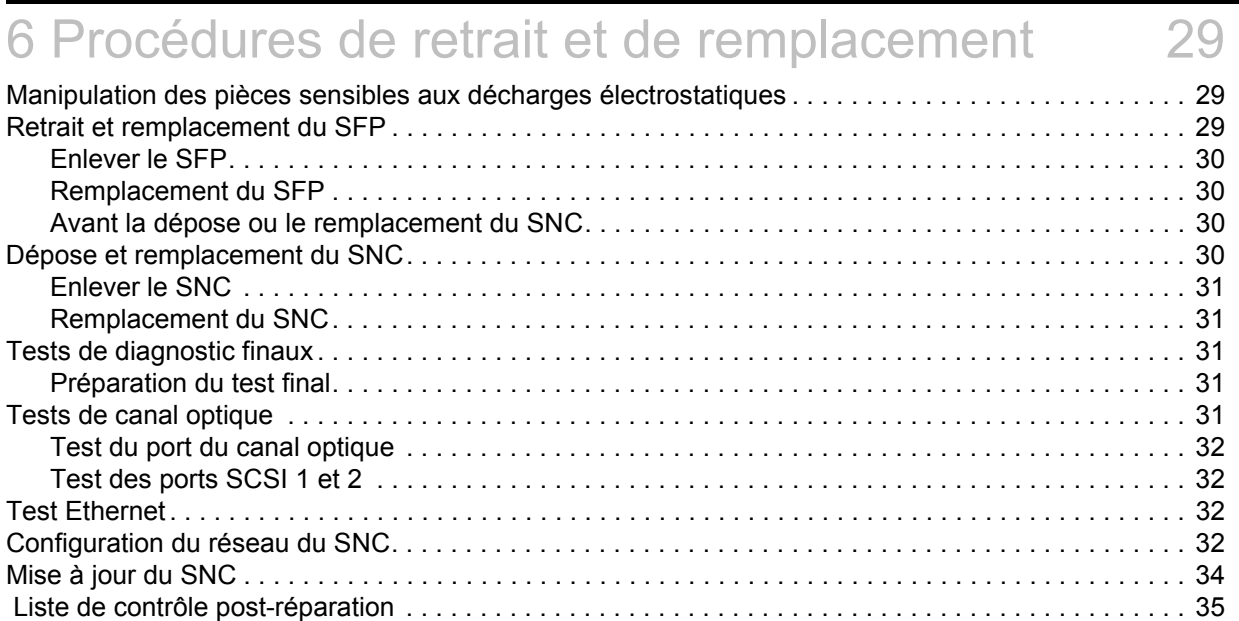

# [A Plans d'action de maintenance 37](#page-42-0)

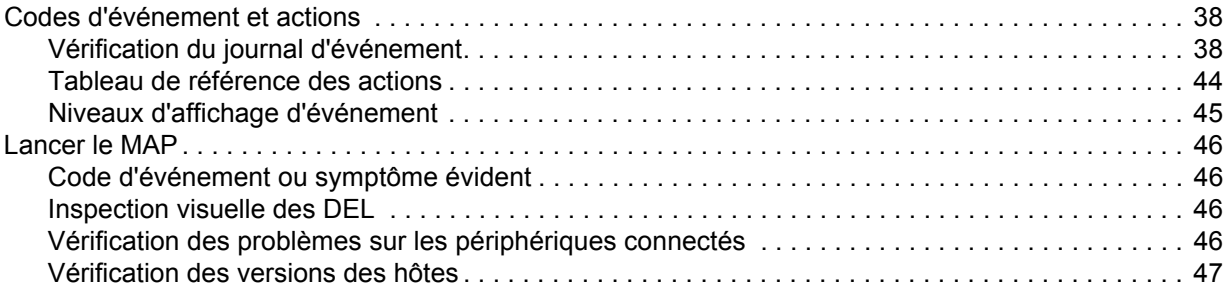

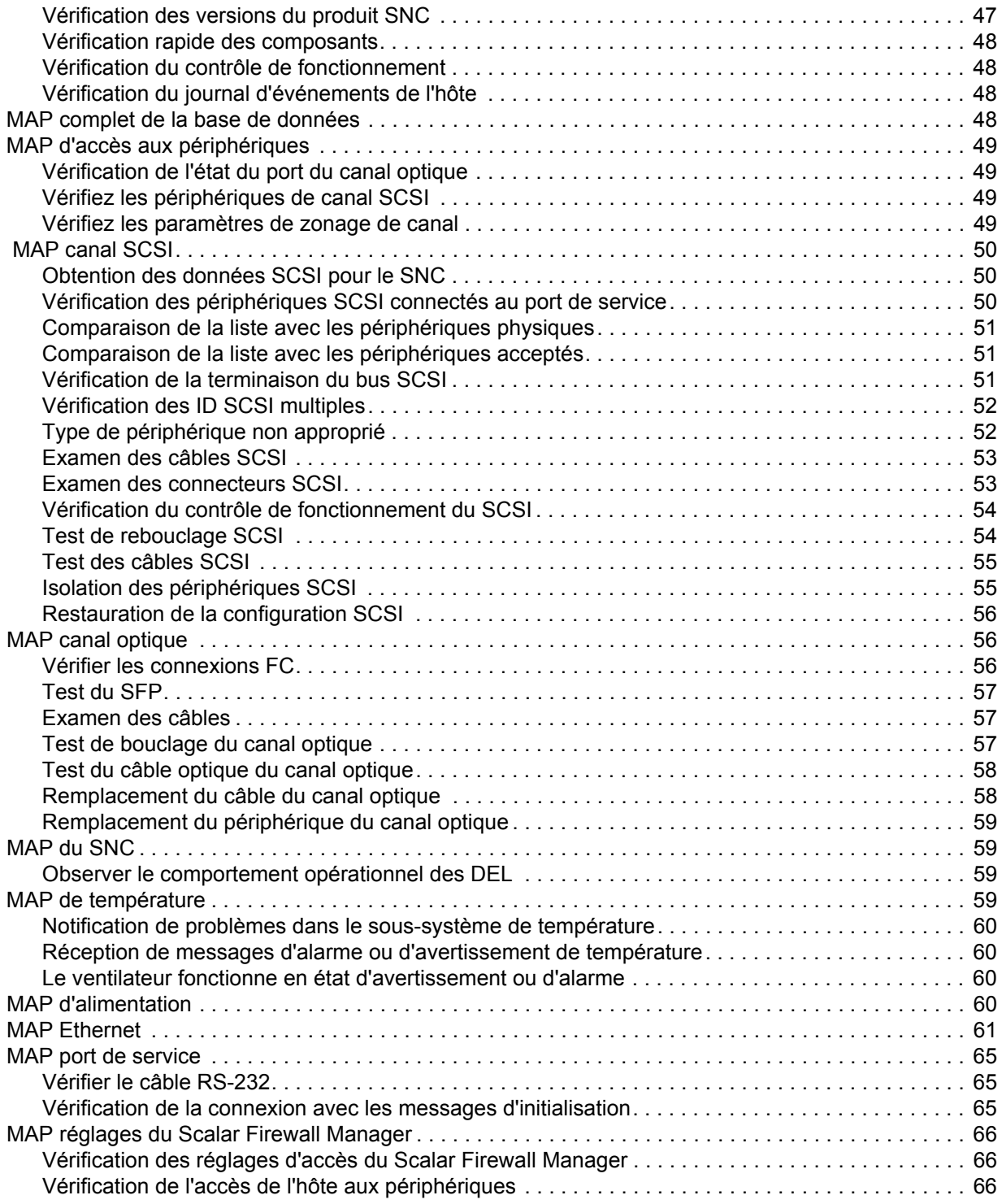

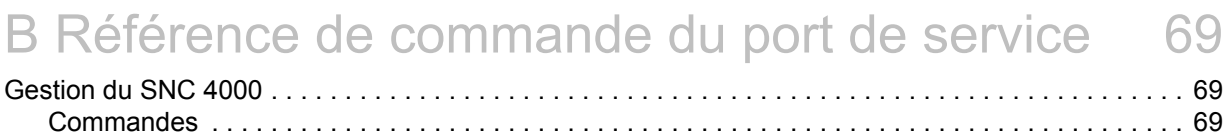

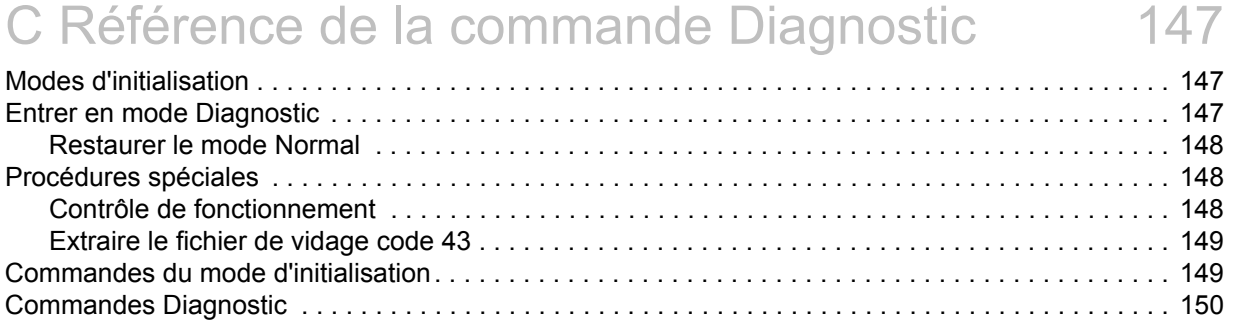

# [D Codes d'erreur POST 155](#page-160-0)

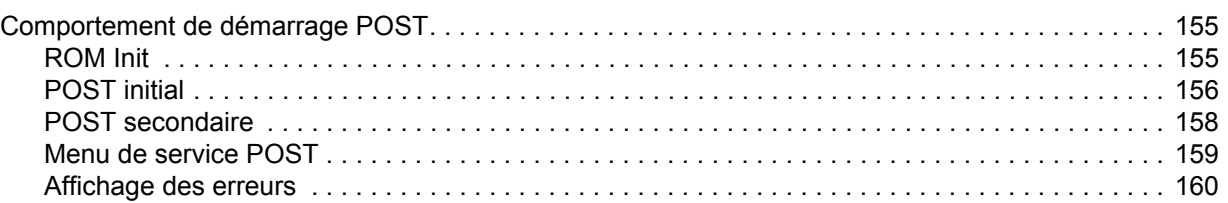

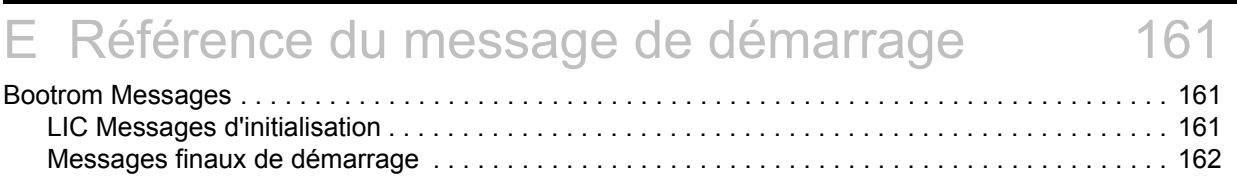

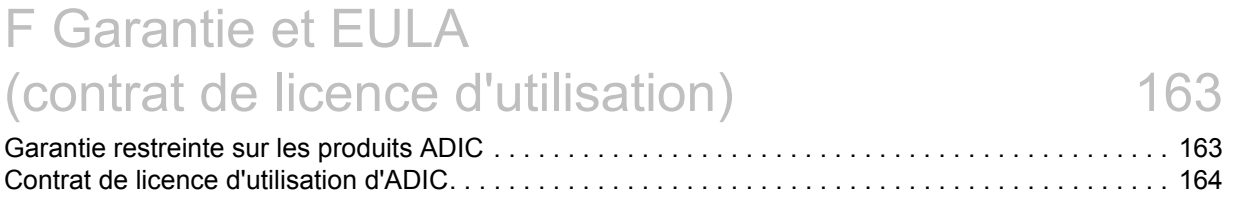

# [G Acronymes 167](#page-172-0)

# SNC 4000 Introduction

<span id="page-6-0"></span>Ce manuel présente les informations et instructions nécessaires au fonctionnement du SNC 4000.

### <span id="page-6-1"></span>Audience ciblée

Ce guide est destiné à une utilisation générale pour toute personne désirant approfondir ses connaissances sur le SNC 4000.

#### <span id="page-6-2"></span>**Organisation**

Les rubriques de ce guide comprennent :

- *Introduction* Présente les rubriques du manuel.
- *Description* Présente des informations générales sur le SNC 4000 et ses composants.
- *Mise en route* Présente la procédure de mise en route de base du SNC 4000.
- Connexion au port de service Décrit la façon de se connecter au port de service sur le SNC 4000.
- *Procédures de retrait et de remplacement* Cette procédure décrit comment enlever et remplacer les composants du SNC.
- *Annexe A : Plans d'action de maintenance*  Décrit comment réparer et entretenir le SNC 4000.
- *Annexe B : Référence de commande du port de service*  Fournit une liste des commandes du port de service en les décrivant.
- *Annexe C : Référence de commande de diagnostic*  Fournit une liste des commandes de diagnostic en les décrivant.
- *Annexe D : Codes d'erreur POST* Décrit le processus de test automatique de mise sous tension.
- *Annexe E : Référence de message de démarrage* Décrit le processus de chargement initial du programme du code interne homologué.
- *Annexe F : Garantie et EULA* Fournit de l'information sur la garantie et l'homologation pour le SNC 4000.
- *Annexe G : Acronymes* Décrit les acronymes utilisés dans la documentation SNC4000.

#### <span id="page-7-0"></span>Documents annexés

Vous trouverez les documents suivants en annexe de ce guide :

- *Guide d'installation et d'utilisation de la Scalar 24* (62-2301-01 Rév. A)
- *Guide de l'utilisateur de la console de gestion ADIC 3.2* (6-00064-01 Rév. B)

#### <span id="page-7-1"></span>Explication des symboles et des remarques

Les symboles suivants et passages surlignés marquent des informations importantes :

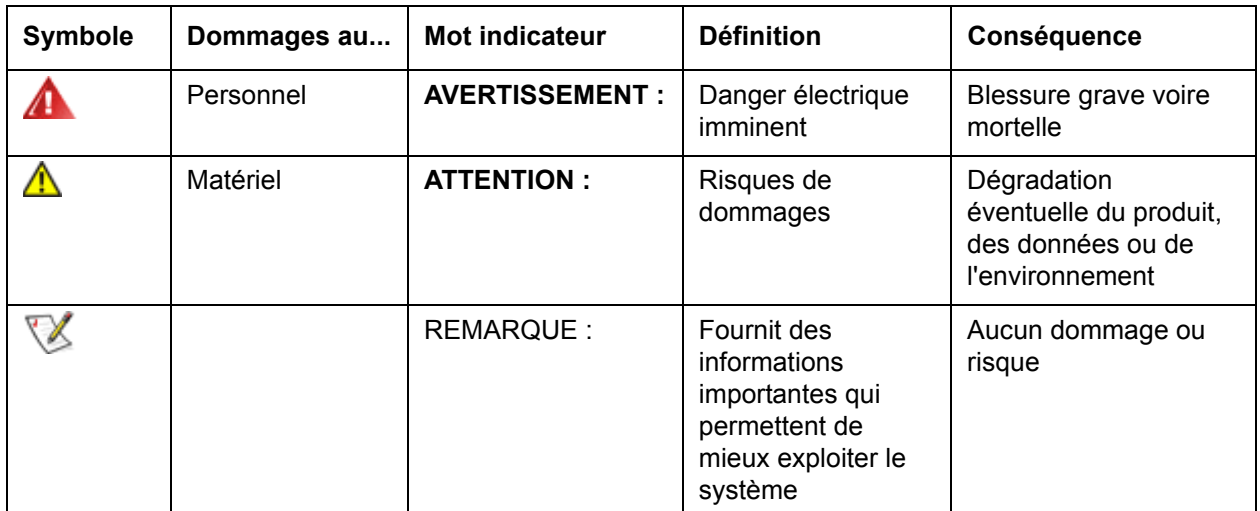

#### <span id="page-7-2"></span>Déclarations et notices d'ordre environnemental

Ci-dessous figurent les notices et déclarations d'ordre environnemental pour le SNC 4000.

#### <span id="page-7-3"></span>Recyclage de produit

Cete unité contient des matériaux recyclables. Ils peuvent être recyclés sur les sites de traitement disponibles et conformément à la réglementation locale.

#### **Batterie au lithium**

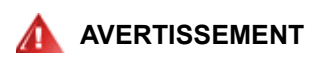

#### **RISQUE D'INCENDIE, D'EXPLOSION OU DE BRÛLURES. NE PAS COURT-CIRCUITER, ÉCRASER OU CHAUFFER AU-DESSUS DE 100°C, INCINÉRER OU DÉMONTER LA BATTERIE.**

#### <span id="page-7-4"></span>Sécurité laser

Cette unité peut contenir un récepteur en mode unique ou mode multiple, lesquels sont des produits laser de classe 1. Le récepteur est conforme à l'IEC 825-1 et aux 21 CFR 1040.10 et 1040.11 de la FDA. L'émetteur-récepteur peut être utilisé dans des conditions normales.

#### <span id="page-8-0"></span>**Restrictions**

Les ports optiques des modules doivent être terminés avec un connecteur optique ou un bouchon protecteur.

#### <span id="page-8-1"></span>Assistance technique

Si ce document ne vous permet pas de résoudre les problèmes ou si vous souhaitez bénéficier d'une formation, contactez le centre d'assistance technique ADIC (ATAC).

Aux E.-U. : 800.827.3822 A l'extérieur des E.-U., appel gratuit : 00.800.9999.3822

Internet : [www.adic.com](http://www.adic.com)

# **Description**

<span id="page-10-0"></span>Ce chapitre décrit le SNC (contrôleur de stockage en réseau) 4000.

### <span id="page-10-1"></span>Aperçu

Le Scalar 24 permet aux clients d'utiliser et de gérer la bibliothèque dans un environnement réseau de stockage par l'entremise du SNC 4000. Lorsqu'il est configuré dans une bibliothèque de stockage en réseau, le Scalar 24 offre la fonctionnalité suivante :

- capacité de créer des chemins de données séparés entre la bibliothèque et les composants d'hôtes hétérogènes (lecteurs et[ou] changeur de support) à l'aide du Scalar Firewall Manager (SFM). Le SFM permet de zoner les ressources de façon à ce que les hôtes n'affichent que les données stockées dont ils ont besoin. Cette protection au point terminal , une caractéristique standard des bibliothèques de stockage en réseau d'ADIC, est indépendante du système d'exploitation, du HBA et du commutateur. Le support hétérogène permet aussi à plusieurs hôtes utilisant différents systèmes d'exploitation et applications de sauvegarde d'accéder à une même bibliothèque.
- Grâce à la vérification de bout en bout du chemin d'accès entre la bibliothèque et les interfaces du système hôte ouvert, les administrateurs peuvent déceler et corriger les défauts de chemin d'accès avant que la bibliothèque soit requise par les applications de sauvegarde.
- Optimisation du rendement du lecteur éliminant les temps d'attente de liaison entre protocoles et assurant le fonctionnement continu des lecteurs grâce à la pré-analyse des données et aux commandes superposées par l'entremise d'une technique développée par ADIC (brevet en instance).
- Sauvegarde sans serveur par l'entremise d'un module de déplacement de données.

L'une des configurations possibles du SNC 4000 est illustrée à Figure 1.

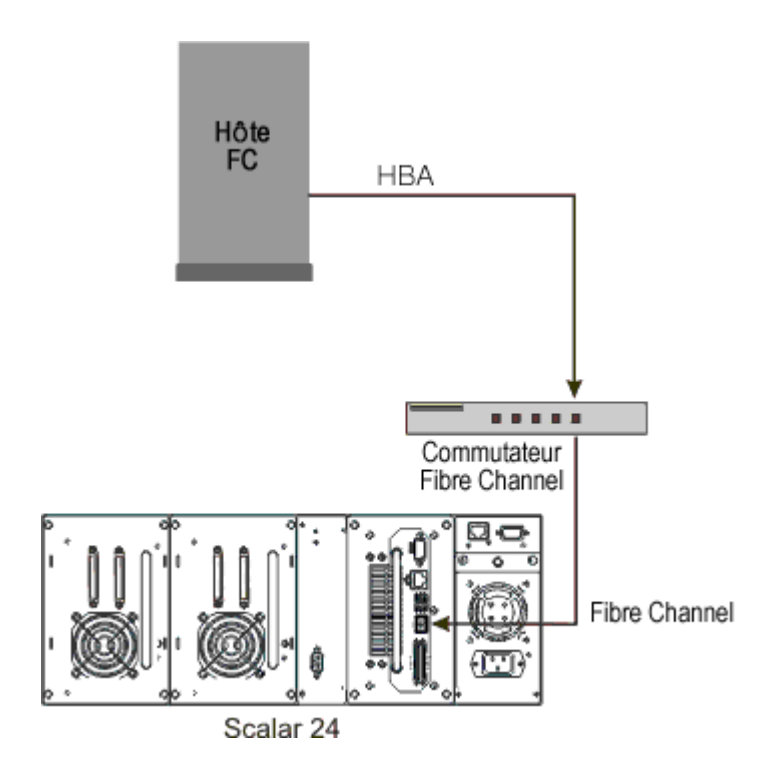

#### <span id="page-11-0"></span>Assistance configuration

Le SNC offre une interface FC. L'interface FC est configurée avec un émetteur-récepteur enfichable à faible encombrement (SFP). Le SNC est également doté de deux interfaces SCSI Ultra2.

#### **Mappage d'adresse**

Le SNC trace les adresses à travers et entre ces différentes interfaces et préserve la persistance des mappes d'adresse à travers la mise sous tension des systèmes, des périphériques et du SNC.

#### **Conscience du protocole d'interface**

Le SNC traite les protocoles SCSI-3 et SCSI-2 pour disquette, bande et périphériques de changement de support de bande. Il peut identifier l'hôte et les périphériques reliés à ses interfaces. Le SNC a la capacité de gérer la sécurité d'accès entre les points finaux sur l'interface FC et les canaux SCSI.

#### <span id="page-11-1"></span>Interface FC

Les interfaces pour raccord d'hôte et de périphériques comprennent une connexion à ondes courtes bidirectionnelle 1 et 2 Gbit/s.

Le SFP peut interopérer avec les deux liens de données 2 Gb/s et 1 Gb/s. Le SFP est remplaçable à chaud ; il s'agit du seul composant, à l'exception du module SNC lui-même, à être une unité remplaçable sur place (FRU). Voyez [Retrait et remplacement du SFP à la page 29.](#page-34-3)

Les câbles doivent avoir un connecteur LC en duplex sur l'extrémité SFP et un connecteur correspondant à l'adaptateur du bus hôte (HBA) utilisé du côté hôte.

L'interface FC accepte les sauvegardes en boucle publiques et privées suivantes :

- Cible
- **Initiateur**
- Cible et initiateur

L'interface FC accepte également les options de connexion suivantes :

- Boucle
- Point à point
- Préférence de boucle

Le contrôleur de l'interface FC respecte les normes et spécifications suivantes :

- Document de travail Fibre Channel Arbitrated Loop (FC-AL-2), rév. 6.4, 28 août 1998
- Document de travail, Raccord de Fibre Channel Loop à Matrice (FC-FLA), rév. 2.7, 12 août 1997
- Document de travail Fibre Channel Private Loop SCSI Direct Attach (FC-PLDA), rév. 2.1, 22 septembre 1997
- Fibre Channel Tape (FC-TAPE) profile, T11/98-124vD, rév. 1.13, 3 février 1999
- Protocole Fibre Channel SCSI (FCP-SCSI)
- Protocole Internet Fibre Channel (IP)
- Interface virtuelle Fibre Channel (FC-VI)

#### Interfaces SCSI E/S

Le SNC du Scalar 24 accepte les commandes SCSI-3 sur bus Ultra2. Le SNC est compatible avec l'équipement Ultra160 et peut soutenir les vitesses de bus Ultra160 par la mise à niveau anticipée du microprogramme. Le SNC contient deux canaux SCSI Ultra2 différentiels/asymétriques basse tension (LVD/SE) dotés d'une terminaison interne. Les canaux SCSI possèdent une capacité de vitesse automatique et de négociation de largeur pour élargir ou rétrécir les largeurs de bus et les vitesses Standard, Fast, Ultra or Ultra2. Ces paramètres peuvent être affichés sur la console de gestion ADIC.

Les interfaces SCSI sont conformes avec les caractéristiques SCSI suivantes :

- ANSI T10/1071D Rév. 6, SCSI-3 Fast-20
- ANSI T10/375D Rév. 10t, SCSI-2
- ANSI T10/1142D Rév. 20b, SCSI-3 Interface parallèle-2

#### <span id="page-12-0"></span>**Ethernet**

Le port 10/100 Base-T Ethernet est doté d'un connecteur RJ-45 pour une gestion hors bande. Il peut être connecté à un concentrateur réseau, à un commutateur ou à un routeur avec un câble à paires torsadées Ethernet non blindé. Le port Ethernet est conforme à la caractéristique IEEE 802.3.

#### <span id="page-12-1"></span>Port de service

Le port de service est une connexion RS-232 avec un connecteur D-shell à 9 broches. Il connecte au port série hôte à l'aide d'un câble série 9 broches à 9 broches. Il est compatible avec les ports série des ordinateurs personnels.

Le port de service est utilisé pour le service local et les diagnostics lorsque vous utilisez une session terminale à l'interface qui interprète les commandes.

Le port de service est configuré comme suit :

- Émulation de terminal VT100 ou ANSIW
- 19.200 bauds
- 8 bits de données
- Aucune parité
- Un bit d'arrêt
- Flow Control matériel ou Xon/Xoff

#### <span id="page-13-0"></span>Voyants DEL

Le panneau d'interface du SNC est doté de voyants DEL qui indiquent l'état et l'activité du SNC et de ses interfaces.

**Figure 2** DEL

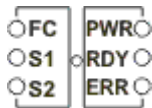

Lorsque le SNC est mis sous tension pour la première fois, certaines des LED s'allument, d'autres clignotent pendant l'initialisation.

La liste suivante donne de brèves explications sur l'interprétation des signaux DEL. Voir aussi [Codes](#page-160-3)  [d'erreur POST à la page 155](#page-160-3).

#### **FC**

• Pour le canal FC, le DEL s'éteint lorsque le canal n'est pas connecté. Il s'allume lorsque le canal est connecté à un périphérique FC sous tension. Il clignote lorsqu'il a une activité sur le canal.

#### **S1 et S2**

• Pour chaque canal SCSI, le DEL s'éteint lorsqu'aucun périphérique n'a été détecté sur le port. Il s'allume quand une cible a été trouvée sur le canal. Le DEL se remet sur arrêt si le canal est réinitialisé.

#### **PWR**

• Le DEL PWR (alimentation) s'allume lorsque le SNC est alimenté. Il clignote si les capteurs de tension intégrés déterminent qu'aucune tension d'alimentation requise n'est hors portée.

#### **RDY**

- Le DEL RDY (prêt) indique l'état Prêt. Habituellement, le DEL RDY commence à clignoter après que le SNC ait été initialisé. Si le DEL RDY demeure sur marche ou arrêt pendant plus de quelques secondes, cela signifie qu'il y a un problème.
- Le DEL RDY clignote rapidement, quatre fois à la seconde, lorsque le SNC fonctionne en mode Diagnostic.

#### **ERR**

• Le DEL ERR (erreur) indique la présence d'une erreur. Il peut indiquer des erreurs comme des conditions de surchauffe, le ventilateur en panne ou toute autre condition d'erreur détectée dans le programme. Voir [Codes d'erreur POST à la page 155](#page-160-3).

#### <span id="page-14-0"></span>Fonctions de Firmware 4.40

Ce chapitre décrit les fonctions du Firmware 4.40 du contrôleur de stockage en réseau (SNC). L'interface SNC entre l'unité de stockage et l'hôte assure la connectivité entre le canal optique et SCSI.

Le microprogramme du SNC trace les adresses à travers et entre différentes interfaces, configure des correspondances privées sécuritaires, conditionne le chemin de données et maintient la persistance des mappes d'adresse lors de la mise sous et hors tension des systèmes, des périphériques, des commutateurs et du SNC. Le SNC accepte jusqu'à 2048 périphériques de stockage distincts à travers plusieurs interfaces.

Les fonctions mises en valeur avec cette version sont décrites ci-dessous.

#### <span id="page-14-1"></span>Mappage sur chemins multiples

Le mappage sur chemins multiples permet à l'administrateur de tracer un périphérique de stockage relié par canal optique à travers tous les canaux de communication SCSI sur le SNC, ce qui assure la redondance du processus. La fonction de mappage sur chemins multiples est disponible en versions automatique et manuelle. La version automatique de cette fonction peut être utilisée par un logiciel hôte spécialisé à haute disponibilité. Les deux versions requièrent une licence d'utilisation.

#### <span id="page-14-2"></span>Capacité de modification du WWN

La capacité de modification du World Wide Name (WWN) permet à l'administrateur de modifier le WWN sur le SNC. Pendant la procédure, un message s'affiche signalant la nécessité de maintenant un nom globalement unique. L'activation du changement nécessite l'entrée d'un mot de passe. Il est possible de modifier le nom sur le noeud World Wide ou celui du port World Wide seulement. Cette fonction a été implantée afin de simplifier le remplacement du SNC.

#### <span id="page-14-3"></span>DHCP

Le DHCP permet à l'administrateur de configurer les paramètres du réseau, dont les adresses IP et les durées de location d'un périphérique à partir d'un serveur commun. Lorsque le DHCP est activé, le SNC demande les données de configuration au serveur DHCP et configure l'interface Ethernet en se fondant sur les résultats obtenus. Le DHCP peut être activé dans des environnements où le SNC est relié à un réseau privé et l'AMC n'est pas utilisé pour le contrôle direct du SNC. Le DNS est utilisé par les périphériques cibles pour déterminer les adresses IP des hôtes identifiés ; il devient actif chaque fois que le DHCP est activé.

#### <span id="page-14-4"></span>Plateformes acceptées

Le SNC est un produit indépendant de toute plateforme. Vous pouvez connecter un hôte au SNC après avoir installé l'adaptateur de bus hôte approprié et les pilotes. Vous pouvez également connecter les systèmes hôtes avec différents systèmes d'exploitation au SNC via le FC.

Pour obtenir une liste à jour des plates-formes acceptées, des configurations et des adaptateurs de bus hôte, visitez www.adic.com/scalar24.

#### <span id="page-15-0"></span>Périphériques acceptés

Le SNC accepte les connexions à Scalar 24, ainsi que tous les lecteurs de bande disponibles pour cette unité.

#### <span id="page-15-1"></span>Caractéristiques de fonctionnement

Cette section contient toutes les spécifications physiques, électriques et environnementales pour le produit.

Le SNC est intégré au Scalar 24. Le panneau d'interface de l'unité est visible à l'arrière du Scalar 24.

Les dimensions extérieures sont les suivantes :

- 7,6 cm de haut
- 17,8 cm de profond
- 15,2 cm de large
- poids : 1 kg

Afin de disposer d'une marge de sécurité et d'assurer un refroidissement adéquat, cette unité est dotée d'un ventilateur à sortie tachymétrique 12 V.c.c. Si les températures excèdent les spécifications, un avis d'alarme environnementale est transmis et enregistré, ce qui permet de déterminer les causes environnementales de la défaillance. Ces données peuvent être consultées sur la console de gestion ADIC.

#### <span id="page-15-2"></span>Environnement de fonctionnement

Les paramètres de l'environnement de fonctionnement sont les suivants :

- Température de fonctionnement :  $5^{\circ}$  C à 45° C (50° F à 113° F)
- Température de stockage : -40 $\degree$  C à 70 $\degree$  C (-40 $\degree$  F à 158 $\degree$  F)
- Humidité : de 10 à 85 % en fonctionnement, sans condensation de 5 à 95 % hors fonctionnement, sans condensation

#### <span id="page-15-3"></span>Consommation d'énergie

Le SNC est alimenté par le Scalar 24. La consommation d'énergie maximale est de 58 watts en mode activé. L'état de la consommation d'énergie est surveillé et enregistré par le DEL PWR et transmis à la console de gestion ADIC.

#### <span id="page-15-4"></span>Console de gestion ADIC

La console de gestion ADIC (AMC) offre la télégestion centralisée des bibliothèques de stockage en réseau Scalar. Les fonctions de l'AMC comprennent :

- Gestion et surveillance simultanées de plusieurs bibliothèques Scalar
- Affichage graphique personnalisable des bibliothèques ADIC
- Enregistrement des événements fondés sur la politique et avis par courriel
- Diagnostics au niveau périphérique, production de rapports et configuration

Toutes ces fonctions sont intégrées dans une interface de type pointer-cliquer qui simplifie la gestion. L'AMC reçoit les données transmises par les bibliothèques de stockage en réseau Scalar à l'aide du protocole SNMP standard. Puisque l'ADIC utilise un protocole standard de l'industrie, les données peuvent être transmises par les bibliothèques ADIC aux applications structurelles. Ces applications structurelles peuvent utiliser des interruptions SNMP pour produire des rapports et envoyer des alarmes par téléavertisseur dans le cadre du programme de gestion de l'entreprise. Pour plus d'information, consultez le *Guide de l'utilisateur de la console de gestion ADIC*.

# $\mathbf{S}$ **Démarrage**

<span id="page-18-0"></span>Cette section décrit l'installation et l'initialisation du SNC 4000, des périphériques SCSI et de l'adaptateur de bus hôte. Les directives d'installation sont réparties en quatre sections :

- Déballage et Inspection
- Pré-installation
- Installation
- Post-installation

#### <span id="page-18-1"></span>Déballage et Inspection

Sortez le SNC du carton. Vérifiez que les articles suivants ont été livrés avec votre SNC et qu'aucun d'entre eux n'a été endommagé :

- Un SFP
- Documentation sur le produit et logiciel sur cédérom
- Deux câbles SCSI HD68/VHDCI
- Une terminaison LVD

**REMARQUE : Conservez le cédérom dans un endroit sûr aux fins de consultation.** 

#### <span id="page-18-2"></span>Pré-installation

Il est important de vérifier chacun des éléments décrits dans les étapes ci-dessous avant de commencer à installer le SNC. Ceci permet d'assurer une installation réussie du produit.

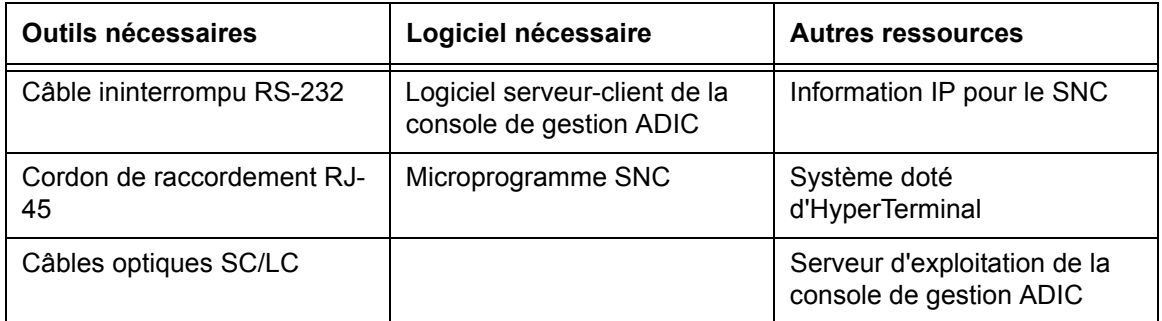

- **1** Installez le serveur de la console de gestion ADIC et le logiciel client. Pour de l'information sur l'installation, consultez le *Guide de l'utilisateur de la console de gestion ADIC*. Nous vous recommandons d'utiliser ce logiciel pour la vérification des connexions et pendant la procédure de postinstallation.
- **2** Assurez-vous de disposer de la version la plus récente du microprogramme du SNC en allant à www.adic.com/downloads/firmware.
- **3** Assurez-vous que votre système d'exploitation et votre ensemble de services sont à jour et acceptés par la bibliothèque.
- **4** Vérifiez que l'adaptateur de bus hôte (HBA) a bien été installé aux hôtes connectés à SAN et configuré de la manière appropriée. Les BIOS et les pilotes de périphériques doivent être au niveau le plus courant.
- **5** Installez le service d'enregistrement de l'hôte pour les hôtes qui seront connectés à la bibliothèques.
- **6** Assurez-vous de disposer de tous les câbles FC requis.

REMARQUE Le Scalar 24 utilise une connexion LC à haute densité. Dans les environnements où la bibliothèque doit être connectée aux interfaces SC (GBIC, 1x9, etc.), assurez-vous de disposer de câbles SC à LC.

- **7** Identifiez les deux extrémités de chaque câble SCSI avec l'ID du lecteur et le numéro du connecteur SNC.
- **8** Si vous utilisez la console de gestion ADIC pour gérer le SNC 4000, configurez un environnement Ethernet. Vous devrez régler les paramètres de réseau suivants :

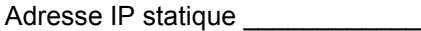

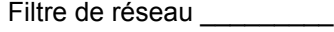

Nom SNC défini par l'utilisateur \_\_\_\_\_\_\_\_\_\_\_\_\_\_\_\_\_\_

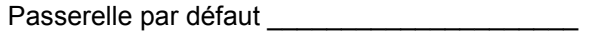

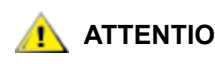

#### **ATTENTION L'utilisation de paramètres de réseau incorrects risque de causer des problèmes sur le réseau Ethernet.**

- REMARQUE Le nom de réseau par défaut est le numéro de série de l'unité. Si vous choisissez un nom différent, celui-ci devient l'invite affichée sur le terminal de service. La sélection d'un autre nom peut être utile si vous avez plus d'un SNC 4000. Pour modifier le nom, utilisez la commande hostNameSet. Pour de plus amples informations, voir [hostNameSet à la page 98.](#page-103-0)
- **9** Connectez le port Ethernet du SNC au LAN. La connectivité de la bibliothèque et les paramètres de surveillance peuvent être gérés à partir de la console de gestion ADIC.

#### <span id="page-20-0"></span>Installation

Suivez les directives ci-dessous pour installer le SNC, ainsi que l'unité de stockage SCSI reliée et les hôtes FC reliés.

- **1** Mettez votre Scalar 24 hors tension et déconnectez le cordon de la ligne CA de la prise d'alimentation CA.
- **2** Trouvez l'emplacement disponible pour le SNC à l'arrière du Scalar 24. Dévissez les quatre vis à oreilles sur la plaque de protection et retirez-la. Stockez la plaque de protection dans un endroit facile d'accès. Cette plaque est nécessaire pour assurer le fonctionnement et le refroidissement adéquat de la bibliothèque si jamais le SNC est retiré.

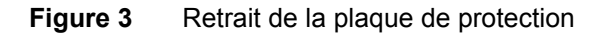

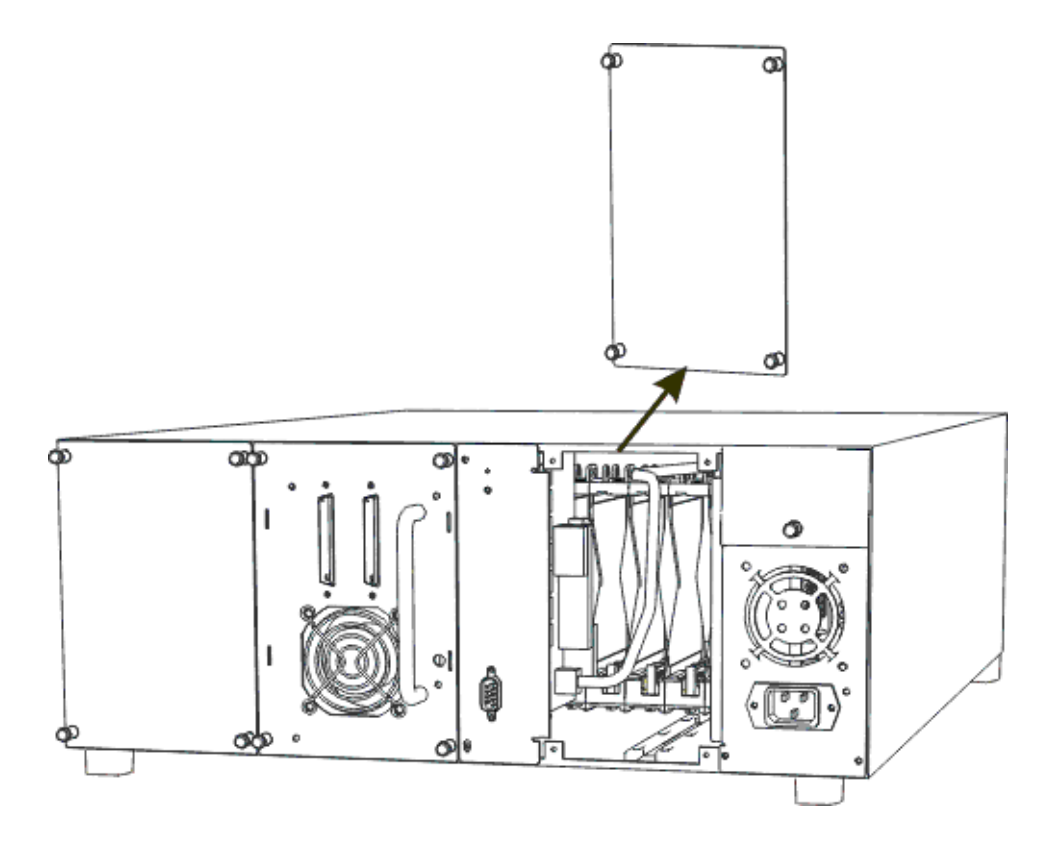

**3** Faites glisser le SNC en position jusqu'à ce qu'il soit connecté au connecteur, puis serrez les vis à oreilles.

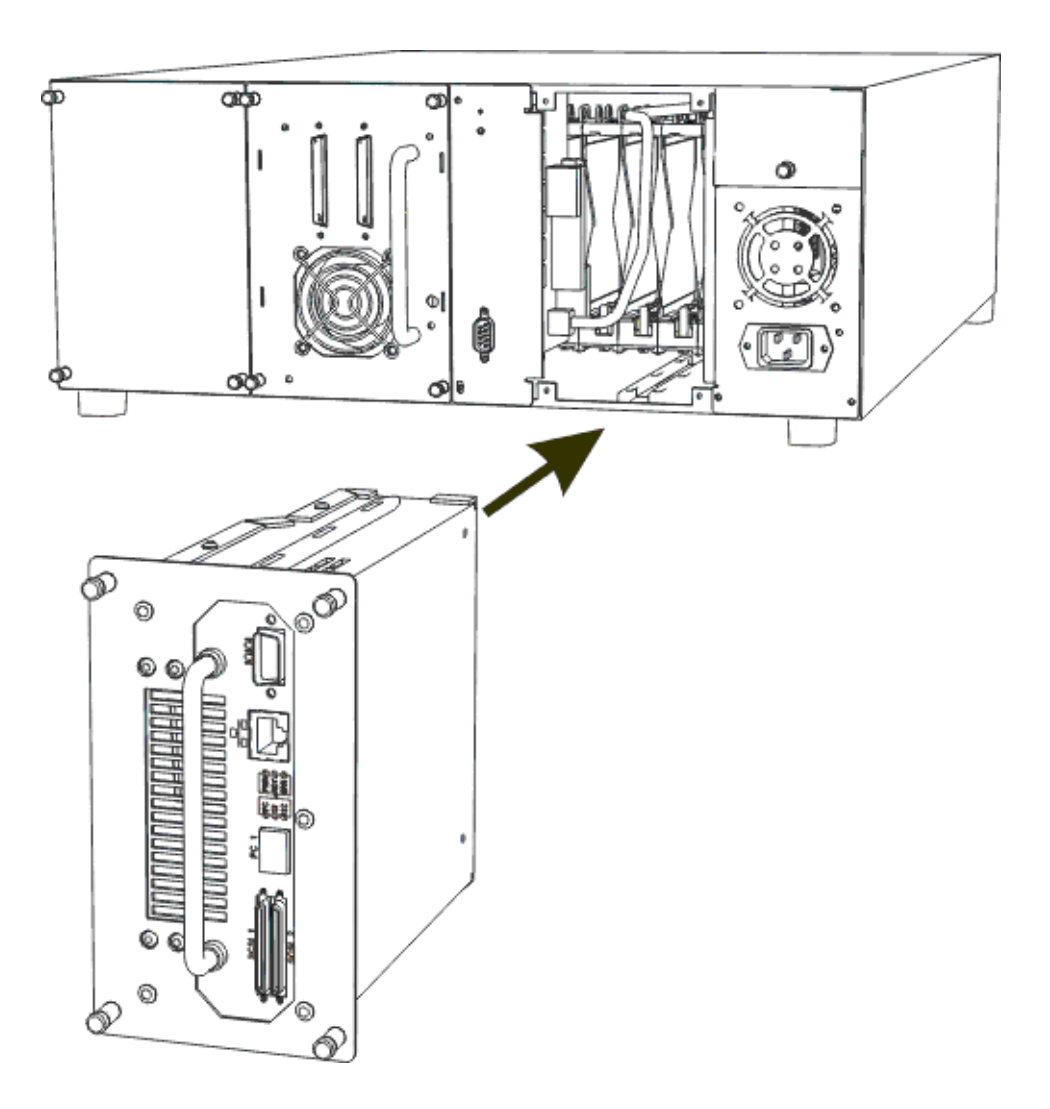

- **4** Connectez une extrémité du câble RS-232 dans le port de service du SNC et l'autre extrémité dans le terminal de service.
- **5** Lancez une session d'émulation du terminal à l'aide d'HyperTerminal et les réglages suivants :
	- Émulation du terminal VT100 or ANSW
	- 19.200 bauds
	- 8 bits de données
	- Aucune parité
	- Un bit d'arrêt
	- Flow Control matériel ou Xon/Xoff
- **6** Reliez le concentrateur au SNC à l'aide du câble Ethernet.
- **7** Connectez les câbles SCSI à la bibliothèque. L'illustration ci-dessous présente un exemple de câblage type de deux lecteurs branchés à chacun des canaux SCSI sur le SNC. Le dernier périphérique pour les deux lecteurs doit être connecté en dernier sur le bus SCSI, comme dans l'illustration.

#### **Figure 5** Câblage SCSI de deux lecteurs

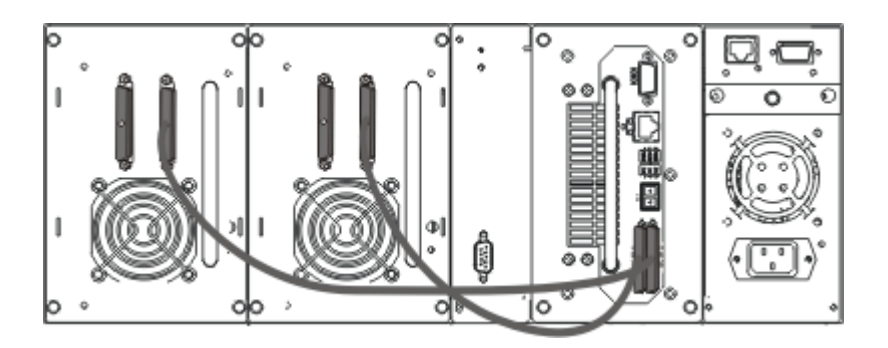

**8** Mettez le Scalar 24 sous tension.

Après une minute, le DEL RDY du SNC devrait commencer à clignoter une fois à la seconde et le message Done executing startup script devrait s'afficher sur le terminal de service.

**9** Configurez l'information réseau en entrant les données suivantes sur le terminal de service :

ethAddrSet "ip\_address","subnet\_mask"

avec "ip address" et "subnet mask" remplacés par les valeurs réelles (par exemple :

```
ethAddrSet "172.16.32.12","172.16.1.1"
```
Puis entrez :

```
gateAddrSet "default_gateway_ip"
```
avec "default gateway ip" remplacé par l'adresse IP de la passerelle par défaut.

Puis entrez :

hostNameSet "name"

avec "name" remplacé par le nom que vous voulez que la console de gestion ADIC affiche.

**10** Configurez la date et l'heure. Vous pouvez entrer l'heure réelle manuellement ou utiliser un serveur temporel. Voyez les procédures de réglage de la date et de l'heure ci-dessous.

#### **Configuration de la date et de l'heure**

Suivez la procédure ci-dessous pour régler la RTC (horloge en temps réel). Pour plus d'information sur les commandes à utiliser pour cette procédure, voyez Commandes présentées en ordre alphabétique par [fonction à la page 69.](#page-74-3)

**1** Utilisez la commande rtcDateSet pour régler manuellement l'horloge en temps réel. La commande rtcDateSet accepte les arguments ci-dessous :

[year],[month],[day\_of\_month],[day\_of\_week],[hour],[minute],[second]

Par exemple :

SNC4000 > rtcDateSet 2001,1,26,5,9,30,00

**2** Utilisez la commande dateSetFromRTC pour régler la RTC comme la source de la date affichée :

```
SNC4000 > dateSetFromRTC
value = 0 = 0 \times 0
```
**3** Utilisez la commande tzSet pour régler le fuseau horaire. HNE est utilisé dans l'exemple pour l'heure normale de l'est :

```
SNC4000> tzSet "EST"
TZ Set TIMEZONE = EST:EDT:300:040202:101502
valueur = 0 = 0x0
```
**4** Utilisez la commande date pour confirmer.

```
SNC4000 > dateSNC4000 > FRI JAN 26 9:30:49 2001
```
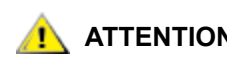

**ATTENTION Utilisez le format d'horloge 24 heures pour programmer l'horloge en temps réel. L'heure sera retranchée d'une heure à la date de prise d'effet de l'heure avancée.**

#### **Ajout d'un système hôte au serveur temporel utilisé**

Suivez la procédure ci-dessous pour configurer le réglage automatique de la date. Pour plus d'information sur les commandes à utiliser pour cette procédure, voyez [Commandes présentées en ordre alphabétique](#page-74-3)  [par fonction à la page 69.](#page-74-3)

**1** Pour activer la fonction de serveur temporel, utilisez la commande setNettime.

```
SNC4000 > setNettime 1 
Nettime 1 value = 0 = 0 \times 0
```
**2** Ajoutez un serveur temporel au SNC en utilisant la commande setTimeHost.

```
SNC4000 > setTimeHost "butter" 
Time Host butter value = 0 = 0 \times 0
```
**3** Réglez le système distant comme source d'affichage date-heure à avec la commande rdate.

```
SNC4000 > rdate "butter" 
Get time from butter using UDP/SNTP 
value = 0 = 0 \times 0
```
**4** Utilisez la commande tzSet pour régler le fuseau horaire. Dans l'exemple suivant, EST permet de régler l'heure normale du Pacifique.

```
SNC4000 > tzSet "EST" TZ Set TIMEZONE = EST:EDT:300:040202:101502 
value = 0 = 0x0
```
**5** Pour confirmer, utilisez la commande date.

SNC4000 > date WED JUL 18 14:51:59 2001 value = 0 = 0x0

#### **Synchronisation de l'horloge en temps réel avec le serveur temporel**

Suivez cette procédure pour synchroniser l'horloge en temps réel avec le serveur temporel. Pour plus d'information sur les commandes à utiliser pour cette procédure, voyez [Commandes présentées en ordre](#page-74-3)  [alphabétique par fonction à la page 69](#page-74-3).

**1** Utilisez la commande setTimeHost pour ajouter un serveur temporel avec hôte au système SNC.

```
SNC4000 > setTimeHost "butter"
Time Host butter value = 0 = 0 \times 0
```
**2** Synchronisez l'horloge en temps réel avec le serveur temporel à l'aide de la commande rtcSetCurrent.

```
SNC4000 > rtcSetCurrent 
value = 0 = 0 \times 0
```
#### **Désactivaction de l'hôte du serveur temporel**

Suivez l'étape ci-dessous pour désactiver l'hôte du serveur temporel.

**1** Pour désactiver la fonction de serveur temporel, utilisez la commande setNettime.

```
SNC4000 > setNettime 0 
Nettime 0 value = 0 = 0 \times 0
```
L'heure retournera à l'heure réglée sur l'horloge en temps réel.

### <span id="page-24-0"></span>Post-installation

Exécutez les procédures ci-dessous pour vérifier les connexions et initialiser le port FC, les interruptions SNMP et les avis par courriel. Vous devrez utiliser la console de gestion ADIC. Pour plus d'information, consultez le *Guide de l'utilisateur de la console de gestion ADIC*.

- **1** À partir de la console de gestion ADIC, confirmez que tous les périphériques connectés s'affichent sous chaque canal.
- **2** Vérifiez et réglez la configuration du port FC. Les paramètres de vitesse et de connectivité du SNC sont réglés par défaut à « autodétection » ; dans la plupart des configurations, aucun autre réglage n'est nécessaire. Toutefois, si l'environnement d'installation requiert des paramètres personnalisés, vous devez confirmer les réglages suivants :

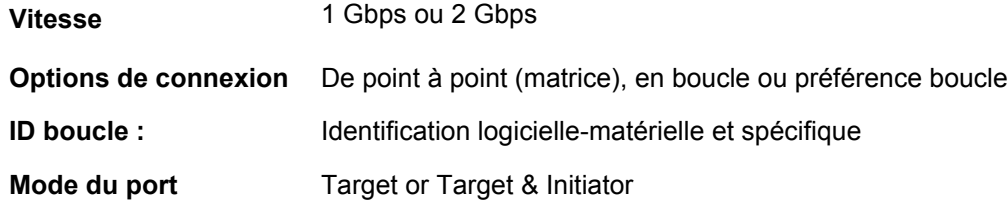

Pour plus d'information sur la configuration du FC et les effets de chaque réglages, voyez le *Guide de l'utilisateur de la console de gestion ADIC*.

**ATTENTION Ne réglez pas le mode port vers initiateur pour cette bibliothèque. Le réglage du mode vers initiateur empêche les hôtes d'afficher les lecteurs de bibliothèque et le changeur de support. Avec le mode initiateur, le SNC s'affiche en tant qu'hôte au lieu d'un dispositif de stockage.**

- **3** Configurez toutes les interruptions SNMP. Pour plus d'information, consultez le *Guide de l'utilisateur de la console de gestion ADIC*.
- **4** Enregistrez votre configuration courante au cas où vous auriez besoin de la restaurer dans le futur. Pour de plus amples informations, voir [Fichiers de configuration.](#page-25-0)
- **5** Si vous n'utilisez pas la version la plus récente du microprogramme du SNC, mettez votre microprogramme à jour. Pour de plus amples informations, voir [Mise à jour du microprogramme.](#page-25-3)
- **6** Configurez les avis par courriel. Pour plus d'information, consultez le *Guide de l'utilisateur de la console de gestion ADIC***.**

#### <span id="page-25-0"></span>Fichiers de configuration

Nous vous recommandons d'enregistrer une copie de votre configuration au cas où vous auriez besoin de la restaurer dans le futur. La console de gestion ADIC est l'outil le plus simple et le efficace en ce qui a trait aux configurations d'enregistrement et de chargement. Pour plus d'information, consultez le *Guide de l'utilisateur de la console de gestion ADIC*. Vous pouvez aussi utiliser le terminal de service comme méthode de remplacement pour exécuter ces opérations. Les procédures ci-dessous expliquent comment enregistrer et charger les fichiers de configuration à partir du terminal de service.

#### <span id="page-25-4"></span><span id="page-25-1"></span>Enregistrement d'un fichier de configuration

Suivez la procédure ci-dessous pour enregistrer votre configuration.

**1** Dans la fenêtre HyperTerminal, entrez sz "config.cfg" et appuyez sur **Enter**.

"config.cfg" est un exemple de nom. Vous pouvez spécifier un nom de fichier différent, mais celuici doit être placé entre guillemets, contenir un maximum de huit caractères et se terminer par l'extension .cfg.

- **2** Dans la fenêtre HyperTerminal, sélectionnez **Transfer and Receive File**.
- **3** À partir du dialogue **Receive File**, entrez le chemin vers le dossier dans lequel vous voulez enregistrer le fichier ou cliquez sur le bouton **Browse** pour naviguer jusqu'au dossier désiré.
- **4** Pour le **Receiving protocol**, sélectionnez **Zmodem** et appuyez sur le bouton **Receive**.
- **5** Attendez que le message d'état Configuration Download Complete apparaisse sur le terminal de service, ce qui indique la réussite de cette procédure.
- **6** Si HyperTerminal signale une erreur, tentez à nouveau de recevoir le fichier.

#### <span id="page-25-2"></span>Chargement d'un fichier de configuration

Suivez les étapes ci-dessous pour charger un fichier de configuration enregistré.

- **1** Dans la fenêtre HyperTerminal, lorsque le guide de commande SNC4000> apparaît, entrez rz et appuyez sur **Enter**.
- **2** Dans la fenêtre HyperTerminal, sélectionnez **Transfer and Send File**.
- **3** À partir du dialogue **Send File**, entrez le chemin et le nom de fichier où se trouve le microprogramme ou cliquez sur le bouton **Browse** pour naviguer jusqu'au dossier désiré. Dans le champ **Protocol**, sélectionnez **Zmodem** et cliquez sur le bouton **Send**.
- **4** Attendez que le message d'état Configuration Update Complete apparaisse sur le terminal de service, ce qui indique la réussite de cette procédure.
- **5** Redémarrez le SNC pour activer la mise à jour.
- **6** Si HyperTerminal signale une erreur, tentez à nouveau de transmettre le fichier.

#### <span id="page-25-3"></span>Mise à jour du microprogramme

Vous pouvez mettre à jour le microprogramme sur le SNC 4000 à partir de la console de gestion ADIC. Pour plus d'information, consultez le *Guide de l'utilisateur de la console de gestion ADIC*.

## Scalar Firewall Manager

<span id="page-26-0"></span>Le Scalar Firewall Manager (SFM) est une fonction logicielle qui collecte toutes les données de l'hôte et du périphérique cible, et gère le contrôle d'accès de bout en bout dans le SAN. Il permet à l'administrateur du système de contrôler les privilèges d'accès des différents adaptateurs de bus hôte (HBA) et périphériques cibles reliés au SCSI et aux canaux optiques du SNC. L'administrateur du système utilise la console de gestion ADIC pour gérer le SFM.

- La technologie SFM permet aux réseaux de stockage multi-utilisateurs de partager les mêmes canaux ou voies de connectivité pour accéder aux mêmes éléments ou ressources de stockage. Par conséquent, plusieurs connexions privées virtuelles peuvent être créées à l'intérieur d'un même réseautage de stockage.
- Le SFM est entièrement indépendant de l'hôte et n'exige aucun composant logiciel de l'hôte (un service d'enregistrement de l'hôte automatique en option fournissant des données d'état périodiques sur l'hôte est compris). Il ne dépend aucunement d'une interface et accepte les canaux optiques, le SCSI et toute autre interface du SAN. Il est également indépendant des éléments de stockage et ne requiert aucune modification des paramètres de partage ni aucun nouveau périphérique de stockage.
- Le SFM contrôle les HBA des canaux optiques à partir de leur World Wide Name (WWN) unique. Puisque les commutateurs de canal optique ont également un WWN, le SFM peut localiser les commutateurs FC connectés au SNC et contrôler leur accès.
- Le SFM gère l'accès des hôtes connectés au SNC par les commutateurs FC et les concentrateurs. Le SNC accepte un maximum de 2048 LUN à travers toutes ses interfaces. Il est assujetti à une limite virtuelle quant au nombre d'hôtes (HBA ou initiateurs) connectés à chaque port. Le réglage par défaut est de 64 initiateurs par port. Par conséquent et en raison de ce réglage par défaut, un SNC doté de deux ports de canal optique accepte jusqu'à 128 connexions hôtes.
- Le SFM crée et maintient une base de données dans une mémoire non volatile pour conserver les données constantes à propos de chaque HBA (ou initiateur) ainsi que ses privilèges d'accès LUN.
- Lorsque vous exécutez la commande **Save Configuration** à partir de la console de gestion ADIC, le mappage constant du périphérique et la base de données constantes du SFM sont tous enregistrés dans un fichier. Ceci permet de charger tous les réglages de configuration sur un autre SNC dans l'éventualité où le SNC initial doit être remplacé.
- Lorsque le SFM est initialisé pour la première fois, il prend une « photo » de la configuration existante. Le SFM attribue automatiquement l'accès entre les HBA et les éléments de stockage disposant d'une capacité d'accès valide, de manière à ce que la configuration existante ne soit pas touchée. Par conséquent, les hôtes en ligne connectés à un SNC conservent leurs autorisations d'accès courantes aux éléments de stockage.

• Tout HBA (ou initiateur) ajouté à une connexion SAN à une date ultérieure n'a accès qu'à la commande SNC et au LUN de contrôle. Le cas échéant, l'administrateur de système doit régler explicitement les privilèges d'accès à l'élément de stockage désiré pour chaque connexion hôte.

### <span id="page-27-0"></span>Service d'enregistrement de l'hôte

Le service d'enregistrement de l'hôte (HRS) est un petit service ou programme démon installé sur les hôtes, qui leur donne accès à la librairie. Le HRS simplifie le configuration de la sécurité et permet aux administrateurs de gérer les connexions hôtes vers la bibliothèque. Pour ce, le HRS transmet une impulsion de données périodique par l'entremise du HBA du canal optique de l'hôte vers la bibliothèque. L'impulsion contient le WWN de l'hôte, le nom du réseau, le type de HBA et le niveau du lecteur HBA. Le SNC enregistre ces données et les affiche sur l'AMC.

Cette information sert à simplifier la configuration du pare-feu intégré, SFM. Au lieu d'associer manuellement le WWN du HBA à un hôte spécifique, le Scalar Firewall Manager (SMF) est configuré à l'aide des noms d'hôtes connus. Le HRS sert aussi à gérer l'état des hôtes connectés à la bibliothèque. Lorsque le SNC reçoit une impulsion HRS de l'hôte, l'hôte s'affiche sur l'AMC à l'état en ligne. Si le SNC ne reçoit pas deux impulsions HRS consécutives, l'hôte s'affiche à l'état hors ligne.

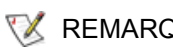

REMARQUE L'écran de l'AMC doit être rafraîchi pour afficher les changements d'état des hôtes.

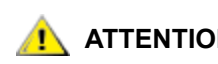

**ATTENTION Si le SFM n'est pas activé, les hôtes ne s'affichent pas sur l'AMC.**

La base de données du SFM utilise des champs séparés pour stocker le WWN, le nom de l'hôte, le type d'hôte, la connexion et l'état de l'hôte, de même qu'un champ d'accès LUN, qui contient des données sur les LUN qui lui sont attribués.

Lorsque le SNC est initialisé pour la première fois, le SFM traite d'abord tous les hôtes à l'état « hors ligne » jusqu'à ce qu'un hôte transmette une demande S/E au SNC. Le SFM détecte le E/S et obtient le WWN du HBA ou de l'initiateur. Si le WWN figure déjà dans la base de données (déjà enregistré), le SFM enregistre la valeur « en ligne » dans le champ d'état.

Si le WWN ne figure pas dans la base de données, le SFM l'ajoute et enregistre la valeur « en ligne » dans le champ d'état. Le SFM règle par défaut chacun des autres champs paramètres à « unknown » (inconnu).

À ce point, le SFM a enregistré le HBA ou l'initiateur, mais possède un minimum d'information sur ce HBA ou initiateur. L'administrateur de système peut terminer la procédure d'enregistrement à l'aide du SNC, en entrant les données hôte « unknown » (inconnues) et en attribuant des privilèges d'accès aux LUN.

#### <span id="page-27-1"></span>Installation du service d'enregistrement de l'hôte

Le logiciel du service d'enregistrement de l'hôte est inclus sur le cédérom livré avec le SNC.

- **1** Insérez le cédérom du SNC dans l'hôte.
- **2** Naviguez jusqu'au dossier logiciel du client.
- **3** Ouvrez le dossier pour afficher votre système d'exploitation et ouvrez le fichier « readme » . Ce fichier contient des directives spécifiques d'installation du progiciel.
- **4** Installez le progiciel.
- **5** Redémarrez le serveur.

**6** (Facultatif) Configurez la sécurité du SNC, la zone de canal et(ou) le Scalar Firewall Manager. Pour des définitions et des directives spécifiques, consultez le *Guide de l'utilisateur de la console de gestion ADIC*.

Une fois qu'il est installé, le service est lancé automatiquement et ne requiert autre interaction de l'administrateur du système. À partir de la console de gestion ADIC, vous pouvez voir le canal optique auquel l'hôte est connecté et vérifier si l'hôte est en ligne ou non. Pour obtenir une mise à jour du logiciel, allez à « Service and Support » à www.adic.com.

REMARQUE Vous devez rafraîchir le SNC à partir de la console de gestion ADIC pour afficher les changements d'état des hôtes.

Une fois que le SFM est activé, vous pouvez ajouter un hôte (ou initiateur) à la configuration du SAN ou le supprimer de la configuration du SAN. Cette section fournir des explications sur l'ajout et la suppression des hôtes.

#### <span id="page-28-0"></span>Ajout d'un hôte à la configuration du SAN

Vous pouvez connecter un nouvel hôte au SAN en tout temps. Le SFM ajoute automatiquement le nouvel hôte à la base de données aussitôt que celui-ci est connecté au SAN. Si vous voulez ajouter un nouvel hôte maintenant, allez à [Ajout d'un nouvel hôte au SAN](#page-28-1). Vous pouvez aussi configurer le SFM avant d'ajouter un nouvel hôte en allant à [Ajout d'un hôte avant sa connexion au SAN.](#page-28-2)

#### <span id="page-28-1"></span>**Ajout d'un nouvel hôte au SAN**

Lorsque vous ajoutez un nouvel hôte au SAN, le SFM détecte automatiquement cet hôte et l'ajoute dans sa base de données. Lorsque vous connectez ou rafraîchissez le SNC à partir de la console de gestion ADIC, vous pouvez voir le nouvel hôte dans la fenêtre des réglages d'accès du SFM. Si le service d'enregistrement de l'hôte est activé sur l'hôte, le SFM obtient automatiquement les paramètres de cet hôte. Si le service d'enregistrement de l'hôte n'est pas activé sur l'hôte, le SFM ne connaît que le WWN du HBA. Le cas échéant, vous pouvez entrer manuellement les autres paramètres de l'hôte.

Suivez ces étapes pour ajouter un nouvel hôte à la configuration du SAN :

- **1** Connectez l'hôte au SAN.
- **2** Si vous devez installer le service d'enregistrement de l'hôte, allez à [Installation du service](#page-27-1)  [d'enregistrement de l'hôte à la page 22](#page-27-1).
- **3** Si vous devez définir les attributions LUN pour les périphériques que vous voulez attribuer au nouvel hôte, consultez le *Guide de l'utilisateur de la console de gestion ADIC*.
- **4** Pour plus d'information sur l'entrée des paramètres de l'hôte, consultez le *Guide de l'utilisateur de la console de gestion ADIC*.
- **5** Consultez le *Guide de l'utilisateur de la console de gestion ADIC* pour attribuer les autorisations d'accès au nouvel hôte.
- **6** Assurez-vous que le nouvel hôte a accès aux périphériques attribués.
- **7** Enregistrez votre configuration selon la méthode expliquée à [Enregistrement d'un fichier de](#page-25-4)  [configuration à la page 20](#page-25-4).

#### <span id="page-28-2"></span>**Ajout d'un hôte avant sa connexion au SAN**

Vous pouvez ajouter un hôte qui n'a pas encore été connecté au SAN et configurer d'avance ses autorisations d'accès. Pour plus d'information, consultez la section « Ajout d'hôtes VPS/SFM » dans le *Guide de l'utilisateur de la console de gestion ADIC*.

Une fois que le nouvel hôte a été ajouté, vous pouvez lui attribuer des autorisations d'accès.

#### **Suppression d'un hôte dans la configuration du SAN**

Il est possible que vous deviez supprimer un hôte de la base de données du SFM. Le SFM ne vous autorise pas à supprimer un hôte alors qu'il est en ligne. Pour plus d'information, consultez la section « Suppression d'hôtes VPS/SFM Hosts » dans le *Guide de l'utilisateur de la console de gestion ADIC.*

#### <span id="page-29-0"></span>Intégration du SFM à la zone de canal

Même s'il est possible d'intégrer le SFM à la zone de canal, cette procédure n'est pas recommandée. Le SFM ne peut attribuer d'accès aux LUN sur les canaux rendus inaccessibles par la zone de canal. Si vous disposez d'une configuration de zone de canal partagée, nous vous recommandons d'éditer toutes les zones afin de permettre aux connexion SAN d'accéder à tous les canaux SCSI ; sinon, vous pourriez rendre inaccessibles les périphériques auxquels l'accès devait être permis.

# Connexion à un port de service

<span id="page-30-0"></span>Le port de service sur le SNC est un port RS-232C, configuré à 19200 bauds avec 8 bits de données, 1 bit d'arrêt, sans parité et soit un contrôle de flux de matériel, soit un contrôle de flux Xon/Xoff flow.

Pour connecter au port de service SNC, un terminal de service sera requis. Le terminal de service peut être un ordinateur personnel standard qui dispose d'un port sériel (COM). La connexion enre le SNC et le terminal de service est établie avec un câble ininterrompu 9 broches à 9 broches.

REMARQUE Certains systèmes, comme les postes de travail Unix, peuvent nécessiter l'utilisation d'un câble ou d'un adaptateur différent pour se connecter au port de service SNC.

#### <span id="page-30-1"></span>Connexions à un port de service

La figure ci-dessous illustre les connexions du port de service.

Figure 6 Broche de port de service

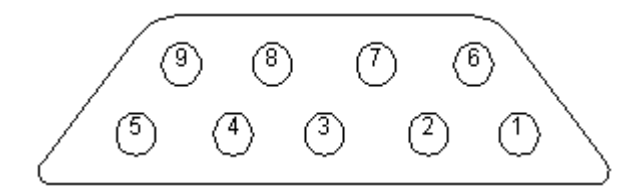

Les connexions sont indiquées sur le tableau ci-après.

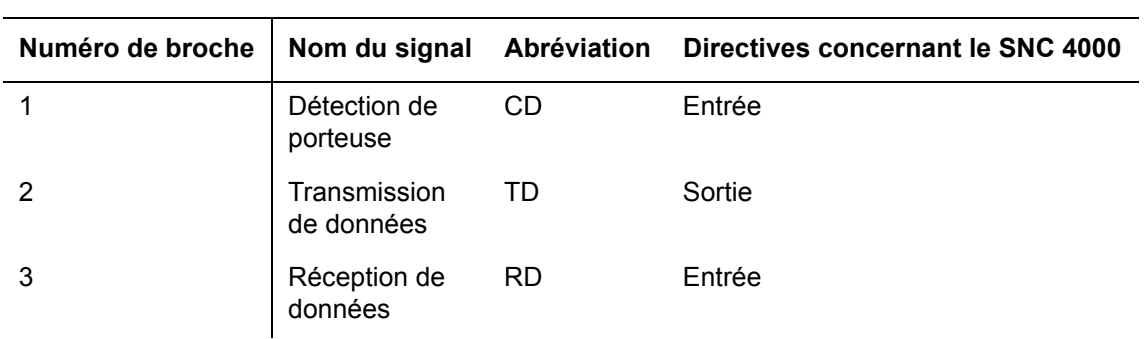

**Tableau 1** Attribution des broches du connecteur DB-9 RS-232

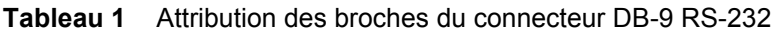

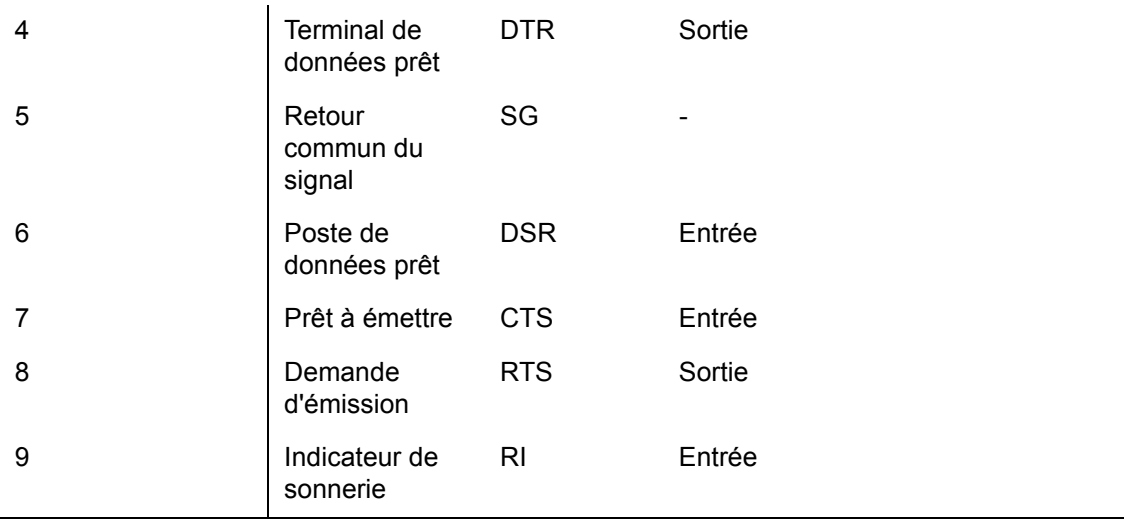

#### <span id="page-31-0"></span>Connexion au terminal de service

Une fois que le terminal de service a été connecté au port de service SNC, un programme d'émulation du terminal sera nécessaire pour accèder à l'interface de la ligne de commande du SNC. La plupart des systèmes d'exploitation sont accompagnés d'HyperTerminal ou tout autre forme de programme d'émulation de terminal par défaut. Si vous n'avez pas de programme d'émulation de terminal, le fournisseur de votre système d'exploitation devrait vous en fournir un (ou tout au moins vous en recommander un).

#### <span id="page-31-1"></span>Matériel requis

- Câble ininterrompu RS-232 DB9F
- Un terminal RS-232 DTE ou un ordinateur de bureau/bloc-notes utilisant un logiciel d'émulation de terminal

#### <span id="page-31-2"></span>Connexion avec HyperTerminal

Cette section explique les différentes étapes à suivre pour installer le programme HyperTerminal. D'autres programmes d'émulation de terminal fonctionnent de la même façon.

- **1** Connectez le câble ininterrompu (et l'adaptateur de 9 à 25 broches, le cas échéant) entre le port sériel de l'ordinateur (COM) et le port de service SNC.
- **2** Sur le terminal de service, sélectionnez et double-cliquez sur l'icône HyperTerminal.
- **3** Dans la boîte de dialogue **New Connection**, entrez SNC4000 pour nom et cliquez sur OK.
- **4** Dans la boîte de dialogue **Connect To**, pour le champ **Connect using**, sélectionnez le numéro de port COM que vous avez choisi et cliquez sur **OK**.

Dans la boîte de dialogue **COM Properties** sélectionnez les éléments suivants :

- Bits par seconde :19200
- Bits de donnée :8
- Parité :Aucune
- Bits d'arrêt :1
- Contrôle de flux : Hardware ou Xon/Xoff

#### **5** Cliquez sur **OK**.

#### <span id="page-32-0"></span>Connexion avec Telnet

Lorsqu'il arrive que l'accès de la ligne de commande au SNC est requis et que l'accès local n'est pas autorisé, il est possible pour Telnet dans le SNC. L'accès Telnet doit être réservé pour la mise à jour à distance de l'horloge SNC, de l'information IP ou de la collecte d'une commande supportdump. Pour toutes les autres tâches de gestion, la console de gestion ADIC est la méthode privilégiée pour actualiser de l'information.

#### **ATTENTION** Les modifications apportées au SNC avec Telnet sont permanentes. Il<br>ATTENTION plu a pas de touche Annuler pour sauvenarder les changements **n'y a pas de touche Annuler pour sauvegarder les changements.**

Avant que les utilisateurs puisse obtenir l'accès à distance au SNC, il est nécessaire d'effectuer plusieurs étapes de configuration.

#### **Créer des comptes d'utilisateur pour l'accès Tellnet**

Les comptes d'utilisateur sont différents de ceux créés dans l'AMC. Chaque SNC maintient sa propre liste de comptes d'utilisateur et de mots de passe. Pour créer un utilisateur, établissez une connexion sérielle au SNC et entrez la commande suivante :

addUser "xxxx","yyyy"

Lorsque xxxx est le nom d'utilisateur et yyyy le mot de passe.

Créez des utilisateurs supplémentaires si nécessaire.

#### **Déverrouiller l'interprète**

Le SNC utilise une commande intitulée shellLock pour éviter l'accès Telnet au SNC. Cette commande est utilisée pour garantir qu'un administrateur puisse toujours accéder au SNC en passant par le port sériel pour effectuer des tâches de diagnostic ou de dépannage. shellLock a été mis en œuvre avec VxWorks (le système d'exploitation adjacent du SNC et la plupart des dispositifs SAN) et ne permet qu'une seule session de ligne de commande à la fois. Le fait de n'autoriser qu'une seule connexion de diagnostic (Telnet ou de série) est avantageux étant donné qu'il évite aux administrateurs d'effectuer des changements simultanés qui risqueraient de déstabiliser le dispositif. Puisque qu'un seul utilisateur à la fois peut accéder à la ligne de commande, un utilisateur Telnet a la possibilité d'ouvrir une session et de verrouiller tous les autres administrateurs. La seule façon de supprimer ce verrouillage est de redémarrer le SNC.

REMARQUE Même lorsque l'interpréteur est verrouillé, la console de gestion ADIC pourra gérer le SNC.

Pour éviter qu'un utilisateur Telnet ne puisse verrouiller l'interprète de ligne de commage, effectuez une connexion de la ligne de commande au SNC et saisissez :

shellLock 1

Pour déverrouiller la saisie interprète :

shellLock 0

#### **Avec Telnet**

Losque vous ouvrez une connexion Telnet au SNC, les éléments suivants doivent être vérifiés :

- Un compte d'utilisateur et un mot de passe valides doivent exister
- shellLock est réglé sur 0
- Aucun autre administrateur ne peut accéder au SNC par Telnet

Pour ouvrir une session au SNC, démarrez Telnet et entrez open x, x, x, x avec x, x, x, x comme adresse IP du SNC. Vous pouvez aussi vous contenter d'entrer  $t$ elne $t \times x.x.x.x.x$ .

Une fois qu'une session est ouverte, la connexion reste verrouillée jusqu'à ce que la session Telnet soit fermée ou que le SNC soit redémarré.

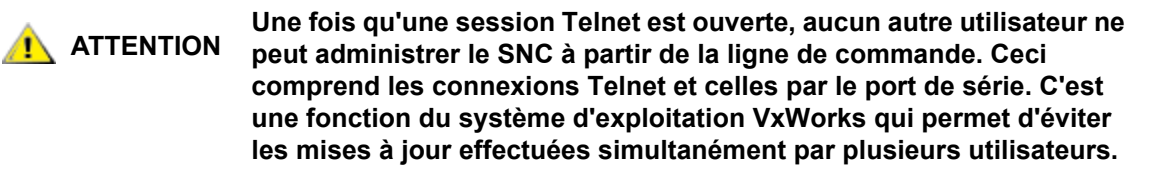

REMARQUE Même lorsque l'interpréteur est verrouillé, la console de gestion ADIC pourra gérer le SNC

#### <span id="page-33-0"></span>Vérifier la connexion

Si le SNC est déjà sous tension, les caractères entrés dans le terminal doivent être visibles par l'opérateur. Le test le plus simple est de cliquer sur **Enter**. Le SNC répondra en affichant une invite de commande comme :

#### SNC4000 >

Lorsque le SNC se réinitialise, plusieurs messages s'affichent sur le terminal de service. Une réinitialisation réussie est indiquée par le dernier message : Done executing startup script.

# <span id="page-34-0"></span>Procédures de retrait et de remplacement

Cette section décrit les procédures de retrait et de remplacement pour le SNC dans son intégralité ou pour son SFP.

#### <span id="page-34-1"></span>Manipulation des pièces sensibles aux décharges électrostatiques

Pour manipuler le SFP, il est fortement recommandé de suivre les lignes directrices ci-dessous :

- Conservez les pièces sensibles aux DES dans un sac protecteur jusqu'au moment où vous êtes prêt à installer la pièce dans l'appareil.
- Effectuez le moins de mouvements possibles avec votre corps pour éviter d'augmenter l'électricité statique provenant des vêtements, des fibres, des moquettes et des meubles.
- En présence d'instructions en ce sens, mettez l'appareil hors-tension avant d'enlever les pièces sensibles au DES.
- Juste avant de toucher la pièce sensible aux DES, déchargez l'appareil de toute électricité statique présente dans votre corps en touchant le cadre ou le capot métallique de l'appareil. Si possible, laissez une main sur le cadre lorsque vous installez ou enlevez une pièce sensible aux DES.
- Portez un bracelet de poignet DES.
- Ne placez aucune pièce sensible aux DES sur le capot de l'appareil ou sur une table métallique, car les grands objets métalliques peuvent servir de conducteur de décharges s'ils ne sont pas mis à la terre. Si vous devez laisser de côté une pièce sensible aux DES, placez-la tout d'abord dans le sac protecteur.
- Evitez que les pièces sensibles aux DES soient touchées par inadvertance par d'autres membres du personnel.
- Si possible, gardez toutes les pièces sensibles aux DES dans une boîte métallique mise à la terre.
- Faites très attention lorsque vous travaillez avec des pièces sensibles aux DES par temps froids. Une faible humidité comme le chauffage augmentent l'électricité statique.

#### <span id="page-34-3"></span><span id="page-34-2"></span>Retrait et remplacement du SFP

Suivez la procédure ci-dessous pour enlever et remplacer le SFP.

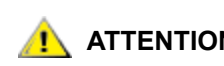

Avant d'effectuer ces procédures, arrêtez les systèmes hôtes pour assurer que<br>**ATTENTION** toutes les E/S passant par le SNC sont arrêtées toutes les E/S passant par le SNC sont arrêtées.

#### <span id="page-35-0"></span>Enlever le SFP

- **1** Débranchez le câble FC.
- **2** Faites glisser le SFP hors de son logement.
- **3** Placez le SFP dans un sac de protection contre l'électricité statique.

#### <span id="page-35-1"></span>Remplacement du SFP

- **1** Insérez le SFP en bon état dans l'emplacement.
- **2** Enlevez les calottes pare-poussières d'un SFP que vous savez être en bon état.
- **3** Rebranchez les câbles FC, en vous assurant d'utiliser la polarité correcte.
- **4** Si vous avez été envoyé ici par un autre MAP, retournez-y.

#### <span id="page-35-2"></span>Avant la dépose ou le remplacement du SNC

Suivez ces étapes si une réparation est requise pour un composant quelconque du SNC, à l'exception d'un SFP.

#### **ATTENTION Arrêtez les systèmes hôtes pour assurer que toutes les E/S passant par <b>ATTENTION ATTENTION ATTENTION le SNC sont suspendues.**

- **1** Vérifiez que la configuration la plus récente a bien été sauvegardée. Pour plus d'information sur l'enregistrement de la configuration, consultez [Enregistrement d'un fichier de configuration à la page 20](#page-25-4)  ou le *Guide de l'utilisateur de la console de gestion ADIC*.
- **2** Fermez la Scalar 24 et débranchez le cordon d'alimentation.
- **3** Procédez comme suit pour chaque câble fixé au SNC :
	- Enlevez le câble.
	- Marquez le câble qui était branché (par exemple, SNC numéro 3, canal SCSI 1).
	- Une fois le dernier câble enlevé, retournez au MAP qui vous a envoyé ici.

### <span id="page-35-3"></span>Dépose et remplacement du SNC

Cette procédure décrit comment enlever et remplacer le SNC.

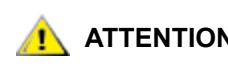

**ATTENTION** Respectez les procédures relatives aux pièces sensibles aux DES lorsque<br>**ATTENTION** vous effectuez cette opération. Pour de plus amples informations, voir vous effectuez cette opération. Pour de plus amples informations, voir [Manipulation des pièces sensibles aux décharges électrostatiques à la page 29](#page-34-1)
### Enlever le SNC

- **1** Effectuez toutes les étapes du [Avant la dépose ou le remplacement du SNC à la page 30](#page-35-0).
- **2** Desserrez les quatre vis à tête moletée à l'arrière du SNC.
- **3** Faites glisser le SNC hors de la Scalar 24.

### <span id="page-36-3"></span><span id="page-36-2"></span>Remplacement du SNC

- **1** Ôtez le contrôleur de stockage en réseau de son emballage.
- **2** Installer le nouveau SNC dans la Scalar 24. Pour de plus amples informations, voir [Installation à la page](#page-20-0)  [15](#page-20-0).
- **3** Effectuez l'étape [Tests de diagnostic finaux à la page 31.](#page-36-0)

### <span id="page-36-0"></span>Tests de diagnostic finaux

Une fois que l'unité a été remplacée, une vérification de diagnostic complète doit être effectuée afin de s'assurer qu'aucun nouveau problème n'a été introduit.

Pour de plus amples informations concernant les procédures et les commandes utilisées dans cette section, reportez-vous à [Connexion à un port de service à la page 25](#page-30-0) and [Référence de la commande Diagnostic à](#page-152-0)  [la page 147](#page-152-0).

### Préparation du test final

- **1** Connectez un terminal de service au SNC. Pour de l'information sur cette procédure, voir [Connexion à](#page-30-0)  [un port de service à la page 25](#page-30-0).
- **2** Mettez la Scalar 24 sous tension et patientez jusqu'à ce que le SNC ait terminé l'initialisation.
- **3** Appuyez sur la touche **Enter** sur le terminal de service.

Si le guide-opérateur ne s'affiche pas, consultez [MAP port de service à la page 65.](#page-70-0)

- **4** Sur le terminal de service, entrez la commande diagBoot.
- **5** Patientez jusqu'à ce que le SNC ait terminé l'initialisation en mode Diagnostic.
- **6** Sur le terminal de service, entrez la commande showBox.
- **7** Vérifiez que le SNC affiche précisément les informations sur les canaux. Si l'affichage de showBox est exact, passez à [Tests de canal optique à la page 31](#page-36-1). Si les erreurs persistent, allez à [Lancer le MAP à](#page-51-0)  [la page 46.](#page-51-0)

### <span id="page-36-1"></span>Tests de canal optique

Pour de plus amples informations concernant les procédures et les commandes utilisées dans cette section, reportez-vous à [Connexion à un port de service à la page 25](#page-30-0) and Référence de la commande Diagnostic à [la page 147](#page-152-0).

### Test du port du canal optique

- **1** Fixez une prise de bouclage FC au port FC dans FC1.
- **2** Sur le terminal de service, entrez la commande fcslotTest 1. Pour de plus amples renseignements, voir [fcSlotTest \[x\] à la page 151.](#page-156-0)
- **3** Si le test a réussi, débranchez la prise de bouclage et passez à Test des ports SCSI 1 et 2 à la page [32](#page-37-0). Si le test échoue, passez à [Lancer le MAP à la page 46](#page-51-0).

### <span id="page-37-0"></span>Test des ports SCSI 1 et 2

- **1** Fixez le câble VHDCI approprié entre SCSI 1 et 2.
- **2** Sur le terminal de service, entrez la commande scsiChannelTest 1, 2. Pour de plus amples renseignements, voir [scsiChannelTest \(x,y\) à la page 151.](#page-156-1)
- **3** Si le test a réussi, débranchez la prise de bouclage et passez à [Test Ethernet à la page 32.](#page-37-1) Si le test échoue, passez à [Lancer le MAP à la page 46](#page-51-0).

## <span id="page-37-1"></span>Test Ethernet

Pour de plus amples informations concernant les procédures et les commandes utilisées dans cette section, reportez-vous à [Connexion à un port de service à la page 25](#page-30-0) and Référence de la commande Diagnostic à [la page 147](#page-152-0).

- **1** Si vous n'avez pas remplacé le SNC, passez à Étape 4.
- **2** Procurez-vous les paramères du réseau Ethernet du SNC.
- **3** Configurez le nom d'hôte, l'adresse, les routes du port Ethernet, et activez Ethernet. Pour de plus amples informations, voir [Configuration du réseau du SNC à la page 32](#page-37-2).
- **4** Fixez une prise de bouclage Ethernet au port Ethernet.
- **5** Sur le terminal de service, entrez la commande el Test.
- **6** Si le test réussit, allez à Étape 7. Si le test échoue, allez à [Lancer le MAP à la page 46](#page-51-0).
- **7** Débranchez la prise de bouclage Ethernet.
- **8** Poursuivez avec [Mise à jour du SNC à la page 34.](#page-39-0)

### <span id="page-37-2"></span>Configuration du réseau du SNC

Le SNC doit être connecté à un réseau Ethernet 10/100-base-T à utiliser avec le logiciel de la console de gestion ADIC. Un connecteur RJ-45 est situé à l'arrière du panneau du SNC pour la connexion à Ethernet. Voir [Ethernet à la page 7.](#page-12-0) Il vous faudra tout d'abord configurer l'adresse IP en connectant un terminal ou émulateur de terminal au port de service du SNC. Pour plus d'information, consultez le *Guide de l'utilisateur de la console de gestion ADIC*.

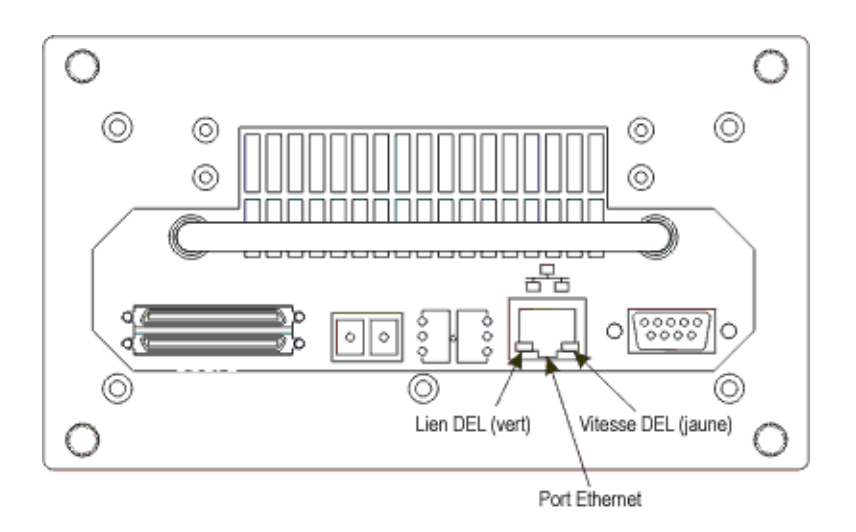

**1** Pour configurer le réseau, connectez au port de service du SNC. Pour de plus amples informations, voir [Connexion à un port de service à la page 25](#page-30-0).

Dans toutes les étapes ultérieures, remplacez les valeurs que vous avez configuéres pendant l'installation. Pour plus d'information sur les commandes à utiliser pour cette procédure, voyez [Commandes présentées en ordre alphabétique par fonction à la page 69.](#page-74-0)

**2** Utilisez la commande hostNameSet pour régler le nom de l'hôte.

Dans l'exemple indiqué, le nom de l'hôte du SNC était « SNC4000 » et il devient maintenant « foster ». L'invite de l'interpréteur changera pour refléter le nouveau nom.

```
SNC4000 > hostNameSet "foster"
Target hostname set to foster
value = 0 = 0x0
```
**3** Utilisez la commande ethAddrSet pour régler l'adresse de réseau de l'hôte. L'adresse IP est spécifiée sous la forme de nombres à quatre décimales, séparés par des virgules.

```
foster > ethAddrSet "192.168.1.54"
Host Address set to 192.168.1.54 for Ethernet interface
value = 0 = 0 \times 0
```
Si vous avez besoin d'un filtre de réseau, indiquez-le après l'adresse de réseau :

foster > ethAddrSet "10.0.0.2", "255.0.0.0"

Si vous avez besoin d'un chemin de réseau et/ou d'une passerelle par défaut, vous devez le spécifier.

```
foster > gateAddrSet "192.168.1.1"
value = 0 = 0 \times 0
```
Lorsqu'un routage plus complexe est requis, utilisez la commande de route pour spécifier l'adresse de destination sous forme d'une adresse complète (hôte unique) ou sous forme d'une adresse abrégée de sous-réseau. Spécifiez l'adresse de la passerelle qui peut être atteinte sur le sous-réseau local.

foster > route "add", "206.0.0", "192.168.1.1" value =  $0 = 0 \times 0$ 

**4** Vous pouvez aussi ajouter un compte utilisateur pour Telnet

Si vous voulez accéder à l'interface de la ligne de commande du SNC en passant par le port Ethernet à l'aide d'une session Telnet, vous devez ajouter un compte utilisateur. Le nom d'utilisateur que vous avez spécifié doit comporter trois caractères ou plus. Le mot de passe que vous avez spécifié doit comporter huit caractères ou plus.

```
foster > userAdd "username","password"
value = 0 = 0x0
```
**5** Utilisez la commande reboot pour réinitialiser le SNC :

foster > reboot

## <span id="page-39-0"></span>Mise à jour du SNC

Suivez la procédure ci-dessous pour mettre le SNC à jour. Pour plus d'information sur les commandes à utiliser pour cette procédure, voyez [Commandes présentées en ordre alphabétique par fonction à la page](#page-74-0)  [69](#page-74-0).

- **1** Sur le terminal de service, entrez la commande normalBoot.
- **2** Patientez jusqu'à ce que le SNC ait terminé l'initialisation.
- **3** Sur le terminal de service, entrez la commande version.
- **4** Notez le numéro de version du microprogramme.
- **5** Déterminez si la version du microprogramme du SNC doit être mise à jour.

Si une mise à jour s'avère nécessaire, téléchargez le nouveau ou les nouveaux fichier(s) et le fichier de mise à jour associé.

Vous installerez le nouveau microprogramme lorsque vous effectuez l'[Liste de contrôle post-réparation](#page-40-0) [à la page 35.](#page-40-0)

**6** Si vous avez remplacé le SNC, entrez la commande ridTag et saisissez l'identificateur.

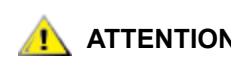

### **ATTENTION Si vous avez remplacé le SNC, vous devez effectuer cette étape.**

- **7** Fermez la Scalar 24 et débranchez le cordon d'alimentation.
- **8** Débranchez le câble RS-232 du SNC.
- **9** Poursuivez avec [Liste de contrôle post-réparation à la page 35](#page-40-0).

# <span id="page-40-0"></span>Liste de contrôle post-réparation

Il est important que les articles de cette liste de contrôle soient vérifiés après qu'une réparation a été effectuée. Ceci permet d'assurer une installation réussie du produit.

| Étape        | <b>Actions</b>                                                                               | Commentaires et références                                                                                                    |
|--------------|----------------------------------------------------------------------------------------------|----------------------------------------------------------------------------------------------------|
| $\mathbf 1$  | Réinstallez le SNC à son<br>emplacement original.                                            | Voir Remplacement du SNC à la page 31.                                                                                                    |
| $\mathbf{2}$ | Assurez-vous que les hôtes FC<br>sont éteints. Si non, débranchez<br>le câble FC maintenant. | Si vous ne pouvez éteindre les hôtes FC, vous<br>devez débrancher les hôtes FC avant de mettre le<br>SNC sous tension. Cette mesure de sécurité<br>assure que les hôtes FC ne peuvent effectuer<br>aucune E/S vers les dispositifs cibles SCSI avant<br>de restaurer une copie de sauvegarde de la<br>configuration SNC à l' <i>Étape 8</i> , ci-dessous. |
| 3            | Fixez le terminal de service au<br><b>SNC</b>                                                | Aucun.                                                                                                    |
| 4            | Mettez le Scalar 24 sous tension.                                                            | Aucun.                                                                                                    |
| 5            | Patientez jusqu'à ce que le SNC<br>ait terminé l'initialisation.                             | Après une minute, le DEL RDY devrait commencer<br>à clignoter une fois par seconde et le message «<br>Done executing startup script » doit être affiché sur<br>le terminal de service.<br>Si les erreurs persistent, allez à Lancer le MAP à la<br>page 46.                                                                                               |
| 6            | Sur le terminal de service, entrez<br>la commande targets.                                   | Voir Référence de commande du port de service à<br>la page 69.<br>Si tous les périphériques SCSI connectés ne sont<br>pas affichés, allez sur Lancer le MAP à la page 46.                                                                                                    |
| 7            | Si vous avez remplacé le SNC,<br>configurez les paramètres de<br>réseau.                     | Procurez-vous les paramètres de réseau.                                                                                                    |

**Tableau 2** Liste de contrôle post-réparation

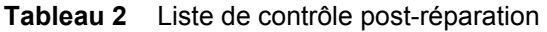

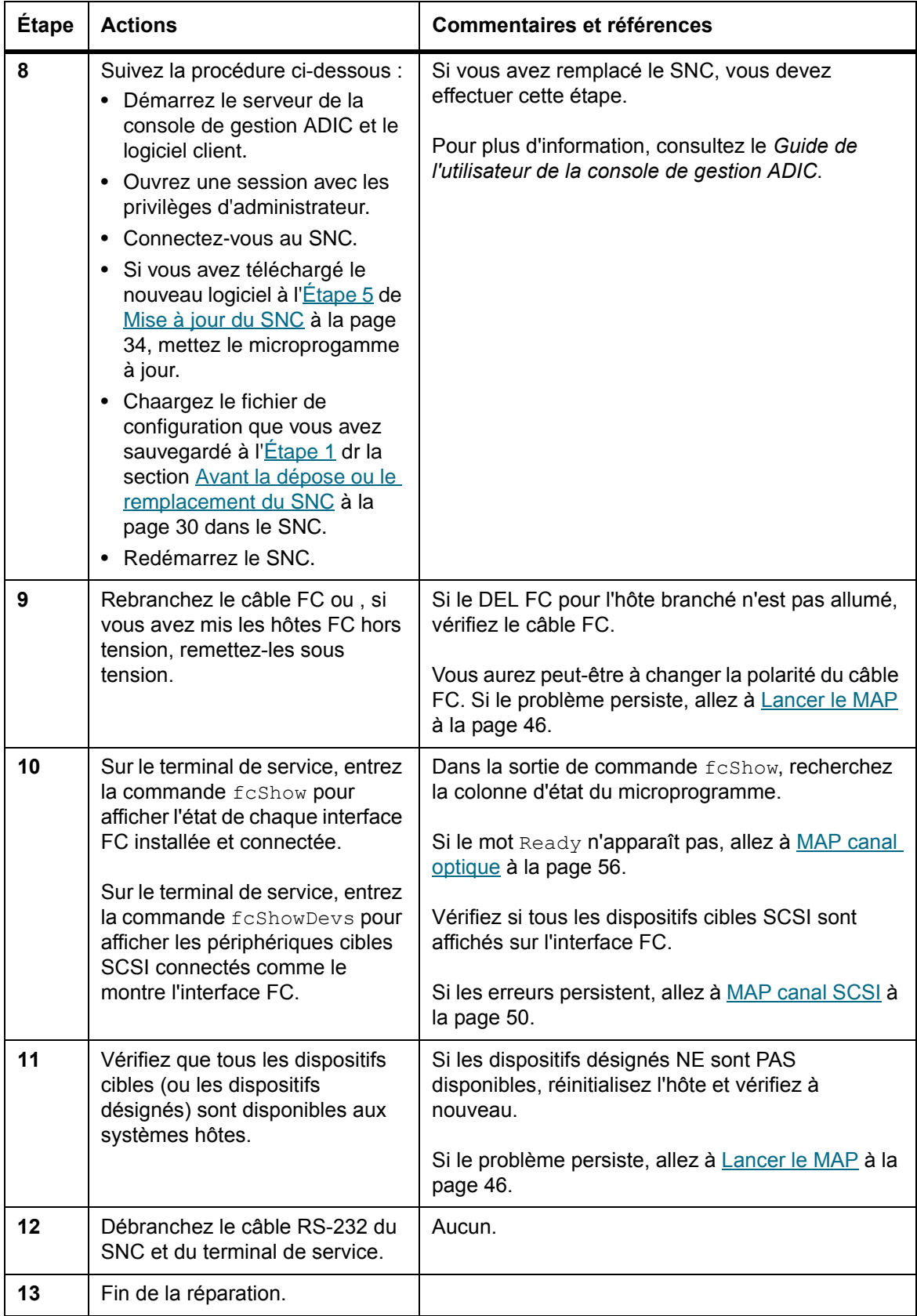

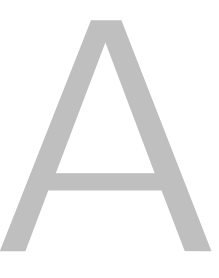

# Plans d'action de maintenance

Cette section explique les plans d'action de maintenance (MAP) pour le SNC. Les plans d'action de maintenance existent pour tous les systèmes de composant du SNC. S'il est clair qu'un composant de système donné est fautif dans une situation de défaillance, allez directement au MAP associé à ce composant en consultant Tableau 3 . Si le système de composant dans une situation de défaillance donnée ne peut être identifié avec exactitude, choisissez une des options suivantes :

- Consultez les codes d'événement et les actions dans [Codes d'événement et actions à la page 38](#page-43-0) afin d'identifier le MAP approprié.
- Parcourez [MAP complet de la base de données à la page 48](#page-53-0) afin d'identifier le MAP approprié.

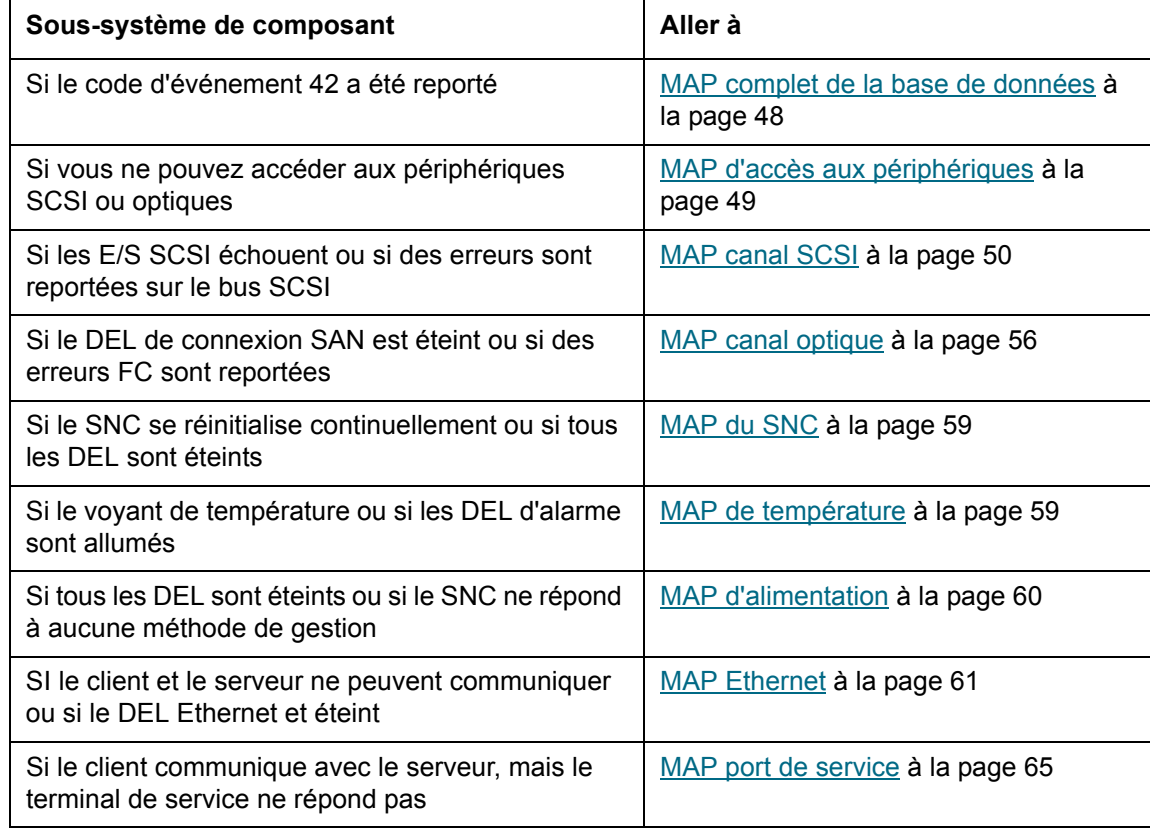

#### **Table 3** Plans d'action de maintenance Tableau de résolution des problèmes

<span id="page-43-0"></span>Comparez toutes les observations visuelles et codes d'événement avec Codes d'événement et actions à la [page 38](#page-43-0).

### Vérification du journal d'événement

Suivez cette procédure pour vérifier le journal d'événement. Pour plus d'information sur les commandes à utiliser pour cette procédure, voyez Commandes présentées en ordre alphabétique par fonction à la page [69](#page-74-0).

- **1** Pour identifier les événements enregistrés dans le journal, suivez les procédures décrites dans le *Guide de l'utilisateur de la console de gestion ADIC*.
- **2** Si l'application de la console de gestion ADIC n'est pas disponible, connectez un terminal de service au SNC. Pour de l'information sur cette procédure, voir [Connexion à un port de service à la page 25](#page-30-0).
- **3** Appuyez sur la touche **Enter** du terminal de service.
- **4** Si le guide-opérateur ne s'affiche pas, consultez [MAP port de service à la page 65.](#page-70-1)
- **5** Entrez la commande loggerDump à partir du terminal de service.

Un message semblable à ce qui suit s'affichera :

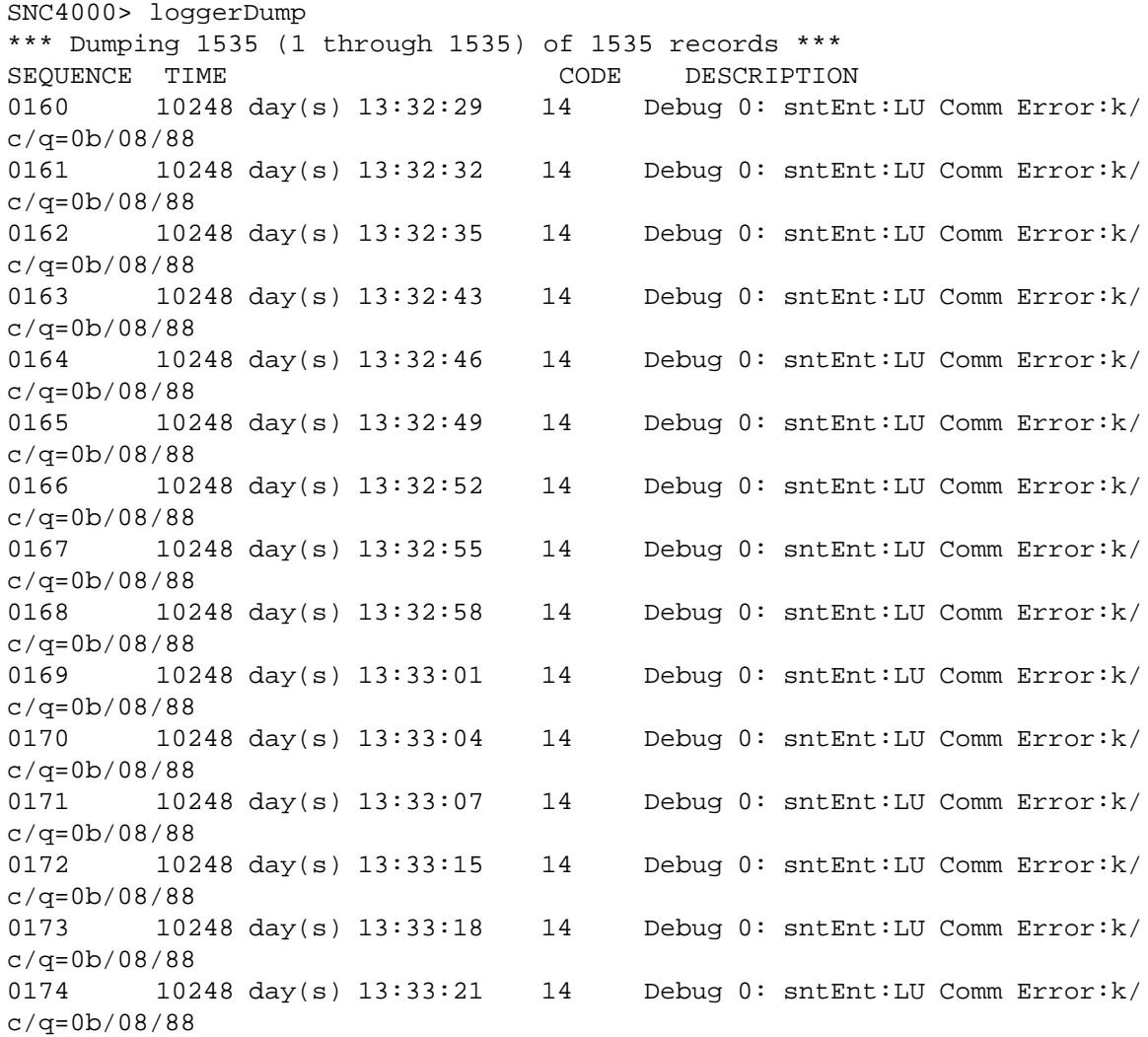

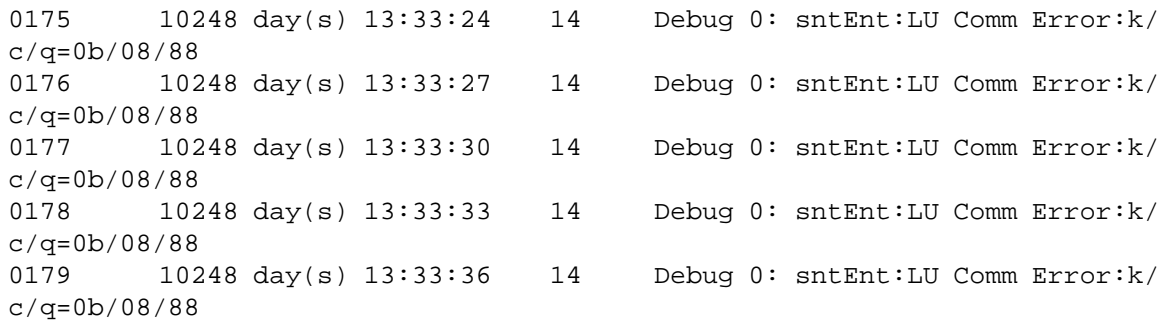

#### **Figure 8** Détails de la liste du journal d'événement du port de service

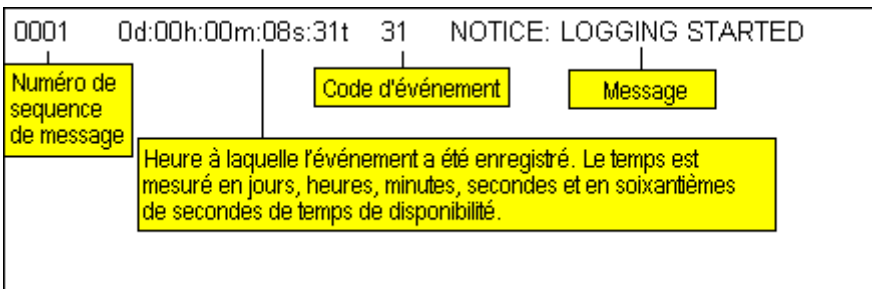

- **6** Comparez la liste des codes d'événement à la colonne **Code d'événement** dans Tableau 4 . Consultez Figure 8 pour l'interprétation de la liste du journal.
- **7** Allez dans Tableau 4 , à la colonne **Action** pour connaître le numéro d'action approprié.
- **8** Localisez le numéro d'action dans la colonne **Action** dans Tableau 4 .
- **9** Suivez le MAP indiqué ou prenez la mesure indiquée.
- 10 Pour afficher d'autres messages du journal, suivez la procédure Vider les journaux d'événements à la [page 148.](#page-153-0)
- **11** S'il n'y a aucun événement irrégulier, allez à [Vérification du contrôle de fonctionnement à la page 48](#page-53-1).

| Code<br>d'événement           | <b>Affichage</b><br>Privilège <sup>1</sup> | Seuil<br>d'intexrruption<br>par défaut | <b>Description</b>                                                                                    | Action <sup>2</sup> |  |
|-------------------------------|--------------------------------------------|----------------------------------------|----------------------------------------------------------------------------------------------------|---------------------|--|
| <b>Observations visuelles</b> |                                            |                                        |                                                                                                    |                     |  |
| <b>SO</b>                     | <b>SO</b>                                  | <b>SO</b>                              | Tous les DEL sont éteints                                                                             | 5                   |  |
| <b>SO</b>                     | <b>SO</b>                                  | <b>SO</b>                              | Le DEL RDY ne clignote pas une fois par<br>seconde après qu'il est sous tension<br>pendant une minute | 3                   |  |
| <b>SO</b>                     | <b>SO</b>                                  | <b>SO</b>                              | DEL de signal de température allumé                                                                   | 4                   |  |
| <b>SO</b>                     | <b>SO</b>                                  | <b>SO</b>                              | DEL d'alarme de température allumé                                                                    | 4                   |  |
| <b>SO</b>                     | <b>SO</b>                                  | <b>SO</b>                              | Le SNC ne répond pas                                                                                  | 3                   |  |
| SO                            | <b>SO</b>                                  | <b>SO</b>                              | Réinitialisations persistantes                                                                        | 3                   |  |

Table 4 **Table 4** Codes d'événement et actions

 $\Gamma$ 

 $\overline{\phantom{a}}$ 

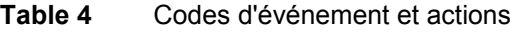

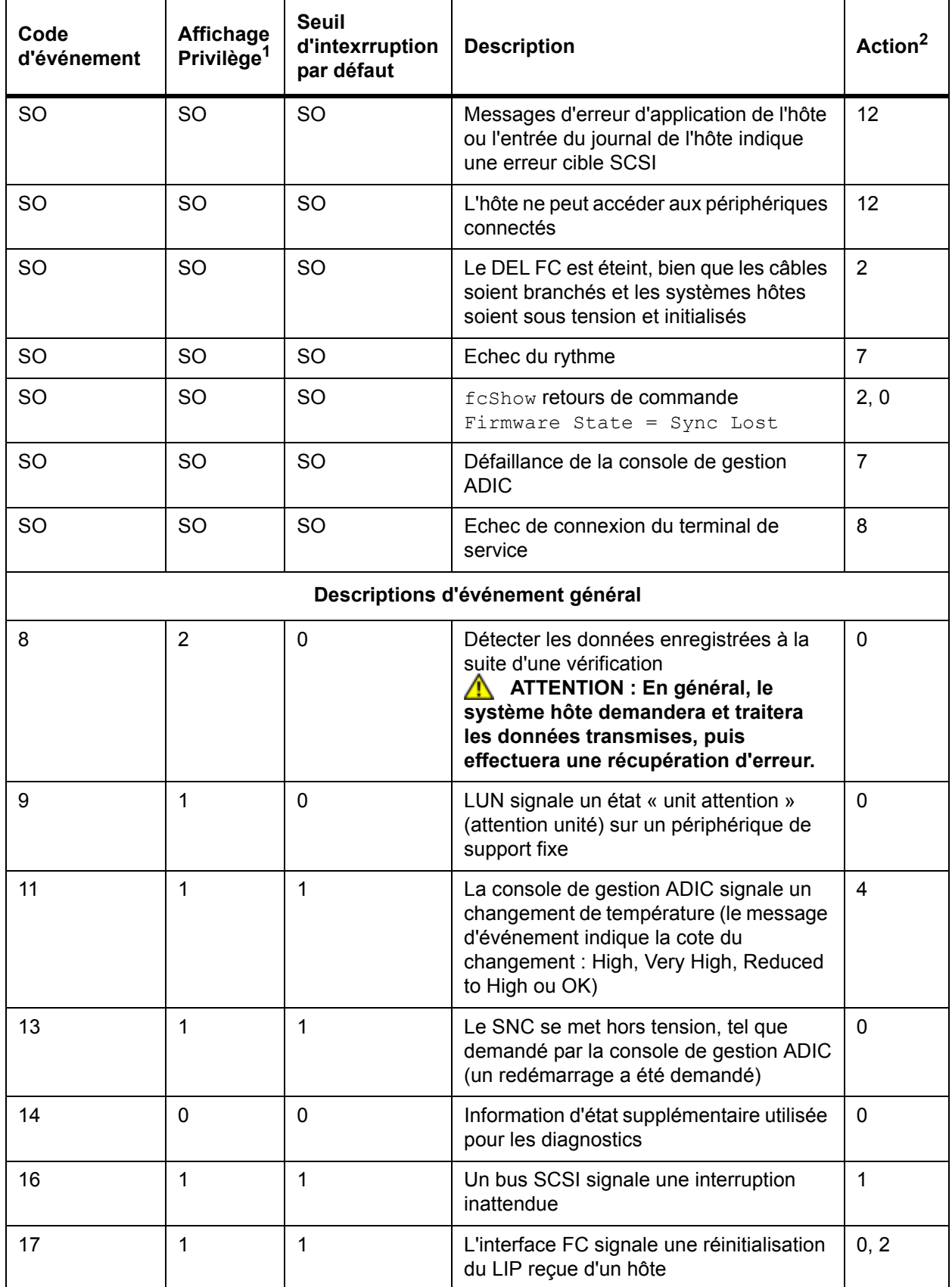

![](_page_46_Picture_202.jpeg)

![](_page_46_Picture_203.jpeg)

![](_page_47_Picture_204.jpeg)

![](_page_47_Picture_205.jpeg)

![](_page_48_Picture_198.jpeg)

![](_page_48_Picture_199.jpeg)

#### **Table 4** Codes d'événement et actions

![](_page_49_Picture_214.jpeg)

#### **Descriptions d'événement associé au rythme**

 **ATTENTION : Ces codes d'événements sont enregistrés dans le journal d'événement. Pour ce type d'événement, l'avis est émis au niveau de la console de gestion ADIC. Pour plus d'information sur le rythme, consultez le** *Guide de l'utilisateur de la console de gestion ADIC***.**

![](_page_49_Picture_215.jpeg)

*Remarques :* 1Voir Tableau 6 à la page 45.

2 Voir Tableau de référence des actions à la page 45.

 $3$  Les réglages du seuil d'interruption par défaut sont expliqués dans la section « Événements » du Guide de l'utilisateur de la console de gestion ADIC.

4 Vérifiez le journal d'événement pour trouver quelle est l'interface (FCAL ou SCSI) qui a provoqué cet événement. Utilisez alors le numéro d'action approprié.

5 Ce message signale un changement d'état. Une chaîne envoyée avec l'interruption indique la nature de l'état précédent.

<sup>6</sup> Evénements non enregistrés dans le journal d'événement SNC.

7 Non signalé. Affiche le journal du serveur.

8 L'événement est signalé seulement si la console de gestion ADIC (version 2.7 ou plus récente) fonctionne

### Tableau de référence des actions

Les références numériques de la colonne Action dans Codes d'événement et actions à la page 39 identifient le MAP approprié dans Tableau de référence des actions à la page 45.

![](_page_50_Picture_121.jpeg)

#### **Table 5** Tableau de référence des actions

### Niveaux d'affichage d'événement

Les équivalents numériques des niveaux d'affichage d'événement dans la colonne Viewing (affichage) de Tableau 5 sont expliqués dans Tableau 6 .

| <b>Numéro</b> | <b>Niveau</b> | <b>Explication</b>                                                                                                    |
|---------------|---------------|----------------------------------------------------------------------------------------------------|
|               | Remarque      | Événements enregistrés dans le journal des<br>événements, mais non affichés par l'afficheur<br>d'événement                                                                    |
|               | Avertissement | Comprend les événements qui doivent toujours être<br>signalés, par exemple le retrait d'un périphérique, et<br>les changements de température ou de système<br>d'alimentation |
|               | Information   | Comprend les événements qui peuvent entraîner des<br>problèmes éventuels                                                                                                    |

**Table 6** Niveaux d'affichage d'événement

### <span id="page-51-1"></span><span id="page-51-0"></span>Lancer le MAP

Recueillir autant d'informations que possible avant d'effectuer une réparation. Tout en recueillant ces informations, vous aurez éventuellement besoin de connecter le terminal de service au port de service. Voir [Connexion à un port de service à la page 25](#page-30-0).

### Code d'événement ou symptôme évident

Un code d'événement a été signalé par la console de gestion ADIC ou une erreur a été observée par d'autres moyens. Pour plus d'information sur les événements, consultez le *Guide de l'utilisateur de la console de gestion ADIC*.

Si le code d'événement est connu, allez à Tableau 4 à la page 39 et exécutez l'action recommandée pour ce code. Si le symptôme est évident, allez à Tableau 3 à la page 37.

Si le code d'événement ou le symptôme d'erreur ne sont pas connus, allez à [Codes d'événement et actions](#page-43-0) [à la page 38](#page-43-0).

Autrement, allez à *Inspection visuelle des DEL* à la page 46.

### <span id="page-51-2"></span>Inspection visuelle des DEL

Utilisez cette procédure pour l'inspection visuelle des DEL.

**1** Observez les indicateurs d'état DEL du panneau d'interface du SNC.

Pour de l'information sur l'état normal des DEL, allez à [Voyants DEL à la page 8.](#page-13-0)

**2** Si le DEL RDY clignote comme prévu, mais que les DEL SCSI, Ethernet et FC Connection sont éteints, il est possible que le SNC ait été laissé en mode diagnostic.

Les pilotes de périphérique pour les interfaces SCSI, FC et Ethernet sont désactivés lorsque le mode Diagnostic est utilisé.

**3** Si le message de commande sur le terminal de service est diagmode >, remettez le SNC en mode normal en entrant la commande normalBoot sur le terminal de service.

Pour de plus amples informations, voir [Modes d'initialisation à la page 147.](#page-152-1)

**4** Comparez votre observation des DEL avec Tableau 4 à la page 39.

La section Observations visuelles au début du tableau contient plusieurs descriptions de situation signalées par l'état des DEL.

- **5** Allez à Tableau 5 à la page 45 et prenez la mesure recommandée.
- **6** Si l'observation des DEL ne suffit pas pour résoudre le problème, allez à [Vérification des problèmes sur](#page-51-3)  [les périphériques connectés](#page-51-3).

### <span id="page-51-3"></span>Vérification des problèmes sur les périphériques connectés

Vérifiez les éléments suivants pour identifier les problèmes sur les périphériques connectés :

- DEL
- Panneaux d'affichage
- Niveaux du microprogramme
- **Exploitabilité**

### Vérification des versions des hôtes

Vérifiez les éléments suivants pour identifier les problèmes sur les hôtes connectés :

- La version du système d'exploitation
- La version de l'ensemble des services
- La version de correction dynamique
- La version du matériel HBA
- La version du microprogramme HBA
- La version du pilote de périphérique HBA

SI une mise à niveau est requise, effectuez-la. Pour une liste à jour des plates-formes et HBA FC acceptés par le SNC, visitez www.adic.com.

### Vérification des versions du produit SNC

Pour une liste courante des mises à jour requises, visitez www.adic.com.

### **Version de la console de gestion ADIC**

Utilisez cette procédure pour vérifier le numéro de version de l'application de la console de gestion ADIC.

- **1** Démarrez le serveur de la console de gestion ADIC et le logiciel client. Pour des directives sur l'installation et le fonctionnement, de même que l'accès à l'information sur la version, consultez le *Guide de l'utilisateur de la console de gestion ADIC*.
- **2** Si vous avez besoin d'une mise à jour, téléchargez cette mise à jour à partir du site www.adic.com et procédez à la mise à jour.

### **Version du microprogramme**

Utilisez cette procédure pour vérifier le numéro de version du microprogramme. Pour plus d'information sur les commandes à utiliser pour cette procédure, voyez Commandes présentées en ordre alphabétique par [fonction à la page 69.](#page-74-0)

- **1** Connectez un terminal de service au SNC.
- **2** Appuyez sur la touche **Enter** du terminal de service. Si le guide-opérateur ne s'affiche pas, consultez [MAP port de service à la page 65.](#page-70-1)
- **3** Utilisez la showVersions commande.
- **4** Si vous avez besoin d'une mise à jour, téléchargez cette mise à jour à partir du site www.adic.com et procédez à la mise à jour.

### **Version du matériel**

Utilisez cette procédure pour vérifier le numéro de version du matériel.

- **1** Connectez un terminal de service au SNC.
- **2** Appuyez sur la touche **Enter** sur le terminal de service. Si le guide-opérateur ne s'affiche pas, consultez [MAP port de service à la page 65.](#page-70-1)
- **3** Utilisez la sysVpdShow commande.

Pour de plus amples renseignements, voir [sysVpdShow ou sysVpdShowAll à la page 129](#page-134-0).

**4** Transmettez cette information à votre représentant s'il vous le demande.

### <span id="page-53-3"></span>Vérification rapide des composants

Utilisez cette procédure pour vérifier les composants du système. Pour plus d'information sur les commandes à utiliser pour cette procédure, voyez Commandes présentées en ordre alphabétique par [fonction à la page 69.](#page-74-0)

- **1** Connectez un terminal de service au SNC.
- **2** Appuyez sur la touche **Enter** du terminal de service. Si le guide-opérateur ne s'affiche pas, consultez [MAP port de service à la page 65.](#page-70-1)
- **3** Sur le terminal de service, entrez la commande showBox.
- **4** Si un composant installé n'apparaît pas à l'écran, allez sur le MAP approprié.

Par exemple, s'il manque une interface SCSI, allez à [MAP canal SCSI à la page 50.](#page-55-1) S'il manque un FC, allez à [MAP canal optique à la page 56](#page-61-1).

**5** Si tous les composants s'affichent correctement, passez à [Vérification du contrôle de fonctionnement](#page-53-1).

### <span id="page-53-1"></span>Vérification du contrôle de fonctionnement

- **1** Arrêtez toutes les E/S.
- **2** Enlevez le câble Ethernet, s'il est installé.
- **3** Connectez un terminal de service au SNC.
- **4** Appuyez sur la touche **Enter** du terminal de service. Si le guide-opérateur ne s'affiche pas, consultez [MAP port de service à la page 65.](#page-70-1)
- **5** Sur le terminal de service, entrez la commande hlthChkNow. Pour les autres commandes associées à la vérification du contrôle de fonctionnement, voyez les termes débutant avec le préfixe hlthChk dans [Référence de commande du port de service à la page 69.](#page-74-1)
- **6** Vérifiez les résultats affichés sur le terminal de service pour déterminer l'état des interfaces et des périphériques solidaires. Si une défaillance est signalée, effectuez le MAP approprié.

### <span id="page-53-2"></span>Vérification du journal d'événements de l'hôte

Vérifiez le journal d'événements de l'hôte FC. Examinez les entrées les plus récentes et vérifiez si elles ne contiennent pas d'erreur de pilote HBA FC. S'il vous en trouvez, allez à [MAP canal optique à la page 56](#page-61-1).

### <span id="page-53-0"></span>MAP complet de la base de données

Exécutez ces étapes si le code d'événement 42 est signalé. Le code d'événement 42 indique que la base de données du mappage d'adresse est pleine.

Utilisez la procédure ci-dessous pour libérer les entrées de la base de données devenues inutiles tout en maintenant les périphériques actuellement connectés aux mêmes LUN attribués. Pour plus d'information sur les commandes à utiliser pour cette procédure, voyez [Commandes présentées en ordre alphabétique](#page-74-0)  [par fonction à la page 69.](#page-74-0)

**ATTENTION Vous pouvez utiliser cette procédure seulement si vous êtes certain que les périphériques désirés sont connectés et disponibles pour le SNC. Les périphériques qui ne sont pas encore raccordés seront supprimés de la base de données. Vous devez réinitialiser la Scalar 24 après avoir effectué cette procédure pour que les changements puissent prendre effet.** 

- **1** Connectez un terminal de service au SNC.
- **2** Appuyez sur la touche **Enter** du terminal de service. Si le guide-opérateur ne s'affiche pas, consultez [MAP port de service à la page 65.](#page-70-1)
- **3** À partir du terminal de service, entrez la commande mapShowDatabase pour afficher le contenu de la base de données.
- **4** À partir du terminal de service, entrez la commande mapShowDevs pour afficher les attributions LUN pour les périphériques connectés qui ont été mappés.
- **5** À partir du terminal de service, entrez la commande mapWinnowDatabase pour supprimer les attributions LUN pour les périphériques dont vous n'avez plus besoin.
- **6** Réinitialisez le SNC.
- **7** Une fois que le SNC a été réinitialisé, répétez Étape 3 et Étape 4 pour vous assurer que tous les périphériques connectés ont été mappés.

### <span id="page-54-0"></span>MAP d'accès aux périphériques

Vous devez suivre ces étapes si un hôte n'a pu accéder aux périphériques SCSI ou FC. Pour plus d'information sur les commandes à utiliser pour cette procédure, voyez Commandes présentées en ordre [alphabétique par fonction à la page 69](#page-74-0).

- **1** Connectez un terminal de service au SNC.
- **2** Appuyez sur la touche **Enter** du terminal de service. Si le guide-opérateur ne s'affiche pas, consultez [MAP port de service à la page 65.](#page-70-1)

### Vérification de l'état du port du canal optique

**1** Entrez la commande fcShow à partir du terminal de service.

Si la commande fcShow n'affiche pas l'état **Ready** pour le microprogramme de la connexion SAN FC associée, allez à [MAP canal optique à la page 56](#page-61-1).

**2** Si un hôte FC doit avoir accès aux périphériques de canal SCSI, assurez-vous que le mode port FC est réglé à Target.

Le port FC SNC est réglé par défaut au mode Target. Si le mode port pour la connexion hôte a été changé à « Initiator » (Initiateur), l'hôte ne pourra pas afficher les périphériques SCSI.

Pour plus d'information sur le réglage des modes de canal, consultez le *Guide de l'utilisateur de la console de gestion ADIC*.

**3** Si l'hôte doit avoir accès aux périphériques sur un FC, assurez-vous que le mode port FC est réglé à « Initiator » (Initiateur), « Target » (Cible) ou « Target and Initiator » (Cible et initiateur).

Si le mode port pour la connexion hôte est réglé « Target » (Cible), l'hôte ne pourra pas afficher le périphérique FC relié.

### Vérifiez les périphériques de canal SCSI

- **1** Entrez la commande scsiShow sur le terminal de service.
- **2** Si les périphériques SCSI connectés ne sont pas tous affichés, allez à [MAP canal SCSI à la page 50.](#page-55-1)

### Vérifiez les paramètres de zonage de canal

**1** Entrez la commande fcShowDevs sur le terminal de service.

- **2** Observez l'écran pour voir l'interface FC. Si tous les périphériques SCSI sont affichés sous l'interface FC, l'accès de l'hôte aux périphériques SCSI n'est pas limité par la zone de canal.
- **3** Utilisez la console de gestion ADIC pour modifier les réglages de zone de canal.

Pour plus d'information sur la zone de canal, consultez le *Guide de l'utilisateur de la console de gestion ADIC*.

### <span id="page-55-1"></span><span id="page-55-0"></span>MAP canal SCSI

Suivez ces étapes si :

- Des erreurs sont reportées sur le bus SCSI
- Le processeur E/S SCSI ne fonctionne pas
- Des erreurs de parité sont détectées sur le bus SCSI
- Le périphérique SCSI reporte l'attention de l'unité sur un périphérique solidaire
- Une réinitialisation inattendue du bus SCSI s'effectue
- Une déconnexion SCSI inattendue est reportée par un périphérique SCSI

### Obtention des données SCSI pour le SNC

- **1** Connectez un terminal de service au SNC.
- **2** Appuyez sur la commande **Enter** du terminal de service. Si le guide-opérateur ne s'affiche pas, consultez [MAP port de service à la page 65.](#page-70-1)
- **3** Si le SNC est hors tension, mettez-le sous tension.
- **4** Assurez-vous que le DEL **RDY** clignote une fois à la seconde.
- **5** Pendant l'initialisation du SNC, plusieurs messages d'état devraient s'afficher sur le terminal de service. Le dernier message d'état est Done executing startup script.

Si aucun message d'état ne s'affiche, allez à [MAP port de service à la page 65](#page-70-1).

- **6** Entrez la commande showBox sur le terminal de service.
- **7** Notez les données pour chaque canal SCSI.

SCSI -1 requires Low Voltage Differential cable

- 8 Si les interfaces SCSI ne sont pas affichées, remplacez le SNC. Allez à Avant la dépose ou le [remplacement du SNC à la page 30.](#page-35-1) Poursuivez avec [Remplacement du SNC à la page 31](#page-36-3).
- **9** Quittez ce MAP.

Si les interfaces SCSI ne s'affichent pas correctement, allez à Vérification des périphériques SCSI [connectés au port de service à la page 50.](#page-55-2)

### <span id="page-55-2"></span>Vérification des périphériques SCSI connectés au port de service

![](_page_55_Picture_25.jpeg)

**Le SNC accepte jusqu'à 2048 LUN. Si plus de 2048 LUN sont raccordés, le <br>ATTENTION fonctionnement obtenu n'est pas fiable Le SNC accepte un maximum fonctionnement obtenu n'est pas fiable. Le SNC accepte un maximum d'un LUN (0) comme LUN de commande et de contrôle. Par conséquent, seuls 2047 LUN sont disponibles pour l'utilisateur.**

**1** Utilisez la commande scsiShow à partir du terminal de service pour afficher une liste des périphériques SCSI connectés.

- **2** Pour chaque canal SCSI, préparez une liste des périphériques connectés. Comprend l'ID du périphérique SCSI, le nom du fabricant, ainsi que les états/indicateurs du périphérique.
- **3** Allez à [Comparaison de la liste avec les périphériques physiques.](#page-56-0)

### <span id="page-56-0"></span>Comparaison de la liste avec les périphériques physiques

Pour chaque canal SCSI, comparez la liste des périphériques connectés avec celle des périphériques physiques.

Si l'un des périphériques physiques n'est pas affiché, allez à [Vérification de la terminaison du bus SCSI](#page-56-1) [à la page 51.](#page-56-1)

Si tous les périphériques physiques sont affichés, allez à Comparaison de la liste avec les [périphériques acceptés à la page 51](#page-56-2).

### <span id="page-56-2"></span>Comparaison de la liste avec les périphériques acceptés

- **1** Comparez les périphériques connectés avec la liste des périphériques acceptés.
- **2** Si tous les périphériques connectés sont acceptés, allez à [Test de rebouclage SCSI à la page 54.](#page-59-0)

Si l'un des périphériques connectés n'est pas accepté, signalez-le à l'administrateur de système aux fins de remplacement.

![](_page_56_Picture_10.jpeg)

**ATTENTION Si toutes les autres procédures de diagnostic visant à isoler un problème du SCSI ont échoué et que des périphériques SCSI connectés au SNC ne sont pas acceptés, ces périphériques doivent être retirés ou remplacés.**

### <span id="page-56-1"></span>Vérification de la terminaison du bus SCSI

![](_page_56_Picture_13.jpeg)

**ATTENTION Si, au cours de cette procédure, vous déterminez que vous devez enlever un câble ou une terminaison SCSI, tous les E/S au SNC doivent être arrêtées et le SNC doit être mis hors tension.**

**1** Vérifiez la terminaison du périphérique de fin connecté au canal en question.

Le dernier périphérique physique sur une chaîne de périphériques SCSI doit avoir une terminaison.

Si le périphérique de fin est doté d'une terminaison interne, assurez-vous qu'il est activé.

Sinon, assurez-vous qu'une terminaison externe est connectée au périphérique.

Le bus devient inutilisable si une terminaison différentielle (DE) est utilisé pour un bus asymétrique (SE) ou une terminaison SE pour un bus DE.

**2** Vérifiez la terminaison des autres périphériques connectés au canal en question.

Vérifiez que tous les dispositifs SCSI autres que celui de fin disposent d'une terminaison interne désactivée.

Le bus devient inutilisable si une terminaison DE est utilisée pour un bus asymétrique SE ou une terminaison SE pour un bus DE.

**3** S'il existe un problème de terminaison SCSI, mettez la Scalar 24 hors tension et résolvez le problème.

Si vous avez résolu les problèmes de terminaison SCSI, allez à [Vérification du contrôle de](#page-59-1)  [fonctionnement du SCSI](#page-59-1).

Si la terminaison SCSI est correcte, allez à [Vérification des ID SCSI multiples à la page 52](#page-57-0).

**4** Si vous avez mis la Scalar 24 hors tension, remettez-le sous tension.

### <span id="page-57-0"></span>Vérification des ID SCSI multiples

Si deux périphériques ou plus utilisent un même canal SCSI et qu'ils sont configurés avec la même ID SCSI, le SNC ne détecte qu'un seul de ces périphériques. Le transfert des données vers ce dispositif ne sera pas fiable.

![](_page_57_Picture_3.jpeg)

#### **ATTENTION Si, au cours de cette procédure, vous déterminez que vous devez corriger une ID SCSI, tous les E/S au SNC doivent être arrêtées et le SNC doit être mis hors tension.**

**1** Entrez la commande scsiShow sur le terminal de service.

Pour de plus amples renseignements, voir [scsiShow à la page 116.](#page-121-0)

- **2** Notez les ID SCSI de tous les périphériques connectés à chaque canal SCSI.
- **3** Vérifiez que seulement un périphérique est attribué à chaque ID de chaque canal SCSI.

Assignez une nouvelle ID SCSI au périphérique cible conflictuel.

**4** Vérifiez que pour chaque canal SCSI, aucun périphérique n'est réglé sur l'ID 7 (à l'exception de l'ID du canal du SNC).

Si un périphérique cible est réglé sur la même ID que le SNC (ID 7), le bus sera instable et les données risqueraient d'être corrompues.

- **5** Si aucune des ID SCSI n'a besoin d'être corrigée, allez à [Type de périphérique non approprié.](#page-57-1)
- **6** Si vous avez corrigé une ID SCSI, réinitialisez la Scalar 24.
- **7** Après la réinitialisation, entrez la commande scsiShow.
- **8** Comparez la liste des périphériques branchés aux périphériques physiques.
- **9** Si les périphériques physiques ne sont pas tous affichés, allez à [Type de périphérique non approprié à](#page-57-1)  [la page 52.](#page-57-1)
- 10 Si tous les périphériques physiques sont affichés, allez à Vérification du contrôle de fonctionnement du [SCSI à la page 54](#page-59-1).

### <span id="page-57-1"></span>Type de périphérique non approprié

**1** Assurez-vous que tous les périphériques connectés à un bus SCSI donné sont du même type.

Les canaux SCSI différentiels à basse tension acceptent uniquement les périphériques différentiels à basse tension.

Lorsqu'une combinaison de périphériques Ultra2/3 SCSI et Ultra SCSI est connectée à un seul bus, celui-ci fonctionnera à la vitesse Ultra SCSI. Le bus s'ajustant automatiquement à la vitesse la plus lente, il n'est pas recommandé d'utiliser les deux périphériques Ultra2/3 SCSI et Ultra SCSI sur le même bus.

![](_page_57_Picture_22.jpeg)

#### **ATTENTION Si, au cours de cette procédure, vous déterminez que vous devez remplacer un périphérique SCSI, tous les E/S au SNC doivent être arrêtées et le SNC doit être mis hors tension.**

- **2** Remplacez tout périphérique SCSI non approprié par un périphérique approprié.
- **3** Rebranchez le câble SCSI.

**4** Si vous n'avez pas besoin de remplacer un périphérique non approprié, allez à [Examen des câbles](#page-58-0)  [SCSI](#page-58-0).

Si vous avez corrigé un périphérique, réinitialisez la Scalar 24.

- **5** Une fois que la réinitialisation du SNC est terminée, entrez la commande scsiShow à partir du terminal de service.
- **6** Comparez la liste des périphériques branchés aux périphériques physiques.
- **7** Si les périphériques physiques ne sont pas tous affichés, allez à [Examen des câbles SCSI](#page-58-0).
- **8** Si tous les périphériques physiques sont affichés, allez à [Vérification du contrôle de fonctionnement du](#page-59-1)  [SCSI](#page-59-1).

### <span id="page-58-0"></span>Examen des câbles SCSI

![](_page_58_Picture_7.jpeg)

#### **ATTENTION Si, au cours de cette procédure, vous déterminez que vous devez enlever un câble SCSI, tous les E/S au SNC doivent être arrêtées et le SNC doit être mis hors tension.**

**1** Repérez les câbles abîmés.

Vérifiez qu'il n'y ait pas de cassures dans la gaine du câble, de blindage de câble exposé ou éraillé, de fils exposés ou cassés.

- **2** Remplacez tous les câbles endommagés.
- **3** Repérez les câbles inadéquats.

Les câbles SCSI plus anciens ne sont peut-être pas adaptés aux vitesses Ultra2/3. Veillez à ce que tous les câbles soient bien nominaux pour Ultra2/3.

- **4** Remplacez tout câble incapable d'atteindre les vitesses Ultra 2/3.
- **5** Vérifiez le type des câbles mixtes.

Si un bus SCSI dispose de deux câbles ronds et de câbles plats, il risque d'y avoir des problèmes lorsqu'il fonctionne aux vitesses Ultra2/3.

Utilisez le même type de câble pour tous les segments du bus SCSI.

- **6** Remplacez tout câble de type incorrect.
- **7** Vérifiez les câbles non blindés.

Un câble SCSI non blindé utilisé à l'extérieur d'une armoire risque de poser des problèmes de fiabilité, en raison des interférences provoquées par les autres dispositifs électriques.

- **8** Remplacez tous les câbles non blindés.
- **9** Si aucun câble n'a été remplacé, allez à [Examen des câbles SCSI](#page-58-0).
- **10** Si vous avez remplacé un câble, allez à [Vérification du contrôle de fonctionnement du SCSI.](#page-59-1)

### Examen des connecteurs SCSI

![](_page_58_Picture_25.jpeg)

#### **ATTENTION arrêtées et le SNC doit être mis hors tension.Avant d'enlever un câble SCSI, toutes les E/S au SNC doivent être**

- **1** Inspectez chaque connecteur pour vérifier si localiser les broches ayant été tordues au moment de la connexion.
- **2** Remplacez tous les câbles avec des broches pliées.
- **3** Si aucun câble SCSI n'a dû être remplacé ou reconnecté, allez à [Test de rebouclage SCSI](#page-59-0).
- **4** Si vous avez remplacé ou reconnecté un câble SCSI, réinitialisez la Scalar 24.
- **5** Une fois que l'initialisation est terminée, entrez la commande scsiShow à partir du terminal de service. Pour de plus amples renseignements, voir [scsiShow à la page 116.](#page-121-0)
- **6** Comparez la liste des périphériques branchés aux périphériques physiques.
- **7** Si les périphériques physiques ne sont pas tous affichés, allez à [Test de rebouclage SCSI.](#page-59-0)
- 8 Si tous les périphériques physiques sont affichés, allez à Vérification du contrôle de fonctionnement du [SCSI](#page-59-1).

### <span id="page-59-1"></span>Vérification du contrôle de fonctionnement du SCSI

- **1** Exécutez un contrôle de fonctionnement. Pour de plus amples informations, voir [Vérification du contrôle](#page-53-1)  [de fonctionnement à la page 48.](#page-53-1)
- **2** Vérifiez dans le journal d'événements la présence d'erreurs SCSI. Pour de plus amples informations, voir [Vérification du journal d'événements de l'hôte à la page 48.](#page-53-2)
- **3** Exécutez un contrôle de composant. Pour de plus amples informations, voir [Vérification rapide des](#page-53-3)  [composants à la page 48.](#page-53-3)
- **4** S'il reste des erreurs, allez à [Test de rebouclage SCSI à la page 54](#page-59-0).

Si aucune erreur n'est signalée, quittez ce MAP.

### <span id="page-59-0"></span>Test de rebouclage SCSI

![](_page_59_Picture_13.jpeg)

**ATTENTION Avant d'effectuer les diagnostics, tous les câbles FC et SCSI doivent être débranchés du SNC. Avant de changer un câble SCSI, toutes les E/S au SNC doivent être arrêtées et le SNC doit être mis hors tension. N'effectuez pas de test de rebouclage SCSI sur les canaux SCSI qui sont fixés aux périphériques cibles SCSI. Un tel test entraîne la corruption des données du périphérique.**

**1** Si le message de commande du SNC sur le terminal n'est pas en mode diagmode >, entrez la commande diagBoot à partir du terminal de service.

Pour de plus amples informations, voir [Entrer en mode Diagnostic à la page 147](#page-152-2).

- **2** Mettez la Scalar 24 hors tension.
- **3** En plus du canal SCSI suspect, choisissez un des autres canaux SCSI à utiliser pour le test de rebouclage.
- **4** Étiquetez et enlevez les câbles.
- **5** Connectez un câble court de test de bouclage SCSI à ces ceux canaux SCSI.
- **6** Mettez le système sous tension.
- **7** Patientez jusqu'à ce que le SNC ait terminé l'initialisation.
- **8** Entrez la commande scsiChannelTest(1,2). L'exemple suivant montre un test de rebouclage sur les canaux SCSI 1 et 2.

```
diagmode > scsiChannelTest (1,2)
SCSI-1 -> SCSI-2 [##########] 10 iterations PASSED
SCSI-2 -> SCSI-1 [##########] 10 iterations PASSED
value = 0 = 0 \times 0
```
**9** Si le SNC revient à l'état PASSED, allez à [Test des câbles SCSI à la page 55](#page-60-0).

### <span id="page-60-0"></span>Test des câbles SCSI

Si les câbles des périphériques connectés à un canal sont dotés de broches compatibles aux deux extrémités, le SNC peut tester le câble utilisant le test de bouclage.

- **1** Arrêtez toutes les E/S vers le SNC.
- **2** Si le message de commande du SNC sur le terminal n'est pas diagmode >, réglez le SNC au mode diagnostic.

Pour de plus amples informations, voir **Entrer en mode Diagnostic** à la page 147.

- **3** Mettez le SNC hors tension.
- **4** Enlevez le câble de l'un des périphérique branché et fixez-le comme un câble de bouclage au SNC.
- **5** Mettez le SNC sous tension.
- **6** Après l'initialisation du SNC, entrez la commande scsiChannelTest(x,y) à partir du terminal de service ('x' et 'y' étant remplacés par les numéros d'emplacement des connexions au câble de bouclage) pour procéder à un test de bouclage.

Pour voir un exemple, allez à [Test de rebouclage SCSI à la page 54](#page-59-0).

Si le SNC retourne à l'état FAILED, cela signifie que le câble est défectueux et doit être remplacé.

Si le SNC retourne à l'état PASSED, allez à *Isolation des périphériques SCSI* à la page 55 pour isoler les périphériques défectueux sur le bus SCSI.

### <span id="page-60-1"></span>Isolation des périphériques SCSI

**1** Restaurez le SNC en fonctionnement normal.

Voir [Restaurer le mode Normal à la page 148](#page-153-1).

- **2** Mettez la Scalar 24 hors tension.
- **3** Exécutez un Étape 4 Étape 11 pour chaque périphérique SCSI trouvé manquant dans Étape 1 sous [Comparaison de la liste avec les périphériques physiques à la page 51.](#page-56-0)
- **4** Enlevez tous les périphériques des bus SCSI.
- **5** Fixez SEULEMENT le périphérique en question au canal SCSI auquel il était connecté à l'origine, avec un câble et des terminaisons SCSI en bon état.
- **6** Remettez le SNC sous tension. Patientez jusqu'à ce que l'initialisation soit achevée.
- **7** Entrez la commande scsiShow à partir du terminal de service et vérifiez la présence du périphérique. Pour de plus amples renseignements, voir [scsiShow à la page 116.](#page-121-0)
- **8** Si le périphérique est manquant, il doit être remplacé et(ou) réparé.

Informez l'administrateur du système de tout dispositif suspecté d'être défectueux à cette étape.

Remplacez ou enlevez tout dispositif qui s'avère comme étant en mauvais état.

- **9** Si le dispositif est présent, vous pouvez effectuer un contrôle de fonctionnement. Pour de plus amples informations, voir [Vérification du contrôle de fonctionnement à la page 48](#page-53-1).
- **10** Examinez le registre d'événements hôte.

Pour de plus amples informations, voir [Vérification du journal d'événements de l'hôte à la page 48.](#page-53-2)

**11** Si vous repérez des erreurs SCSI, informez l'administrateur de système que le périphérique connecté semble défectueux.

Remplacez ou enlevez tout dispositif qui s'avère comme étant en mauvais état.

**12** Après avoir procédé à tous les contrôles de périphérique possibles, allez à [Restauration de la](#page-61-2)  [configuration SCSI](#page-61-2).

### <span id="page-61-2"></span>Restauration de la configuration SCSI

- **1** Mettez le SNC hors tension.
- **2** Reconnectez tous les périphériques SCSI disponibles en fonction de leurs attributions de canal. Utilisez la configuration initiale, sauf si des changements ont été apportés en raison de ce MAP.
- **3** Patientez jusqu'à ce que le SNC ait terminé l'initialisation.
- **4** Si le SNC est en mode diagnostic (message de commande = diagmode >), restaurez le fonctionnement normal.

Pour de plus amples informations, voir [Restaurer le mode Normal à la page 148](#page-153-1).

**5** Exécutez un contrôle de fonctionnement.

Pour de plus amples informations, voir [Vérification du contrôle de fonctionnement à la page 48](#page-53-1).

**6** Examinez le registre d'événements hôte.

Pour de plus amples informations, voir [Vérification du journal d'événements de l'hôte à la page 48.](#page-53-2)

- **7** Si tous les dispositifs et câbles SCSI sont déterminés comme étant en bon état et que des erreurs SCSI persistent, remplacez le SNC.
- **8** Allez à [Avant la dépose ou le remplacement du SNC à la page 30.](#page-35-1)
- **9** Poursuivez avec [Remplacement du SNC à la page 31.](#page-36-3)
- **10** Quittez ce MAP.

### <span id="page-61-1"></span><span id="page-61-0"></span>MAP canal optique

Suivez ces étapes si :

- L'interface FC reporte une réinitialisation ou une erreur du système
- L'interface FC rapporte une erreur de traitement d'une demande ou d'une réponse
- L'interface FC reporte un excès de 10 LIP dans un intervalle de 10 minutes
- D'autres erreurs sont reportées
- Le DEL FC est éteint

### Vérifier les connexions FC

- **1** Connectez le terminal de service au port de service.
- **2** Appuyez sur la touche **Enter** du terminal de service. Si le guide-opérateur ne s'affiche pas, consultez [MAP port de service à la page 65.](#page-70-1)
- **3** Sur le terminal de service, entrez la commande showBox.
- **4** Confirmez que la connexion FC est correctement affichée. Si le message showBox indique les connexions FC correctes, allez à [Examen des câbles à la page 57.](#page-62-0)

**5** Si la connexion FC ne s'affiche pas correctement dans l'écran showBox, enlevez le SFP et remplacezle avec un SFP que vous savez être en bon état.

Allez à **Enlever le SFP** à la page 30.

Poursuivez avec [Remplacement du SFP à la page 30](#page-35-3).

**6** Poursuivez avec [Test du SFP à la page 57](#page-62-1)

### <span id="page-62-1"></span>Test du SFP

![](_page_62_Picture_5.jpeg)

#### **Vous devez arrêter toutes les E/S à l'hôte FC.**

- **1** Une fois qu'un SFP reconnu en bon état a été installé, assurez-vous que la connexion FC du SNC s'affiche correctement en entrant la commande showBox à partir du terminal de service.
- **2** Si la sortie de la commande showBox correspond à la configuration FC, quittez ce MAP.

Si la sortie de la commande showBox ne correspond toujours pas à la configuration FC, retirez le SFP reconnu en bon état et remplacez-le par le SFP initial.

**3** Allez à [Examen des câbles à la page 57.](#page-62-0)

### <span id="page-62-0"></span>Examen des câbles

#### Au cours de cette procédure, vous devrez enlever ou remplacer le câble **FC et arrêter les E/S à l'hôte FC.**

- **1** Enlevez les câbles.
- **2** Si vous remarquez des câbles effectivement endommagés, remplacez-les.
- **3** Utilisez une bombe dépoussiérante ou du gaz sous pression pour nettoyer les connecteurs optiques sur le SFP et les extrémités de câble.
- **4** Rebranchez les câbles.
- **5** Procédez au contrôle de fonctionnement. Pour de plus amples informations, voir [Vérification du](#page-53-1)  [contrôle de fonctionnement à la page 48](#page-53-1).
- **6** Affichez le journal des événements au niveau d'affichage 3.

Pour de plus amples informations, voir Tableau 6 à la page 45.

**7** Si les erreurs ne s'affichent plus, quittez ce MAP.

Si les erreurs persistent, allez à [Test de bouclage du canal optique à la page 57.](#page-62-2)

### <span id="page-62-2"></span>Test de bouclage du canal optique

# **ATTENTION Avant de procéder aux diagnostics, les câbles FC doivent être enlevés du SNC. Toutes les E/S au SNC doivent être arrêtées.**

- **1** Fixez une prise de bouclage FC au port FC.
- **2** Si le DEL FC du panneau avant n'est pas allumé, remplacez le SNC.
- **3** Allez à [Avant la dépose ou le remplacement du SNC à la page 30.](#page-35-1)

Poursuivez avec [Remplacement du SNC à la page 31.](#page-36-3)

**4** Quittez ce MAP.

Si le DEL FC du panneau d'interface est allumé, poursuivez avec Étape 5.

- **5** Si le message de commande du SNC sur le terminal de service n'est pas diagmode >, placez le SNC en mode diagnostic. Pour de plus amples informations, voir [Entrer en mode Diagnostic à la page 147.](#page-152-2)
- **6** Remplacez le numéro d'emplacement FC par x et entrez la commande fcSlotTest x. Pour de plus amples informations, voir [fcSlotTest \[x\] à la page 151.](#page-156-0)
- **7** Si le test échoue, remplacez le SNC.
- **8** Allez à [Avant la dépose ou le remplacement du SNC à la page 30.](#page-35-1)

Poursuivez avec [Remplacement du SNC à la page 31.](#page-36-3)

**9** Quittez ce MAP.

Si le test réussit, le port FC est en bon état.

**10** Fixez la prise de bouclage.

Allez à [Test du câble optique du canal optique à la page 58](#page-63-0).

### <span id="page-63-0"></span>Test du câble optique du canal optique

![](_page_63_Picture_12.jpeg)

#### **ATTENTION Si le câble FC est extrêmement long, il peut être plus pratique de remplacer le périphérique en premier ; si le problème n'est toujours pas résolu, remplacez le câble.**

**1** Si les câbles ont déjà été enlevés, reconnectez-les.

Fixez les extrémités de câble correspondantes (rouge avec rouge, « A » avec « A », etc.) sur les deux emplacements sur le port FC.

- **2** En remplaçant le numéro d'emplacement FC par x, entrez la commande fcslotTest x à partir du terminal de service.
- **3** Si le test réussit, cela signifie que le câble optique FC est en bon état.

Allez à [Remplacement du périphérique du canal optique](#page-64-2).

Si le test échoue, allez à [Remplacement du câble du canal optique à la page 58.](#page-63-1)

### <span id="page-63-1"></span>Remplacement du câble du canal optique

- **1** Remplacez les câbles des ports FC par des câbles reconnus en bon état.
- **2** Procédez au contrôle de fonctionnement.

Pour de plus amples informations, voir [Vérification du contrôle de fonctionnement à la page 48](#page-53-1).

**3** Affichez le journal des événements au niveau d'affichage 3.

Pour de plus amples informations, voir Tableau 6 à la page 45.

**4** Si les problèmes persistent, avisez l'administrateur de réseau de la présence d'un problème éventuel avec un périphérique ou un adaptateur de bus hôte.

Si les problèmes sont résolus, quittez ce MAP.

**5** Remplacez les périphériques externes connectés à ce port FC.

Allez à [Remplacement du périphérique du canal optique à la page 59](#page-64-2).

### <span id="page-64-2"></span>Remplacement du périphérique du canal optique

Le dispositif qui doit être remplacé est l'un des suivants :

- FC HBA
- Interrupteur FC
- Concentrateur FC
- Sous-système du disque FC
- **1** Informez l'administrateur du système qu'il est nécessaire de remplacer le dispositif FC connecté au SNC pour résoudre les erreurs FC.
- **2** Répétez ce MAP en commençant à la section Connectez le terminal de service au port de service. à la page 56 après avoir remplacé le composant externe.

### <span id="page-64-0"></span>MAP du SNC

Suivez ces étapes si :

- Le DEL RDY ne clignote pas une fois à la seconde après que le SNC ait été mis sous tension pendant au moins une minute
- Le SNC ne répond pas
- Erreur de mémoire du processeur SNC détectée
- Erreur de parité du bus PCI du SNC détectée
- Erreur de l'interface PCI du SNC détectée
- Le serveur de la console de gestion ADIC n'a pas pu vérifier la connexion au SNC

### Observer le comportement opérationnel des DEL

Lors de la mise sous tension initiale du SNC, les DEL du panneau avant clignotent de façon différente pendant l'exécution du test automatique automatique de mise sous tension (POST), puis l'initialisation débute. Pour de plus amples informations, voir [Codes d'erreur POST à la page 155.](#page-160-0)

Dans la minute qui suit, l'initialisation du SNC doit être réussie et le DEL RDY doit clignoter une fois à la seconde. Si le DEL RDY ne clignote pas comme prévu, allez à [Lancer le MAP à la page 46.](#page-51-1)

### <span id="page-64-1"></span>MAP de température

Exécutez les procédures décrites dans les sections ci-dessous si :

- Le SNC génère le code d'événement d'interruption 62, 64 ou 67 (atteinte du seuil d'alarme pour l'entrée d'air, le processeur entrée-sortie ou le ventilateur)
- Le SNC génère le code d'événement d'interruption 63, 65 ou 68 (atteinte du seuil d'alarme pour l'entrée d'air, le processeur entrée-sortie ou le ventilateur)
- Le contrôle de fonctionnement génère le code d'événement 112 ou 114 (atteinte du seuil d'alarme ou d'avertissement pour le ventilateur ou l'alimentation)

### Notification de problèmes dans le sous-système de température

Les opérateurs sont habituellement avisés de la présence d'un problème existant ou éventuel dans les sous-systèmes du SNC par les interruptions d'événement qui s'affichent dans la fenêtre « Received Event Trap » de la console de gestion ADIC du client. Pour plus d'information, consultez le *Guide de l'utilisateur de la console de gestion ADIC*.

Toutefois, lorsque les capteurs détectent une situation d'avertissement ou d'alarme dans un sous-système de température, une boîte-éclair de dialogue avertit immédiatement l'utilisateur, en plus de l'affichage du code d'événement d'interruption 62, 63, 64 ou 65. Consultez [envMonShow à la page 84](#page-89-0) pour connaître les plages de température optionnelles à l'origine de ces messages. Si les problèmes de température sont associés à une diminution du rendement du ventilateur, le code d'événement 62, 63, 64 ou 65 accompagne le code d'événement 67 ou 68. Consultez [envMonRangeShow à la page 85](#page-90-0) pour connaître les conditions correspondant à ces messages.

### Réception de messages d'alarme ou d'avertissement de température

- **1** Assurez-vous que la température ambiante est à l'intérieur des limites acceptables.
- **2** Si la température ambiante excède les limites acceptables, réglez-la.
- **3** Si la température ambiante est à l'intérieur des limites acceptables, mais que vous recevez un message d'alarme ou d'avertissement, assurez-vous que l'entrée d'air n'est pas obstruée.
- **4** Le cas échéant, dégagez l'entrée et laissez le SNC refroidir.
- **5** Si la température se stabilise, quittez ce MAP.
- **6** Si l'entrée n'est pas obstruée ou encore, que la température ne se stabilise pas, assurez-vous que la sortie d'air du SNC n'est pas obstruée.
- **7** Le cas échéant, dégagez l'entrée et laissez le SNC refroidir.
- **8** Si la température se stabilise, quittez ce MAP.
- **9** Si la sortie n'est pas obstruée ou que la température ne se stabilise pas, remplacez l'unité.

Poursuivez avec [Avant la dépose ou le remplacement du SNC à la page 30.](#page-35-1)

Poursuivez avec [Remplacement du SNC à la page 31.](#page-36-3)

### Le ventilateur fonctionne en état d'avertissement ou d'alarme

Si vous avez été dirigé vers ce MAP par le code d'événement d'interruption 67, indiquant que le ventilateur fonctionne en plage d'avertissement, remplacez le SNC au prochain entretien fixé.

Si vous avez été dirigé vers ce MAP par le code d'événement d'interruption 68, indiquant que le ventilateur fonctionne en place d'alarme, poursuivez avec [Avant la dépose ou le remplacement du SNC à la page 30](#page-35-1).

Poursuivez avec [Remplacement du SNC à la page 31.](#page-36-3)

### <span id="page-65-0"></span>MAP d'alimentation

Suivez les étapes ci-dessous si :

- Tous les DEL sont éteints
- Le SNC génère le code d'événement d'interruption 59 ou 60, indiquant que l'alimentation fonctionne en plage d'avertissement ou d'alarme. Une chaîne accompagnant une interruption d'événement indique la source d'alimentation directement impliquée.
- Le contrôle de fonctionnement génère le code d'événement d'interruption 113, indiquant que l'alimentation fonctionne en place d'avertissement ou d'alarme
- **1** Assurez-vous que le SNC est correctement connecté dans l'emplacement SNC de la Scalar 24.
- **2** Vérifiez l'état du DEL PWR.
- **3** Si le DEL PWR demeure éteint, essayez un autre cordon d'alimentation.
- **4** Si le DEL PWR demeure éteint, enlevez le SNC.

Poursuivez avec [Avant la dépose ou le remplacement du SNC à la page 30.](#page-35-1)

Poursuivez avec [Remplacement du SNC à la page 31.](#page-36-3)

### <span id="page-66-0"></span>MAP Ethernet

L'administrateur du réseau doit fournir les informations suivantes avant que vous puissiez effectuer ce MAP :

- L'adresse IP pour le SNC REQUIS
- Le filtre internet pour le SNC en formats décimal et hexagonal REQUIS
- L'adresse IP de passerelle de réseau pour le SNC si assignée
- L'adresse IP d'un ordinateur sur le même sous-réseau que le SNC pour les tests PING REQUIS
- L'adresse IP du serveur de la console de gestion ADIC REQUIS. Pour plus d'information, consultez le *Guide de l'utilisateur de la console de gestion ADIC*.
- Le SNC doit être initialisé et son port Ethernet doit être connecté au réseau local d'entreprise.

Pour connaître la position du port Ethernet, allez à Figure 9 .

![](_page_66_Figure_16.jpeg)

![](_page_66_Figure_17.jpeg)

- **5** Vérifiez que le DEL du lient Ethernet, le DEL vert situé sur la gauche, est bien allumé. Ce DEL est un DEL combiné lien/activité. Si le lien est ascendant et qu'il y a présence d'activité, le DEL va clignoter.
- **6** Si le DEL est allumé, allez à Étape 7.

Si le DEL n'est pas allumé, allez à [Avant la dépose ou le remplacement du SNC à la page 30](#page-35-1).

Poursuivez avec [Remplacement du SNC à la page 31.](#page-36-3)

Quittez ce MAP.

**7** Déterminez la vitesse du réseau en suivant la procédure décrite dans [Vérification du contrôle de](#page-53-1)  [fonctionnement à la page 48](#page-53-1).

Si le contrôle de fonctionnement génère un code d'interruption d'événement 115, le DEL jaune de la vitesse du SNC doit être allumé.

Vérifiez que le DEL jaune de la vitesse (celui qui se trouve à droite) indique correctement la vitesse du réseau.

**8** Si le DEL jaune de la vitesse indique correctement la vitesse du réseau, allez à Étape 10.

Si le DEL jaune de vitesse n'indique pas correctement la vitesse du réseau, allez à Étape 9.

**9** Informez l'administrateur du système de la présence d'un problème éventuel avec la qualité du câble Ethernet, les vitesses de lien intermédiaire ou les vitesses d'interconnexion.

Si l'administrateur du système ne repère aucune défectuosité à propos de la qualité du câble Ethernet, des vitesses de lien intermédiaire ou des vitesses d'interconnexion, mais que le DEL jaune de vitesse n'indique pas correctement la vitesse du réseau, allez à [MAP Ethernet à la page 61.](#page-66-0)

Poursuivez avec [Remplacement du SNC à la page 31.](#page-36-3)

Quittez ce MAP.

- **10** Débranchez le câble Ethernet du port Ethernet du SNC et branchez une prise de bouclage Ethernet.
- **11** Vérifiez que les DEL Ethernet fonctionnent correctement.

Si tout fonctionne correctement, allez à Étape 12.

Si ce n'est pas le cas, informez l'administrateur du système de la présence d'un problème éventuel avec le matériel en réseau auquel le SNC est branché.

Quittez ce MAP.

- **12** Débranchez la prise de bouclage Ethernet.
- **13** Procurez-vous un autre câble Ethernet.
- **14** Utilisez ce câble pour brancher le SNC au réseau local.
- **15** Connectez le terminal de service au port de service.
- **16** Appuyez sur la touche **Enter** du terminal de service.

Si le guide-opérateur ne s'affiche pas, consultez [MAP port de service à la page 65.](#page-70-1)

**17** Sur le terminal de service, entrez la commande if Show.

```
SNC4000 > ifShow
ibmEmac (unit number 0):
     Flags: (0x8063) UP BROADCAST MULTICAST ARP RUNNING
     Type: ETHERNET_CSMACD
      Internet address: 172.16.76.211
     Broadcast address: 172.16.255.255
     Netmask 0xffff0000 Subnetmask 0xffff0000
     Ethernet address is 00:60:45:17:02:f0
     Metric is 0
     Maximum Transfer Unit size is 1500
     114192 packets received; 364 packets sent
     114023 multicast packets received
     116 multicast packets sent
     0 input errors; 0 output errors
     0 collisions; 0 dropped
lo (unit number 0):
     Flags: (0x8069) UP LOOPBACK MULTICAST ARP RUNNING
```

```
 Type: SOFTWARE_LOOPBACK
      Internet address: 127.0.0.1
      Netmask 0xff000000 Subnetmask 0xff000000
      Metric is 0
      Maximum Transfer Unit size is 32768
      0 packets received; 0 packets sent
      0 multicast packets received
      0 multicast packets sent
      0 input errors; 0 output errors
      0 collisions; 0 dropped
value = 29 = 0x1d
```
**18** S'il n'y a aucune entrée pour ibmEmac, remplacez le SNC. Allez à [Avant la dépose ou le remplacement](#page-35-1)  [du SNC à la page 30.](#page-35-1)

Poursuivez avec [Remplacement du SNC à la page 31.](#page-36-3)

Quittez ce MAP.

S'il y a une entrée pour ibmEmac, notez les paramètres suivants :

- adresse Internet,
- filtre de réseau,
- sous-filtre de réseau
- **19** Assurez-vous que l'adresse Internet est la même que l'adresse IP fournie par l'administrateur de réseau.
- **20** Assurez-vous que la valeur du filtre de réseau est la même que la valeur du filtre de réseau en format hexagonal fournie par l'administrateur de réseau.
- **21** Vérifiez que le sous-filtre de réseau est le même que le sous-filtre. Si ces paramètres sont corrects, allez à Étape 24.

Si ces paramètres sont incorrects, allez à *Étape 22*.

**22** Utilisez la commande ethAddrSet pour entrer l'adresse IP et les valeurs de filtres de réseau correctes.

Pour de plus amples renseignements, voir [ethAddrSet à la page 86](#page-91-0).

**23** À partir du terminal de service, entrez la commande reboot et attendez que le SNC termine l'initialisation.

Retournez à Étape 17.

**24** Entrez la commande ping **«** <host IP address> **»** , <host IP address> étant remplacés par quatre chiffres décimaux séparés par des virgules.

<host IP address> est l'adresse fournie par l'administrateur de réseau pour le test PING.

Affichage du test PING réussi :

```
SNC4000 > ping "192.168.1.1", 10
PING 192.168.1.1: 56 data bytes
64 bytes from 192.168.1.1: icmp_seq=0. time=0. ms
64 bytes from 192.168.1.1: icmp_seq=0. time=0. ms
64 bytes from 192.168.1.1: icmp_seq=0. time=0. ms
64 bytes from 192.168.1.1: icmp_seq=0. time=0. ms
64 bytes from 192.168.1.1: icmp_seq=0. time=0. ms
64 bytes from 192.168.1.1: icmp_seq=0. time=0. ms
64 bytes from 192.168.1.1: icmp_seq=0. time=0. ms
64 bytes from 192.168.1.1: icmp_seq=0. time=0. ms
64 bytes from 192.168.1.1: icmp_seq=0. time=0. ms
64 bytes from 192.168.1.1: icmp_seq=0. time=0. ms
```

```
----192.168.1.1 PING Statistics----
10 packets transmitted, 10 packets received, 0% packet loss
round-trip (ms) min/avg/max = 0/0/0value = 0 = 0 \times 0
```
Affichage du test PING négatif :

```
SNC4000 > ping "192.168.1.251",10
PING 192.168.1.251: 56 data bytes
request timed out
value = -1 = 0xffffffff
```
**25** Si le test PING réussit, allez à Étape 26.

Si le test PING échoue, informez l'administrateur du système de la présence d'un problème éventuel avec le matériel en réseau auquel le SNC est branché.

Quittez ce MAP.

- **26** Débranchez le câble Ethernet du SNC et branchez une prise de bouclage Ethernet.
- **27** Sur le terminal de service, entrez la commande diagBoot.

Pour de plus amples informations, voir [Référence de la commande Diagnostic à la page 147](#page-152-0).

- **28** Patientez jusqu'à ce que le SNC ait terminé l'initialisation.
- **29** Vérifiez que le message diagmode> est affiché.
- **30** Sur le terminal de service, entrez la commande el Test.

```
diagmode > elTest 
==== Testing Ethernet ====
Init complete.
Ethernet OK
value = 0 = 0 \times 0
```
**31** Si le test échoue, remplacez le SNC.

Allez à [Avant la dépose ou le remplacement du SNC à la page 30.](#page-35-1)

Poursuivez avec [Remplacement du SNC à la page 31.](#page-36-3)

Quittez ce MAP.

Si le test réussit, enlevez la prise de bouclage Ethernet.

Poursuivez avec Étape 32.

- **32** À partir du terminal de service, entrez la commande normalBoot et attendez que le SNC termine l'initialisation.
- **33** Rebranchez le câble Ethernet au SNC.
- **34** À partir du terminal de service, entrez la commande gateAddrGet et notez l'adresse de passerelle de réseau qui s'affiche.

Pour de plus amples renseignements, voir [gateAddrGet à la page 93.](#page-98-0)

**35** Comparez cette adresse avec celle qui vous a été fournie par l'administrateur de réseau.

Si les deux adresses sont identiques, allez à Étape 36.

```
SNC4000 > gateAddrGet
Gateway Address set to 192.168.1.1
value = 0 = 0 \times 0
```
Si l'adresse de passerelle de réseau est incorrecte, réglez-la à la valeur fournie par l'administrateur de réseau avec la commande gateAddrSet.

Pour de plus amples renseignements, voir [gateAddrSet à la page 93.](#page-98-1)

- **36** Sur le terminal de service, entrez la commande reboot.
- **37** Patientez jusqu'à ce que le SNC ait terminé l'initialisation.
- **38** À partir du terminal de service, entrez la commande ping pour sonder (PING) l'adresse IP du serveur de la console de gestion ADIC. Pour plus d'information, consultez le *Guide de l'utilisateur de la console de gestion ADIC*.
- **39** À partir de l'hôte exécutant le serveur de la console de gestion ADIC, sondez (PING) le SNC.

Si les deux tests PING ont réussi, quittez ce MAP.

Si un test PING échoue, demandez à l'administrateur de réseau de vérifier et de corriger la connexion réseau, les tables de routage et les adresses de passerelle de réseau pour le serveur de la console de gestion ADIC et le SNC.

### <span id="page-70-1"></span><span id="page-70-0"></span>MAP port de service

Ces étapes doivent être exécutées si le SNC est initialisé et interagit avec la console de gestion ADIC, mais que le port de service ne répond pas. Pour plus d'information, consultez le *Guide de l'utilisateur de la console de gestion ADIC*.

### Vérifier le câble RS-232

Ce test nécessite un autre bloc-notes ou ordinateur de bureau avec un port RS-232 à 9 broches en bon état. Le logiciel d'émulation de terminal doit être installé et en bon état de fonctionnement.

- **1** Débranchez le câble RS-232 du port de service.
- **2** Connectez-le à un port compatible sur un autre ordinateur.
- **3** Connectez le terminal de service au port de service.
- **4** Réglez le terminal de service et l'autre ordinateur à 19200 bauds, 8 bits de données, sans parité, un arrêt et contrôle de débit XON-XOFF (ou matériel).
- **5** Entrez les lignes tests dans le terminal de service et l'autre ordinateur.
- **6** Confirmez qu'ils sont bien affichés l'un sur l'autre.

Si cela échoue, remplacez le câble RS-232.

Si cela réussit, débranchez le câble de l'autre ordinateur

Allez à [Vérification de la connexion avec les messages d'initialisation à la page 65](#page-70-2).

### <span id="page-70-2"></span>Vérification de la connexion avec les messages d'initialisation

- **1** Rebranchez le terminal au SNC avec le câble RS-232.
- **2** Arrêtez toutes les E/S vers le SNC.
- **3** Mettez le SNC hors tension et laissez-le ainsi pendant 5 secondes.
- **4** Mettez le SNC sous tension.

Si les messages d'initialisation n'apparaissent pas sur le terminal de service, remplacez alors le SNC.

Allez à [Avant la dépose ou le remplacement du SNC à la page 30.](#page-35-1)

Poursuivez avec [Remplacement du SNC à la page 31.](#page-36-3)

Exécutez les procédures décrites dans les sections ci-dessous si les périphériques SFM ne sont pas disponibles.

### Vérification des réglages d'accès du Scalar Firewall Manager

- **1** Connectez le terminal de service au port de service.
- **2** Appuyez sur la touche **Enter** du terminal de service.

Si le guide-opérateur ne s'affiche pas, consultez [MAP port de service à la page 65.](#page-70-1)

- **3** Entrez la commande sfmShow -1 sur le terminal de service.
- **4** Si **SFM State: Inactive** est affichée, cela signifie que le Scalar Firewall Manager ne contrôle pas l'accès entre l'hôte et les périphériques cibles. Poursuivez avec Étape 5.

Si **SFM State: Active** est affichée, cela signifie que le Scalar Firewall Manager contrôle l'accès entre l'hôte et les périphériques cibles. Poursuivez avec *Étape 8*.

**5** Entrez la commande sfmFeatureEnable à partir du terminal de service.

Si les périphériques SFM sont disponibles, quittez ce MAP.

Si les périphériques SFM ne sont pas disponibles, poursuivez avec *Étape 6*.

**6** Entrez la commande licenseShow à partir du terminal de service.

```
License "s2zhq-7xdhd": Valid
Features:
SFM
Value = 2 = 0 \times 2
```
**7** Si la sortie de la commande licenseShow indique que le SFM est valide, comme dans l'exemple, poursuivez avec Étape 8.

Si la sortie de la commande licenseShow indique que le SFM n'est pas valide, quittez ce MAP et communiquez avec votre représentant de service.

**8** Utilisez la console de gestion ADIC pour vérifier les réglages d'accès de l'hôte et du périphérique cible. Pour plus d'information, consultez le *Guide de l'utilisateur de la console de gestion ADIC*.

Quittez ce MAP.

Si la console de gestion ADIC n'est pas disponible, vous pouvez désactiver temporairement le SFM pour vérifier que l'hôte peut accéder à tous les périphériques. Poursuivez avec Vérification de l'accès [de l'hôte aux périphériques à la page 66](#page-71-0).

### <span id="page-71-0"></span>Vérification de l'accès de l'hôte aux périphériques

- **1** Mettez tous les hôtes hors tension.
- **2** Entrez la commande sfmInactive Set à partir du terminal de service.

Pour de plus amples renseignements, voir sfmlnactiveSet à la page 122.

- **3** Mettez l'un des hôtes sous tension.
- **4** Si l'hôte peut accéder à tous les périphériques cibles, mettez-le hors tension et répétez Étape 2 et Étape 3 pour chacun des hôtes restants.

Si chaque hôte peut accéder à tous les périphériques, cela indique la présence d'un problème au niveau des réglages d'accès du Scalar Firewall Manager. Allez à Étape 5.
Si l'hôte ne peut accéder à chacun des périphériques cibles, cela indique la présence d'un problème avec les périphériques ou leurs connexions SAN. Poursuivez avec MAP d'accès aux périphériques à [la page 49](#page-54-0) ou [MAP canal optique à la page 56.](#page-61-0)

- **5** Mettez tous les hôtes hors tension.
- **6** Entrez la commande sfmActiveSet sur le terminal de service.

Pour de plus amples renseignements, voir [sfmActiveSet à la page 120](#page-125-0).

**7** Utilisez la console de gestion ADIC pour vérifier les réglages d'accès de l'hôte et du périphérique cible. Pour plus d'information, consultez le *Guide de l'utilisateur de la console de gestion ADIC*.

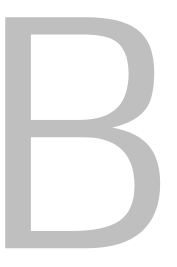

# Référence de commande du port de service

Une interface « interprèteur de commandes » assure l'accès aux commandes de gestion et de configuration dont il est question dans ce chapitre. L'interprète est accessible en connectant un terminal ou un ordinateur équipé d'un logiciel d'émulation au port de service du SNC 4000. Pour de plus amples informations, voir [Connexion à un port de service à la page 25](#page-30-0).

# Gestion du SNC 4000

L'application de la console de gestion ADIC est la méthode privilégiée de gestion du SNC 4000. Quand vous utilisez la console de gestion ADIC, les opérations décrites dans ce document de référence sont traitées par l'entremise de l'application cliente. Pour plus d'information, consultez le *Guide de l'utilisateur de la console de gestion ADIC.*

# **Commandes**

Cette section présente les commandes disponibles pour le contrôle, la gestion et l'entretien du SNC 4000. Les commandes sont présentées en ordre alphabétique par fonction dans Tableau 7. Les commandes sont présentées en ordre alphabétique à partir de la page [79.](#page-84-0)

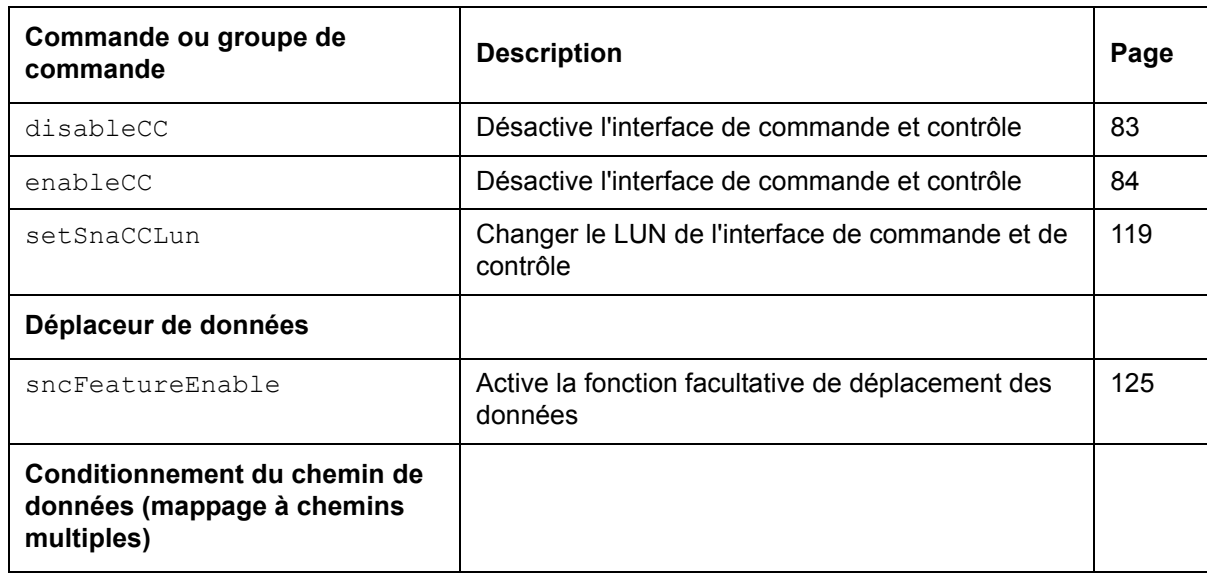

ampFeatureEnable | Active la fonction optionnelle de mappage à chemins multiples [78](#page-83-0) ghostIOSet Change la durée pendant laquelle les commandes adressées aux cibles FC restent en attente [94](#page-99-0) ghostIOShow Affiche la durée pendant laquelle les commandes adressées aux cibles FC restent en attente [94](#page-99-1) mapMultipathSet Change le paramétrage de mappage des nouvelles cibles [104](#page-109-0) mapMultipathShow **Affiche le paramétrage actuel de mappage des** nouvelles cibles [105](#page-110-0) mapRemoveDevice Retire un périphérique du mappage rémanent de périphérique [105](#page-110-1) tPathShow **Affiche l'état des cibles mappées pour basculement** | [133](#page-138-0) **DHCP** dhcpClientShow **Affiche les données reçues par le serveur DHCP** [81](#page-86-0) dhcpEnable **Active le DHCP** [82](#page-87-0) dhcpDisable **Affiche les données reçues par le serveur DHCP** [81](#page-86-1) dhcpState **Affiche l'état du DHCP** [82](#page-87-1) resolvParamShow **Affiche la liste des serveurs DNS** [111](#page-116-0) Diagnostics Les commandes de diagnostic sont localisées dans [Référence de la commande Diagnostic à la](#page-152-0)  [page 147.](#page-152-0) **Capteurs environnementaux** envMonShow Affiche tous les états environnementaux des canaux [84](#page-89-1) **Réseau Ethernet** arptabShow **Affiche une liste des entrées ARP connues** [79](#page-84-0) ethAddrGet **Affiche l'adresse du port Ethernet** [86](#page-91-0) ethAddrSet **Définit l'adresse du port Ethernet** [86](#page-91-1) gateAddrGet | Affiche l'adresse de la passerelle de réseau | [93](#page-98-0) gateAddrSet Définit l'adresse de la passerelle de réseau  $93$ host "add" **Ajoute des entrées de table hôte** [96](#page-101-0) host "delete" | Supprime des entrées de table hôte de réseau | [97](#page-102-0) **Commande ou groupe de commande Description Page**

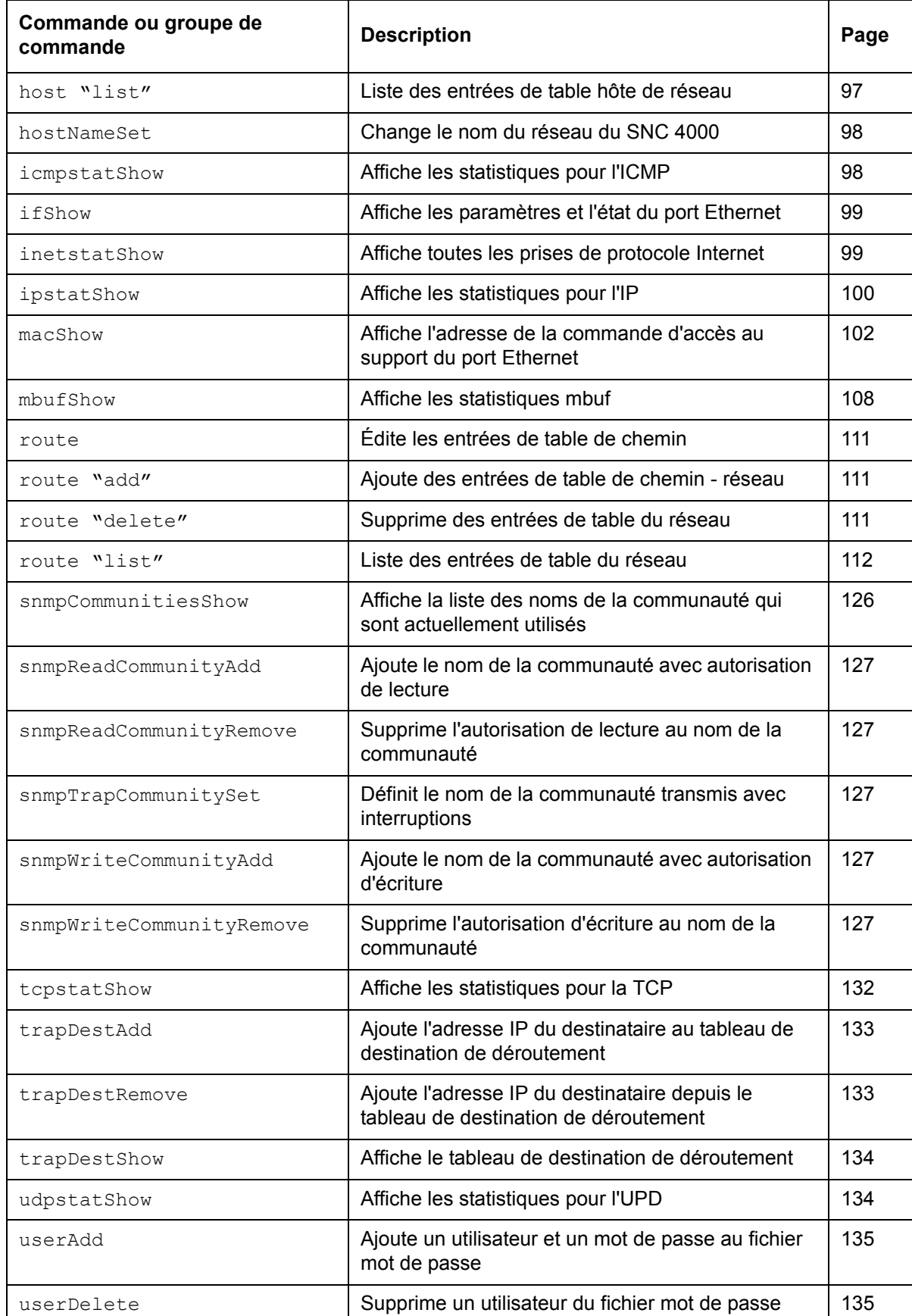

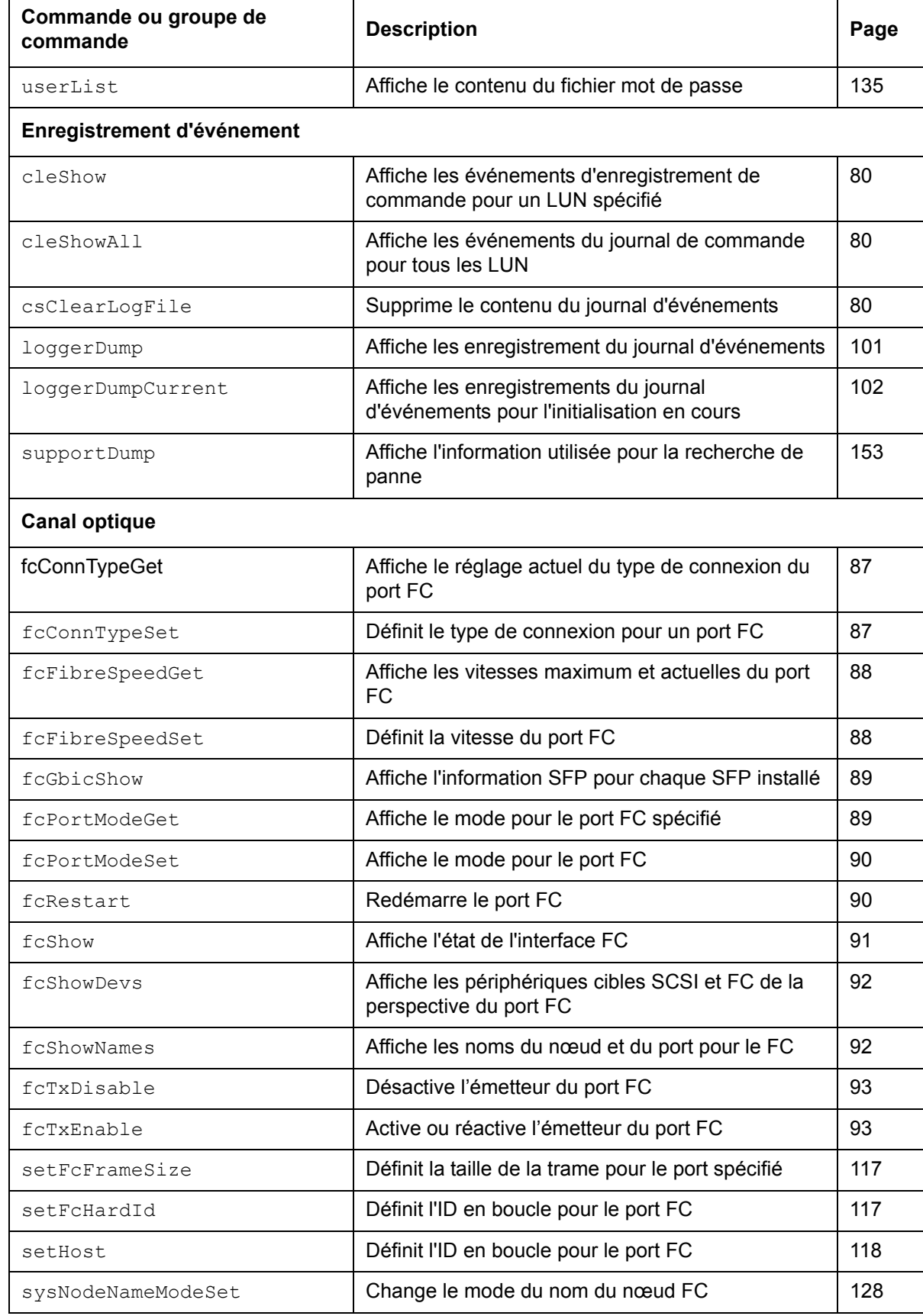

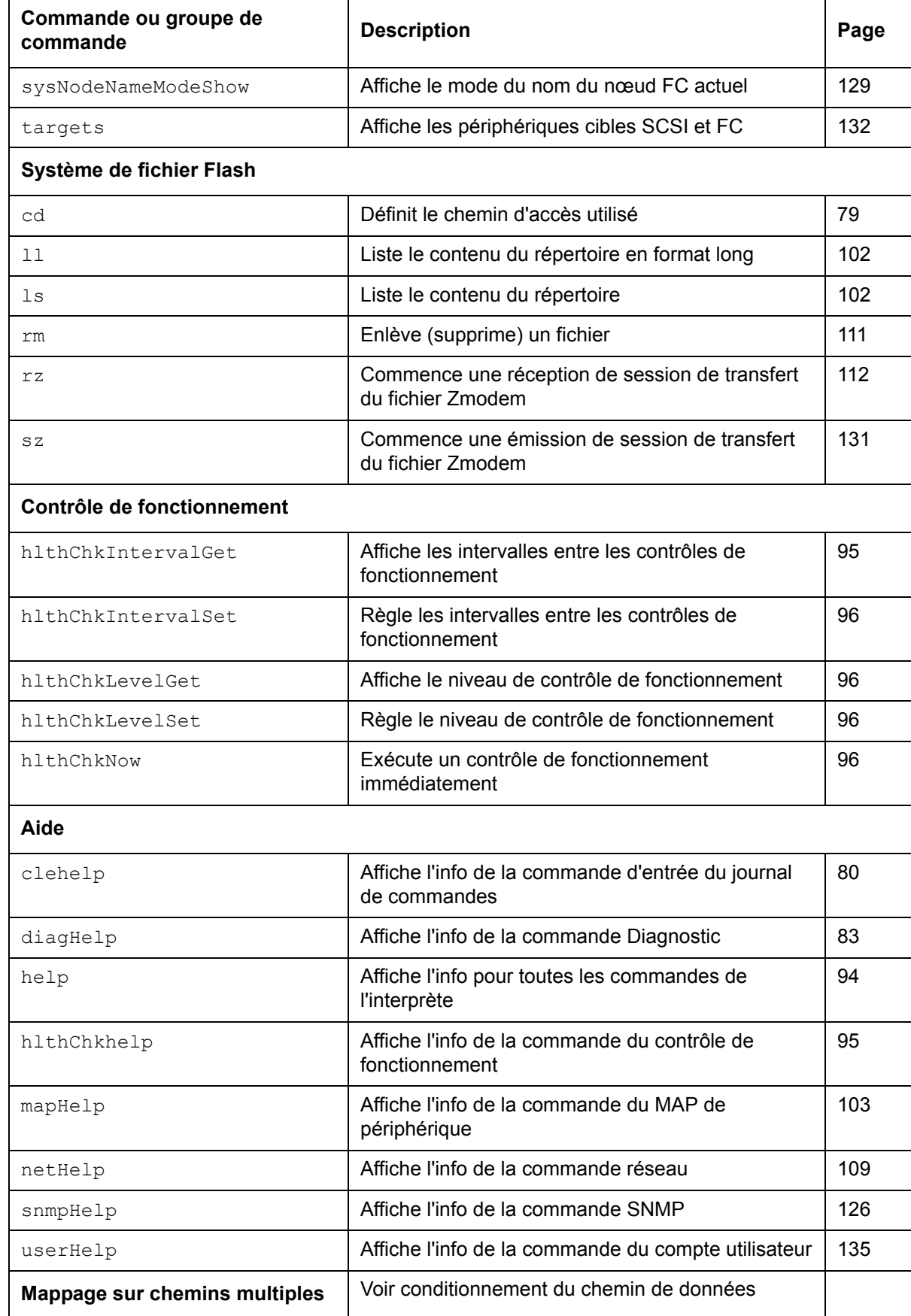

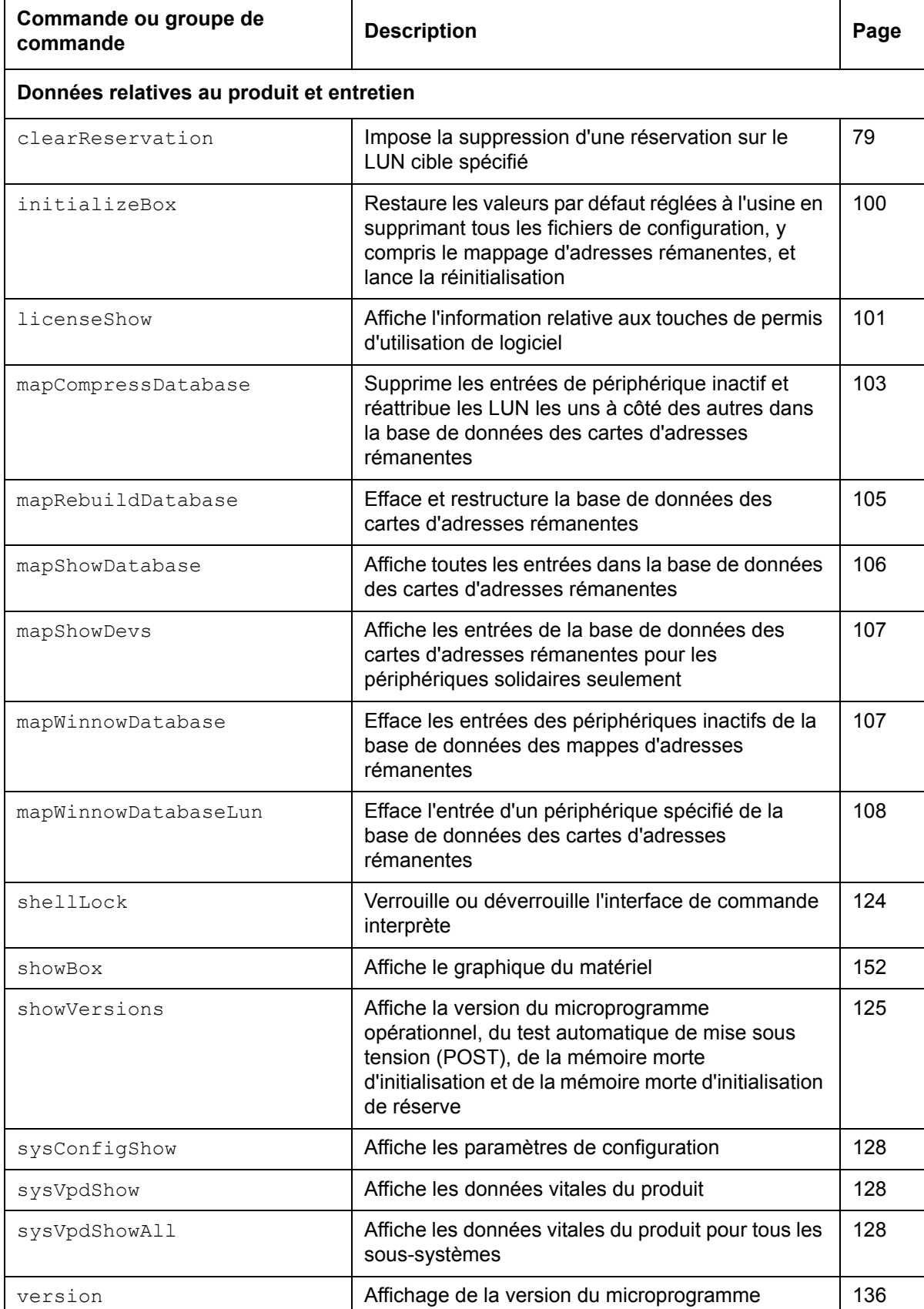

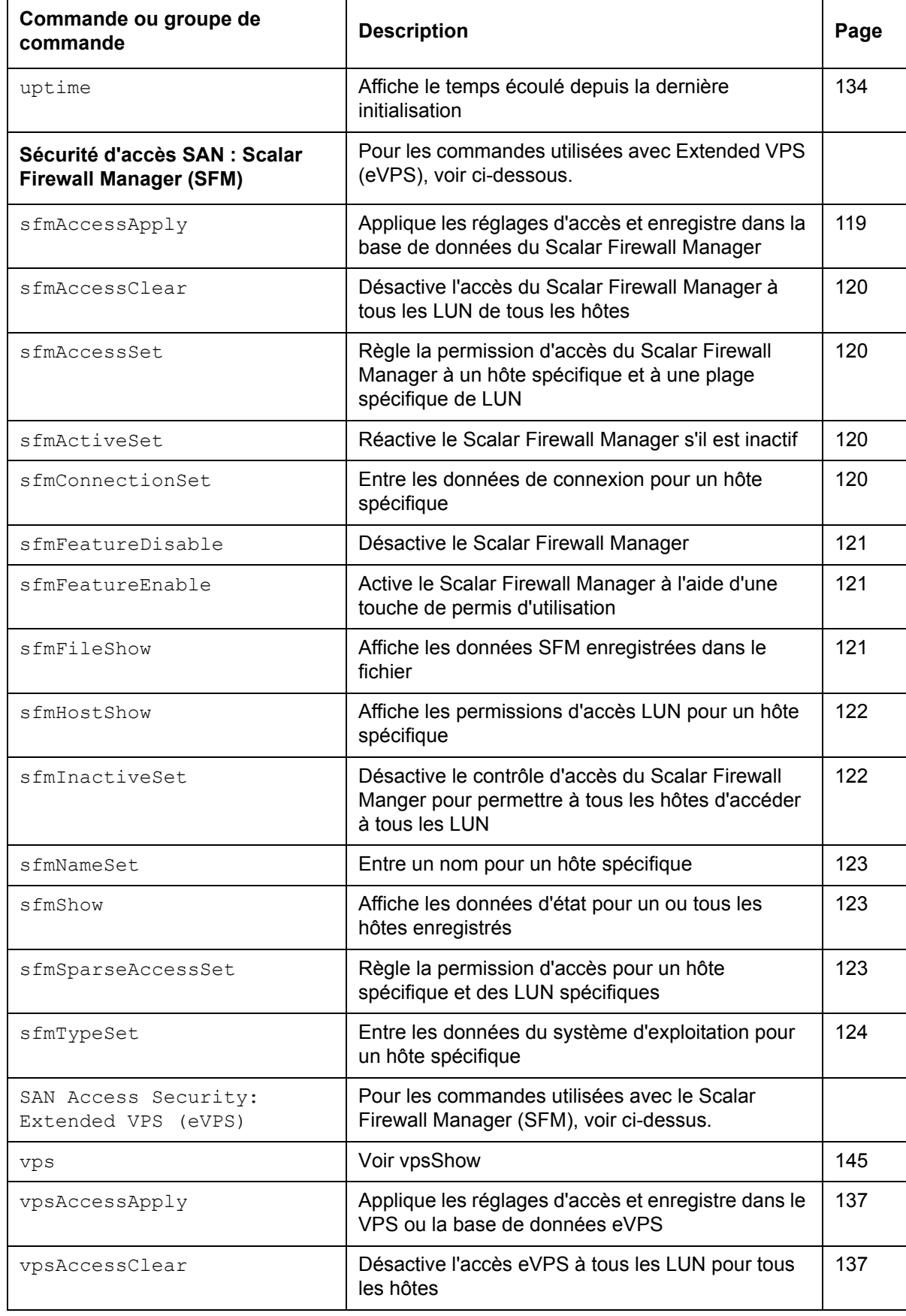

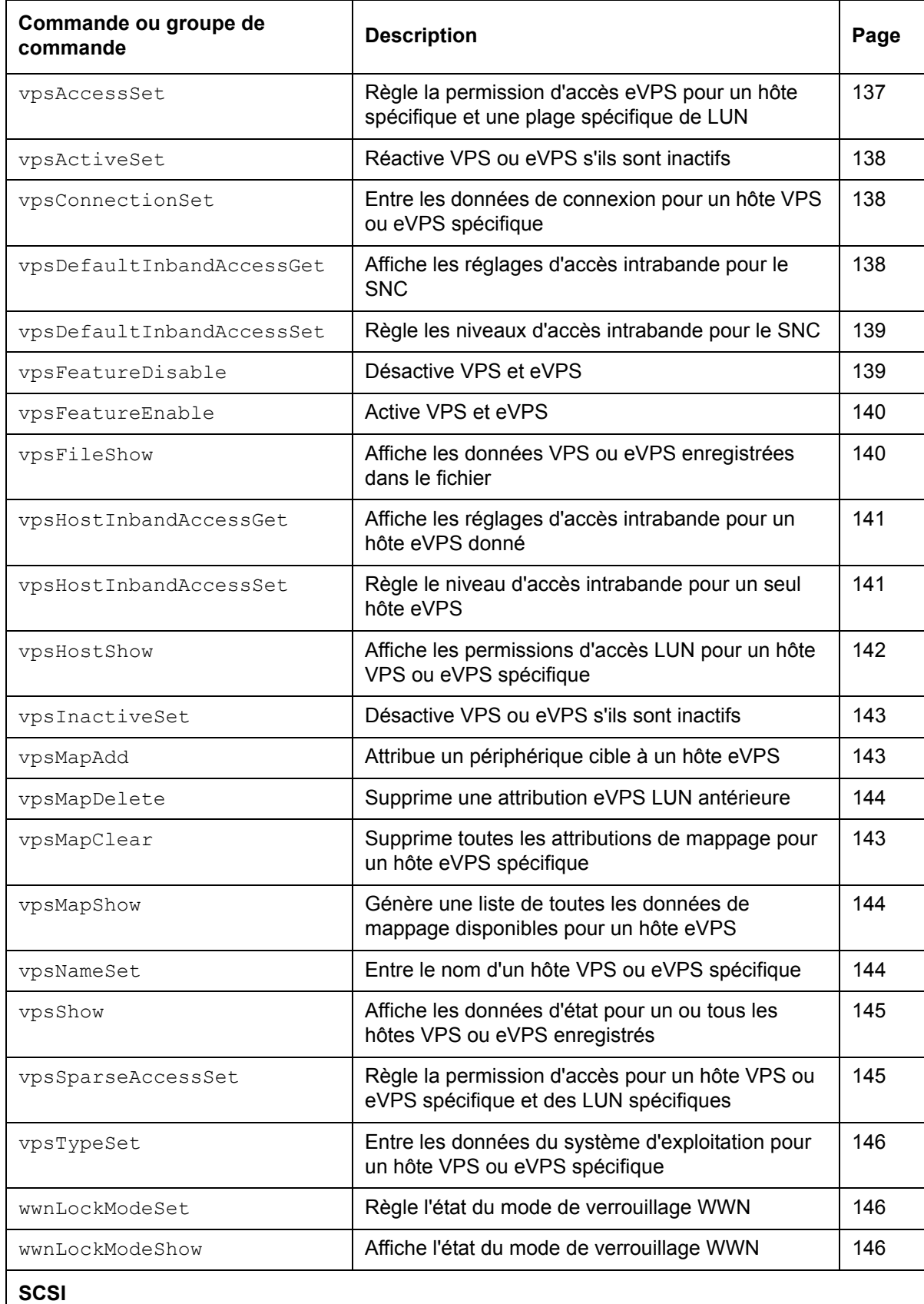

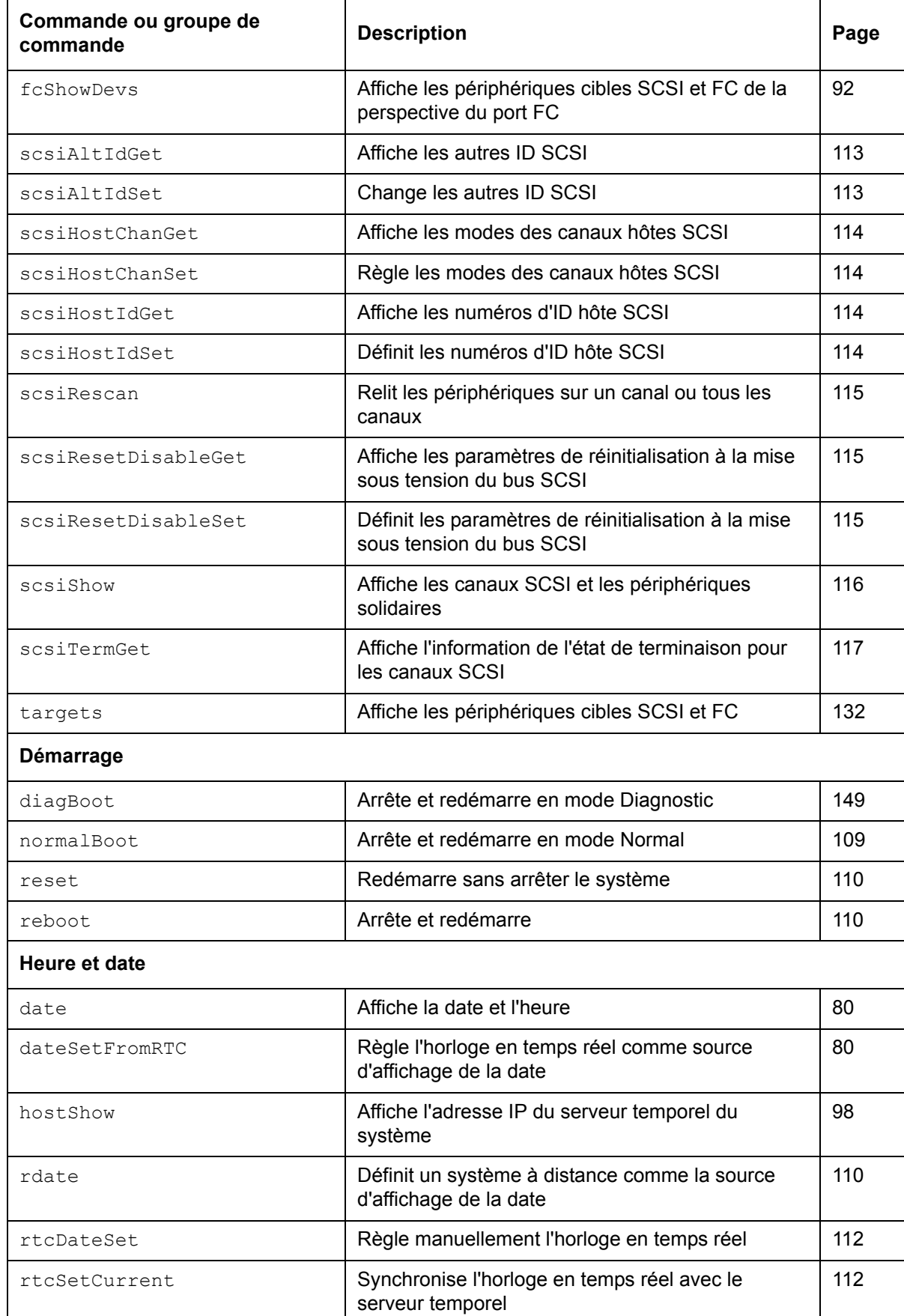

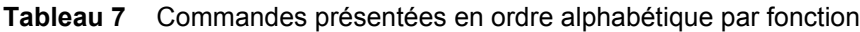

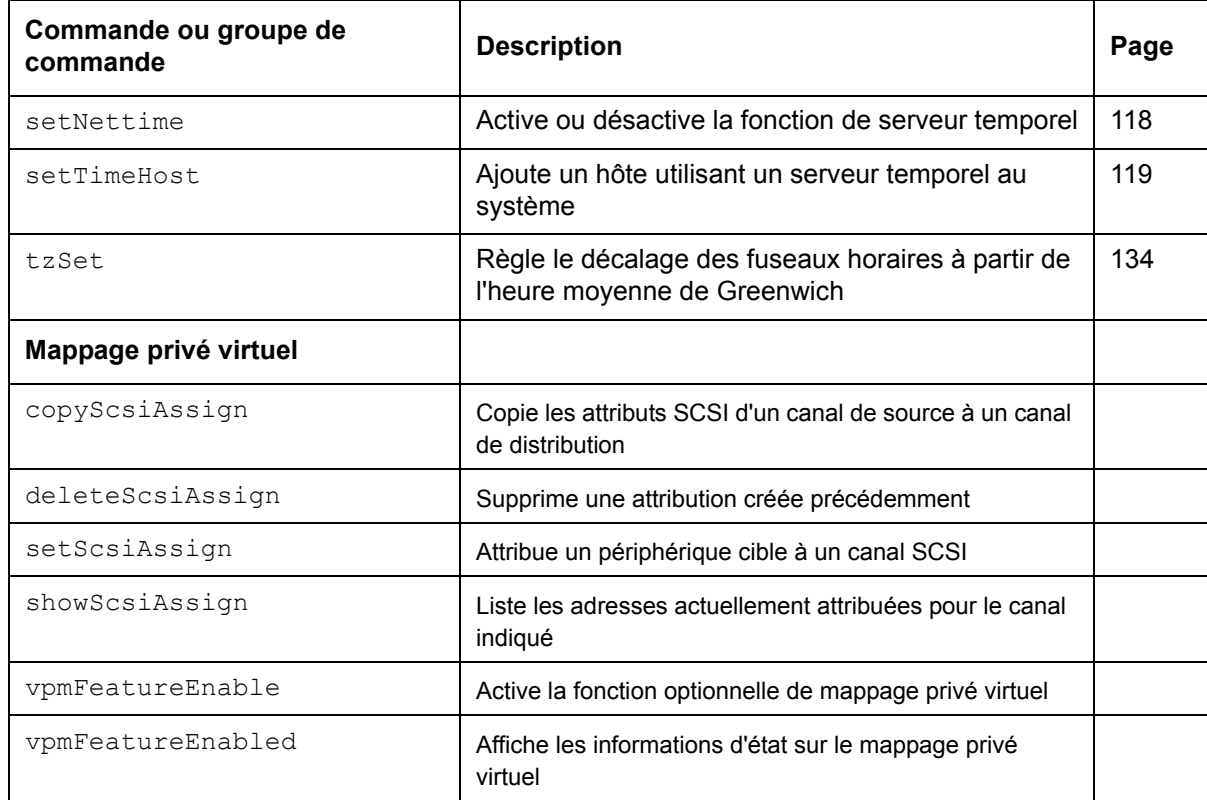

Chaque commande affiche un état « valeur » en décimales et hexadécimales après exécution et avant affichage d'une nouvelle invite.

value =  $0 = 0 \times 0$ 

Habituellement, une valeur 0 indique un résultat positif, mais certaines commandes peuvent donner une valeur différente.

#### <span id="page-83-0"></span>**ampFeatureEnable**

La commande ampFeatureEnable active la fonction optionnelle à chemins multiples. Pour activer la fonction, entrez la clé de logiciel unique.

```
SNC > ampFeatureEnable "N499F-ZZ"
Copy OK: 60 bytes copied
AMP Enabled, License is Valid
value = 0 = 0 \times 0SNC >
```
Si la clé de logiciel a été installée à l'usine, vous pouvez entrer le mot "enable" (entre guillemets) plutôt que la clé de licence actuelle.

```
SNC > ampFeatureEnable "enable"
AMP Enabled, License is Valid
value = 0 = 0 \times 0SNC >
```
Si le message value =  $1 = 0x1$  s'affiche, cela signifie que la licence est déjà installée et que le mappage de chemins multiples est déjà activé.

Si le message value =  $-1$  =  $0xffffffff$  est affiché, cela signifie que la licence n'est pas encore installée et que vous devez entrer la touche de permis d'utilisation.

#### <span id="page-84-0"></span>**arptabShow**

La commande arptabShow affiche le contenu du tableau ARP. Le tableau ARP contient les mappages actuels des adresses Internet vers Ethernet. Cette information peut être utile à l'administrateur LAN.

```
SNC4000 > arptabShow
LINK LEVEL ARP TABLE
destination gateway flags Refcnt Use Interface
------------------------------------------------------------------------
172.16.1.1 00:04:4e:15:64:8 405 0 10 ibmEmac0
172.16.34.209 00:60:97:ba:86:db 405 1 471 ibmEmac0
------------------------------------------------------------------------
value = 75 = 0x4b = 'K'
```
#### <span id="page-84-1"></span>**cd**

Vous pouvez vous déplacer dans un répertoire différent (également dans le système de fichier flash) à l'aide de la commande cd.

SNC4000 > cd "MGMT" value =  $0 = 0 \times 0$ 

# <span id="page-84-2"></span>**clearReservation [devId]**

La commande clearReservation peut servir à imposer la suppression d'une réservation détenue par un hôte pour le périphérique cible spécifié. Il peut être nécessaire d'utiliser cette commande si un hôte détenant une réservation pour un périphérique partagé a été débranché du SNC 4000 sans clore correctement le logiciel d'application ayant produit la réservation. Dans ce cas, d'autres hôtes qui tentent d'accéder au périphérique partagé recevront à plusieurs reprises un état de conflit de réservation émanant du périphérique. L'utilisation de cette commande pourra demander de réinitialiser le périphérique cible.

#### Assurez-vous de suspendre toutes les entrées-sorties avant de lancer **cette commande.**

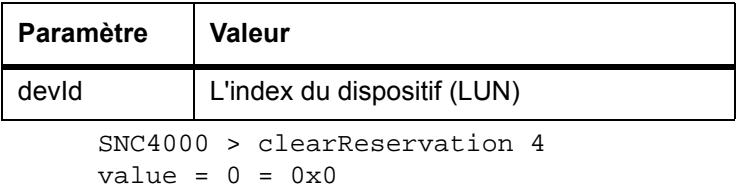

L'exemple ci-dessus montre la commande clearReservation utilisée pour supprimer une réservation sur un périphérique cible à LUN 4.

#### **cleHelp**

La commande cleHelp affiche une liste des commandes utilitaires d'événement du journal de commandes.

```
SNC4000 > cleHelp
CLE - Command Log Event facility
cleShow <lun> - Displays Logged Events for a specific LUN
cleShowAll - Displays Logged Events for All LUNs
value = 0 = 0 \times 0
```
### <span id="page-85-0"></span>**cleShow <LUN>**

La commande cleShow affiche les 64 derniers événements du journal de commandes pour un périphérique au LUN spécifié. Ce journal n'est pas maintenu pour les lecteurs de disques, en raison de l'important impact sur la performance. Le fabricant peut demander le contenu du journal de commandes à des fins de diagnostic. L'information concernant l'interprétation de ces événements n'est pas fournie.

#### <span id="page-85-1"></span>**cleShowAll**

La commande cleShowAll exécute un cleShow pour tous les LUN. Le fabricant peut demander le contenu du journal de commandes à des fins de diagnostic. L'information concernant l'interprétation de ces événements n'est pas fournie.

# **copyScsiAssign [canal d'origine], [canal de destination]**

REMARQUE Lorsque vous utilisez Firmware 4.40 sur une lame de canal optique, cette commande n'est plus disponible.

La commande copyScsiAssign copie les attributs SCSI d'un canal de source à un canal de distribution.

```
SNC4000 > copyScsiAssign 1,2 
value = 0 = 0 \times 0
```
#### <span id="page-85-2"></span>**csClearLogFile**

La commande csClearLogFile supprime le contenu du journal des événements.

```
SNC4000 > csClearLogFile
value = 0 = 0 \times 0
```
#### <span id="page-85-3"></span>**date**

La commande date affiche la date et l'heure du système.

Le système peut être réglé de manière à lire son horloge en temps réel locale (voir la commande dateSetFromRTC) ou celle d'un hôte distant. Voir la commande rdate "timeserver".

L'horloge en temps réel locale peut aussi être synchronisée avec un serveur temporel distant ; voir la commande rtcSetCurrent.

 $SNC4000 > date$ SNC4000 > THU JAN 25 20:32:49 2001

#### <span id="page-85-4"></span>**dateSetFromRTC**

La commande dateSetFromRTC règle le RTC du SNC 4000 en tant que source d'affichage de l'heure. Utilisez la commande date pour afficher le fuseau horaire.

SNC4000 > dateSetFromRTC value =  $0 = 0x0$ 

# **deleteScsiAssign [devId],[canal], [id],[lun]**

REMARQUE Quand vous utilisez Firmware 4.40 sur une lame de canal optique, cette commande n'est plus disponible.

La commande deleteScsiAssign supprime les attributions créées précédemment.

L'exemple 1 utilise la sortie de l'exemple 2, à la page suivante, pour supprimer les attributions du canal SCSI 2.

```
Exemple 1 :
```

```
SNC4000 > deleteScsiAssign 64,2,0,0
value = 0 = 0 \times 0SNC4000 > deleteScsiAssign 82,2,0,1
value = 0 = 0 \times 0SNC4000 > deleteScsiAssign 98,2,0,2
value = 0 = 0 \times 0SNC4000 > deleteScsiAssign 124,2,0,3
value = 0 = 0 \times 0
```
#### Exemple 2 :

```
SNC4000 > showScsiAssign
SCSI 2
   ID Lun DevId
    0 0 64
    0 1 82
    0 2 98
    0 3 124
```
### <span id="page-86-0"></span>**dhcpClientShow**

La commande dhcpClientShow affiche les données reçues du serveur DHCP, y compris les adresses IP, les noms de domaine et l'information sur la durée de location des adresses IP.

```
Snc4000 > dhcpClientShow
```
#### <span id="page-86-1"></span>**dhcpDisable**

La commande dhcpDisable désactive le DHCP.

```
SNC4000 > dhcpDisable
value = 0 = 0x0Example:
SN9710012704 > dhcpClientShow
  Domain Name : (null)
  DNS Addr :
value = 0 = 0 \times 0
```
# <span id="page-87-0"></span>**dhcpEnable**

La commande dhcpEnable active le DHCP.

```
SNC4000 > dhcpEnable
value = 1 = 0x1Example:
SN9710012704 > dhcpClientShow
DHCP server: 172.16.33.10
Timer T1: 129526 seconds remaining.
Timer T2: 226726 seconds remaining.
DHCP server name:
Boot file name:
DNS domain name: adic.com
Router discovery enabled.
RFC 894 Ethernet encapsulation enabled.
Maximum datagram size: 576
Default IP Time-to-live: 64
Interface MTU: 576
ARP cache timeout: 60
Default TCP Time-to-live: 64
TCP keepalive interval: 7200
Client lease origin: 1056992956
Client lease duration: 259200
Client renewal (T1) time value: 129600
Client rebinding (T2) time value: 226800
DHCP server: 172.16.33.10
Assigned IP address: 172.16.34.182
Client subnet mask: 255.255.248.0
Client router solicitation address: 255.255.255.255
Client IP routers: 172.16.32.2
Client DNS name servers:
         172.16.9.63
         172.16.40.24
   Domain Name : adic.com
   DNS Addr : 172.16.9.63
Client DNS name servers:
        172.16.9.63
         172.16.40.24
```
# <span id="page-87-1"></span>**dhcpState**

La commande dhcpState affiche l'état du serveur DHCP : activé ou désactivé.

```
SNC4000 > dhcpState
```
# **diagBoot**

Cette commande est utilisée seulement pour faire passer le SNC 4000 du fonctionnement en mode normal au mode Diagnostic spécial.

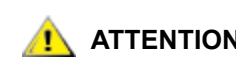

**ATTENTION Après avoir fini d'utiliser les commandes de diagnostic, utilisez la commande** normalBoot **pour restaurer le fonctionnement normal du système.**

Cela copie la ligne d'amorçage dans un fichier du répertoire ffs:mt sur le SNC 4000 et installe une nouvelle ligne d'amorçage, qui entraîne le redémarrage du SNC 4000 en utilisant un script spécial de démarrage et de diagnostic, ffs:mt/diagnstk.rc ; le fichier de mappage rémanent, config/device.map, est renommé onfig/ device.bak (un nouveau fichier sera généré après le redémarrage). Finalement, la commande « diagBoot » génère une commande de redémarrage assurant la prise d'effet des modifications.

# <span id="page-88-1"></span>**diagHelp**

La commande diagHelp affiche une liste des commandes de diagnostic.

```
SNC4000 > diagHelp
** Diagnostic commands: Available in Diagnostic Mode Only **
elTest Test du port Ethernet avec câble de bouclage
fcSlotTest <portnum> Test du port du canal optique spécifié avec câble de 
bouclage
normalBoot Arrête et redémarre en mode normal
scsiChannelTest <x,y> Test de canaux SCSI spécifiés avec câble de bouclage
See User's Guide for more information
value = 0 = 0 \times 0
```
# <span id="page-88-0"></span>**disableCC [numéro d'option]**

Désactive l'interface de commande et de contrôle (LUN 0) à l'aide de la commande disableCC. Spécifiez l'un des deux paramètres d'option, comme suit.

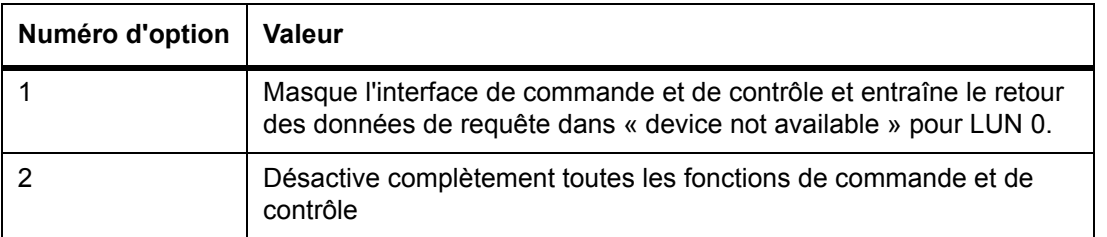

Le SNC 4000 est adressable comme périphérique SCSI cible, pour support de commande et de contrôle. Sur une interface FC, ce périphérique sera affiché comme le numéro d'unité logique 0, (LUN 0). Le périphérique LUN 0 retourne un type de périphérique 0Ch en commande de requête, indiquant qu'il s'agit d'un périphérique contrôleur. Les périphériques contrôleurs sont définis dans les Spécifications des commandes de contrôleur (SCC) SCSI-3.

Dans certains cas, il est préférable de désactiver cette fonction. Si LUN 0 est désactivé, un type de dispositif 2Ch sera transmis dans une requête adressée à LUN 0, indiquant que le dispositif n'est pas disponible actuellement à ce LUN. LUN 0 sera toujours réservé à l'interface de commande et de contrôle et ne sera pas attribué à un autre périphérique cible.

D'autres commandes sont disponibles pour réactiver l'interface de commande et de contrôle ou la réassigner à un différent LUN plutôt que de la masquer ou la désactiver. Voir les commandes enableCC et setSnaCCLun pour de plus amples renseignements.

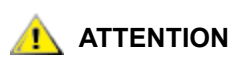

**Si vous entrez la commande** disableCC **sans avoir spécifié le numéro d'option, cela a le même effet que disableCC 1.**

```
SNC4000 > disableCC
value = 0 = 0 \times 0SNC4000 >
```
### <span id="page-89-0"></span>**enableCC**

Pour restaurer la capacité de transmission de commandes à l'interface de commande et de contrôle (LUN 0), utilisez la commande enableCC. La commande est généralement utilisée pour réactiver l'interface une fois qu'elle a été désactivée par la commande disableCC.

```
SNC4000 > enableCC
value = 0 = 0 \times 0
```
#### <span id="page-89-1"></span>**envMonShow**

La commande envMonShow énumère tous les états des canaux environnementaux et leurs valeurs courantes. Utilisez la commande envMonRangeShow pour limiter la sortie à l'affichage des plages relatives à chaque état. Les canaux suivants ont été définis comme suit :

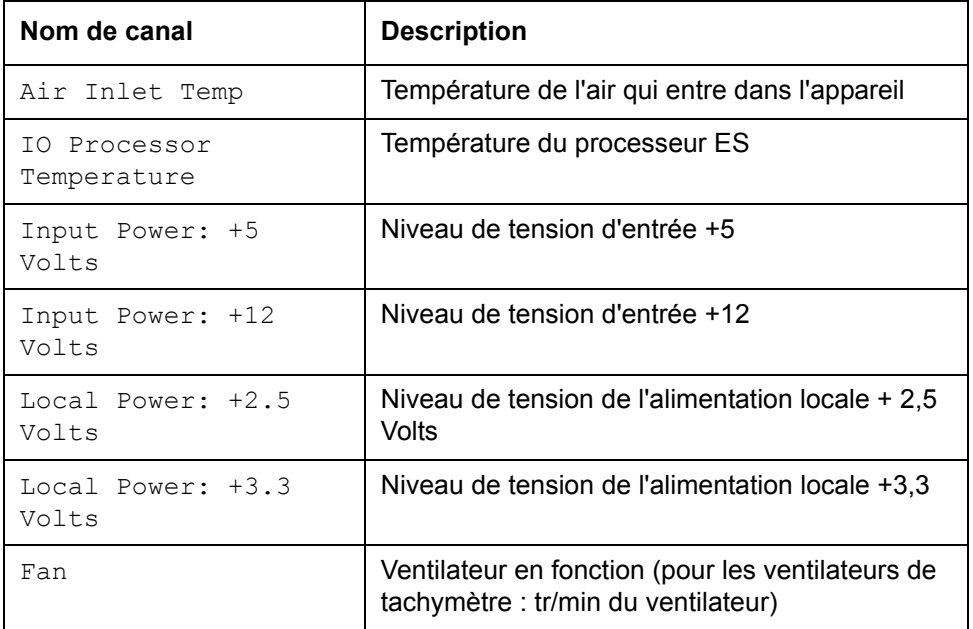

```
SNC4000 > envMonShow
Description State Value
--------------------------------------------------------
Air Inlet Temp Nominal 27 C
IO Processor Temp 10 Nominal 30 C<br>
Input Power: +5 Volts 10 Nominal 5.20
Input Power: +5 Volts Mominal 5.20 V
Input Power: +12 Volts Mominal 12.25 V
Local Power: +2.5 Volts Nominal 2.48 V
Local Power: +3.3 Volts Mominal 3.29 V<br>Fan Mominal 3245 RPM
Local Power: +3.3 Volts Mominal<br>Fan Mominal
All Power Nominal
All Temp. Nominal
Sample Count 2158
```

```
value = 1 = 0x1snc4000 > envMonRangeShow
Air Inlet Temp (C):
Nominal: 5 to 45 
Warning: 4 \leq N \leq 5 or 45 \leq N \leq 50Alarm: N < 4 or N > 50IO Processor Temp (C):
Nominal: 5 to 80 
Warning: 4 \leq N \leq 5 or 80 \leq N \leq 108Alarm: N < 4 or N > 108
Input Power: +5 Volts (V):
Nominal: 4.94 to 5.35 
Warning: 4.83 \leq N \leq 4.94 or 5.35 \leq N \leq 5.46Alarm: N < 4.83 or N > 5.46
Input Power: +12 Volts (V):
Nominal: 11.62 to 12.62 
Warning: 11.50 <= N < 11.62 or 12.62 < N <= 12.87 
Alarm: N < 11.50 or N > 12.87
Local Power: +2.5 Volts (V):
Nominal: 2.40 to 2.58 
Warning: 2.36 <= N < 2.40 or 2.58 < N <= 2.62 
Alarm: N < 2.36 or N > 2.62
Local Power: +3.3 Volts (V):
Nominal: 3.20 to 3.39 
Warning: 3.13 <= N < 3.20 or 3.39 < N <= 3.46 
Alarm: N < 3.13 or N > 3.46
Fan (RPM):
Nominal: 2520 to 3780 
Warning: 2205 <= N < 2520 or 3780 < N <= 4095 
Alarm: N < 2205 or N > 4095
value = 1 = 0x1
```
#### **envMonRangeShow**

La commande envMonRangeShow spécifie les plages opérationnelles pour les canaux environnementaux du SNC 4000. Elle affiche les plages de valeurs associées aux états nominaux, d'avertissement et d'alarme relatifs à la tension, la température et le fonctionnement du ventilateur/de la soufflerie selon les canaux spécifiés dans la commande envMonShow.

```
SNC4000 > envMonRangeShow
Air Inlet Temp (C):
         Nominal: 5 to 45
        Warning: 4 \leq N \leq 5 or 45 \leq N \leq 50Alarm: N < 4 or N > 50Air Outlet Temp (C):
         Nominal: 5 to 50
        Warning: 4 \leq N \leq 5 or 50 \leq N \leq 55 Alarm: N < 4 or N > 55
IO Processor Temp (C):
```

```
 Nominal: 5 to 80
         Warning: 4 <= N < 5 or 80 < N <= 108
         Alarm: N < 4 or N > 108
Input Power: +5 Volts (V):
         Nominal: 4.94 <= N <= 5.36
        Warning: 4.84 \leq N \leq 4.94 or 5.36 \leq N \leq 5.46 Alarm: N < 4.94 or N > 5.46
Input Power: +12 Volts (V):
         Nominal: 11.00 to 12.93
         Warning: 10.75 <= N < 11.00 or 12.93 < N <= 13.18
         Alarm: N < 10.75 or N > 13.18
Local Power: +2.5 Volts (V):
         Nominal: 2.42 to 2.58
        Warning: 2.36 \leq N \leq 2.42 or 2.58 \leq N \leq 2.62 Alarm: N < 2.36 or N > 2.62
Local Power: +3.3 Volts (V):
         Nominal: 3.20 to 3.39
         Warning: 3.13 <= N < 3.20 or 3.39 < N <= 3.46
         Alarm: N < 3.13 or N > 3.46
Fan :
Nominal: 1; Alarm: 0
value = 1 = 0x1
```
# <span id="page-91-0"></span>**ethAddrGet**

La commande ethAddrGet affiche l'adresse IP du SCN 4000, spécifiée sous forme de 4 nombres décimaux séparés par un point.

```
SNC4000 > ethAddrGet
IP Address set to 192.168.1.176
value = 0 = 0 \times 0
```
# <span id="page-91-1"></span>**ethAddrSet**

La commande ethAddrSet modifie l'adresse IP du SCN 4000, spécifiée sous forme de 4 nombres décimaux séparés par un point.

```
SNC4000 > ethAddrSet "192.168.1.54"
Host Address set to 192.168.1.54 for Ethernet interface
value = 0 = 0 \times 0
```
Si un filtre Internet est requis, spécifiez-le après l'adresse IP sous la forme « d'adresse Internet ». Par exemple :

```
SNC4000 > ethAddrSet "10.0.0.2","255.255.0.0"
Inet Mask set to ffff0000 for Ethernet interface
Write complete
Host Address set to 10.0.0.2 for Ethernet interface
value = 0 = 0 \times 0
```
# <span id="page-92-0"></span> **fcConnTypeGet [port]**

La commande fcConnTypeGet sert à afficher les paramètres courants du type de connexion d'un port FC. Voir aussi la commande fcConnTypeSet.

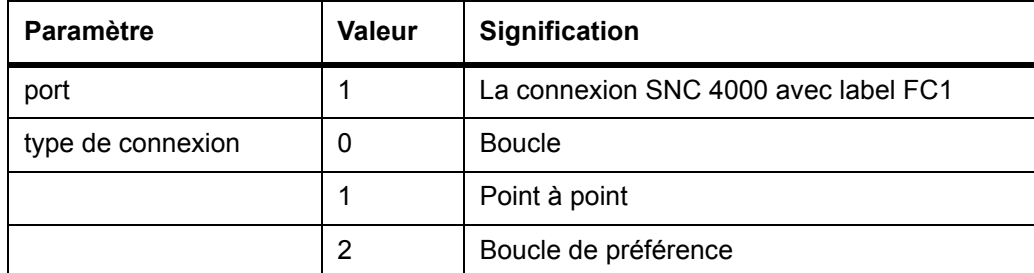

L'exemple suivant montre comment le type de connexion est affiché lorsque le port FC 1 est spécifié et que son type de connexion est en boucle.

SNC4000 > fcConnTypeGet 1 value =  $0 = 0 \times 0$ 

# <span id="page-92-1"></span> **fcConnTypeSet [port],[connexion]**

La commande fcConnTypeSet est utilisée pour définir le type de connexion d'un port FC. Voir aussi la commande fcConnTypeGet.

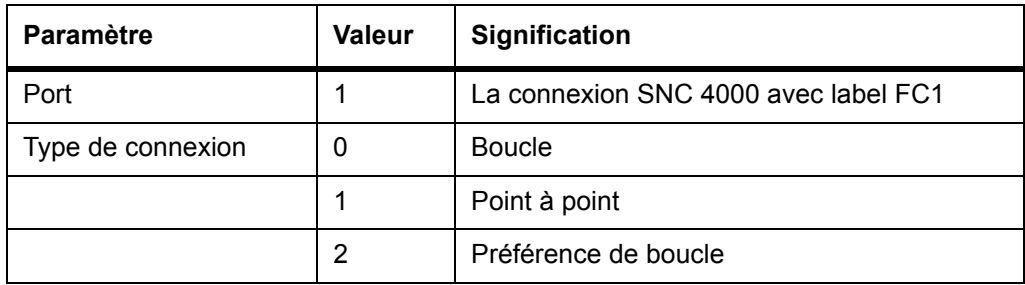

L'exemple suivant montre comment régler le type de connexion du port FC sur point à point.

```
SNC4000 > fcConnTypeSet 1,1
value = 0 = 0 \times 0
```
# **ATTENTION**

**Vous devez lancer la commande** fcRestart **ou redémarrer le SNC 4000 pour que le nouveau réglage prenne effet. Voir la commande** fcRestart **pour plus d'information.**

# **fcFibreSpeedGet [port]**

La commande fcFibreSpeedGet affiche la vitesse requise pour le port FC. La vitesse courante peut être vérifiée dans la sortie de la commande fcShow. L'exemple ci-dessous indique que le port FC a une vitesse maximale de 1 Gb/s.

```
SNC4000 > fcFibreSpeedGet 1
value = 1 = 0x1
```
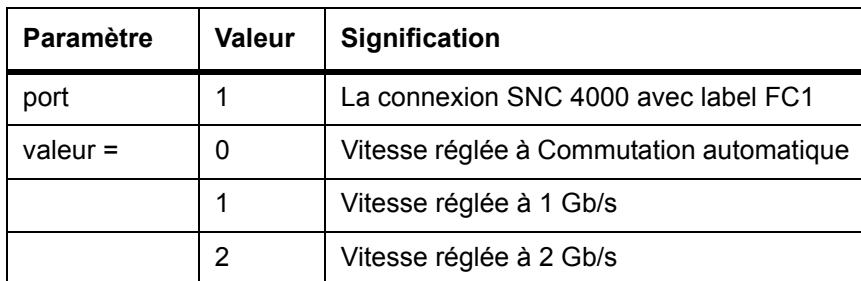

# <span id="page-93-0"></span>**fcFibreSpeedSet [port],[vitesse]**

La commande fcFibreSpeedSet règle la vitesse du port FC à 1 Gb/s ou à 2 Gb/s pour le port FC. Le port peut aussi être réglé à Commutation automatique, comme dans l'exemple ci-dessous.

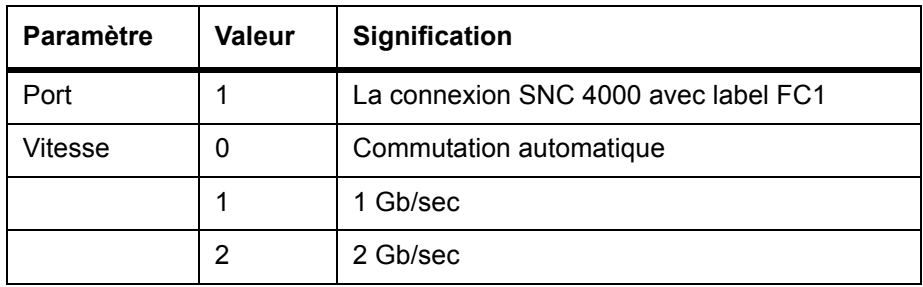

SNC4000 > fcFibreSpeedSet 1,0 value =  $0 = 0 \times 0$ 

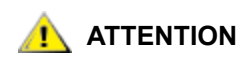

**Vous devez lancer la commande** fcRestart **ou redémarrer le SNC 4000 pour que le nouveau réglage prenne effet. L'initiateur et le périphérique doivent tous deux accepter la vitesse sélectionnée. Voir la commande**  fcRestart **pour plus d'information.**

# <span id="page-94-0"></span>**fcGbicShow [port]**

La commande fcGbicShow affiche l'information SFP pour chaque SFP installé. La spécification du numéro de port est facultative.

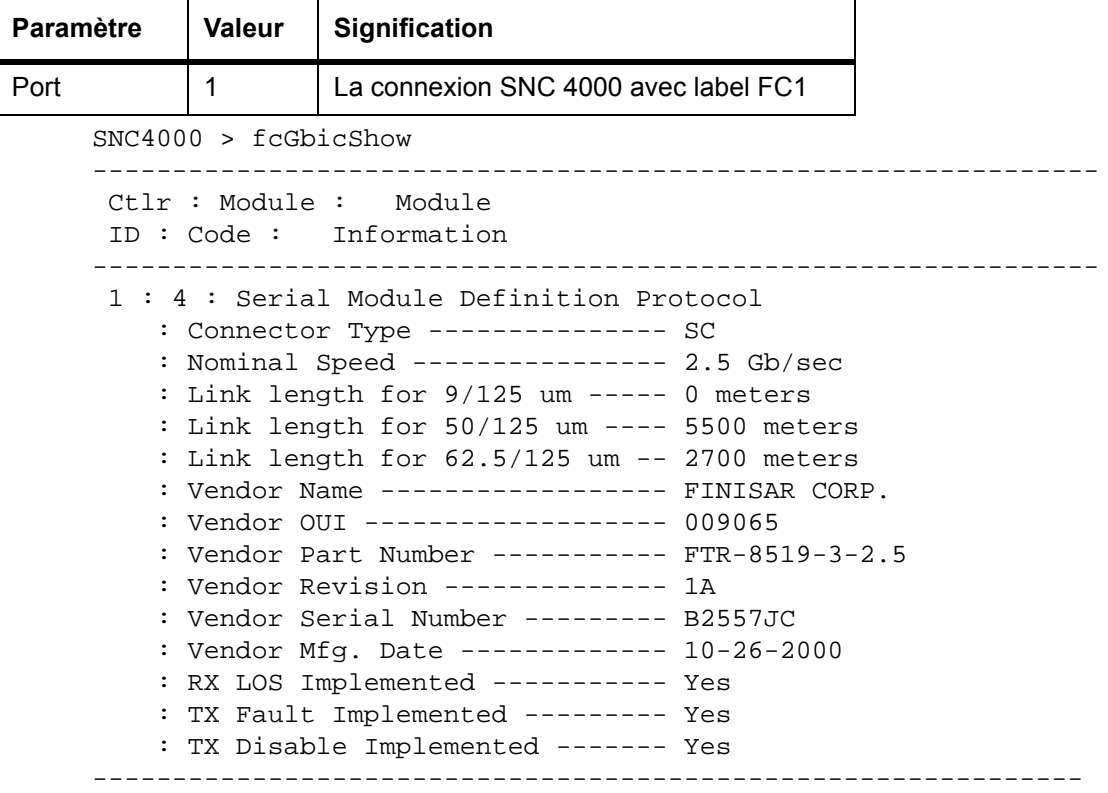

# <span id="page-94-1"></span>**fcPortModeGet [port]**

La commande fcPortModeGet affiche le mode pour le port FC spécifié. Le mode port par défaut est Public Target. Voir aussi la commande fcPortModeSet.

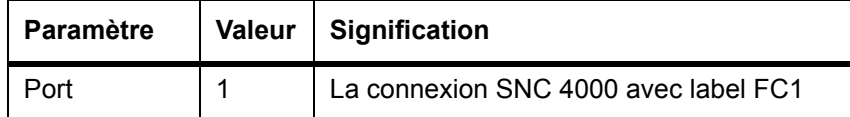

Une fois la commande exécutée, le nombre affiché comme une valeur indique le mode du port, comme suit :

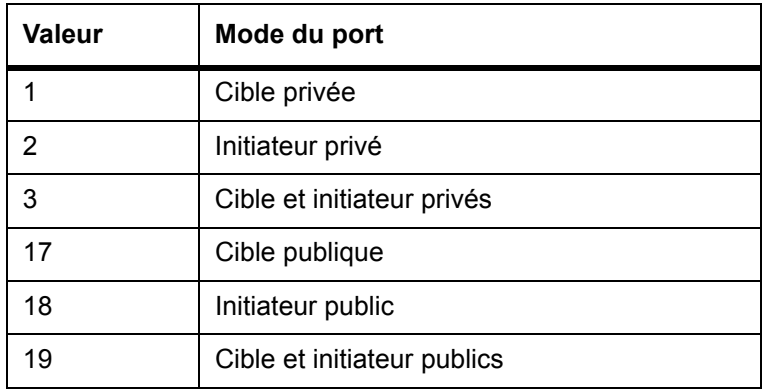

L'exemple suivant montre la manière dont le type de connexion s'affiche lorsque le port FC est spécifié et que le mode port est réglé à Private Target.

```
SNC4000 >fcPortModeGet 1
value = 1 = 0x1
```
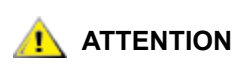

**Vous devez lancer la commande** fcRestart **ou redémarrer le SNC 4000 pour que le nouveau réglage prenne effet. Voir la commande** fcRestart **pour plus d'information.**

# <span id="page-95-0"></span> **fcPortModeSet [port],[mode]**

La commande fcPortModeSet définit le mode du port FC spécifié. Voir aussi la commande fcPortModeGet.

Le mode port par défaut est Public Target. Par conséquent, si le SNC 4000 est branché à un dispositif à matrice, il va s'enregistrer comme cible avec le serveur de nom. Si le mode port est « cible privée », le SNC 4000 ne s'enregistre pas avec le nom de serveur et le périphérique à matrice ne reconnaît pas le SNC 4000 comme Target.

Le port doit être en mode initiateur si vous voulez que le SNC 4000 scanne les dispositifs cibles sur le port. Lorsque le port est en mode initiateur privé, le SNC 4000 ne scanne que les dispositifs sur la boucle locale. Si le mode du port est en mode initiateur public, le SNC 4000 scanne également les dispositifs branchés à une matrice.

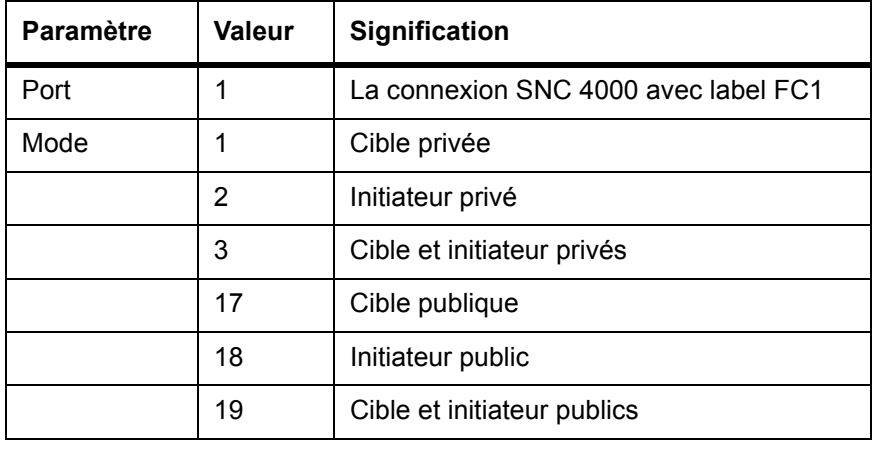

SNC4000 > fcPortModeSet 1 value =  $0 = 0 \times 0$ 

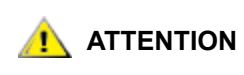

**Vous devez lancer la commande** fcRestart **ou redémarrer le SNC 4000 pour que le nouveau réglage prenne effet. Voir la commande** fcRestart **pour plus d'information.**

# <span id="page-95-1"></span> **fcRestart [port]**

La commande fcRestart redémarre le port FC spécifié. Vous utilisez habituellement cette commande pour redémarrer le port après en avoir changé les paramètres de configuration pour que les changements prennent effet. Vous pouvez utiliser cette commande plutôt que de réinitialiser le SNC 4000 afin d'appliquer les changements de configuration.

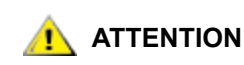

**ATTENTION** Cette commande interrompt le trafic.

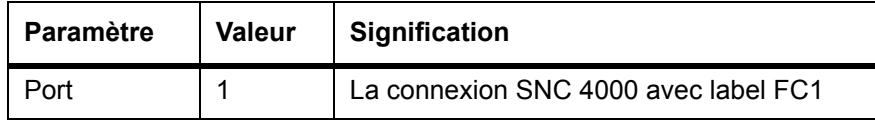

L'exemple suivant montre l'écran lorsque le port 1 FC est spécifié.

```
SNC4000 > fcRestart 1
value = 0 = 0 \times 0:
Restart of FC Channel 1 succeeded
```
Pour que le message de commande (par ex., SNC4000 >) s'affiche après l'exécution de la commande fcRestart, vous devez appuyer sur la touche **Enter**.

# <span id="page-96-0"></span> **fcShow [niveau]**

La commande fcShow affiche l'état du canal pour l'interface FC.

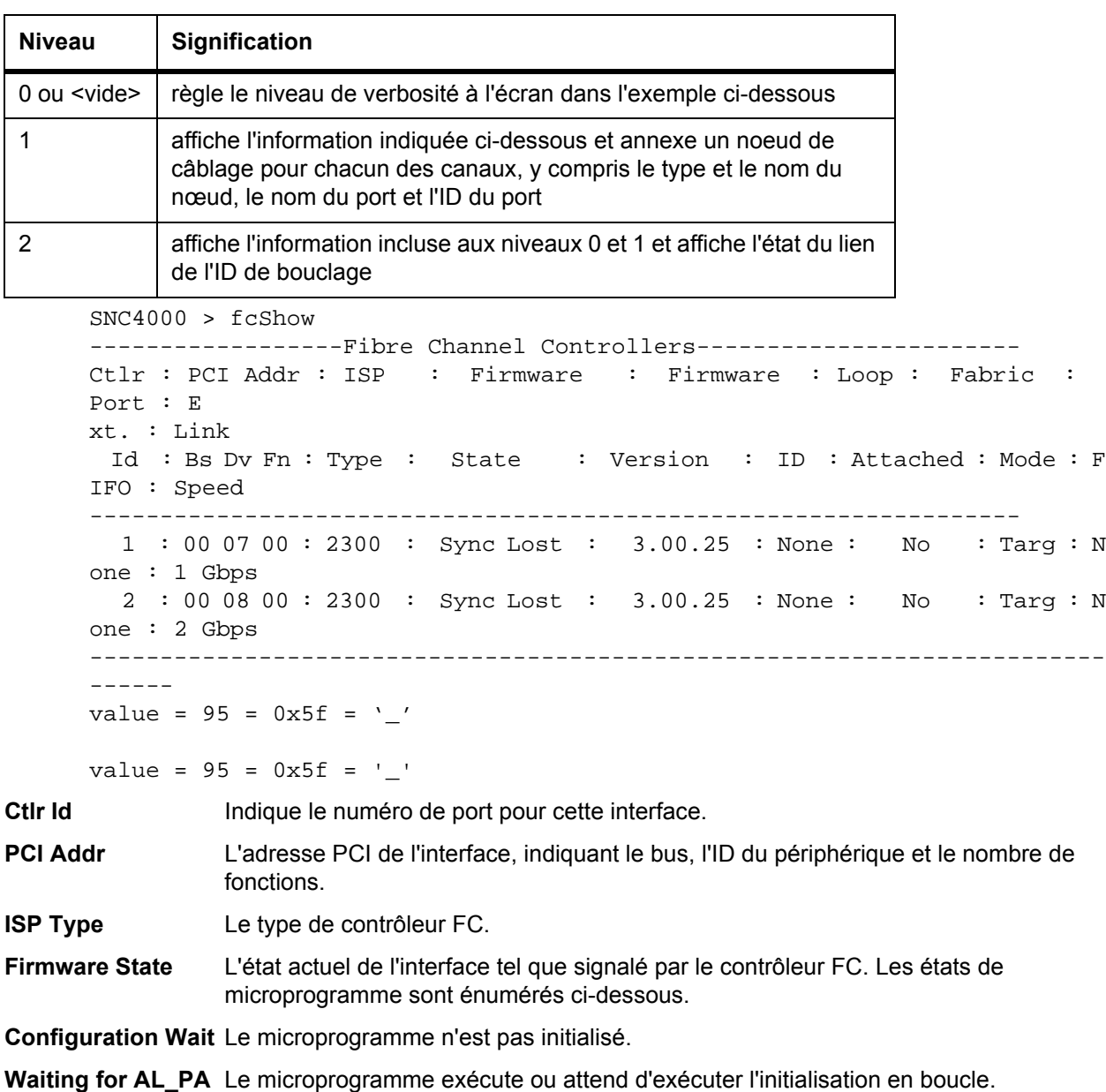

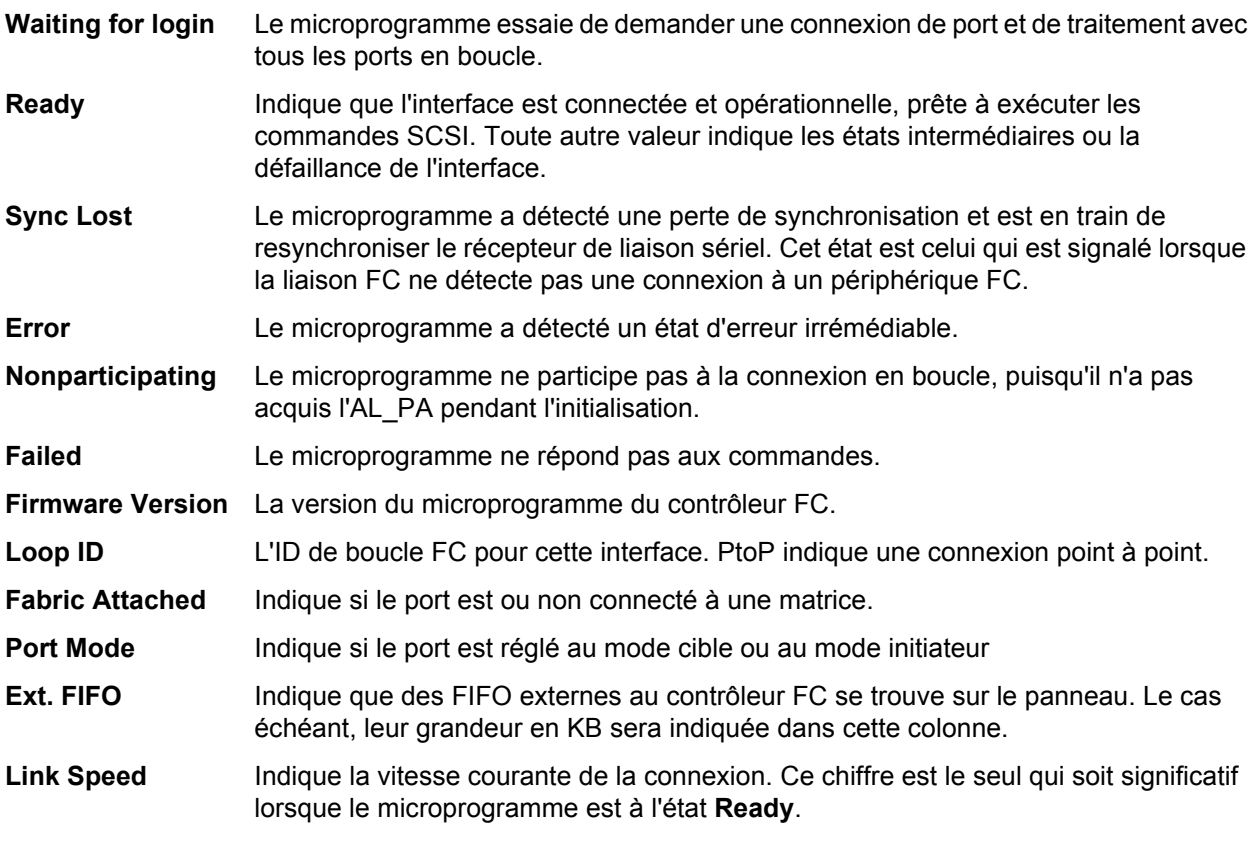

**ATTENTION Si Firmware State indique autre chose que Ready, l'information obtenue grâce à cette commande ne sera pas fiable.**

# <span id="page-97-0"></span>**fcShowDevs**

La commande fcShowDevs affiche l'information concernant les dispositifs qui sont disponibles depuis chaque interface FC. L'écran affiche le LUN que le SNC 4000 a attribué à chaque périphérique, le canal SCSI auquel le périphérique est relié, l'ID SCSI actuelle et le LUN du périphérique, le fournisseur, le produit, le numéro de version et le numéro de série du périphérique.

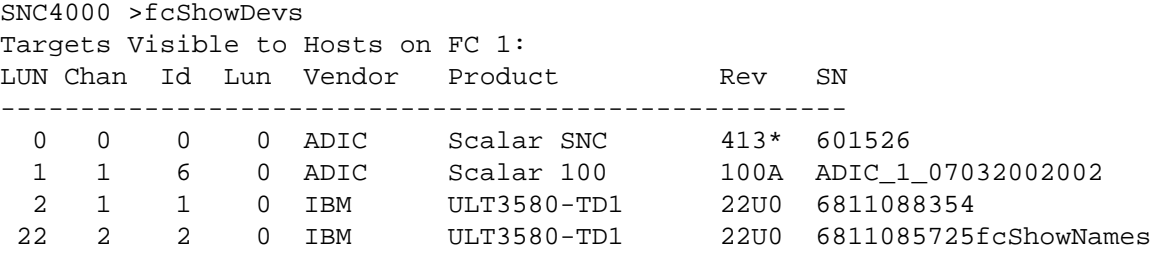

# <span id="page-97-1"></span> **fcShowNames**

La commande fcShowNames affiche les noms de nœud et de port (adresses) du FC.

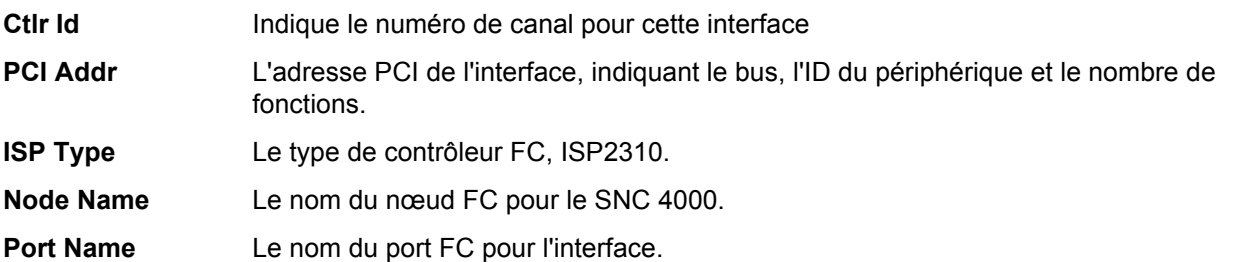

# <span id="page-98-2"></span>**fcTxDisable [port]**

La commande fcTxDisable désactive l'émetteur d'un port FC.

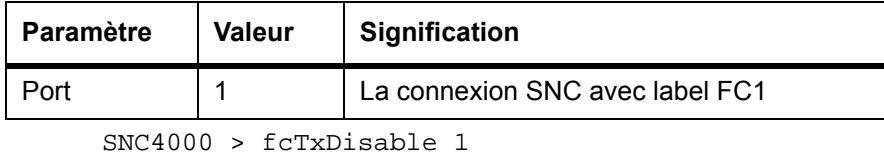

```
value = 0 = 0 \times 0
```
# <span id="page-98-3"></span>**fcTxEnable [port]**

La commande fcTxEnable active ou réactive l'émetteur du port FC

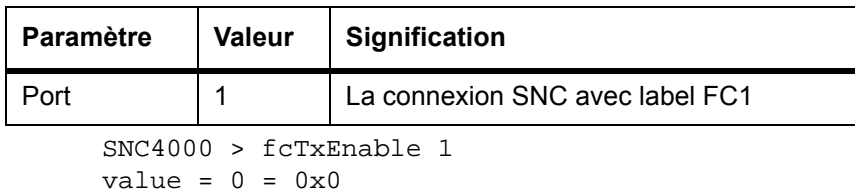

# <span id="page-98-0"></span>**gateAddrGet**

La commande gateAddrGet affiche l'adresse de passerelle du réseau, si une telle adresse a été créée. Cette adresse est utilisée lorsque les connexions sont effectuées sur un sous-réseau différent et qu'aucune route explicite n'a été définie pour ce sous-réseau. Consultez votre administrateur de réseau pour obtenir de plus amples renseignements sur l'adresse de la passerelle par défaut (que l'on appelle parfois routeur par défaut)*.*

```
SNC4000 > gateAddrGet
Gateway Address set to 192.168.1.1
value = 0 = 0 \times 0
```
# <span id="page-98-1"></span>**gateAddrSet**

La commande gateAddrSet change l'adresse de la passerelle du réseau par défaut. Cette adresse est utilisée lorsque les connexions sont effectuées sur un sous-réseau différent et qu'aucune route explicite n'a été définie pour ce sous-réseau. Consultez votre administrateur de réseau pour obtenir de plus amples renseignements sur l'adresse de la passerelle par défaut (que l'on appelle parfois routeur par défaut)*.*

gateAddrSet réussie :

```
SNC4000 > gateAddrSet "10.0.0.1"
value = 0 = 0 \times 0
```

```
gateAddrSet échouée (1) :
```
Vous obtenez le message suivant lorsque vous tentez de définir une nouvelle adresse de passerelle et que cette adresse est actuellement non accessible. Le message ci-dessous est transmis au terminal.

```
SNC4000 > gateAddrSet "10.0.0.1"
gateAddrSet: Error setting current gate addr: S_errno_ENETUNREACH
value = -1 = 0xffffffff = payloadChecksum + 0xffd418a3
```
La nouvelle adresse de passerelle est inscrites dans les paramètres de démarrage et sera utilisée pour le prochain démarrage. Si l'adresse est accessible au moment du prochain démarrage, celle-ci sera enregistrée dans le fichier système. Si l'adresse n'est pas accessible au moment du prochain démarrage et, par conséquent, qu'elle n'est pas enregistrée dans le fichier système, le message ci-dessous apparaîtra :

```
gateAddrSet échouée (2) :
```

```
SNC4000 > gateAddrSet "172.16.76.1"
gateAddrSet: Error deleting old gateway addr: S_errno_ESRCH
Gateway Address set to 172.16.76.1 for Ethernet interface
value = 0 = 0 \times 0
```
# <span id="page-99-0"></span> **ghostIOSet [points]**

La commande ghostIOSet change le nombre de points pour une commande en attente pour transmission à la cible. Chaque point équivaut à 1/60e de seconde. Le nombre de points peut être réglé de 1 à 60. S'il est fixé à 0, la commande de mise en attente est désactivée.

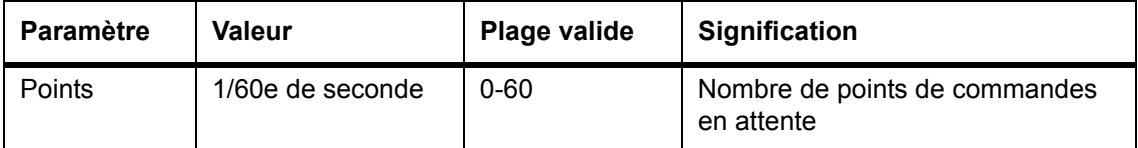

```
SNC > ghostIOSet 30
Ghost I/O support is enabled.
Stale commands will be deleted after 30 ticks (500 ms).
value = 30 = 0x1eSNC >
```
# <span id="page-99-1"></span>**ghostIOShow**

La commande ghostIOShow affiche l'état actuel de la mise en attente des commandes. La valeur 0 est émise lorsque la fonction de mise en attente est désactivée. Sinon, le nombre de coches indique les commandes restant en attente.

```
SNC > ghostIOShow
Ghost I/O is disabled.
value = 0 = 0 \times 0SNC >
```
# <span id="page-99-2"></span>**help**

La commande help affiche une liste des commandes de l'interprète.

```
SNC4000 > help
help Print this list
cleHelp Print Command Log Entry info
diagHelp Print Diagnostic Help info
hlthChkHelp Print Health Check Help info
ioHelp Print I/O Utilities Help info
mapHelp Print Device Map Help info
netHelp Print Network Help info
snmpHelp Print SNMP Help info
userHelp Print User account info
h [n] Print (or set) shell history
pwd Print working path
shellLock and Lock or unlock shell command interface
version Print Version info
whoami Print user name
clearReservation [devId] Clear reservation on a target (may reset target)
diagBoot Shutdown and restart in diagnostic mode
```

```
initializeBox Delete all device maps, restore factory defaults, 
reboot
ridTag ["value"] Display and set serial number of replaced base unit
disableCC [option] Disable Command and Control Interface
            option 1 - Report as Invalid (AIX mode)
             option 2 - Fully disabled
enableCC Enable Command and Control Interface
scsiRescan [chan] Rescan SCSI Channel (all if chan not specified)
scsiShow Display info for SCSI Channels
fcShow Display info for Fibre Channels
fcShowDevs Display devices available on each Fibre Channel
                 Display Node and Port names for Fibre Channels
hostTypeShow Display Default Host Type settings
loggerDump [count] Display Logger Dump Records
loggerDumpCurrent [level] Display Logger Dump Records for current boot
reboot Shut down and restart
reset Restart without shut down
setFcFrameSize [chan],[size] Set FC Frame Size
setFcHardId [chan],[id] Set FC Loop ID
setHost [chan],["OS"] Set default host type for FC Channel
              OS may be "aix", "nt", "solaris","hpux"
setSnaCCLun Set LUN for Controller Device (typically zero)
showBox Display graphic of current hardware configuration
sysConfigShow Display System Config Parameters
sysVpdShow Display Vital Product Data
sysVpdShowAll Display Vital Product Data for all subsystems
targets List all known target devices
uptime Display time since last boot
See User's Guide for more infomation
```

```
value = 39 = 0x27 = '''
```
# <span id="page-100-1"></span>**hlthChkHelp**

La commande hlthChkHelp affiche une liste des commandes de contrôle de fonctionnement.

```
SNC4000 > hlthChkHelp
hlthChkIntervalGet - Show Check Interval
hlthChkIntervalSet <interval> - Set Check Interval
hlthChkLevelGet - Affiche le niveau de contrôle
hlthChkLevelSet <level> - Set Check Level
hlthChkNow - Run Health Check Now
See User's Guide for more information
value = 0 = 0x0
```
# <span id="page-100-0"></span>**hlthChkIntervalGet**

L'intervalle actuel entre les contrôles de fonctionnement peut être vérifié avec la commande hlthChkIntervalGet. L'exemple ci-dessous montre que l'intervalle actuel est de 60 minutes.

```
SNC4000 > hlthChkIntervalGet
value = 60 = 0x3c = '<-
```
# <span id="page-101-1"></span>**hlthChkIntervalSet**

L'intervalle entre les contrôles de fonctionnement gère la fréquence du processus de vérification. L'intervalle peut s'échelonner entre 1 et 65.535 minutes (soit environ 45 jours). Définissez l'intervalle avec la commande hlthChkIntervalSet.

```
SNC4000 > hlthChkIntervalSet 60
value = 0 = 0 \times 0
```
# <span id="page-101-2"></span>**hlthChkLevelGet**

Pour afficher le niveau de contrôle du fonctionnement, utilisez la commande hlthChkLevelGet. L'exemple ci-dessous montre que le niveau actuel est 2.

```
SNC4000 > hlthChkLevelGet
value = 2 = 0x02
```
# <span id="page-101-3"></span>**hlthChkLevelSet**

Pour définir le niveau de contrôle du fonctionnement, utilisez la commande hithChkLevelSet. L'exemple ci-dessous montre comment établir le niveau 3.

```
SNC4000 > hlthChkLevelSet 3
value = 0 = 0 \times 0
```
#### <span id="page-101-4"></span>**hlthChkNow**

La fonction hlthChkNow commande l'exécution immédiate par le SNC 4000 d'un contrôle de l'état de fonctionnement de niveau 4. Les résultats sont affichés indiquant les périphériques ou les sous-systèmes qui n'ont pas été vérifiés.

```
SNC4000 > hlthChkNow
Health Check: Starting level 4 check
Health Check: Step 1 -- Checking System
Health Check: Step 2 -- Checking Interfaces
Health Check: Step 3 -- Checking Devices
Health Check: Step 4 -- Checking Device States
Health Check: Passed
value = 0 = 0 \times 0
```
#### <span id="page-101-0"></span>**host "add","nom de l'hôte","adresse IP"**

La commande host "add" ajoute l'hôte nommé dans le tableau et le fichier des hôtes. Si l'adresse IP est déjà attribuée à un hôte, le nouveau nom est ajouté comme pseudonyme pour l'hôte. La commande host "add" permet d'ajouter des noms d'hôtes et leur adresse IP. Les pseudonymes sont acceptés, permettant de donner plusieurs noms à un seul hôte.

Les utilitaires host maintiennent un fichier hôte, nvfs:/mgnt/hosts utilisé au démarrage du système pour initialiser le tableau des hôtes du réseau. Ce tableau associe les noms du réseau aux adresses IP. L'utilisation du tableau hosts est tout à fait facultative, mais peut faciliter les connexions fréquemment demandées. Chaque entrée d'hôte est une seule ligne dans le format suivant :

IP-address official\_host\_name nicknames ...

avec

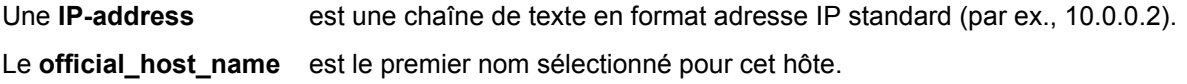

#### Les **nicknames** sont groupés dans une liste facultative de pseudonymes supplémentaires pour l'hôte (séparés par des espaces).

Vous trouverez ci-dessous un exemple du contenu des fichiers hôtes.

```
192.168.1.90 bruno
200.0.0.42 socrates
200.0.0.45 plato
200.0.0.47 fred
```
REMAR Le fichier hôte n'existe pas avant que vous ayez entré la commande host "add".

```
SNC4000 > host "add","plato","200.0.0.45"
```
#### <span id="page-102-0"></span>**host "delete","nom de l'hôte"**

La commande host **"**delete**"** supprime l'hôte nommé dans le tableau et le fichier des hôtes. Si hostname est un pseudonyme, seul ce pseudonyme est supprimé. Si hostname est le nom officiel de l'hôte, cette entrée et tous ses pseudonymes sont supprimés.

Les utilitaires host maintiennent un fichier hôte, nvfs:/mgnt/hosts utilisé au démarrage du système pour initialiser le tableau des hôtes du réseau. Ce tableau associe les noms du réseau aux adresses IP. L'utilisation du tableau hosts est tout à fait facultative, mais peut faciliter les connexions fréquemment demandées. Chaque entrée d'hôte est une seule ligne dans le format suivant :

IP-address official\_host\_name nicknames ...

avec

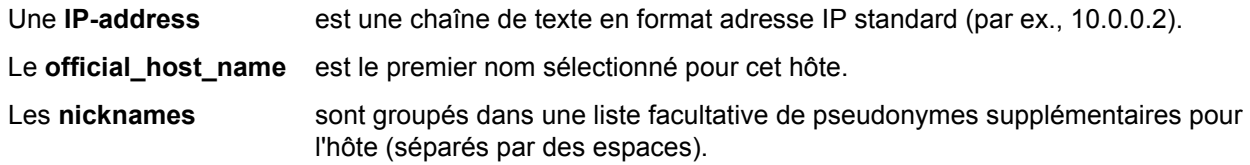

Vous trouverez ci-dessous un exemple du contenu des fichiers hôtes.

```
192.168.1.90 bruno
200.0.0.42 socrates
200.0.0.45 plato
200.0.0.47 fred
SNC4000 > host "delete", "plato"
```
# <span id="page-102-1"></span>**host "list"**

La commande host "list" imprime le contenu du fichier des hôtes.

Les utilitaires host maintiennent un fichier hôte, nvfs:/mgnt/hosts utilisé au démarrage du système pour initialiser le tableau des hôtes du réseau. Ce tableau associe les noms du réseau aux adresses IP. L'utilisation du tableau hosts est tout à fait facultative, mais peut faciliter les connexions fréquemment demandées. Chaque entrée d'hôte est une seule ligne dans le format suivant :

IP-address official\_host\_name nicknames ...

avec

Une **adresse IP** est une chaîne de texte en format adresse IP standard (par ex., 10.0.0.2).

Le **official host name** est le premier nom sélectionné pour cette hôte.

#### Les **surnoms** sont groupés dans une liste facultative de pseudonymes supplémentaires pour l'hôte (séparés par des espaces).

Vous trouverez ci-dessous un exemple du contenu des fichiers hôtes.

```
SNC4000 > host "list"
192.168.1.90 bruno
200.0.0.42 socrates
200.0.0.45 plato
200.0.0.47 fred
value = 0 = 0 \times 0
```
# <span id="page-103-0"></span>**hostNameSet**

La commande hostNameSet change le nom de réseau du SNC 4000. L'interprète sera défini avec le nouveau nom de l'hôte.

```
SNC4000 > hostNameSet "foster"
Target hostname set to foster
value = 0 = 0 \times 0foster >
```
# <span id="page-103-2"></span>**hostShow**

La commande hostShow affiche l'adresse IP et le pseudonyme (le cas échéant) de l'unité traitant la commande hostShow, l'hôte local et l'hôte du serveur temporel.

```
SNC4000 > hostShow
hostname inet address aliases
-------- ------------ -------
localhost 127.0.0.1 
SNC4000 172.16.38.48
SNC4000 172.16.38.4<br>host 172.16.1.1
value = 0 = 0x0
```
# **hostTypeShow**

La commande hostTypeShow affiche les réglages de types d'hôte pour chaque FC. Les types d'hôtes possibles sont **AIX, Gateway, ADIC SNC, HP-UX, Linux, NT** (y compris **Windows 2000**)**, Netware, Generic, Solaris, Autosense/NT,** ou **Dell PV-132T-FC.**

```
SNC4000 > hostTypeShow
FC 1: Type 1 - nt
```
# <span id="page-103-1"></span>**icmpstatShow**

La commande icmpstatShow affiche les statistiques ICMP pour le réseau Ethernet. Il est nécessaire de bien connaître les protocoles de réseau Internet pour interpréter ces statistiques. Cette information peut être utile à l'administrateur LAN.

```
SNC4000 > icmpstatShow
ICMP:
0 call to icmp error
0 error not generated because old message was icmp
0 message with bad code fields
0 message < minimum length
0 bad checksum
0 message with bad length
0 message response generated
value = 30 = 0x1e
```
#### <span id="page-104-0"></span>**ifShow**

La commande ifShow sert à afficher les paramètres et l'état des ports Ethernet, comme il est illustré cidessous. Le SNC 4000 montre deux dispositifs. ibmEmac est le port Ethernet. lo est le port de bouclage local.

```
SNC4000 > ifShow
ibmEmac (unit number 0):
      Flags: (0x8063) UP BROADCAST MULTICAST ARP RUNNING 
      Type: ETHERNET_CSMACD
      Internet address: 172.16.38.48
      Broadcast address: 172.16.255.255
      Netmask 0xffff0000 Subnetmask 0xffff0000
      Ethernet address is 00:00:60:00:00:00
      Metric is 0
      Maximum Transfer Unit size is 1500
      0 octets received
      0 octets sent
      2354 packets received
      2 packets sent
      2354 unicast packets received
      1 unicast packets sent
      0 non-unicast packets received
      1 non-unicast packets sent
      0 input discards
      0 input unknown protocols
      0 input errors
      102 output errors
      0 collisions; 0 dropped
lo (unit number 0):
      Flags: (0x8069) UP LOOPBACK MULTICAST ARP RUNNING 
      Type: SOFTWARE_LOOPBACK
      Internet address: 127.0.0.1
      Netmask 0xff000000 Subnetmask 0xff000000
      Metric is 0
      Maximum Transfer Unit size is 32768
      0 packets received; 0 packets sent
      0 multicast packets received
      0 multicast packets sent
      0 input errors; 0 output errors
      0 collisions; 0 dropped
value = 29 = 0x1d
```
#### <span id="page-104-1"></span>**inetstatShow**

La commande inetstatShow affiche les statistiques au sujet des prises de protocole Internet pour le réseau Ethernet. Il est nécessaire de bien connaître les protocoles de réseau Internet pour interpréter ces statistiques. Cette information peut être utile à l'administrateur LAN.

```
SNC4000 > inetstatShow
Active Internet connections (including servers)
PCB Proto Recv-Q Send-Q Local Address Foreign Address (state)
----- ----- ------ ------ ------------------ ------------------ -------
1f43fa4 TCP 0 0 0.0.0.0.52787 0.0.0.0.0 
1f43e9c TCP 0 0 0.0.0.0.23 0.0.0.0.0 
1f43e18 TCP 0 0 0.0.0.0.21 0.0.0.0.0 
1f43c08 TCP 0 0 0.0.0.0.513 0.0.0.0.0 
1f43f20 UDP 0 0 0.0.0.0.161 0.0.0.0.0
```

```
value = 1 = 0x1SNC4000 >SNC4000 > 
SNC4000 > ipstatShow
              total 792
             badsum 0
            tooshort 0
           toosmall 0
            badhlen 0
             badlen 0
         infragments 0
         fragdropped 0
         fragtimeout 0
            forward 0
         cantforward 672
        redirectsent 0
    unknownprotocol 0
          nobuffers 0
         reassembled 0
        outfragments 0
            noroute 0
value = 1 = 0x1
```
# <span id="page-105-1"></span>**initializeBox**

La commande initializeBox supprime les fichiers de configuration comme la configuration de la gestion et les mappes de périphériques, puis lance la réinitialisation.

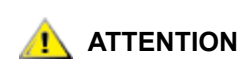

**ATTENTION Utilisez cette fonction avec précaution : vous pourriez perdre vos données en déplaçant des périphériques sur des LUN différents après la suppression de la base de données de mappage. Assurez-vous que toutes les entrées-sorties ont été arrêtées.**

# <span id="page-105-0"></span>**ipstatShow**

La commande ipstatShow affiche les statistiques de protocole Internet pour le réseau Ethernet. Il est nécessaire de bien connaître les protocoles de réseau Internet pour interpréter ces statistiques. Cette information peut être utile à l'administrateur LAN.

```
SNC4000 > ipstatShow
total 20012
             badsum 0
           tooshort 0
            toosmall 0
            badhlen 0
             badlen 0
         infragments 0
         fragdropped 0
         fragtimeout 0
            forward 0
         cantforward 16920
        redirectsent 0
     unknownprotocol 2
          nobuffers 0
         reassembled 0
        outfragments 0
            noroute 0
```

```
value = 1 = 0x1
```
### <span id="page-106-1"></span>**licenseShow**

La commande licenseShow affiche des renseignements au sujet des clés de logiciel installées et les fonctions correspondantes disponibles. L'exemple suivant montre un SNC 4000 contenant une clé de logiciel pour le SFM et les fonctions du module de déplacements des données.

```
SNC4000 > licenseShow
License "24Z48-3P3MN-6SAV9": Valid
   Features: 
      Scalar Firewall Manager - SFM (TM),
       ADIC Management Console(TM).loggerDump [number]
```
# <span id="page-106-0"></span>**loggerDump [nombre]**

Supprimez les enregistrements du journal d'événements du système sur la console avec la commande loggerDump. Un paramètre numérique peut être utilisé pour indiquer le nombre d'événements à afficher. Si aucun paramètre n'est spécifié, tous les événements dans le fichier d'enregistrement sont affichés en commençant par les événements les plus récents.

```
SNC4000 > loggerDump
*** Dumping 10 of 10 records ***
SEQUENCE TIME CODE DESCRIPTION
0001 FEB 21 2002 17:58:06 31 NOTICE: LOGGING STARTED
0002 FEB 21 2002 17:58:06 14 CS 1: Rev. 4.11.05 Built Feb 5 
2002, 18:03:37
0003 FEB 21 2002 17:58:12 14SFM1: Enabled: State = Active, Hosts = 1
0004 FEB 21 2002 17:58:12 14 FCAL 1: External FIFO depth is 
unknown (0x0700)
0005 FEB 21 2002 17:58:12 14 FCAL 2: External FIFO depth is 
unknown (0x0700)
0006 FEB 21 2002 17:58:13 14 FCAL 1: LIP Initiated
0007 FEB 21 2002 17:58:13 14 FCAL 2: LIP Initiated
0008 FEB 21 2002 17:58:13 28 USCSI 2: Bus RESET
0009 FEB 21 2002 17:58:13 14 System 0: ES 1 CC 0/0 Prd 2 Snp 1 HP 
1 fMax 254 RstI 0
```
# <span id="page-107-1"></span>**loggerDumpCurrent [niveau]**

Supprimez les renseignemenst du journal d'événements sur la console avec la commande loggerDumpCurrent. Seuls les enregistrements qui sont sur le système depuis l'initialisation sont vidés. Le niveau spécifie le niveau de journal d'événements pour les événements, comme suit :

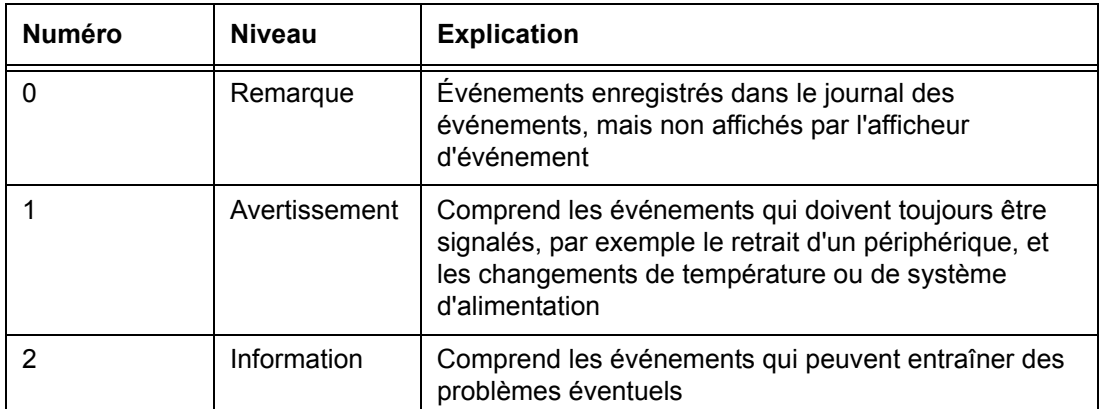

```
SNC4000 > loggerDumpCurrent 2
*** Dumping 5 current records (of 13 total) with level <= 2 ***
SEQUENCE TIME \qquad CODE DESCRIPTION
0007 FEB 26 2002 19:01:14 28 USCSI 2: Bus RESET
0010 FEB 26 2002 19:01:14 29 Mapping 1: Target Device Added:
index 0
, handle 0x08fda380
0012 FEB 26 2002 19:01:26 29 Mapping 1: Target Device Added: 
index 1
, handle 0x09ffcf08
0013 FEB 26 2002 19:01:27 70 NOTICE: Reboot Complete
value = 0 = 0x0SNC4000 >
```
# <span id="page-107-2"></span>**ls ou ll**

Le SNC 4000 contient un système de fichier dans sa mémoire flash. Utilisez la commande 1s pour afficher les fichiers comme dans l'illustration ci-dessous.

```
SNC4000 >ls
license.dat
sna.rc
vxWorks.stvalue = 0 = 0x0
```
Pour obtenir de plus amples renseignements sur le fichier, utilisez plutôt la commande  $11$ .

# <span id="page-107-0"></span>**macShow**

La commande macShow affiche l'adresse de la commande d'accès au support (MAC) pour l'interface Ethernet.

```
SNC4000 > macShow
Enet MAC Address: 0.60.45.d.0.80
value = 33 = 0x21 = '!!
```
#### **mapCompressDatabase**

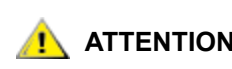

**ATTENTION Le fait de comprimer la base de données de mappage provoquera le changement d'adresse des périphériques sans prévenir. Utilisez cette commande seulement lorsqu'aucun système hôte ne s'attend à ce que les dispositifs restent à leur adresse actuelle.**

À l'occasion, il peut être nécessaire d'éliminer des entrées inactives et de redistribuer les entrées actives dans la base de données des dispositifs rémanents. La commande mapCompressDatabase supprime les entrées pour les dispositifs qui ne sont plus présents et réattribuent les entrées de dispositifs existants à de nouvelles adresses. De nouvelles adresses seront immédiatement assignées aux dispositifs qui devront être rescannés par les hôtes ou réinitialisés.

Ceci peut être nécessaire si un système hôte dispose d'un nombre limité d'unités logiques pouvant être gérés et le déplacement des périphériques sur le SNC 4000 a provoqué l'augmentation du nombre d'unités logiques de sorte à dépasser cette limite.

Lorsque vous exécutez cette commande, vous aurez le choix d'effacer aussi les paramètres d'accès SFM. Puisque de nouvelles adresses seront assignées aux dispositifs, le fait de supprimer la base de données SFM garantit que les hôtes n'aurons pas accès aux LUN erronés. Pour pouvoir accepter cette option, il faut que l'administrateur du système ait réassigné les permissions d'accès SFM entre les hôtes et les LUN.

```
SNC4000 > mapCompressDatabase
```

```
CAUTION: This command will compress the Persistent Device Map.
Existing SFM Access Settings may become invalid and should be cleared 
because LUN assignments may change!
Do you want to compress the Device Map? (y or n) y
0xc1689ac0 (tShell): Wrote 23 device maps to file 'nvfs:config/device.map'
Device Map Compressed
- Do you want to clear SFM Access Settings? (y or n) y
SFM Access Cleared
value = 23 = 0x17
```
Si vous n'avez pas utilisé le SFM, la sortie de cette commande ne fera pas référence au SFM.

```
SNC4000 > mapCompressDatabase
This command will compress the Persistent Device Map.
```

```
Do you want to compress the Device Map? (y or n) y
0xc1689ac0 (tShell): Wrote 23 device maps to file 'nvfs:config/device.map'
Device Map Compressed
value = 23 = 0x17
```
#### **mapHelp**

La commande mapHelp affiche une liste des commandes de la base de données de mappage des adresses rémanentes.

```
SNC4000 > mapHelp
mapCompressDatabase - Compress Device Map Database
(reboot required)
mapRebuildDatabase - Rebuild Device Map Database (reboot required)
mapShowDatabase - Show the Map Database
mapShowDevs - Show currently attached devices
mapWinnowDatabase - Remove unattached devices from database
```

```
See User's Guide for more information
```
value =  $0 = 0x0$ SNC >

### **mapMultipathSet**

La commande mapMutipathSet configure un périphérique pour un mode d'exploitation donné ; le soutien cible de chemins multiples est disponible pour les cibles optiques seulement. Trois modes sont possibles.

Le premier mode est appelé « voie simple » et est l'alternative par défaut. Dans ce mode, les cibles ne sont mappées qu'une seule fois, indépendamment de combien de chemins physiques existent vers le périphérique.

Le deuxième mode est dit « manuel à voies multiples » (MMP en anglais). Dans ce mode, le SNC mappera un seul périphérique relié par canal optique par l'entremise de deux canaux optiques à un SNC 4000. Cette fonction demande un logiciel hôte spécialisé à grande disponibilité. Il s'agit d'une fonction avec licence séparée.

Le troisième mode est dit « automatique à voies multiples » (AMP en anglais). Dans ce mode, le SNC mappe de multiples chemins optiques vers un périphérique cible et transfère automatiquement les entréessorties à une liaison valide en cas de défaillance de liaison. Cette fonction peut servir à établir un degré de redondance sur toutes les liaisons optiques entre le SNC et la cible, y compris les liaisons non directement rattachées au SNC (par ex., cible à commutateur). Aucun logiciel hôte spécialisé n'est requis pour l'AMP. Il s'agit d'une fonction avec licence séparée.

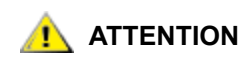

**ATTENTION Après avoir défini le mode de mappage, le périphérique doit être mappé avec la commande fcRescan. Pour plus d'information, voir la commande**  fcRescan [port]**.**

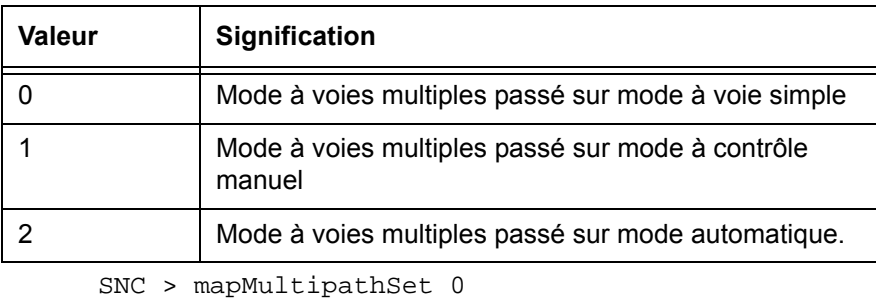

```
Multipath mode set to single path mode.
value = 0 = 0 \times 0SNC >
```
Pour changer le mode de mappage associé à un périphérique particulier, le périphérique doit d'abord être supprimé de la mappe de périphérique avec [mapRemoveDevice \[devId\].](#page-110-0)

Pour plus d'information ainsi qu'un exemple d'utilisation de cette commande, allez à [mapRemoveDevice](#page-110-0)  [\[devId\] à la page 105](#page-110-0).

Cette commande n'a besoin que d'une seule donnée, à savoir l'identificateur du périphérique (DevId) à éliminer de la mappe. L'identificateur de périphérique peut être rétabli en cherchant le périphérique généré par [mapShowDevs](#page-112-0).

Pour plus d'information ainsi qu'un exemple d'utilisation de cette commande, allez à [mapShowDevs à la](#page-112-0)  [page 107.](#page-112-0)

See also [mapMultipathShow.](#page-110-1)

### <span id="page-110-1"></span>**mapMultipathShow**

La commande mapMultipathShow affiche les paramètres courants du mappage des nouvelles cibles.

```
SNC > mapMultipathShow
Multipath mode set to automatic mode.
value = 2 = 0x2SNC >
```
#### **mapRebuildDatabase**

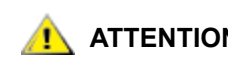

**ATTENTION Le fait d'effacer la base de données de mappage entraînera le changement d'adresse sans préavis des périphériques. N'utilisez cette commande que lorsqu'aucun système hôte s'attend à ce que les dispositifs restent à leur adresse actuelle. Le SNC 4000 doit être réinitialisé après l'exécution de cette commande.**

A l'occasion, il peut être nécessaire d'éliminer la base de données de mappage des dispositifs rémanents, ce qui permet d'assigner de nouvelles adresses aux dispositifs existants. La commande mapRebuildDatabase supprime la base de données courante. Lorsque le SNC 4000 est à nouveau réinitialisé, de nouvelles adresses seront assignées aux dispositifs trouvés.

Lorsque vous exécutez cette commande, vous aurez le choix d'effacer aussi les paramètres d'accès SFM. Puisque de nouvelles adresses seront assignées aux dispositifs, le fait de supprimer la base de données SFM garantit que les hôtes n'aurons pas accès aux LUN erronés. Pour pouvoir accepter cette option, il faut que l'administrateur du système ait réassigné les permissions d'accès SFM entre les hôtes et les LUN.

Ceci peut être nécessaire si un système hôte dispose d'un nombre limité d'unités logiques pouvant être gérés et le déplacement des périphériques sur le SNC 4000 a provoqué l'augmentation du nombre d'unités logiques de sorte à dépasser cette limite.

```
SNC4000 > mapRebuildDatabase
This command will clear the Persistent Device Map.
Existing SFM Access Settings may become invalid and
doit être supprimé pour prévenir les changements aux attributions LUN ! 
These changes will take effect when the SNC 4000 is rebooted.
Do you want to clear the Device Map? (y or n) y
Suppression du mappage de périphérique rémanent
Device Map Cleared - Do you want to clear SFM Access Settings? (y or n) y
SFM Access Cleared - Reboot SNC 4000 (y or n) y== reboot
```
#### <span id="page-110-0"></span>**mapRemoveDevice [devId]**

La commande mapRemoveDevice retire un périphérique de la mappe rémanente de périphérique. Cette commande n'a besoin que d'une seule donnée, à savoir l'identificateur du périphérique (devId) à éliminer de la mappe. L'identificateur de périphérique peut être déterminé en cherchant le périphérique dans la liste générée par [mapShowDevs.](#page-112-0)

```
SNC > mapRemoveDevice 2
Must stop the IO for this device before continue. Continue(y/n)? y
value = 0 = 0 \times 0SNC >
```
### **mapShowDatabase**

Le SNC 4000 maintient une base de données des périphériques connectés pour s'assurer que chaque fois qu'un hôte est connecté, les périphériques cibles apparaissent bien à une adresse constante. La base de données indiquera non seulement les dispositifs actuellement connectés, mais aussi les dispositifs qui ont été connectés antérieurement. Si un dispositif antérieurement connecté est ensuite reconnecté, son ancienne adresse lui sera réassignée. Utilisez la commande mapShowDatabase pour afficher le tableau cartographique des dispositifs rémanents.

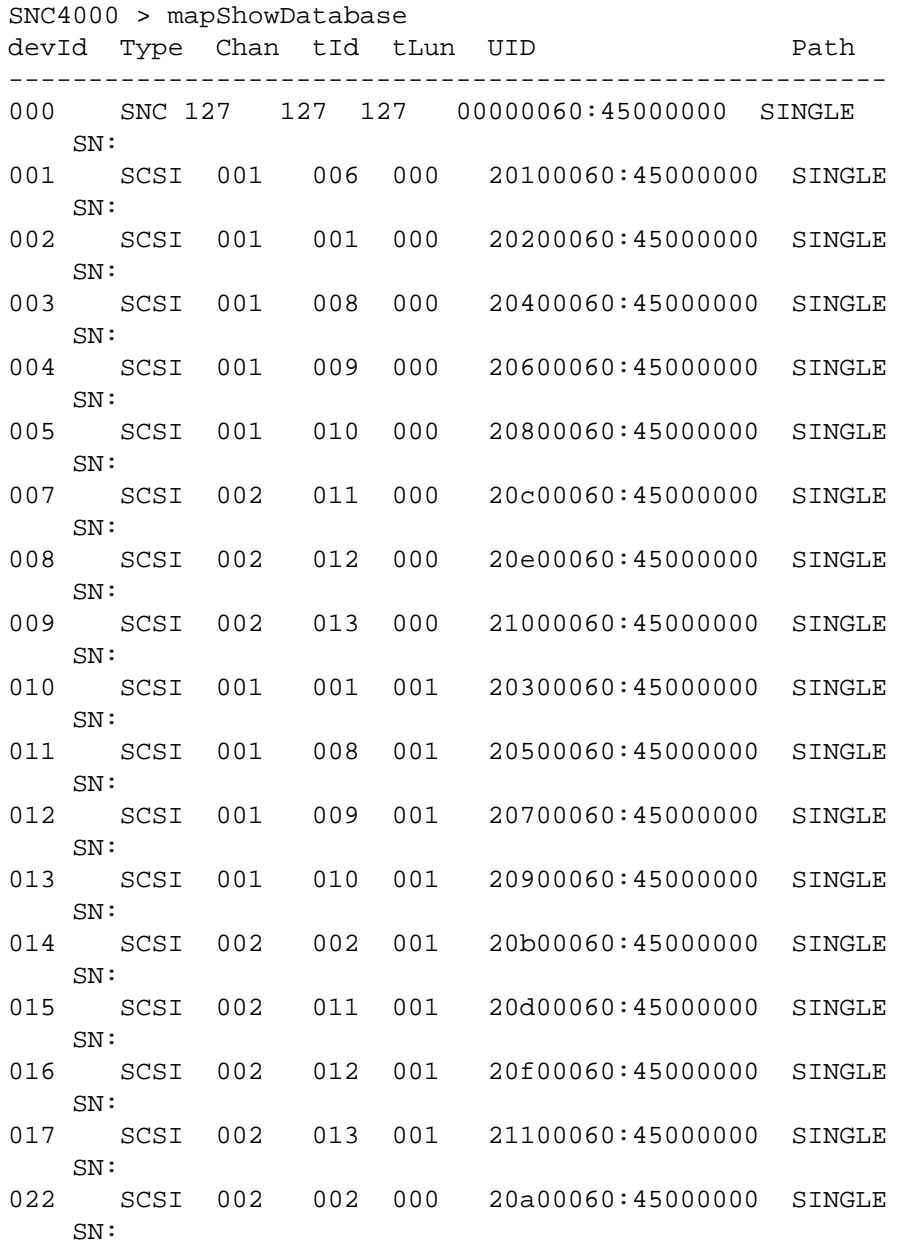

**devId** L'index du dispositif dans la base de données.

**Type** Le type d'interface à laquelle le dispositif est connecté. SNC indique un dispositif interne. SCSI ou FC indique les interfaces E/S.

**Chan** Le nombre de canaux de l'interface à laquelle le dispositif est connecté

**TId** Mappage de l'ID cible pour les initiateurs SCSI

**TLun** Mappage du LUN cible pour les initiateurs SCSI

**UID** Pour une interface FC, l'ID unique du dispositif. Pour l'interface SCSI, l'identificateur unique du SNC 4000.

#### <span id="page-112-0"></span>**mapShowDevs**

Le SNC 4000 maintient une mappe des correspondances des adresses de périphériques. L'information relative aux périphériques connectés et disponibles sur la mappe peuvent être affichés avec la commande mapShowDevs.

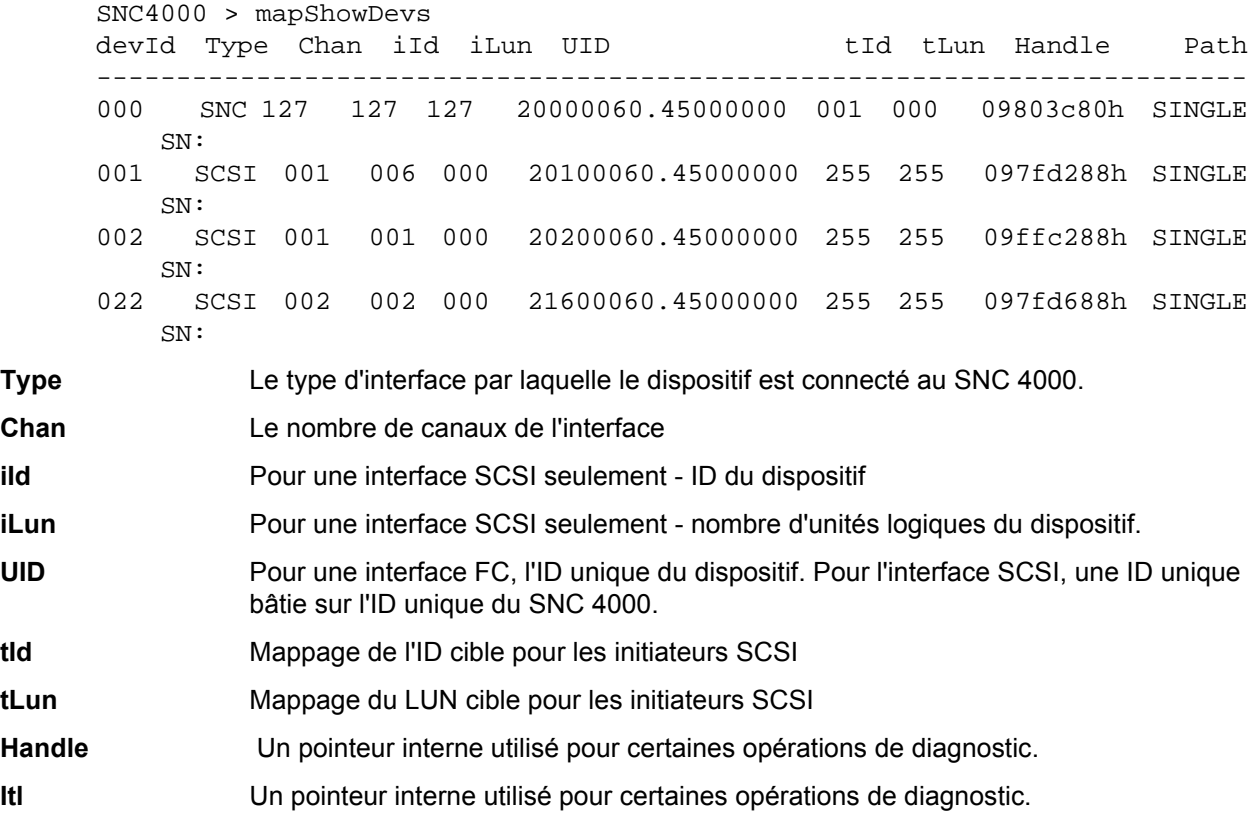

#### **mapWinnowDatabase**

A l'occasion, vous pouvez souhaiter éliminer les entrées inactives de la base de données. La commande mapWinnowDatabase réduit la base de données aux seuls périphériques actuellement connectés. L'illustration d'adresse des dispositifs actuels ne sera pas altérée.

```
SNC4000 > mapWinnowDatabase
0xc0ac8340 (tShell): Wrote 4 device maps to file 'nvfs:config/device.map'
value = 4 = 0x4SNC4000 >
```
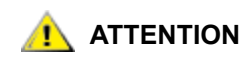

**ATTENTION Le fait de dissimuler et répéter les données dans la base risque de changer sans préavis les adresses des dispositifs non connectés au moment de leur reconnexion. Exécutez cette commande seulement si vous êtes certains que les périphériques auxquels vous vous intéressez sont connectés et disponibles pour le SNC 4000 ; vous devez redémarre le SNC 4000 après l'exécution de cette commande pour que les nouveaux réglages prennent effet.**

*Guide de l'utilisateur de SNC 4000 107*

### **mapWinnowDatabaseLun [dev ID]**

La commande mapWinnowDatabaseLun agit comme la fonction existante mapWinnowDatabase, sauf qu'elle ne fonctionne que pour un LUN spécifié, lequel est entré comme paramètre. La commande mapWinnowDatabaseLun fonctionne sur la base de la liste de périphériques obtenue grâce à la commande mapShowDatabase. Lancez la commande mapShowDatabase avant et après la commande mapWinnowDatabaseLun pour contrôler l'état de l'environnement.

La commande mapWinnowDatabaseLUN libère le LUN qui peut alors être utilisé dans le mappage du périphérique. Si le Lun est actuellement assigné à un dispositif branché, il n'y aucune action à entreprendre. Si le LUN ne renvoie qu'aux données historiques (le dispositif qui n'est pas effectivement branché), il est libre et peut être réutilisé.

```
SNC4000 > mapWinnowDatabaseLun 14
value = 31 = 0x1fSNC4000 >
```
#### **mbufShow**

La commande mbufShow affiche les statistiques sur la distribution des mbufs sur le réseau Ethernet. Il est nécessaire de bien connaître les protocoles de réseau Internet pour interpréter ces statistiques. Cette information peut être utile à l'administrateur LAN.

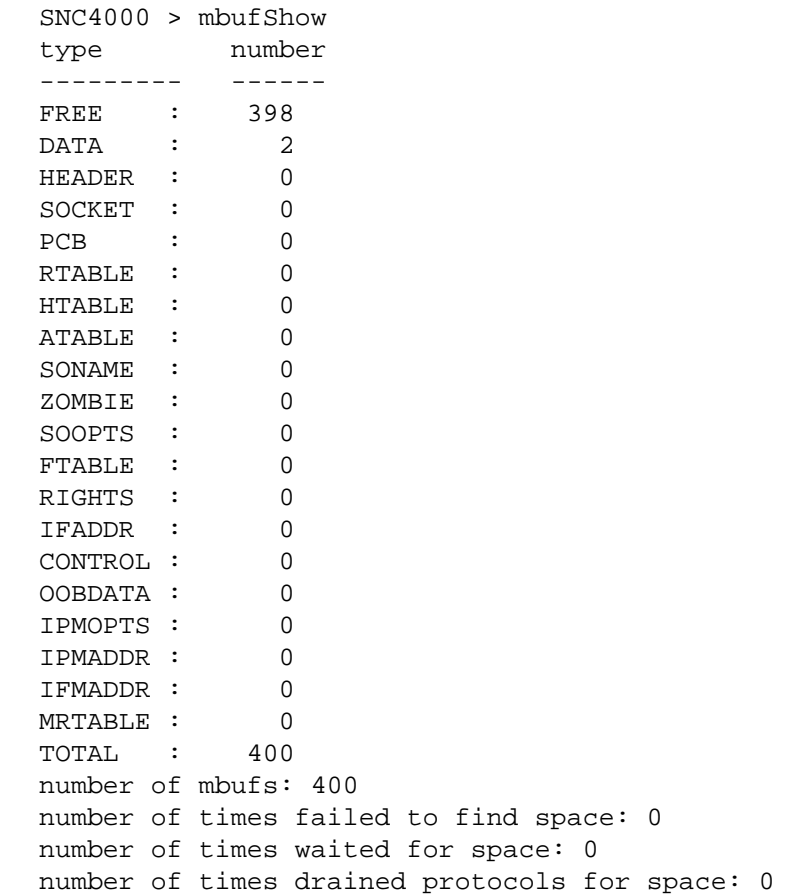

\_\_\_\_\_\_\_\_\_\_\_\_\_\_\_\_\_\_ CLUSTER POOL TABLE

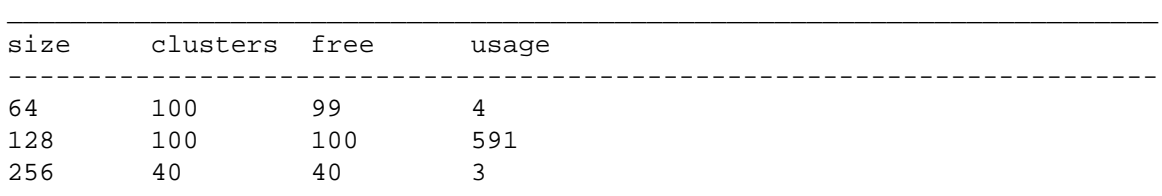

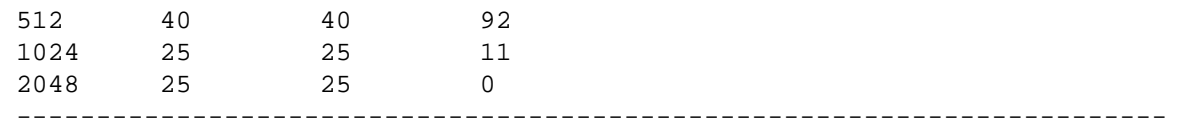

 $value = 80 = 0x50 = 'P'$ 

#### **netHelp**

La commande netHelp affiche une liste de commandes de réseau Ethernet.

```
SNC4000 > netHelp
arptabShow - Display a list of known ARP entries
ethAddrSet"inetaddr","netmask" - set IP Address
gateAddrGet - Display Default IP gateway
gateAddrSet "inetaddr" - set Default IP gateway
host "<func>","hostname","inetaddr"
   func - "add" - add to host table
    - "delete" - delete from host table
    - "list" - list host table
hostNameSet - set host name
icmpstatShow - Display statistics for ICMP
ifShow - Display info about network interfaces
inetstatShow - Display all Internet protocol sockets
ipstatShow - Display statistics for IP
macShow - Display Media Access Control Address
mbufShow - Display mbuf statistics
route "<func>","destination","gateway"
   func - "add" - add route to route table
    - "delete" - delete route from route table
    - "list" - list route table
tcpstatShow - Display statistics for TCP
udpstatShow - Display statistics for UDP
See User's Guide for more information
value = 0 = 0 \times 0
```
#### **normalBoot**

Certains tests et commandes sont disponibles seulement en mode diagnostic. Basculer en mode Diagnostic permet de sauvegarder tous les paramètres de configuration et de les restaurer avant de retourner au fonctionnement normal. Utilisez la commande normalBoot pour restaurer le SNC 4000 aux conditions de fonctionnement normales.

Cette commande n'est utilisée que pour faire passer le SNC 4000 d'un fonctionnement en mode Diagnostic spécial à un mode normal. Elle restaure la ligne d'amorçage qui a été copiée par diagBoot. Efface la nouvelle mappe de périphérique rémanente et renomme le fichier de mappage original config/ device.map, le restaurant pour utilisation pendant l'opération de réinitialisation du SNC 4000. La commande normalBoot redémarrea l'unité par la suite.

#### **rdate "timeserver"**

La commande rdate "timeserver" règle la date et l'heure du système, lesquelles pourront être lues par un système distant. Le [setTimeHost à la page 119](#page-124-0) doit avoir été entré au préalable, avant l'exécution de la commande rdate "timeserver". Pour afficher les données du nouveau réglage, utilisez la commande date. Pour régler la date et l'heure pouvant être lues à partir d'un système distant appelé « Cronos » , lance la commande suivante :

```
SNC4000 > rdate "Cronos" 
value = 0 = 0 \times 0
```
#### **reboot**

La commande reboot requiert l'arrêt des opérations existantes du SNC 4000 et le redémarrage. Il s'agit de la méthode privilégiée de redémarrage du SNC 4000 ; certains processus exécutés par le SNC 4000 peuvent avoir des lectures de fichier en instance dans le système de fichiers flash. Après une commande de redémarrage, ces processus vident leurs données dans le système de fichiers flash, et ce dernier inscrit toutes les données en instance dans la mémoire flash. Le SNC 4000 redémarre seulement après que toutes les données en instance aient été entrées avec succès dans le fichier flash.

SNC4000 > reboot

### **reserveShow [niveau]**

La commande reserveShow génère une liste des périphériques sans réservation. En ajoutant l'identificateur « 1 », on obtient la liste complète des périphériques.

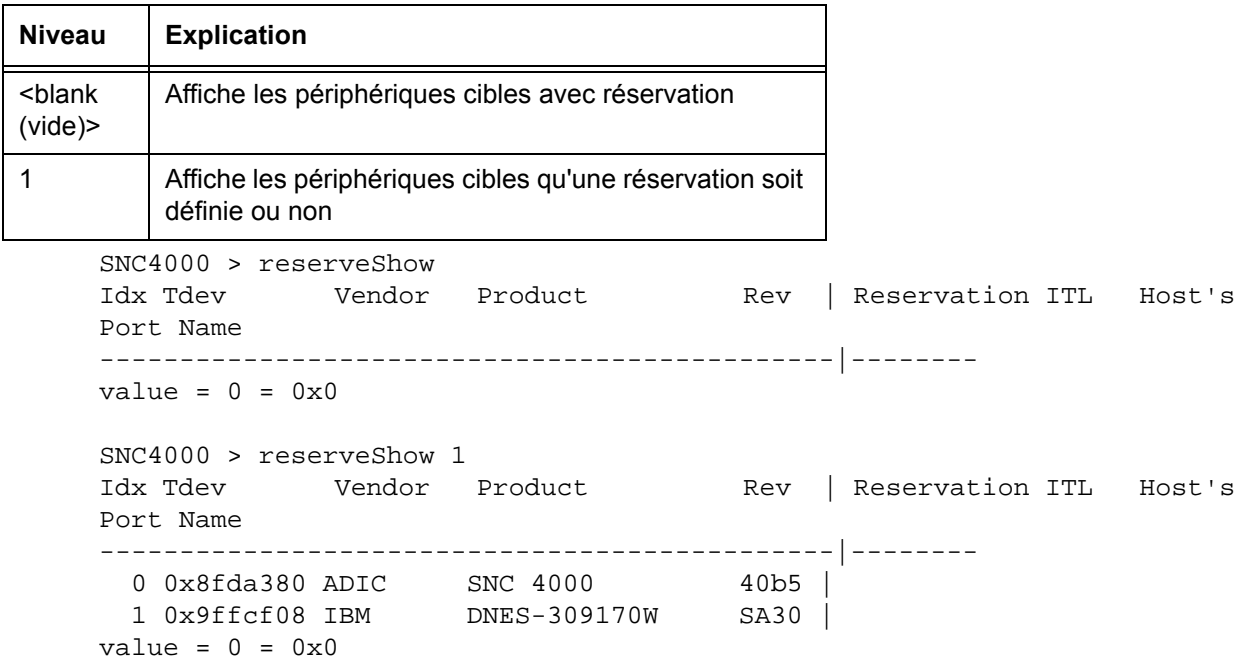

#### **reset**

La commande reset lance immédiatement un cycle de redémarrage. Toutes les données en instance d'être inscrites dans le système de fichiers flash seront perdues. Cette opération n'est pas généralement utilisée. La commande reboot doit être utilisée pour arrêter et redémarrer le SNC 4000 par commande.

SNC4000 > reset

#### **restartScsi [canal]**

La commande restartScsi redémarre le canal SCSI spécifié sans passer par une réinitialisation du bus.

```
SNC4000 > restartScsi 1
value = 0 = 0 \times 0
```
#### **resolveParamShow**

La commande resolveParamShow affiche une liste des serveurs DNS. Cette commande sert à déterminer les adresses IP des hôtes nommés et à vérifier si le DHCP est activé.

```
SNC4000 > resolvParamShow
```
#### **.rm**

Pour supprimer un fichier, utilisez la commande rm et spécifiez le nom du fichier entre guillemets :

```
SNC4000 > rm "file.ext"
```
#### **route**

Les utilitaires route maintiennent un fichier hôte, nvfs:/mgnt/routes utilisé au démarrage du système pour initialiser le tableau de routage du réseau. Chaque entrée de route est une seule ligne dans le format suivant :

destination:gateway

avec

- **destination** est une adresse IP (pour un sous-réseau ou hôte) ou le nom d'un hôte décrit dans le fichier des hôtes.
- gateway est une adresse IP ou le nom d'une passerelle vers un hôte. La passerelle doit être un dispositif sur le sous-réseau local.

Une adresse IP est une chaîne texte dans un format d'adresse IP standard (par ex. : 10.0.0.2). Un nom d'hôte ou de passerelle doit être listé dans le fichier des hôtes.

Voici un exemple du contenu du fichier de routes.

socrates:bruno 10.0.0:bruno

La première ligne commande au système de joindre l'hôte « socrates » en dirigeant les paquets IP vers l'hôte « bruno » . Le second exemple montre comment tout le trafic pour le sous-réseau 10.0.0 (le filtre de réseau impliqué est le 255.255.255.0) est envoyé à l'hôte « bruno » pour faire suivre. Par défaut, aucune route n'est définie dans le fichier de routes.

La commande route est sollicitée pour ajouter, supprimer et liste le tableau de routage.

### **route "add","destination","passerelle"**

La commande  $\text{route}$  "add" ajoute une route vers la destination par le biais de la passerelle.

SNC4000 > route "add","200.0.0","bruno"

#### **route "delete","destination","passerelle"**

La commande route "delete" supprime une route vers la destination par le biais de la passerelle.

```
SNC4000 > route "delete","200.0.0","bruno"
```
### **route "list"**

La commande route "list" procure une liste des routes existantes.

```
SNC4000 > route "list"
Destination SNC 4000 
-------------------- --------------------
socrates bruno
Destination SNC 4000 
-------------------- --------------------
200.0.0 bruno
value = 0 = 0 \times 0
```
### **rtcDateSet[année],[mois],[jour du mois],[jour de la semaine], [heure],[minute],[seconde]**

La commande rtcDateSet permet de régler la date et l'heure manuellement.

- Vous devez utiliser le format horaire 24 heures.
- Tous les paramètres sont des chiffres.
- L'année peut comporter deux ou quatre chiffres.
- Les mois ou les heures ne comportant qu'un seul chiffre doivent être précédés de zéros.
- Un chiffre de 1-7 doit être entré pour le paramètre [jour de la semaine]; toutefois, peu importe ce que vous entrez, puisque la commande corrige toute entrée erronée automatiquement.

Pour afficher les nouvelles données d'heure et de date après l'exécution de la commande rtcDateSet, entrez la commande date.

Pour régler le RTC à 9:35 A.M., vendredi, 26 janvier 2001, entrez la chaîne suivante :

```
SNC4000 > rtcDateSet 2001,1,26,5,9,30,00
value = 0 = 0 \times 0
```
#### L'heure sera retranchée d'une heure à la date de prise d'effet de l'heure **AN** ATTENTION avancée.

### **rtcSetCurrent**

La commande rtcSetCurrent est utilisée après la commande rdate "timeserver" pour synchroniser l'horloge en temps réelle locale avec le serveur temporel chargé sur un hôte distant. Utilisez la commande date pour afficher les paramètres synchronisés.

```
SNC4000 > rtcSetCurrent
value = 0 = 0 \times 0
```
#### **rz**

La commande rz lance une session de transfert de réception de fichier Zmodem. Utilisez cette commande pour télécharger un fichier du terminal de service vers le SNC 4000. Le fichier peut être un microprogramme ou un fichier de configuration. Après avoir utilisé cette commande, commencez à transférer les fichiers du terminal de service en lançant une opération d'envoi de fichiers utilisant le protocole Zmodem.

L'exemple ci-dessous présente la commande  $rz$  lorsqu'elle est utilisée pour recevoir un fichier contenant un microprogramme opérationnel. Le SNC 4000 extrait les modules de microprogramme individuels du fichier et les sauvegarde temporairement dans la mémoire. Une fois que le transfert du fichier est terminé, le SNC 4000 copie les modules de microprogramme dans la mémoire flash non volatile. Le SNC 4000 doit êre réinitialisé pour utiliser le microprogramme mis à jour.

```
SNC4000 > rz
**B000000023be50
Firmware Update in Progress....
Found Image File BOOTROM.IMG " loading
.........Found Image File IPOST.IMG " loading
.........Found Image File SPOST.IMG " loading
Firmware Update Complete. Reboot for Update to Take Effect.
value = 0 = 0x0SNC4000 >
```
L'exemple ci-dessous illustre la commande  $rz$  lorsqu'on l'utilise pour recevoir un fichier contenant des paramètres de configuration. Voir aussi la commande  $s\,z$  pour information sur la transmission d'un fichier de configuration.

```
SNC4000 > rz
**B000000023be50
Configuration Update in Progress....
Configuration Update Complete. Reboot for Update to Take Effect.
value = 0 = 0x0
```
#### **scsiAltIdGet [canal]**

La commande scsiAltIdGet affiche le numéro ID de rechange pour un canal spécifié. Si aucun canal n'est spécifié, les autres ID sont affichées pour tous les canaux SCSI. Lorsque l'ID de recheange est réglé pour être sélectionné automatiquement, la valeur AltID est définie « Auto ».

#### Exemple 1

```
SNC4000 > scsiAltIdGet
SCSIbus AltId ----------------------
SCSI 1 1
SCSI 2 6
value = -1 = 0xfffffffff
```
#### Exemple 2

```
SNC4000 > scsiAltIdGet
SCSIbus AltId ----------------------
SCSI 1 Auto - 6
SCSI 2 Auto - 6
value = -1 = 0xfffffffff
```
### **scsiAltIdSet [canal],[id]**

La commande scsiAltIdSet définit l'ID de rechange pour le canal SCSI spécifié.

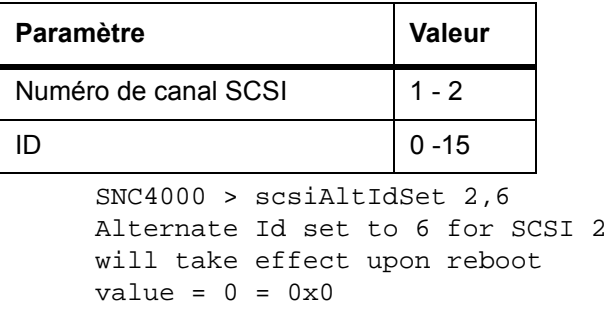

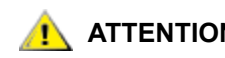

**ATTENTION Vous devez réinitialiser le SNC 4000 après avoir effectué cette commande pour que les nouveaux paramètres puissent prendre effet.**

### **scsiHostChanGet [canal]**

La commande scsiHostChanGet affiche les modes de canal hôte pour un canal SCSI. Si aucun canal n'est spécifié, les modes de canal hôte sont affichés pour tous les canaux SCSI.

```
SNC4000 > scsiHostChanGet
SCSIbus HostChan ------- ---------------
SCSI 1 Channel is Target
SCSI 2 Channel is Initiator
value = -1 = 0xffffffff
```
### **scsiHostChanSet [canal], [mode]**

La commande scsiHostChanSet règle le mode canal à « Cible » ou « Initiateur » pour le canal SCSI spécifié.

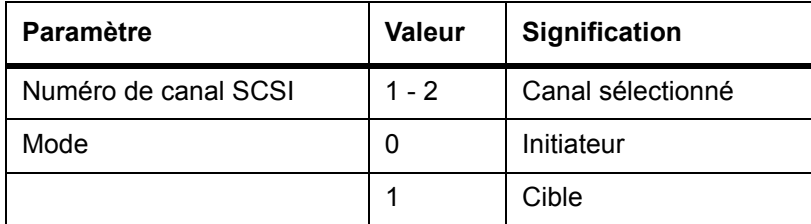

SNC4000 > scsiHostChanSet 2,1

```
Host Chan set to TARGET for SCSI 2 will take effect upon reboot
value = 0 = 0 \times 0
```
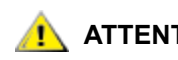

**ATTENTION Vous devez réinitialiser le SNC 4000 après avoir effectué cette commande pour que le nouveau réglage prenne effet.**

### **scsiHostIdGet [canal]**

La commande scsiHostIDGet affiche le numéro ID hôte pour un canal SCSI spécifié. Si aucun canal n'est spécifié, les ID hôtes sont affichées pour tous les canaux SCSI.

```
SNC4000 > scsiHostIdGet
SCSIbus HostId ------- ---------------
SCSI 1 7
SCSI 2 7
value = -1 = 0xfffffffff
```
### **scsiHostIdSet [canal], [id]**

La commande scsiHostIdSet établit l'ID hôte pour un canal SCSI spécifié.

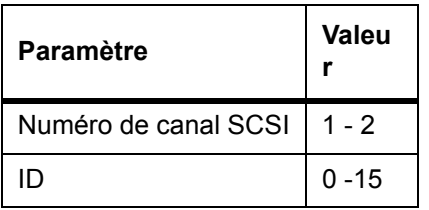

SNC4000 > scsiHostIdSet 2,7 Host Id set to 7 for SCSI 2 will take effect upon reboot value =  $0 = 0 \times 0$ 

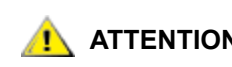

#### **ATTENTION Vous devez réinitialiser le SNC 4000 après avoir effectué cette commande pour que le nouveau réglage prenne effet.**

### **scsiRescan [canal]**

La commande scsiRescan requiert une nouvelle lecture SCSI pour les nouveaux périphériques. Si le canal est spécifié (1 ou 2), alors ce canal seulement doit être scanné. Dans le cas où le canal n'est pas spécifié ou si le canal est 0, alors, tous les canaux doivent être scannés.

```
SNC4000 > scsiRescan 2
Done
value = 0 = 0x0
```
Rescanner un bus SCSI risque de retarder de plusieurs secondes les commandes E/S en attente sur ce bus. Ne rescannez pas les bus SCSI lorsque ce retard n'est pas toléré. Lorsque cela est possible, ne scannez que le bus sur lequel un nouveau dispositif a été ajouté.

Lorsqu'un périphérique est défectueux, il est possible que la procédure d'initialisation du dispositif se poursuive après la conclusion du scanning, auquel cas le dispositif ne s'affiche pas immédiatement lorsque vous utilisez la commande fcShowDevs. Cela est le cas, par exemple, lorsqu'un disque nécessitant une commande d'unité de démarrage SCSI est prêt. (Les dispositifs à bande et les disques qui indiquent un état ready sont disponibles à l'achèvement du scan).

Si un dispositif cible SCSI doit être remplacé, enlevez l'ancien dispositif, réglez le nouveau dispositif sur la même ID du bus SCSI que l'ancien et branchez-le au même canal. Scannez à nouveau le canal pour mettre les données de configuration à jour. Le nouveau dispositif doit être disponible aux systèmes hôtes avec le même LUN que l'ancien dispositif.

### **scsiResetDisableGet [canal]**

La commande scsiResetDisableGet s'affiche si la réinitialisation du bus SCSI dès mise sous tension est activée. « FALSE » signifie que la réinitialisation du bus SCSI dès la mise sous tension est désactivée.

```
SNC4000 > scsiResetDisableGet
SCSIbus Reset Disable ------- ---------------
SCSI 1 TRUE
SCSI 2 FALSE | default
value = -1 = 0xfffffffff
```
### **scsiResetDisableSet [canal], [mode]**

La commande scsiResetDisableSet définit la réinitialisation du bus SCSI dès mise sous tension pour le canal SCSI spécifié. « FALSE » est la valeur par défaut et active la réinitialisation du bus SCSI dès mise sous tension. « TRUE » désactive les paramètres de réinitialisation bus SCSI dès mise sous tension.

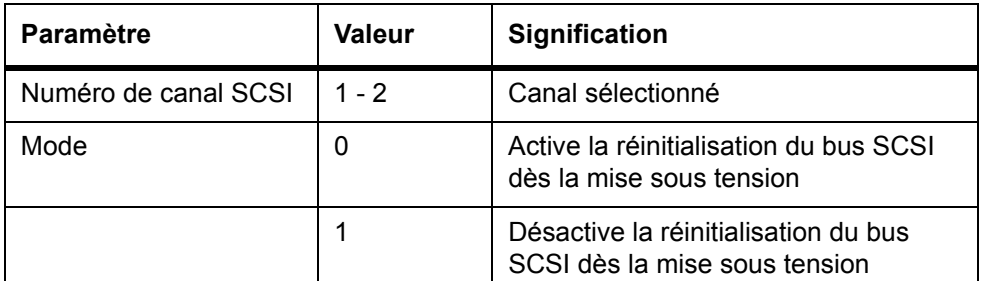

```
SNC4000 > scsiResetDisableSet 1,1
Reset Disable set to TRUE for SCSI 1
will take effect upon reboot
value = 0 = 0 \times 0
```
### **scsiShow**

La commande scsiShow affiche tous les canaux SCSI ainsi que les données sur les périphériques connectés à chaque canal. L'exemple suivant montre l'affichage pour deux dispositifs connectés au canal SCSI 1 et une bandothèque connectée au canal SCSI 2 :

```
SNC4000 > scsiShow
SCSI Initiator Channel 1: 0xc08b5b60
ID LUN Vendor Product Rev | Sync/Off Width
--------------------------------------|------------
1 0 OEM OEM DCHS04X 6363 | 12/15 16 S W 0/ 0 8 S W Q
2 0 OEM OEM DCHS04X 6363 | 12/15 16 S W 0/ 0 8 S W Q
SCSI Initiator Channel 2: 0xc08d26e0
ID LUN Vendor Product Rev | Sync/Off Width
--------------------------------------|------------
0 0 OEM 03570C12 5346 | 25/15 16 S W 0/ 0 8 S W
0 1 OEM 03570C12 5346 |
1 0 OEM 03570C12 5346 | 25/15 16 S W 0/ 0 8 S W
value = 0 = 0 \times 0
```
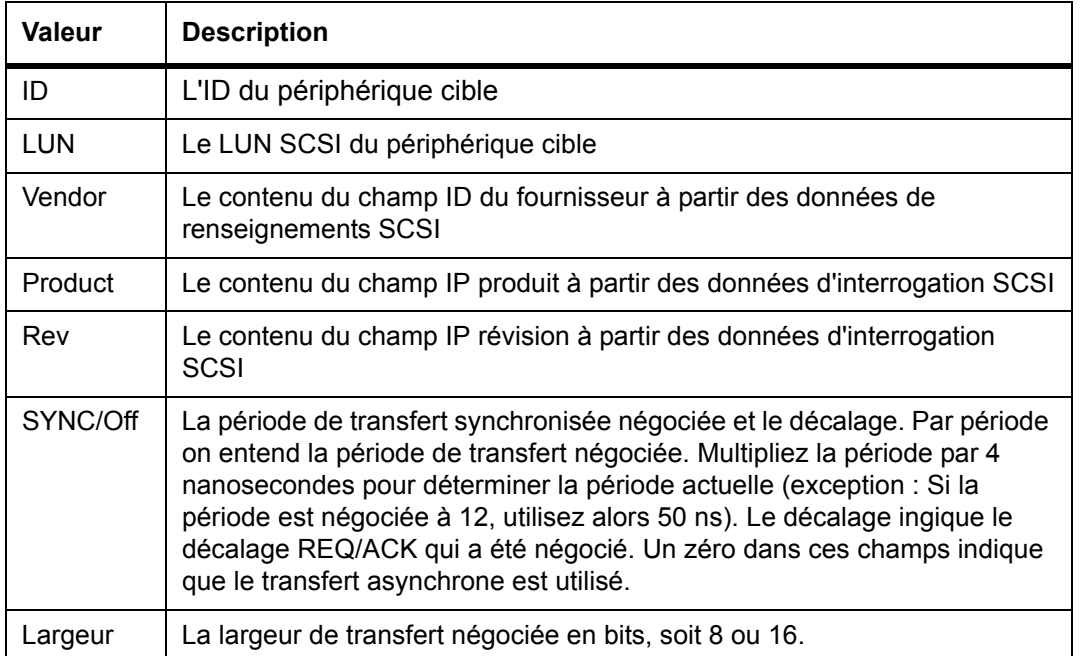

### **scsiTermGet [canal]**

La commande scsiTermGet affiche les données relatives à l'état de la terminaision pour le canal spécifié. Si aucun canal n'est spécifié, l'information d'état est affichée pour tous les canaux SCSI.

```
SNC4000 > scsiTermGet
 SCSIbus Termination ------- ---------------
SCSI 1 Enabled |default
SCSI 2 Enabled 
value = 0 = 0 \times 0SNC4000 >
SNC4000 > scsiTermGet 2
SCSIbus Termination ------- ---------------
SCSI 2 Enabled | default
value = 0 = 0 \times 0
```
### **setFcFrameSize [canal], [taille]**

Définissez la taille de la trame pour un canal avec la commande setFcFrameSize.

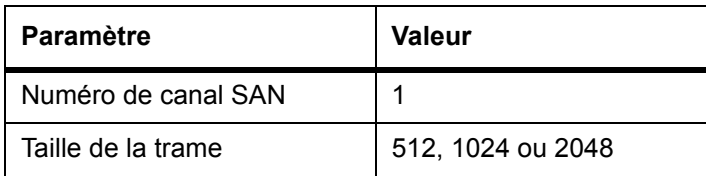

Si une dimension invalide est choisie, la dimension de trame 2048 sera alors utilisée.

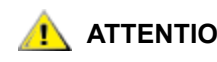

**ATTENTION Vous devez réinitialiser le SNC 4000 après avoir effectué cette commande pour que les nouveaux paramètres puissent prendre effet.**

```
SNC4000 > setFCFrameSize 1,2048
value = 2048 = 0x800
```
### **setFcHardId [canal], [id]**

Définissez Hard AL\_PA pour un canal avec la commande setFcHardId.

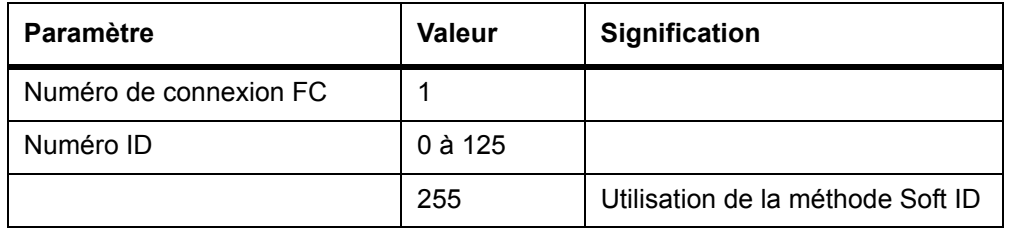

Les valeurs 0 à 125 inclusivement sont des ID valides. [255] requiert la méthode Soft ID. Si une ID invalide est demandée, la méthode Soft ID sera alors utilisée.

```
SNC4000 > setFcHardId 1,1
value = 0 = 0 \times 0
```
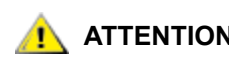

**ATTENTION Vous devez réinitialiser le SNC 4000 après avoir effectué cette commande pour que les nouveaux paramètres puissent prendre effet.**

### **setHost [port],"OS"**

La commande setHost définit le type de système d'exploitation pour l'interface SAN spécifiée. Cela permet de personnaliser la façon de présenter le SNC 4000 au système d'exploitation particulier. Si le [port] est 0, le changement s'applique à toutes les connexions SAN ; sinon, le type d'hôte s'applique.

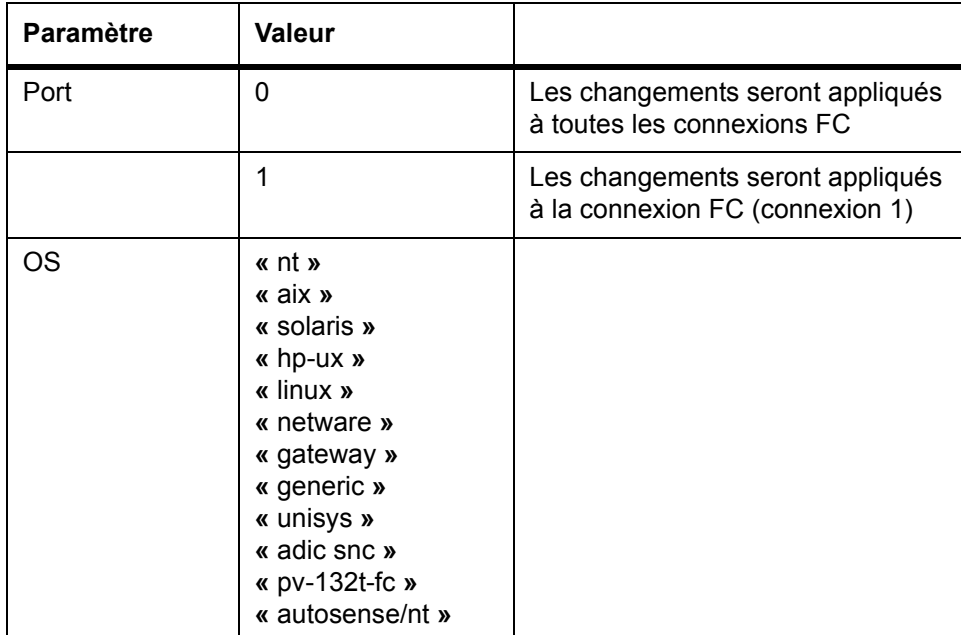

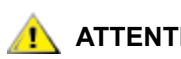

**ATTENTION Vous devez réinitialiser le SNC 4000 après avoir effectué cette commande pour que les nouveaux paramètres puissent prendre effet.**

### **setNettime [valeur]**

La commande setNettime active ou désactive la fonction de serveur temporel.

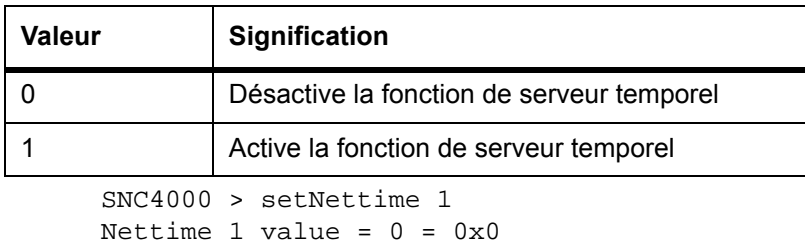

### **setScsiAssign [devID], [canal], [id], [lun]**

REMARQUE Quand vous utilisez Firmware 4.40 sur une lame de canal optique, cette commande n'est pas disponible.

La commande setScsiAssign attribue un périphérique cible à un canal SCSI [canal] avec une ID cible SCSI [id] et un numéro d'unité logique de [lun].

Le canal indiqué doit être configuré pour fonctionner en mode cible. Les valeurs [id] et [lun] doivent être disponibles sur ce canal.

REMARQUE La commande targets affiche le devID comme Idx.

L'exemple ci-dessous montre le périphérique avec devID 64 attribué à ID 0, LUN 0 sur le canal SCSI 2.

```
SNC4000 > setScsiAssign 64,2,0,0
value = 0 = 0 \times 0SNC4000 > setScsiAssign 82,2,0,1
value = 0 = 0x0SNC4000 > setScsiAssign 98,2,0,2
value = 0 = 0 \times 0SNC4000 > setScsiAssign 124,2,0,3
value = 0 = 0 \times 0
```
#### **setSnaCCLun [newLUN]**

La commande setSnaCCLun réattribue le LUN de commande et de contrôle du SNC 4000 à la valeur spécifiée.

**newLUN** est la nouvelle valeur pour le LUN de commande et de contrôle. Les valeurs valides sont 0 à 127.

Les nouveaux paramètres sont immédiatement effectifs. La valeur précédente est supprimée sur la mappe de périphérique et la base de données et une interruption est générée indiquant que le périphérique a été enlevé.

Si le nouveau LUN n'est pas encore utilisé, une nouvelle entrée est ajoutée dans la mappe de périphérique et la base de données. Une interruption est générée indiquant que le nouveau dispositif a été ajouté.

Si le nouveau LUN est déjà utilisé, le LUN de commande et de contrôle sera désactivé. Il restera désactivé jusqu'à ce que le dispositif illustré à la demande LUN soit enlevé et supprimé de la base de données. Dans ce cas, utilisez la commande mapRebuildDatabase pour supprimer l'assignement LUN précédent et permettre l'activation du nouveau LUN de contrôle et de commande.

## **ATTENTION Parce que AIX et NT utilisent LUN 0 lorsqu'ils émettent un rapport de commandes LUN, vous devez vous assurer qu'un dispositif est configuré à LUN 0.**

#### <span id="page-124-0"></span>**setTimeHost**

La commande setTimeHost ajoute un serveur temporel avec un hôte au système SNC 4000. La commande « setNettime 1 » doit déjà avoir été lancée. Pour ajouter un hôte appelé Cronos au système, entrez la commande suivante :

```
SNC4000 > setTimeHost "Cronos" 
Time Host Cronos value = 0 = 0 \times 0
```
#### **sfmAccessApply**

La commande sfmAccessApply entraîne la prise d'effet immédiate des réglages qui ont été modifiés et enregistrés en mémoire ; elle les enregistre également dans la base de données SFM.

### **sfmAccessClear [code de désactivation]**

La commande sfmAccessClear désactive tous les accès hôtes de tous les LUN à l'exception de LUN 0 (l'interface de commande et de contrôle). Le code de désactivation est 0xfacade02.

L'exemple de commande suivant explique comment désactiver tous les accès.

```
SNC4000 >sfmAccessClear 0xfacade02
value = 0 = 0 \times 0
```
### **sfmAccessSet [index hôte],<LUN de départ>,<LUN de fin>,<accès>**

La commande sfmAccessSet définit l'accès pour la plage spécifiée de LUN et pour l'index de connexion hôte spécifié.

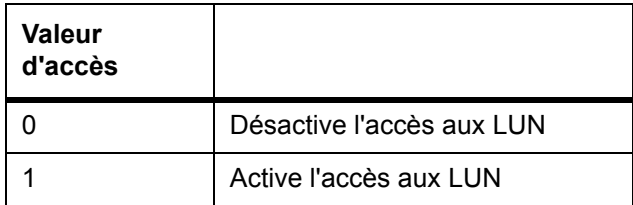

Quand vous entrez cette commande, les réglages sont enregistrés en mémoire, mais ne s'appliquent pas tant que vous n'avez pas entré la commande sfmAccessApply. L'exemple suivant montre comment activer l'hôte à l'index de connexion 1 pour accéder aux LUN 2 à 32. Les valeurs d'index hôte existantes peuvent être déterminées en consultant la colonne « Id » dans la sortie de la commande sfmShow -1.

```
SNC4000 > sfmAccessSet 1,2,32,1
value = 0 = 0 \times 0
```
### **sfmActiveSet**

La commande sfmActiveSet place le SFM en mode actif. Cela signifie que tous les réglages d'accès courant prennent effet. Vous utiliserez généralemnet cette commande seulement après avoir rendu le SFM inactif. Voir la commande sfmInactiveSet.

```
SNC4000 > sfmActiveSet
value = 0 = 0x0
```
Si le SFM est déjà actif, l'écran affiche ce qui suit.

```
SNC4000 > sfmActiveSet
SFM: Already Active
value = 21 = 0x15
```
### **sfmConnectionSet [index hôte],"chaîne de connexion hôte"**

La commande sfmConnectionSet définit les données de connexion hôte pour l'hôte à l'index de connexion spécifié. La connexion peut être un nom de périphérique, une adresse de port, etc. L'exemple suivant montre le réglage des données de connexion hôte. Les valeurs d'index hôte existantes peuvent être déterminées en consultant la colonne « Id » dans la sortie de la commande sfmShow -1.

```
SNC4000 > sfmConnectionSet 1,"ScsiPort2 [0:0:0] (QLA2100)"
value = 0 = 0 \times 0
```
#### **sfmFeatureDisable**

La commande sfmFeatureDisable désactive la fonction SFM. Elle efface le fichier de configuration correspondant et relance l'application. Aucune disposition n'est prévue pour restaurer la configuration. Les utilisateurs doivent enregistrer la configuration avant de désactiver cette fonction.

Pour de plus amples informations, voir **Enregistrement d'un fichier de configuration** à la page 20.

```
SNC > sfmFeatureDisable
All SFM configuration information will be lost, the feature disabled, and 
the system will be atuomatically rebooted! Do you want to disable SFM?
(y or n) y
```
#### **sfmFeatureEnable "chaîne de clé de logiciel"**

La commande sfmFeatureEnable active la fonction SFM. Chaque numéro de série SNC 4000 dispose d'une clé de logiciel unique. Le SFP est activé à l'usine de manière à ce que "enable" au lieu d'utiliser une clé de logiciel réelle.

#### **sfmFileShow**

La commande sfmFileShow affiche les données SFM enregistrées dans le fichier.

```
SNC > sfmFileShow
SFM File: '/nvfs/config/iac.pif'
MagicNumber = 0xfacade03, State = 2, Hosts = 3, Writes = 14.
SFM License Key = "MDDVHH-MX9XXXx"
State = 0, Type = 1, Flags = 0xffc00001, Offline
WWN: 00000060:45abcdef
Name: 'ASAHI'
Host Type: 'Windows 2000 SP 1'
Device Id: 'FC 1'
LUN Access:
0: 01 01 01 01 00 00 00 00 00 00 00 00 00 00 00 00
16: 00 00 00 00 00 00 00 00 00 00 00 00 00 00 00 00
32: 00 00 00 00 00 00 00 00 00 00 00 00 00 00 00 00
48: 00 00 00 00 00 00 00 00 00 00 00 00 00 00 00 00
64: 00 00 00 00 00 00 00 00 00 00 00 00 00 00 00 00
LUN MAP:
0: 0000 0001 0002 0004 ffff ffff ffff ffff ffff ffff ffff ffff ffff ffff 
ffff
fff
16: ffff ffff ffff ffff ffff ffff ffff ffff ffff ffff ffff ffff ffff ffff 
ffff
ffff
32: ffff ffff ffff ffff ffff ffff ffff ffff ffff ffff ffff ffff ffff ffff 
ffff
ffff
48: ffff ffff ffff ffff ffff ffff ffff ffff ffff ffff ffff ffff ffff ffff 
ffff
ffff 64: ffff ffff ffff ffff ffff ffff ffff ffff ffff ffff ffff ffff
```
### **sfmHostShow [index hôte]**

La commande sfmHostShow affiche toutes les données connues sur le Scalar Firewall Manager pour l'index de connexion hôte spécifié. Le mappage d'accès LUN s'affiche sur 16 rangées de 16 octets, un octe par LUN.

**Index hôte** est l'ID obtenue avec la commande sfmShow.

**00** dans le mappage d'accès LUN indique que l'hôte n'a pas accès au LUN.

**01** dans le mappage d'accès LUN indique que l'hôte a accès au LUN.

L'exemple de commande suivant montre l'information SFM pour l'ID d'hôte 1.

```
SNC4000 > sfmHostShow 1
Host(1):
 State = 0, Type = 1, Flags = 0x00000000, Online
  WWN: 200000e0:8b0057d8
 Name: 'LABATTS'
 Host Type: 'NT 4.0 SP5'
  Device Id: 'ScsiPort6 [0:0:0] (QLA2100)
 LUN Access:
  0: 01 01 01 00 00 00 00 00 00 00 00 00 00 01 01 00
  16: 00 00 00 00 00 00 00 00 00 01 01 00 00 00 00 00
  32: 00 00 00 00 00 01 01 00 00 00 00 00 00 00 00 00
  48: 00 00 00 00 00 00 00 00 00 00 00 00 00 00 00 00
  64: 00 00 00 00 00 00 00 00 00 00 00 00 00 00 00 00
  80: 00 00 00 00 00 00 00 00 00 00 00 00 00 00 00 00
 96: 00 00 00 00 00 00 00 00 00 00 00 00 00 00 00 00
112: 00 00 00 00 00 00 00 00 00 00 00 00 00 00 00 00
128: 00 00 00 00 00 00 00 00 00 00 00 00 00 00 00 00
144: 00 00 00 00 00 00 00 00 00 00 00 00 00 00 00 00
160: 00 00 00 00 00 00 00 00 00 00 00 00 00 00 00 00
176: 00 00 00 00 00 00 00 00 00 00 00 00 00 00 00 00
192: 00 00 00 00 00 00 00 00 00 00 00 00 00 00 00 00
208: 00 00 00 00 00 00 00 00 00 00 00 00 00 00 00 00
224: 00 00 00 00 00 00 00 00 00 00 00 00 00 00 00 00
240: 00 00 00 00 00 00 00 00 00 00 00 00 00 00 00 00
value = 0 = 0 \times 0
```
### **sfmInactiveSet**

La commande sfmInactiveSet désactive le SFM ce qui rend tous les LUN LUN disponibles pour toutes les connexions d'hôte. Cette commande est habituellement utilisée pour dépanner une configuration SAN. Elle supprime le contrôle d'accès au SFM sans supprimer les réglages d'accès SFM. Utilisez la commande sfmActiveSet pour réactiver le SFM.

```
SNC4000 > sfmInactiveSet
value = 0 = 0 \times 0
```
Si le SFM est déjà inactif, l'écran affiche ce qui suit.

```
SNC4000 > sfmInactiveSet
SFM: Already Inactive
value = 23 = 0x17
```
### **sfmNameSet [index hôte],"chaîne nom"**

La commande sfmNameSet entre dans le champ du nom d'hôte la « chaîne nom » spécifiée pour l'index de connexion de l'hôte spécifié. L'exemple de commande suivant montre le réglage du nom de l'hôte pour l'ID hôte 1 à « LANDERS ». Les valeurs d'index hôte et de nom existantes peuvent être déterminées en consultant la colonne « Id » et « Nom de l'hôte » dans la sortie de la commande s $fmshow -1$ .

```
SNC4000 > sfmNameSet 1,"LANDERS"
value = 0 = 0x0
```
### **sfmShow [index hôte]**

La commande sfmShow affiche l'information sur les hôtes qui ont été enregistrés avec le Scalar Firewall Manager à partir de la valeur d'index hôte.

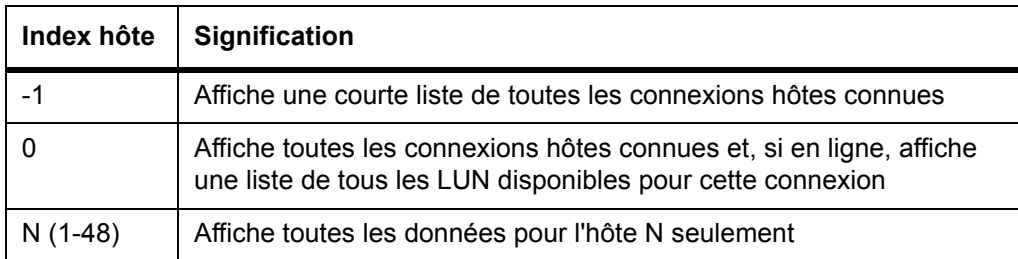

L'exemple de commande suivant montre l'information SFM pour les hôtes qui ont été enregistrés par le SFM. Les hôtes qui utilisent le service d'enregistrement de l'hôte avec pré-enregistrement périodique sont affichés avec l'état « Periodic » . L'un des hôtes a plus d'une connexion FC au SNC 4000.

```
SNC4000 > sfmShow -1SFM State: Active
Id World Wide Name St. Typ HexFlags Status Host Name Host Type Host
Connection
--- ----------------- --- --- -------- --------- ---------- --
001 200000e0.8b0057d8 000 001 00000000 Online LANDERS NT 4.0 SP5 ScsiPort6
0:0:0](QLA2200)
002 200000e0.8b16014d 000 001 00000000 Periodic SUPERIOR NT 4.0 SP5
ScsiPort7 [0:0:0](QLA2200)
003 200000e0.8b160152 000 001 00000000 Offline SUPERIOR NT 4.0 SP5
ScsiPort7 [0:0:0](QLA2200)
value = 0 = 0 \times 0
```
### **sfmSparseAccessSet [index hôte], "chaîne LUN",[accès]**

La commande sfmSparseAccess définit l'accès pour les LUN spécifiés pour l'index de connexion hôte spécifié. Semblable à la commande sfmAccessSet, sauf que les LUN sont entrés à l'aide de chaînes de caractères séparés par des virgules. Les valeurs d'index hôte existantes peuvent être déterminées en consultant la colonne « Id » dans la sortie de la commande  $\text{sfmshow } -1$ .

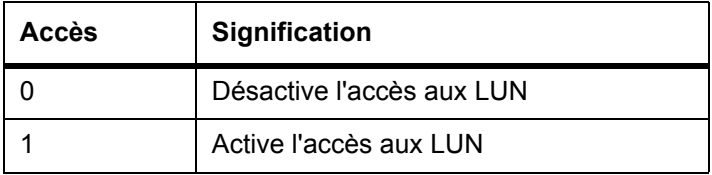

Quand vous entrez cette commande, les réglages sont enregistrés en mémoire, mais ne sont pas appliqués avant que vous n'ayez entré la commande sfmAccessApply. L'exemple de commande suivante active l'accès de l'hôte aux LUN 1, 2, 3, 4, 6, 9, 22, 23 et 45 sur l'index de connexion de l'hôte 1.

```
SNC4000 >sfmSparseAccessSet 1,"1,2,3,4,6,9,22,23,45,"1
value = 0 = 0x0
```
### **sfmTypeSet [index hôte],"chaîne de type OS"**

La commande sfmTypeSet définit le type de système d'exploitation pour l'index de connexion de l'hôte spécifié. Les valeurs d'index hôte existantes peuvent être déterminées en consultant la colonne « Id » dans la sortie de la commande  $s$  fmShow  $-1$ . L'OS peut commencer par « NT », « AIX », « Linux », « SOLARIS », « HP-UX » ou « NETWARE » . Des renseignements supplémentaires peuvent être annexés à ces chaînes au besoin.

La sélection « Linux » définit le type d'hôte par défaut « Solaris » .

L'exemple de commande suivant montre le réglage du type de l'hôte à NT 4.0 SP5 pour l'ID hôte 1.

```
SNC4000 > sfmTypeSet 1,"NT 4.0 SP5"
value = 0 = 0 \times 0
```
#### **shellLock**

Une seule interface de gestion peut être utilisée en même temps. Si une interface réseau est ouverte, une seule interface de gestion peut être utilisée à la fois. Si une interface de réseau est ouverte, l'interface du port de service n'est pas disponible. La commande shellLock peut être utilisée pour empêcher qu'un protocole de réseau n'accède à l'interprète.

Un paramètre numérique spécifie si l'interpréteur doit être verrouillé ou déverrouillé. Si le paramètre est égal à 0, l'interpréteur peut être déverrouillé.

```
SNC4000 > shellLock 1
value = 1 = 0x1SNC4000 >
.. Shell is now locked
SNC4000 > shellLock 0
value = 1 = 0x1
```
#### **showBox**

La commande showbox affiche les composants du SNC 4000 avec des caractères de façon à former une image de l'unité, vue de l'arrière du SNC 4000 :

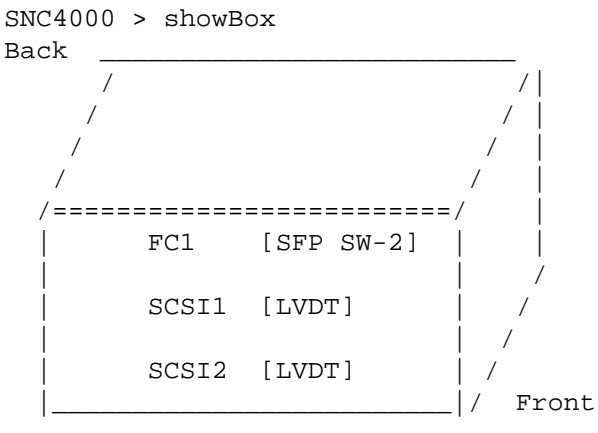

 SFP SW-2 == Small Form Factor Plugable Short Wave Two GigaBit Optical LVDT = SCSI Low Voltage Differential - Terminated

Les abréviations utilisées dans le schéma sont expliqués dans la légende située sous ce schéma.

#### **showVersions**

La commande showVersions affiche la version du microprogramme opérationnel, le test automatique de mise sous tension (POST), la mémoire morte d'initialisation et l'autre mémoire morte d'initialisation.

```
SNC4000 > showVersions
ADIC Scalar Storage Network Controller Firmware-4
Version 0404.05 Built Oct 19 2001, 14:40:29 on 5xame by jsmyder
  POST version v040405
  Bootrom version v040405
  Alt Bootrom version v040405
value = 0 = 0 \times 0
```
### **showScsiAssign**

La commande showScsiAssign liste les adresses actuellement attribuées pour le canal indiqué. Si un canal est oublié ou est réglé à 0 (zéro), alors les valeurs attribuées de tous les canaux cibles seront affichées.

```
SNC4000 > showScsiAssign
SCSI 1
   ID Lun DevId
    0 0 1
    0 1 17
    0 2 35
    0 3 51
value = 0 = 0 \times 0
```
### **sncFeatureEnable "chaîne de clé de logiciel"**

La commande sncFeatureEnable active la fonction optionnelle de déplaceur de données.

```
SNC4000 > sncFeatureEnable "BVRXC-G79DN"
value = 0 = 0 \times 0
```
# **ATTENTION Si la clé de logiciel a été installée en usine, vous pouvez entrer le mot "enable" plutôt que la clé de licence actuelle.**

```
SNC4000 > sncFeatureEnable "enable"
value = 0 = 0 \times 0Data Mover Module License is Valid
```
Si le message contenant la valeur =  $1 = 0x1$ , s'affiche, cela signifie que la licence est déjà installée et que le déplaceur de données est déjà activé.

Si le message contenant la valeur =  $-1$  =  $0xffffffff$  est affiché, cela signifie que la licence n'est pas encore installée et que vous devez entrer la clé du logiciel.

#### **snmpCommunitiesShow**

La commande snmpCommunitiesShow affiche la liste des chaînes collectives du SNMP utilisées par le SNC 4000.

```
SNC4000 > snmpCommunitiesShow
ReadCommunity ViewIndex
-----------------------------
pub 1
ReadCommunity ViewIndex
-----------------------------
public 1
icmp 2
WriteCommunity ViewIndex
-----------------------------
priv 1
private 1
TrapCommunity
------------------------------
private
value = 9 = 0x9
```
Les chaînes communautaires SNMP permettent aux dispositifs en réseau d'effectuer des collections logiques, à des fins de gestion. La chaîne collective doit correspondre à celles du serveur de gestion ADIC et du SNC 4000 que vous voulez gérer. Les paramètres par défaut concordent. Utilisez la console de gestion ADIC pour afficher ou éditer les chaînes applicables au serveur.

Pour plus d'information, consultez le *Guide de l'utilisateur de la console de gestion ADIC.*

Pour afficher ou éditer les chaînes applicables au SNC 4000, utilisez les commandes « snmp... » expliquées ci-dessous.

### **snmpHelp**

La commande snmpHelp affiche une liste des commandes SNMP.

```
SNC4000 > snmpHelp
snmpCommunitiesShow
snmpReadCommunityAdd "string"
snmpReadCommunityRemove "string"
snmpTrapCommunitySet "string"
snmpWriteCommunityAdd "string"
snmpWriteCommunityRemove "string"
trapDestAdd "ipaddress"
trapDestRemove "ipaddress"
trapDestShow
See User's Guide for more information
value = 0 = 0 \times 0
```
#### **snmpReadCommunityAdd "chaîne" ,[voir]**

La commande snmpReadCommunityAdd ajoute la chaîne spécifiée à la liste des chaînes acceptées pour les opérations de lecture SNMP (Get et GetNext). Le commutateur d'affichage doit être réglé à « 1 » pour être accepté par la console de gestion ADIC.

Pour plus d'information, consultez le *Guide de l'utilisateur de la console de gestion ADIC*.

```
SNC4000 > snmpReadCommunityAdd "adic",1
Success
value = 4 = 0x4
```
#### **snmpReadCommunityRemove "chaîne"**

La commande snmpReadCommunityRemove supprime la chaîne spécifiée de la liste des chaînes acceptées pour les opérations de lecture SNMP.

```
SNC4000 > snmpReadCommunityRemove "adic"
Success
value = 3 = 0x3
```
### **snmpTrapCommunitySet "chaîne" ,[voir]**

La commande snmpTrapCommunitySet définit la chaîne collective passée avec toutes les interruptions SNMP. Le commutateur d'affichage doit être réglé à « 1 » pour être accepté par la console de gestion ADIC.

Pour plus d'information, consultez le *Guide de l'utilisateur de la console de gestion ADIC.*

```
SNC4000 > snmpTrapCommunitySet "adic",1
Success
value = 8 = 0 \times 8
```
#### **snmpWriteCommunityAdd "chaîne" ,[voir]**

La commande snmpWriteCommunityAdd ajoute la chaîne spécifiée à la liste des chaînes acceptées pour les opérations d'écriture SNMP (définir). Le commutateur d'affichage doit être réglé à « 1 » pour être accepté par la console de gestion ADIC.

Pour plus d'information, consultez le *Guide de l'utilisateur de la console de gestion ADIC*.

```
SNC4000 > snmpWriteCommunityAdd "adic",1
Success
value = 0 = 0 \times 0
```
#### **snmpWriteCommunityRemove "chaîne"**

La commande snmpWriteCommunityRemove supprime la chaîne spécifiée de la liste des chaînes acceptées pour les opérations d'écriture SNMP.

```
SNC4000 > snmpWriteCommunityRemove "adic"
Success
value = 0 = 0 \times 0
```
### **sysConfigShow**

La commande sysConfigShow affiche les paramètres actuels du système. L'écran montre si l'interface de commande et de contrôle du SNC 4000 est activée ou non ainsi que le LUN qui lui est attribué, si les fonctions de performance de la bande sont activées ou non, l'adresse MAC du port Ethernet et l'adresse du nœud FC du SNC 4000.

```
SNC4000 > sysConfigShow
Current System Parameter Settings:
Comamnd and Control Device (CC) : 0 Enabled
                           LUN : 0
Allow Early Write Status for Tape : 1 Enabled
Allow R/W Acceleration for Tape : 1 Enabled
Enet MAC Address: 0.60.45.0.0.0
Active System Node Name Mode is 0
FC Node WWN: 10000060.45000000
Memory Snoop: Enabled
Device Inquiry after Host SCSI Bus Reset: Disabled
SCSI Rescan for 5 minutes after power-up
Enable All SCSI Target IDs: Disabled
WWN Locking Mode: Disabled
VPD page MD5 Logical Unit Identifier Support: Disabled
```
### **sysNodeNameModeSet [Mode]**

La commande sysNodeNameModeSet change le mode du nom de nœud FC pour les ports de l'interface FC. En mode par défaut (mode 0), chaque port FC sur le SNC 4000 porte le même nom de nœud. Pour les configurations qui nécessitent un nom de noeud diférent, utilisez la commande sysNodeNameModeSet pour changer le mode sur 1.

Une configuration exemple qui requiert le nom de noeud pour chaque port FC peut être différente lorsque l'hôte a deux adaptateurs de bus hôte (HBA) installés pour la redondance. Dans cette configuration, chaque HBA est connecté à un port FC différent sur le SNC 4000. Le logiciel de basculement de l'hôte définit l'un des HBA comme connexion primaire et l'autre HBA comme connexion de rechange. Si le HBA primaire connaît une défaillance, le logiciel de basculement achemine les transferts de données vers le SNC 4000 par le biais du HBA de rechanche

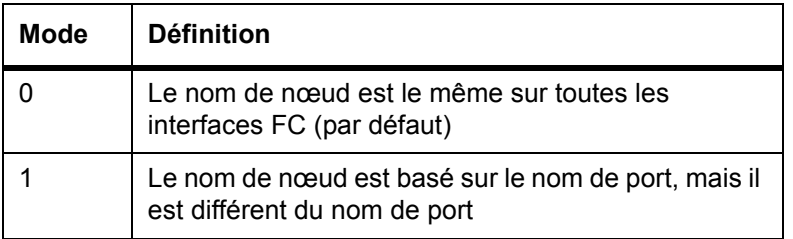

Si vous changez le mode, vous devez redémarrer le SNC 4000 pour que les nouveaux réglages prennent effet.

Voir également la commande sysNodeNameModeShow.

```
SNC4000 > sysNodeNameModeSet 1
Please REBOOT the box to activate your new mode
value = 0 = 0 \times 0
```
.

#### **sysNodeNameModeShow**

La commande sysNodeNameModeShow affiche le mode du nom de nœud FC actuel. Le mode par défaut est 0. Voir la commande sysNodeNameModeSet pour plus d'information.

```
SNC4000 > sysNodeNameModeShow
Active system node name mode is 1
Mode 0: Node name is the same on all FC Interfaces
Mode 1: Node name is based on port name, but different from port name
value = 1 = 0x1
```
#### **sysVpdShow ou sysVpdShowAll**

La commande sysVpdShow affiche les données de produit essentielles. Les données essentielles sur le produit pour le SNC 4000 comprennent des éléments comme les numéros de série et les capacités de la mémoire installée, tel qu'il est indiqué ci-dessous.

```
SNC4000 > sysVpdShow
 ******** VPD Base Rev. 1 ********
 Name SNC
 Mfg ADIC
 OEM ADIC
 Manufacture Date JUN 13 05:19:59 1974
 UID 00:00:00:60:45:17:00:17
 S/N 600023
 Assy HCO BKA01001P
 RID Tag
 Firmware ID Firmware-4
 FirmwareVend ADIC
 Firmware Version 4.01
 Config File Sys /nvfs
 Code File Sys /ffs
 A Board Name ADIC FCR2
 A Board S/N 
 A Board HCO BK001120P
 B Board Name B Board Proc
 B Board S/N 
 B Board HCO BK002100P
value = 0 = 0 \times 0
```
La commande sysVpdShowA11 affiche un peu plus d'information et comprend les données de produit pour le FC SFP.

```
SNC4000 > sysVpdShowAll
===[ Vital Product Data ]===
 ******** VPD Base Rev. 2 ********
 Name SNC
 Mfg ADIC OEM ADIC 
  Manufacture Date APR 10 12:55:35 2002
 UID 00:60:45:17:05:F6
```
S/N 601526 Assy HCO BKA01001P RID Tag Firmware ID Firmware-4 FirmwareVend ADIC Config File Sys /nvfs Code File Sys /ffs \*\*\*\*\*\*\*\* Processor BOARD \*\*\*\*\*\*\*\* -------- Processor Board VPD -------- Name Tupper 1FC/2LVD S/N 21085568 HCO Unknown Flash Megs 8 Meg Dram Megs 32 Meg Sys Ram n/a NV RAM 128K CPU PPC405GP IO Devices Fan HCO 00P none -------- Ethernet VPD -------- IO Class Fixed IO IO Type Ether IO Mfg IBM Device Index 01 IO Class Enum n/a IO Type Enum n/a Label Index 02 Bus Id n/a -------- FC 1 VPD -------- IO Class Fixed IO IO Type Fibre Channel IO Mfg QLogic Device Index 02 IO Class Enum n/a IO Type Enum n/a Label Index 02 Bus Id 0.7.0 -------- IO Option Card VPD -------- IO Class Option IO IO Type SFP IO Mfg unknown S/N unknown HCO none Device Index 04 IO Class Enum n/a IO Type Enum n/a Slot Index 1 Bus Id n/a Device Data unknown -------- RS232 VPD -------- IO Class RS232 IO Type RS232 IO Mfg unknown  $S/N$  n/a  $HCO$  n/a

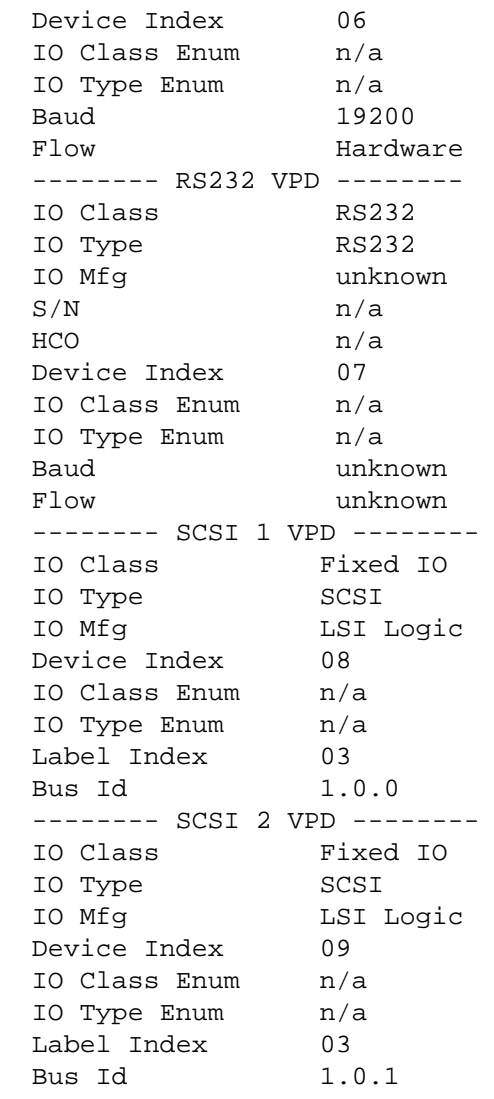

### **sz "Nom du fichier"**

La commande sz initie une session de transfert de réception de fichier Zmodem. Vous utilisez cette commande lorsque vous voulez sauvegarder les informations sur la configuration sur un fichier au cas où le SNC 4000 devrait être remplacé. Le SNC 4000 utilise le protocole Zmodem pour télécharger ses bases de données d'adresses rémanentes et les paramètres de configuration de sa mémoire flash non volatile sur un fichier sur le terminal de service. Après avoir utilisé cette commande, commencez à transférer les fichiers du terminal de service en lançant une opération de réception de fichiers qui utilise le protocole Zmodem.

Le nom de fichier « config.cfg » est indiqué dans l'exemple ci-dessus. Vous pouvez spécifier un nom différent, mais il ne doit pas excéder 8 caractères et doit se terminer par.cfg. Voir aussi la commande rz pour de l'information sur la réception d'un fichier de configuration.

```
SNC4000 > sz "config.cfg"
Configuration Download Complete: config.cfg
value = 0 = 0 \times 0SNC4000 >
```
### **targets**

Le SNC 4000 entretient une liste des dispositifs cibles qui sont fixés aux canaux E/S. La commande targets énumère chaque dispositif actuellement connecté, fournissant la description de ces dispositifs.

```
SNC4000 > targets
      Idx Tdev Vendor Product Rev | Type Specific
      ----------------------------------------------|---------------
        0 0xc194a400 ADIC Local 0252 | Cmd/Cntrl Status 0h
        2 0xc1ffc390 ADIC 5324 | Tape: Blk Size 32768 , flags 7h
        3 0xc1ffc290 ADIC 5324 | Changer: flags 7h
      value = 4 = 0x4Idx Index dispositifs dans la liste cible.
Tdev Un pointeur interne, utilisé pour certaines opérations de diagnostic
Vendor Le contenu du champ ID du fournisseur à partir des données de renseignements SCSI
Product Le contenu du champ ID du produit à partir des données de renseignements SCSI
Rev Le contenu du champ ID Révision à partir des données de renseignements SCSI
Type Specific Pour chaque type de dispositif, l'information pertinente au dispositif
```
#### **tcpstatShow**

La commande tcpstatShow affiche les statistiques TCP pour le réseau Ethernet. Il est nécessaire de bien connaître les protocoles de réseau Internet pour interpréter ces statistiques. Cette information peut être utile à l'administrateur LAN.

```
SNC4000 > tcpstatShow
TCP:
   301 packets sent
     278 data packets (18371 bytes)
     0 data packet (0 byte) retransmitted
     23 ack-only packets (22 delayed)
     0 URG only packet
     0 window probe packet
     0 window update packet
     0 control packet
   516 packets received
     272 acks (for 18372 bytes)
     1 duplicate ack
     0 ack for unsent data
     276 packets (322 bytes) received in-sequence
     0 completely duplicate packet (0 byte)
     0 packet with some dup. data (0 byte duped)
     0 out-of-order packet (0 byte)
     0 packet (0 byte) of data after window
     0 window probe
     0 window update packet
     0 packet received after close
     0 discarded for bad checksum
     0 discarded for bad header offset field
     0 discarded because packet too short
   0 connection request
  1 connection accept
  1 connection established (including accepts)
   1 connection closed (including 0 drop)
   0 embryonic connection dropped
```

```
 272 segments updated rtt (of 272 attempts)
   0 retransmit timeout
    0 connection dropped by rexmit timeout
   0 persist timeout
   1 keepalive timeout
     1 keepalive probe sent
     0 connection dropped by keepalive
value = 36 = 0x24 = '$
```
#### **tPathShow**

La commande tpathShow affiche l'état des cibles mappées pour basculement automatique. Si aucune cible n'est mappée pour basculement, aucune cible ne sera affichée.

```
SNC > tpathShow
value = 0 = 0 \times 0SNC >
```
Si certaines cibles sont mappées pour basculement, tpathShow affiche chaque cible et tous les trajets alternatifs pouvant être utilisés pour chaque cible.

```
SNC > tpathShow
FC deviceId=1 SN=A276CC34
FC1 WWPN=20100060.451702ca loopId=130 <next path>
FC2 WWPN=20200060.451702ca loopId=131
FC deviceId=2 SN= A276CC32
FC1 WWPN=20100060.451702ca loopId=130 <next path>
FC2 WWPN=20200060.451702ca loopId=131
value = 0 = 0 \times 0SNC >
```
#### **trapDestAdd "Addresse IP"**

La commande trapDestAdd vous permet d'ajouter une adresse Ethernet comme bénéficiaire d'interruption à la table des destinations d'interruption SNMP, laquelle est entretenue dans le SNC 4000. L'adresse de diffusion pour le port Ethernet est aussi automatiquement intégrée dans la table. Lorsque la console de gestion ADIC fonctionne, elle intègre son adresse dans la table automatiquement.

Pour plus d'information, consultez le *Guide de l'utilisateur de la console de gestion ADIC*.

```
SNC4000 > trapDestAdd 192.168.1.75
value = 0 = 0x0
```
#### **trapDestRemove "Addresse IP"**

La commande trapDestRemove vous permet de supprimer une adresse Ethernet bénéficiaire d'interruption dans la table des destinations d'interruption SNMP, laquelle est entretenue dans le SNC 4000. Lorsque la console de gestion ADIC fonctionne, elle intègre son adresse dans la table automatiquement.

Pour plus d'information, consultez le *Guide de l'utilisateur de la console de gestion ADIC*.

L'adresse de diffusion du port Ethernet est également intégrée automatiquement dans la table

SNC4000 > trapDestRemove "10.0.0.2" value =  $0 = 0x0$ 

#### **trapDestShow**

La commande trapDestShow vous permet d'afficher la table des destinations d'interruption SNMP, laquelle est entretenue dans le SNC 4000. L'adresse de diffusion du port Ethernet est également intégrée automatiquement dans la table. Lorsque la console de gestion ADIC fonctionne, elle intègre son adresse dans la table automatiquement.

Pour plus d'information, consultez le *Guide de l'utilisateur de la console de gestion ADIC*.

SNC4000 > trapDestShow Trap Destination IP Address --------------------------- 192.168.30.255 206.0.64.17 206.0.64.25 206.0.64.35 206.0.64.255 value =  $1 = 0x1$ 

#### **tzSet "timezone"**

La commande tzSet définit le basculement de fuseau horaire à partir du temps universel.

```
SNC4000 > tzSet "PDT"
TZ Set TIMEZONE
value = 0 = 0 \times 0
```
#### **udpstatShow**

La commande udpstatShow affiche les statistiques UDP pour le réseau Ethernet. Il est nécessaire de bien connaître les protocoles de réseau Internet pour interpréter ces statistiques. Cette information peut être utile à l'administrateur LAN.

```
SNC4000 > udpstatShow
UDP:
  8514 total packets
  8445 input packets
  69 output packets
   0 incomplete header
   0 bad data length field
   0 bad checksum
  8383 broadcasts received with no ports
   0 full socket
value = 15 = 0xf
```
#### **uptime**

La commande uptime affiche la durée écoulée depuis la dernière initialisation du SNC 4000.

```
SNC4000 > uptime
Elapsed time since reset 4d:23h:12m:46s:10t
value = 10 = 0xa
```
L'exemple indique que 4 jours, 23 heures, 12 minutes, 46 secondes et 10 battements d'horloge se sont écoulés depuis la dernière initialisation du SNC 4000. Il ya 60 battements par seconde.

#### **utilisateur**

Les commandes userAdd, userDelete, et userList permettent de contrôler la liste des utilisateurs. Le fichier de mappe d'adresses rémanentes peut être envoyé au SNC 4000 ou extraite du SNC à l'aide du FTP. Si vous devez utiliser FTP, utilisez les commandes utilisateur pour créer une ouverture de session et un mot de passe vous permettant d'accéder au SNC 4000 depuis le réseau Ethernet.

#### **userAdd "nom d'utilisateur","mot de passe"**

La commande userAdd ajoute un utilisateur et un mot de passe dans le fichier des mots de passe. Le paramètre "nom d'utilisateur" doit comporter entre 3 et 80 caractères. Le paramètre "mot de passe" doit comporter entre 8 et 40 caractères.

```
SNC4000 > userAdd "nancy","password"
value = 0 = 0 \times 0
```
#### **userDelete "nom d'utilisateur","mot de passe"**

La commande userDelete supprime un utilisateur du fichier des mots de passe. Il est impossible de supprimer un utilisateur sans connaître le mot de passe de l'utilisateur. Si vous avez oublié ou ne connaissez pas le mot de passe de l'utilisateur, vous devez effacer le fichier des mots de passe, réinitialiser le SNC 4000 et ajouter à nouveau tous les noms d'utilisateur et les mots de passe.

```
SNC4000 > userDelete "nancy","password"
value = 0 = 0 \times 0
```
#### **userList**

La commande userList affiche le contenu du fichier des mots de passe (les mots de passe sont encodés).

```
SNC4000 > userList 
Name : Password
nancy : SyecycRz
fred : b9dczebQbd
martha : RQQdRedb9d
user : cScQRSQzzz
value = 0 = 0 \times 0
```
#### **userHelp**

La commande userHelp affiche une liste des commandes des utilisateurs.

```
SNC4000 > userHelp
userAdd "name","password" - Add user to user list
userDelete "name","password" - Delete user from user list
userList - Display user list
See User's Guide for more information
value = 0 = 0 \times 0
```
#### **version**

Le SNC 4000 est un dispositif intelligent et dispose d'un logiciel qui contrôle toutes les fonctions. La révision de ce logiciel d'exploitation peut être affichée avec la commande version. La première ligne affichée est la version du microprogramme SNC 4000. Les lignes suivantes sont afférentes à la version du logiciel du système d'exploitation.

```
SNC4000 > version
ADIC Firmware-4
Version 0401.0701 Built Mar 2 2001, 10:55:47 on EDELWEISS by terryk
VxWorks (for Buckhorn - IBM PowerPC 405GP Rev. D) version 5.4.
Kernel: WIND version 2.5.
value = 26 = 0x1a
```
#### **vpmFeatureEnable "chaîne de clé de logiciel"**

ATTENTION : Quand vous utilisez Firmware 4.40 sur une lame de canal optique, cette commande n'est plus disponible.

La commande vpmFeatureEnable active la fonction optionnelle VPM. Pour activer la fonction, entrez la clé de logiciel unique.

```
SNC > vpmFeatureEnable "BVRXC-G79DN"
value = 0 = 0 \times 0SNC >
```
Si la clé de logiciel a été installée en usine, vous pouvez entrer le mot "enable" plutôt que la clé de licence actuelle.

```
SNC > vpmFeatureEnable "enable"
value = 0 = 0 \times 0VPM License is Valid
SNC >
```
Si le message  $value = 1 = 0x1$  s'affiche, cela signifie que la licence est déjà installé et que le VPM est déjà activé.

Si le message value =  $-1 = 0x$  f f f f f f f c is affiché, cela signifie que la licence n'est pas encore installée et que vous devez entrer la touche de permis d'utilisation.

Voir aussi la commande licenseShow.

#### **vpmFeatureEnabled**

REMAR Quand vous utilisez Firmware 4.40 sur une lame de canal optique, cette commande n'est plus disponible.

La commande vpmFeatureEnabled permet de contrôler l'état de la fonction VPM. Un résultat de valeur « 1 » indique que le VPM est déjà installé. Un résultat de valeur « 0 » indique que le VPM n'est pas activé. Dans l'exemple suivant, la fonction VPM est déjà activée.

```
SNC > vpmFeatureEnabled
vpmFeatureEnabled = 0xc0199468: value = 1 = 0x1
SNC >
```
### **vps. Voir vpsShow**

### **vpsAccessApply**

La commande vpsAccessApply entraîne la prise d'effet immédiate des réglages qui ont été modifiés et enregistrés en mémoire ; elle les enregistre également dans la base de données VPS ou eVPS.

```
SNC > vpsAccessApply
value = 0 = 0 \times 0SNC >
```
### **vpsAccessClear [code de désactivation]**

La commande vpsAccessClear désactive tous les accès hôtes VPS ou eVPS de tous les LUN à l'exception de LUN 0 (l'interface de commande et de contrôle). Le code de désactivation est enregistré en tant que « Nombre magique » dans la sortie de la commande vpsFileShow.

L'exemple de commande suivant montre comment tout désactiver avec le code de désactivation oxfacade03.

```
SNC >vpsAccessClear 0xfacade03
value = 0 = 0 \times 0SNC >
```
### **vpsAccessSet [index hôte],[LUN de départ],[LUN de fin],[accès]**

La commande vpsAccessSet définit l'accès pour la plage spécifiée de LUN et pour l'index de connexion hôte VPS ou eVPS spécifié.

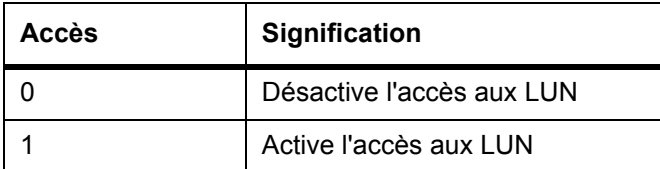

Quand vous entrez cette commande, les réglages sont enregistrés en mémoire, mais ne s'appliquent pas tant que vous n'avez pas entré la commande vpsAccessApply. L'exemple suivant montre comment activer l'hôte à l'index de connexion 1 pour accéder aux LUN 2 à 32. Les valeurs d'index hôte existantes peuvent être déterminées en consultant la colonne « Id » dans la sortie de la commande [vpsShow \[index](#page-150-0)  [hôte\]](#page-150-0).

```
SNC > vpsAccessSet 1,2,32,1
value = 0 = 0 \times 0SNC >
```
### **vpsActiveSet**

La commande vpsActiveSet place le VPS ou eVPS en mode actif. Cela signifie que tous les réglages d'accès courant prennent effet. Vous utiliserez généralemnet cette commande seulement après avoir rendu le VPS ou eVPS inactif. Voir la commande vpsInactiveSet.

```
SNC > vpsActiveSet
value = 0 = 0 \times 0SNC >
```
Si le VPS ou eVPS est déjà actif, l'écran affiche ce qui suit.

```
SNC > vpsActiveSet
VPS: Already Active
value = 21 = 0x15SNC >
```
### **vpsConnectionSet [index hôte],"chaîne de connexion hôte"**

La commande vpsConnectionSet définit les données de connexion hôte pour l'hôte VPS ou eVPS à l'index de connexion spécifié. La connexion peut être un nom de périphérique, une adresse de port, etc. L'exemple suivant montre le réglage des données de connexion hôte. Les valeurs d'index hôte existantes peuvent être déterminées en consultant la colonne « Id » dans la sortie de la commande vpsShow -1.

```
SNC > vpsConnectionSet 1,"ScsiPort2 [0:0:0] (QLA2100)"
value = 0 = 0 \times 0SNC >
```
### **vpsDefaultInbandAccessGet 1**

La commande vpsDefaultInbandAccessGet permet d'obtenir le niveau d'accès par défaut pour les commandes API intrabande pour tous les hôtes. Cela nécessite un argument prolixe de 1. La sortie de cette commande contient tous les niveaux d'accès de lecture et d'écriture actuels pour le système lui-même et les autres hôtes.

Pour afficher le niveau d'accès intrabande pour un hôte en particulier, utilisez la commande [vpsHostInbandAccessGet \[index hôte\],1.](#page-146-0)

Si les commandes entrée-sortie d'entretien ne fonctionnent pas, il s'agit du premier élément à vérifier. Pour modifier le réglage d'accès intrabande par défaut pour tous les hôtes, allez à la commande [vpsDefaultInbandAccessSet \[Paramètres\].](#page-144-0)

```
SNC > vpsDefaultInbandAccessGet 1
Read Access:
Self: 1, 3rd Party: 1
Write Access:
Self: 0, 3rd Party: 0
value = 3 = 0x3
```
#### **vpsDefaultInbandAccessSet [Paramètres]**

La commande vpsDefaultInbandAccessSet permet de régler le niveau d'accès par défaut pour les commandes API intrabande pour tous les hôtes. Après le réglage, vérifiez les résultats avec sfmFileShow.

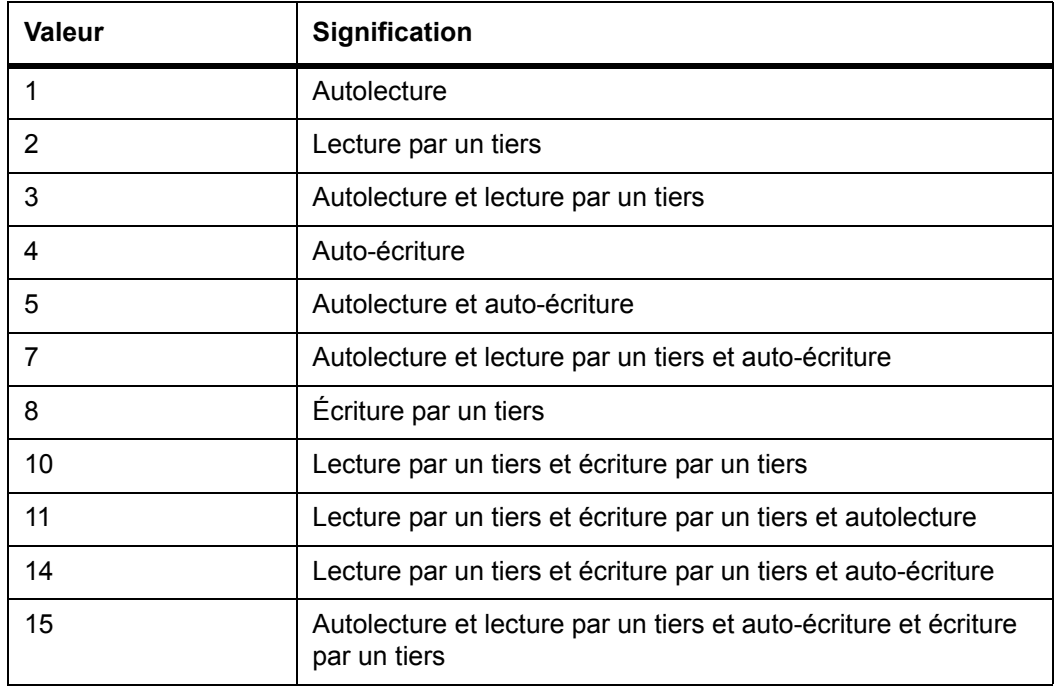

SNC > vpsDefaultInbandAccessGet 1

```
Read Access: 
Self: 1, 3rd Party: 1
Write Access: 
Self: 0, 3rd Party: 0
value = 3 = 0x3SNC > vpsDefaultInbandAccessSet 15
value = 0 = 0 \times 0SNC > vpsDefaultInbandAccessGet 1 
Read Access: 
Self: 1, 3rd Party: 1
Write Access: 
Self: 1, 3rd Party: 1
value = 15 = 0xf
```
Pour régler le niveau d'accès intrabande pour un hôte en particulier, utilisez la commande [vpsHostInbandAccessSet 1,\[Paramètres\]](#page-146-0).

#### **vpsFeatureDisable**

La commande vpsFeatureDisable désactive la fonction eVPS. Elle efface le fichier de configuration correspondant et relance l'application. Aucune disposition n'est prévue pour restaurer la configuration. Les utilisateurs doivent enregistrer la configuration avant de désactiver cette fonction.

Pour de plus amples informations, voir [Enregistrement d'un fichier de configuration à la page 20.](#page-25-0)

```
SNC > vpsFeatureDisable
All VPS and eVPS configuration information will be lost,
the features disabled, and the system will be atuomatically rebooted!
Do you want to disable VPS and eVPS? (y or n) y
```
#### **vpsFeatureEnable "chaîne de clé de logiciel"**

La commande vpsFeatureEnable active la fonction optionnelle VPS ou eVPS. Pour activer ces fonctions, entrez la clé de logiciel unique.

```
SNC > vpsFeatureEnable "BVRXC-G79DN"
value = 0 = 0 \times 0SNC >
```
Si la clé de logiciel a été installée en usine, vous pouvez entrer le mot "enable" plutôt que la clé de licence actuelle.

```
SNC > vpsFeatureEnable "enable"
value = 0 = 0 \times 0eVPS License is Valid
SNC >
```
Si le message value =  $1 = 0x1$  s'affiche, cela signifie que la licence est déjà installée et que le VPS ou le eVPS est déjà activé.

Si le message value =  $-1 = 0x$  f f f f f f f cheffers affiché, cela signifie que la licence n'est pas encore installée et que vous devez entrer la touche de permis d'utilisation.

Voir aussi la commande licenseShow.

#### **vpsFileShow**

La commande vpsFileShow affiche les données VPS ou eVPS enregistrées dans le fichier.

```
SNC > vpsFileShow
VPS File: '/nvfs/config/iac.pif'
  MagicNumber = 0xfacade03, State = 2, Hosts = 3, Writes = 14.
VPS License Key = "MDDVHH-MX9XXXx"
  State = 0, Type = 1, Flags = 0xffc00001, Offline
  WWN: 00000060:45abcdef
  Name: 'ASAHI'
  Host Type: 'Windows 2000 SP 1'
  Device Id: 'FC 1'
  LUN Access:
  0: 01 01 01 01 00 00 00 00 00 00 00 00 00 00 00 00
  16: 00 00 00 00 00 00 00 00 00 00 00 00 00 00 00 00
  32: 00 00 00 00 00 00 00 00 00 00 00 00 00 00 00 00
  48: 00 00 00 00 00 00 00 00 00 00 00 00 00 00 00 00
  64: 00 00 00 00 00 00 00 00 00 00 00 00 00 00 00 00
LUN MAP:
   0: 0000 0001 0002 0004 ffff ffff ffff ffff ffff ffff ffff ffff ffff 
ffff ffff
 fff
   16: ffff ffff ffff ffff ffff ffff ffff ffff ffff ffff ffff ffff ffff 
ffff ffff
  ffff
   32: ffff ffff ffff ffff ffff ffff ffff ffff ffff ffff ffff ffff ffff 
ffff ffff
 ffff
   48: ffff ffff ffff ffff ffff ffff ffff ffff ffff ffff ffff ffff ffff 
ffff ffff
  ffff
   64: ffff ffff ffff ffff ffff ffff ffff ffff ffff ffff ffff ffff ffff
```
#### <span id="page-146-1"></span>**vpsHostInbandAccessGet [index hôte],1**

La commande vpsHostInbandAccessGet affiche les réglages d'accès intrabande actuels pour un hôte en particulier. Pour afficher les réglages par défaut pour tous les hôtes, utilisez la commande sfmFileShow.

Les valeurs d'index hôte existantes peuvent être déterminées en consultant la colonne « Id » dans la sortie de la commande [sfmShow \[index hôte\]](#page-128-0).

Pour plus d'information sur l'argument prolixe, allez à la commande sfmFileShow.

```
SNC > vpsHostInbandAccessGet 1,1
Read Access:
Self: 1, 3rd Party: 1
Write Access:
Self: 0, 3rd Party: 0
value = 3 = 0x3
```
#### <span id="page-146-0"></span>**vpsHostInbandAccessSet 1,[Paramètres]**

La commande vpsHostInbandAccessSet permet de régler le niveau d'accès par défaut pour les commandes API intrabande pour un hôte en particulier. Après le réglage, vérifiez les résultats avec [vpsHostInbandAccessGet \[index hôte\],1.](#page-146-1)

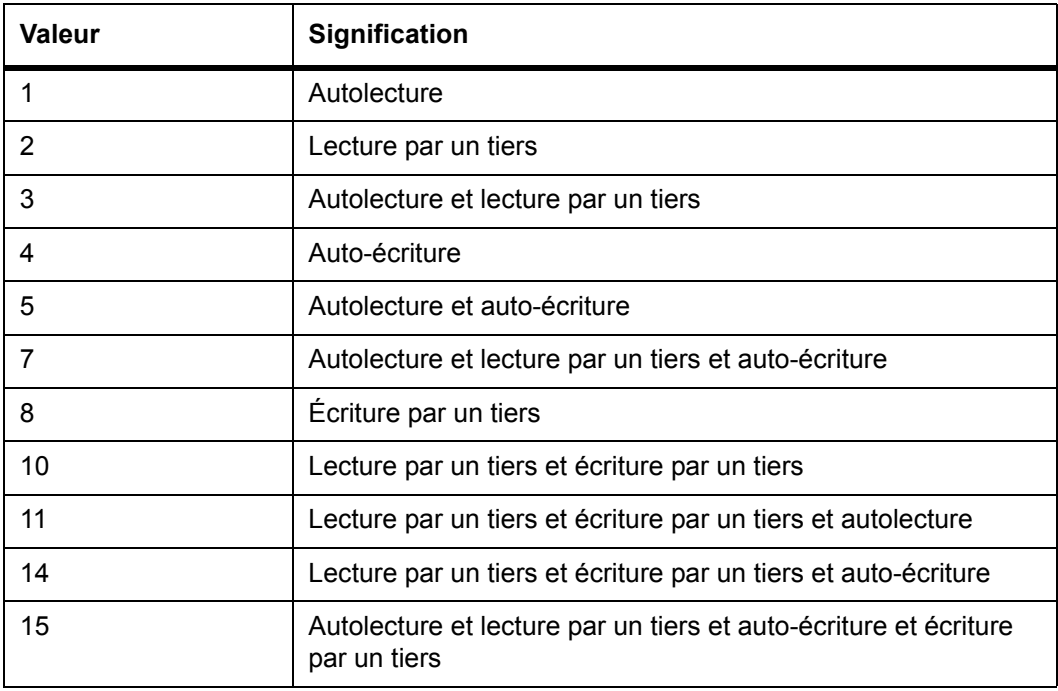

Le niveau d'accès par défaut est 5 : accès autolecture et auto-écriture seulement.

```
SNC > vpsHostInbandAccessSet 1,7
value = 0 = 0 \times 0SNC > vpsHostInbandAccessGet 1,1
Read Access: 
Self: 1, 3rd Party: 1
Write Access: 
Self: 1, 3rd Party: 0
value = 7 = 0x7
```
Pour afficher le niveau d'accès intrabande pour un hôte en particulier, utilisez la commande [vpsHostInbandAccessGet \[index hôte\],1.](#page-146-1)

#### **vpsHostShow [index hôte]**

La commande vpsHostShow affiche toutes les données connues sur le VPS ou eVPS pour l'index de connexion hôte spécifié. Le mappage d'accès LUN s'affiche sur 16 rangées de 16 octets, un octe par LUN.

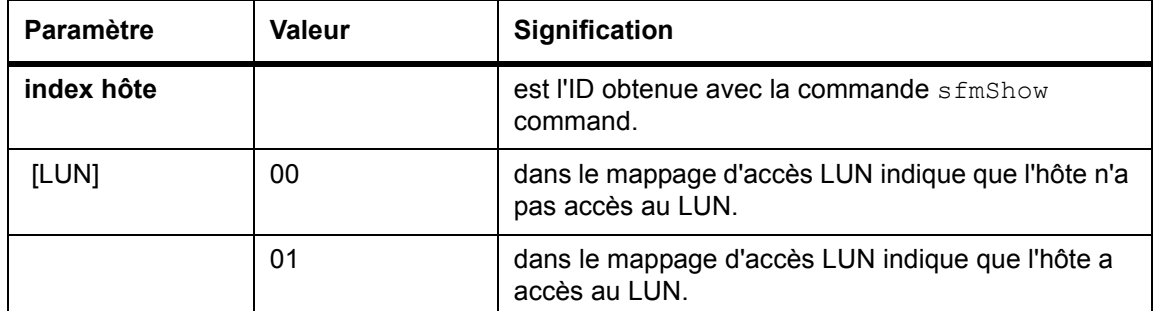

L'exemple de commande suivant montre l'information VPS ou eVPS pour l'ID d'hôte 1.

```
SNC > vpsHostShow 1
Host(1):State = 0, Type = 1, Flags = 0x00000000, Online
WWN: 200000e0:8b0057d8
Name: 'LABATTS'
Host Type: 'NT 4.0 SP5'
Device Id: 'ScsiPort6 [0:0:0] (QLA2100)
LUN Access:
0: 01 01 01 00 00 00 00 00 00 00 00 00 00 01 01 00
16: 00 00 00 00 00 00 00 00 00 01 01 00 00 00 00 00
32: 00 00 00 00 00 01 01 00 00 00 00 00 00 00 00 00
48: 00 00 00 00 00 00 00 00 00 00 00 00 00 00 00 00
64: 00 00 00 00 00 00 00 00 00 00 00 00 00 00 00 00
80: 00 00 00 00 00 00 00 00 00 00 00 00 00 00 00 00
96: 00 00 00 00 00 00 00 00 00 00 00 00 00 00 00 00
112: 00 00 00 00 00 00 00 00 00 00 00 00 00 00 00 00
128: 00 00 00 00 00 00 00 00 00 00 00 00 00 00 00 00
144: 00 00 00 00 00 00 00 00 00 00 00 00 00 00 00 00
160: 00 00 00 00 00 00 00 00 00 00 00 00 00 00 00 00
176: 00 00 00 00 00 00 00 00 00 00 00 00 00 00 00 00
192: 00 00 00 00 00 00 00 00 00 00 00 00 00 00 00 00
208: 00 00 00 00 00 00 00 00 00 00 00 00 00 00 00 00
224: 00 00 00 00 00 00 00 00 00 00 00 00 00 00 00 00
240: 00 00 00 00 00 00 00 00 00 00 00 00 00 00 00 00
value = 0 = 0 \times 0SNC >
```
#### **vpsInactiveSet**

La commande vpsInactiveSet désactive le VPS ou eVPS ce qui rend tous les LUN LUN disponibles pour toutes les connexions d'hôte. Cette commande est habituellement utilisée pour dépanner une configuration SAN. Elle supprime le contrôle d'accès eVPS sans supprimer les réglages d'accès VPS ou eVPS. Utilisez la commande sfmActiveSet pour réactiver le VPS ou eVPS.

```
SNC > vpsInactiveSet
value = 0 = 0 \times 0SNC >
```
Si le VPS ou eVPS est déjà inactif, l'écran affiche ce qui suit.

```
SNC > vpsInactiveSet
VPS: Already Inactive
value = 23 = 0x17SNC >
```
#### **vpsMapAdd [devID] [index hôte] [lun]**

La commande vpsMapAdd attribue un périphérique cible (devId) à un hôte (Index hôte) avec le numéro d'unité logique de (lun). Si l'attribution est réussie, la valeur 0 est obtenue. Si l'attribution échoue, la valeur -1 est obtenue. Dans l'exemple ci-dessous, l'attribution a réussi.

L'identificateur de périphérique peut être rétabli en cherchant le périphérique dans la liste générée par [mapShowDevs](#page-112-0).

Les valeurs d'index hôte existantes peuvent être déterminées en consultant la colonne « ID » dans la sortie de la commande [sfmShow \[index hôte\]](#page-128-0).

Pour vérifier les effets de la commande vpsMapAdd, lancez la commande [vpsMapShow \[index hôte\]](#page-149-0).

```
SNC > vpsMapAdd 1,6,3
value = 0 = 0x0SNC > vpsMapShow
Host Lun Internal Chan Id Lun Vendor Product Rev SN
---- --- ------- ---- -- --- ------ ------- --------
1 0 0 0 0 0 ADIC Scalar SNC 4134 600613
1 1 1 4 5 0 ADIC Scalar 1000 3.01 123456789
1 2 2 4 6 0 ADIC Scalar 1000 3.00 123444789
1 4 4
1 6 3 4 6 1 ADIC Scalar 1000 3.00 123455589
value = 0 = 0 \times 0SNC >
```
#### **vpsMapClear [index]**

La commande vpsMapClear supprime toutes les attributions de mappage pour l'hôte spécifié par [index].

#### **vpsMapDelete [devID] [index de l'hôte] [lun]**

La commande vpsMapDelete supprime une attribution LUN créée précédemment. Si la suppression est réussie, la valeur  $0$  est obtenue. Si la suppression échoue, la valeur  $-1$  est obtenue. Dans l'exemple cidessous, la suppression a réussi.

Pour vérifier les effets de la commande vpsMapDelete, lancez la commande [vpsMapShow \[index hôte\]](#page-149-0).

```
SNC > vpsMapDelete 1,3
value = 0 = 0 \times 0SNC > vpsMapShow
Host Lun Internal Chan Id Lun Vendor Product Rev SN
---- --- ------- ---- -- --- ------ ------- --------
1 0 0 0 0 0 ADIC Scalar SNC 4134 600613
1 1 1 4 5 0 ADIC Scalar 1000 3.01 123456789
1 2 2 4 6 0 ADIC Scalar 1000 3.00 123444789
1 4 4
value = 0 = 0 \times 0SNC >
```
#### <span id="page-149-0"></span>**vpsMapShow [index hôte]**

La commande vpsMapShow énumère toutes les données de mappage eVPS disponibles pour un hôte. Si aucun hôte n'est spécifié, les mappes de périphériques de tous les hôtes apparaissent dans la liste.

```
SNC > vpsMapShow
Host Lun Internal Chan Id Lun Vendor Product Rev SN
---- --- ------- ---- -- --- ------ ------- --------
1 0 0 0 0 0 ADIC Scalar SNC 4134 600613
1 1 1 4 5 0 ADIC Scalar 1000 3.01 123456789
1 2 2 4 6 0 ADIC Scalar 1000 3.00 123444789
1 4 4
value = 0 = 0 \times 0SNC >
```
#### **vpsNameSet [index de l'hôte],"chaîne nom"**

La commande vpsNameSet entre dans le champ du nom d'hôte la « chaîne nom » spécifiée pour l'index de connexion de l'hôte spécifié. L'exemple de commande suivant montre le réglage du nom de l'hôte pour l'ID hôte 1 à « LANDERS ». Les valeurs d'index hôte et de nom existantes peuvent être déterminées en consultant la colonne « Id » et « Nom de l'hôte » dans la sortie de la commande sfmShow -1.

```
SNC > vpsNameSet 1,"LANDERS"
value = 0 = 0 \times 0SNC >
```
#### **vpsShow [index hôte]**

La commande vpsShow affiche l'information sur les hôtes qui ont été enregistrés avec VPS ou eVPS à partir de la valeur d'index hôte.

REMARQUE Vous pouvez entrer vps comme raccourci pour vpsShow -1.

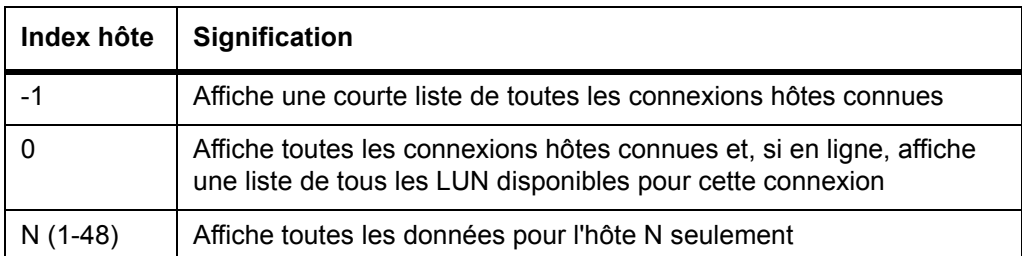

L'exemple de commande suivant montre l'information VPS ou eVPS pour les hôtes qui ont été enregistrés par VPS ou eVPS. Les hôtes qui utilisent le HRS (service d'enregistrement de l'hôte) avec préenregistrement périodique sont affichés avec l'état « Periodic » . L'un des hôtes a plus d'une connexion optique au SNC.

```
SN60023 > vpsShow -1VPS State: Active
Id World Wide Name St. Typ HexFlags Status Host Name Host Type Host 
Connection
--- ----------------- --- --- -------- --------- ---------- --
001 200000e0.8b0057d8 000 001 00000000 Online LANDERS NT 4.0 SP5 ScsiPort6 
[0:0:0](QLA2200)
002 200000e0.8b16014d 000 001 00000000 Periodic SUPERIOR NT 4.0 SP5 
ScsiPort7 [0:0:0](QLA2200)
003 200000e0.8b160152 000 001 00000000 Offline SUPERIOR NT 4.0 SP5 
ScsiPort7 [0:0:0](QLA2200)
value = 0 = 0 \times 0SN60023 >
```
#### **vpsSparseAccessSet [index de l'hôte], "chaîne LUN",[accès]**

La commande vpsSparseAccess définit l'accès pour les LUN spécifiés pour l'index de connexion hôte spécifié. Semblable à la commande vpsAccessSet, sauf que les LUN sont entrés à l'aide de chaînes de caractères séparés par des virgules. Les valeurs d'index hôte existantes peuvent être déterminées en consultant la colonne « ID » dans la sortie de la commande  $vpsShow -1$ .

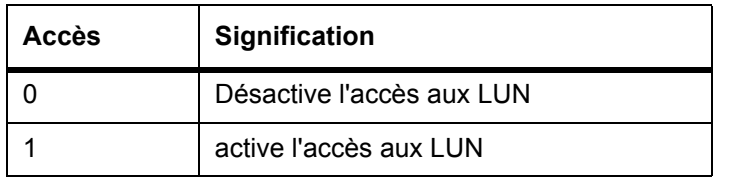

Quand vous entrez cette commande, les réglages sont enregistrés en mémoire, mais ne s'appliquent pas tant que vous n'avez pas entré la commande  $vpsAccessApply$ . L'exemple de commande suivante active l'accès de l'hôte aux LUN 1, 2, 3, 4, 6, 9, 22, 23 et 45 sur l'index de connexion de l'hôte 1.

```
SNC >vpsSparseAccessSet 1,"1,2,3,4,6,9,22,23,45,"1
value = 0 = 0 \times 0SNC >
```
#### **sfmTypeSet [index hôte],"chaîne de type OS"**

La commande vpsTypeSet définit le type de système d'exploitation pour l'index de connexion de l'hôte spécifié. Les valeurs d'index hôte existantes peuvent être déterminées en consultant la colonne « Id » dans la sortie de la commande vpsShow -1. L'OS peut commencer par « NT », « AIX », « Linux », « SOLARIS », « HP-UX » ou « NETWARE ». Des renseignements supplémentaires peuvent être annexés à ces chaînes au besoin.

La sélection « Linux » définit le type d'hôte par défaut « Solaris » .

L'exemple de commande suivant montre le réglage du type de l'hôte à NT 4.0 SP5 pour l'ID hôte 1.

```
SNC > vpsTypeSet 1,"NT 4.0 SP5"
value = 0 = 0 \times 0SNC >
```
#### **wwnLockModeSet [numéro d'option]**

Règle l'état du mode de verrouillage WWN.

```
SNC4000 > wwnLockModeSet[option number]
```
1 Enable WWN Locking Mode

0 Disable WWN Locking Mode

#### **wwnLockModeShow [numéro d'option]**

Shows the state of WWN locking mode.

SN611994 > wwnLockModeShow [option number]

- 1 Enable Show WWN Locking Mode
- 0 Disable Show WWN Locking Mode

## <span id="page-152-0"></span>Référence de la commande Diagnostic

Cette section présente les procédures utilisées lorsque des diagnostics sont requis.

#### <span id="page-152-1"></span>Modes d'initialisation

Le SNC 4000 peut fonctionner en deux modes : normal et diagmode. Deux commandes sont disponibles à partir du terminal de service pour réinitialiser le SNC 4000 dans le mode souhaité. Le SNC 4000 reste dans le mode utilisé jusqu'à ce qu'il soit dirigé pour être réinitialisé dans l'autre mode.

Lorsque le SNC 4000 est initialisé en mode diagmode, l'invite de commande affichée sur le terminal de service est diagmode >. Lorsqu'il est en diagmode, une série de commandes limitées est disponible pour tester les interfaces du SNC 4000. En outre, les pilotes de périphérique pour les interfaces Ethernet, FC et SCSI sont désactivées de façon à ce qu'il soit possible d'effectuer les tests de rebouclage sur ces pilotes.

#### Entrer en mode Diagnostic

Utilisez la commande diagBoot quand les fonctions spéciales du module diagnostic du SNC 4000 sont requises. Procédez comme suit pour entrer en mode Diagnostic.

**1** Arrêtez toutes les E/S.

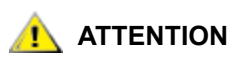

#### **Avant d'entrer en** diagmode**, vous devez débrancher tous les câbles SCSI et FC du SNC 4000. Si vous ne le faites pas, les données sur le disque joint ou les périphériques à bande seront corrompues.**

- **2** Arrêt de la bibliothèque Scalar 24.
- **3** Enlevez le câble Ethernet, s'il est installé.
- **4** Connectez le terminal au port de service.
- **5** Patientez jusqu'à ce que la Scalar 24 ait terminé l'initialisation.
- **6** Si l'invite de commande affichée sur le terminal de service est la suivante, soit diagmode>, procédez en lançant les tests de diagnostic appropriés.

Si l'invite de commande affichée sur le terminal de service est la suivante, soit diagmode >, entrez la commande diagBoot.

**7** Patientez jusqu'à ce que le SNC 4000 se réinitialise.

**8** Lorsque diagmode > s'affiche, continuez à effectuer les tests de diagnostic appropriés.

#### Restaurer le mode Normal

Effectuez cette procédure si le SNC 4000 était en mode Diagnostic et doit être restauré en mode Normal.

- **1** Connectez le terminal au port de service, s'il ne l'a pas déjà été.
- **2** Patientez jusqu'à ce que la Scalar 24 ait terminé l'initialisation.
- **3** Sur le terminal de service, entrez la commande normalBoot.
- **4** Patientez jusqu'à ce que la Scalar 24 se réinitialise.
- **5** A l'invite, continuez avec le MAP qui vous a envoyé ici.

#### Procédures spéciales

Cette section contient des informations sur les procédures particulières.

#### Contrôle de fonctionnement

La fonction de contrôle de fonctionnement fournit une méthode permettant de déterminer régulièrement l'état fonctionnel d'un SNC 4000 et de ses interfaces et périphériques raccordés.

#### **Contrôle de fonctionnement manuel**

Le contrôle de fonctionnement ne s'effectue manuellement sur le terminal de service que si le SNC 4000 est en mode normal.

Voir [Vérification du contrôle de fonctionnement à la page 48](#page-53-0) pour les consignes.

#### **Vider les journaux d'événements**

Les événements qui ont été enregistrés dans le journal d'événemnets du SNC 4000 peuvent être affichés sur le terminal de service ou visionnés à partir de la console de gestion ADIC. Pour de plus amples informations, consultez le *Guide de l'utilisateur de la console de gestion ADIC*.

Cette information peut être utile puisqu'elle vous permet de voir les événements normaux ainsi que les événements anormaux qui peuvent vous mener à la source d'une défaillance tant interne qu'externe.

Chaque entrée contient un numéro de séquence, le jour et un horo-compteur, le code de l'événement, la source (le nom d'interface ou le processus de système), un index et une description de l'événement.

Si l'horloge en temps réel a été réglée, l'horo-compteur sera en temps réel. Sinon, l'horo-compteur sera relatif à l'heure d'initialisation.

Le journal d'événement contient plus de 2000 événements. Lorsque le journal est plein, les événements les plus anciens sont écrasés par les événements les plus récents.

Vous pouvez choisir de visionner seulement les événements qui sont enregistrés depuis la dernière initialisation du SNC 4000 ou une liste plus longue d'événements accumulés depuis les précédentes initialisations.

Vous pouvez choisir d'afficher les événements par niveau de gravité. Si vous sélectionnez **Warning (Avertissements)** les **Warning (Avertissements)** et les **Notice (Notification)** s'affichent. Si vous sélectionnez **Information**, les **Information** les **Warning (Avertissements)** et les **Notice (Notification)** s'affichent.

Voir [loggerDump \[nombre\] à la page 101](#page-106-0) ou [loggerDumpCurrent \[niveau\] à la page 102](#page-107-0).

#### Extraire le fichier de vidage code 43

Si un code d'événement 43 a été reporté au client de la console de gestion ADIC, cela indique que le SNC 4000 a effectué une opération de récupération d'erreur et qu'il a réinitialisé l'interface FC pour supprimer un verrouillage. Pour de plus amples informations, consultez le *Guide de l'utilisateur de la console de gestion ADIC*.

Cet événement est également enregistré dans le journal d'événement SNC 4000 avec le nom d'un fichier qui a été sauvegardé dans le système de fichier flash. Le fichier contient des informations au sujet de l'état de l'interface FC avant la réinitialisation. Suivez ces étapes pour extraire le fichier.

- **1** Connectez le terminal de service au port de service.
- **2** Appuyez sur la touche **Enter** sur le terminal de service.

Si la commande n'est pas affichée, passez à [MAP port de service à la page 65.](#page-70-0)

- **3** Sur le terminal de service, naviguez jusqu'au répertoire « DUMP » en entrant la commande cd **«** / ffs/dump **»** .
- **4** Sur le terminal de service, entrez la commande  $\perp$ s pour obtenir une liste des fichiers pour le répertoire.

Il est possible qu'il y ait plus d'un fichier présent si l'erreur est survenue plus d'une fois.

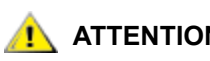

#### **ATTENTION Les noms des fichiers vidés se terminent par** *.dmp* **et ils sont automatiquement supprimés à chaque fois que vous actualisez le microprogramme du SNC 4000.**

**5** Consultez la section [Enregistrement d'un fichier de configuration à la page 20](#page-25-0).

Remplacez le nom du fichier vidé et utilisez cette procédure pour sauvegarder le fichier dans le terminal de service.

Répétez cette étape s'il y a plusieurs fichiers.

Enregistrez chaque fichier sur le terminal de service.

**6** Envoyez ce fichier à support@adic.com for analysis, en joignant le fichier vidé au message.

#### <span id="page-154-0"></span>Commandes du mode d'initialisation

#### **diagBoot**

Cette commande est utilisée seulement pour faire passer le SNC 4000 d'un fonctionnement en mode normal à un mode Diagnostic spécial.

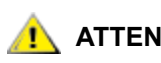

#### **ATTENTION commande** diagBoot**.Tous les câbles SCSI et FC doivent être débranchés avant d'entrer la**

- La commande diagBoot assure tout d'abord que le répertoire /nvfs: mt existe.
- Copie la ligne d'amorçage existante dans un fichier situé dans le répertoire  $/nvfs:mt$  sur le SNC 4000.
- Installe une nouvelle ligne d'amorçage qui force le SNC 4000 à s'initialiser à l'aide d'un script de démarrage spécial /ffs: mt/diagnstk.rc.
- **Renomme le fichier de mappage rémanent** config/device.map comme config/device.bak (un nouveau fichier sera généré après redémarrage).
- $\bullet$  Emet une commande de  $\text{reboot}$  pour mettre les changements en application.

#### **normalBoot**

Cette commande normalBoot est utilisée seulement pour faire passer le SNC 4000 d'un fonctionnement en mode normal à un mode Diagnostic spécial.

- Elle restaure la ligne d'amorçage qui a été copiée par diagBoot.
- Efface la nouvelle mappe de périphérique rémanente et renomme le fichier de délimitation original config/device.map - le restaurant à l'utilisation lors de la réinitialisation du SNC 4000.
- Redémarre le SNC 4000.

#### Commandes Diagnostic

Cette section sert de référence pour les commandes qui sont disponibles lorsque le SNC 4000 est initialisé en diagmode.

La série de commandes est limitée lorsqu'on utilise le diagmode. Vous devrez utiliser la commande showBox ainsi que trois commandes comportant le suffixe Test pour tester les interfaces Ethernet, FC et SCSI.

Une prise de bouclage Ethernet, une prise de bouclage FC et un câble SCSI fournis dans la trousse à outils sont nécessaires pour effectuer le test de bouclage correspondant.

### **ATTENTION**

#### **Vous devez débrancher tous les câbles SCSI et FC du SNC 4000. Si vous ne le faites pas, les données sur le disque joint ou les périphériques à bande seront corrompues.**

#### **elTest**

elTest constitue le test de rebouclage Ethernet. Le SNC 4000 doit être en mode Diagnostic pour utiliser cette commande et une prise de bouclage doit être installée sur le port Ethernet.

```
diagmode > elTest 
==== Testing Ethernet ====
Init complete.
Ethernet OK
value = 0 = 0 \times 0
```
Le test émet une série de tests de bouclage. Les données de test sont transférées et vérifiées. Un test positif se conclut sur Ethernet OK.

Si des erreurs sont détectées, le test affiche le nombre de processus d'itération à résultat négatif comme illustré ci-dessous. Si votre test n'a pas réussi, retournez au MAP qui vous a envoyé.

```
diagmode > elTest 
==== Testing Ethernet ====
Init complete.
Ethernet timeout error
Ethernet timeout error
Ethernet timeout error
Ethernet timeout error
Ethernet timeout error
Ethernet timeout error
```

```
Ethernet test reported 6 errors out of 12 iterations
value = 6 = 0x6
```
#### **fcSlotTest [x]**

Le SNC 4000 doit être en mode Diagnostic pour utiliser cette commande et une prise de bouclage doit être installée au SFP.

La commande fcSlotTest effectue un test de confiance sur un emplacement FC. Remplacez le numéro d'emplacement FC que vous voulez tester par x. Cette commande peut être utilisée pour tester l'emplacement ou le câble.

Le code indiqué ci-dessous à titre d'exemple vous montre ce qui est affiché pour le test d'un emplacement FC 1.

```
diagmode > fcSlotTest 1
FC 1 [##########] Iterations 72 Errors 0 - PASSED
Fibre Channel Port 1 returns PASSED
value = 0 = 0 \times 0
```
Les résultats suivants sont des exemples de tests de port FC qui n'ont pas réussi. Si votre test n'a pas réussi, retournez au MAP qui vous a envoyé.

Test Fibre non réussi 1 :

```
diagmode > fcSlotTest 1
FC 1 [##########] Iterations 7799 Errors 7799 - FAILED
Fibre Channel Port 1 returns FAILED
value = -1 = 0xffffffff = pNullDmaDesc + 0xfe4ea9f7
```
Si le DEL du « link » (lien) FC ne s'allume pas, le test ne sera pas positif.

#### **scsiChannelTest (x,y)**

Le SNC 4000 doit être en mode Diagnostic pour utiliser cette commande et un câble SCSI doit être connecté entre deux canaux SCSI.

La commande scsiChannelTest effectue un test de confiance sur une paire de canaux SCSI. Remplacez le numéro d'emplacement FC que vous voulez tester par  $x$  et  $y$ . Les parenthèses sont facultatives. Cette commande peut être utilisée pour tester l'interface ou le câble SCSI.

L'exemple indiqué ci-dessous montre le message affiché pour un test des canaux 1 et 2 SCSI.

```
diagmode > scsiChannelTest (1,2)
SCSI-1 -> SCSI-2 [##########] 10 iterations PASSED
SCSI-2 -> SCSI-1 [##########] 10 iterations PASSED
value = 0 = 0 \times 0
```
La sortie suivante est un exemple du test d'un port SCSI qui n'a pas réussi. Si votre test n'a pas réussi, retournez au MAP qui vous a envoyé.

Test SCSI non réussi (câble non branché) :

```
diagmode > scsiChannelTest (1,2)
SCSI Initiator Error(s) - STO iUnk
SCSI Initiator Error(s) - STO iUnk
SCSI-1 -> SCSI-2 [SCSI Initiator Error(s) - STO iUnk
ERROR, i = 1 ] 1 iterations FAILURE
SCSI-2 -> SCSI-1 [SCSI Initiator Error(s) - STO iUnk
 ERROR, i = 1 ] 1 iterations FAILURE
value = -1 = 0xffffffff = pNullDmaDesc + 0xfe4ea9f7
```
#### **showBox**

La commande showBox permet d'afficher les composants présents dans le SNC 4000 à l'aide de caractères formant une image de l'appareil, vu de l'arrière.

Cette commande showBox indique également le câblage nécessaire pour chaque emplacement :

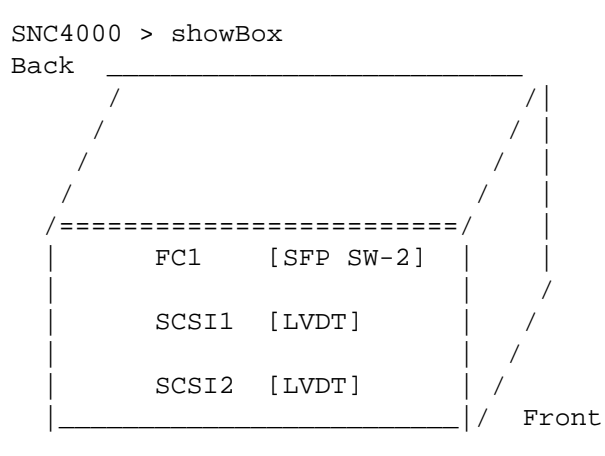

 SFP SW-2 == Small Form Factor Plugable Short Wave Two GigaBit Optical LVDT = SCSI Low Voltage Differential - Terminated

#### **supportDump**

La commande supportDump produit le résultat de plusieurs commandes de port de service de façon standard et dans un ordre spécifique. Le fichier produit est alors utilisé pour la recherche des pannes. Les commandes individuelles appelées par supportDump sont les suivantes :

envShow version bootShow showBox sysVpdShowAll sysConfigShow licenseShow sfmShow hostTypeShow targets scsiShow fcShow 2 fcShowDevs mapShowDevs mapShowDatabase showScsiAssign fctShowChan 1 fctShowChan 2 cleShowAll loggerDumpCurrent envMonShow dmva reserveShow 1 persistentReserveShow tarDump stShow vcmTaskShow scsiHostIDGet scsiAltIDGet fcConnPortModeGet

<span id="page-160-2"></span><span id="page-160-1"></span>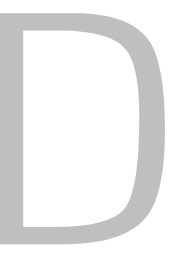

## <span id="page-160-0"></span>Codes d'erreur POST

Le test automatique de mise sous tension (POST) est chargé de tester l'intégrité du SDRAM du processeur. Après avoir testé le SDRAM, POST tentera de transférer le contrôle à l'image bootrom par défaut ou à une autre image.

POST peut aussi télécharger des images binaires sur le port de service pour les inscrire dans la mémoire flash. Ce qui permet à POST d'effectuer une quantité minimale de récupération d'urgence des erreurs FLASH.

#### Comportement de démarrage POST

Les sections suivantes décrivent le comportement de démarrage POST.

#### ROM Init

#### **Mise sous tension**

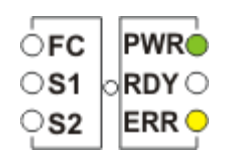

#### **Figure 10** ROM Init

Une fois la mise sous tension effectuée, le ERR LED s'éclaire. Le code postInit initialise alors les registres et les sous-systèmes internes du processeur, y compris le processeur SDRAM. La RAM interne du processeur est utilisée comme une pile minuscule pour ce stade de POST. Le contrôle est ensuite transféré à la routine Ipostmain pour les tests de mémoire SDRAM.

REMARQUE Le LED de mise sous tension est sous le contrôle matériel du SNC. Il doit être éclairé.

#### POST initial

#### **Initialisation du matériel et du port de service**

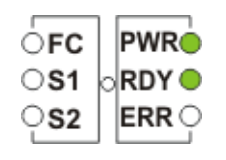

**Figure 11** POST initial

IpostMain commence par initialiser le port de service et le matériel du système. Si le test est réussi, le voyant ERR LED s'éteint et le DEL **RDY** s'allume. POST affiche alors une bannière de la version du microprogramme sur le port de service.

#### **Test d'accès simple**

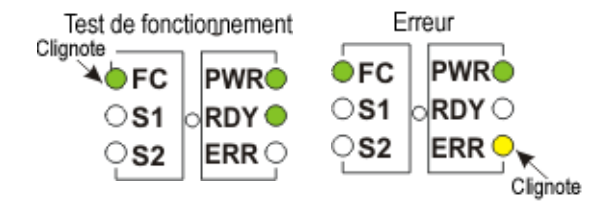

#### **Figure 12** Accès simple

Le test d'accès simple vérifie que le processeur est en mesure d'effectuer les écritures et les lectures de base sur la mémoire SDRAM. Ce test est identifié par le clignotement du DEL **FC .** Si une erreur est détectée, le DEL **FC** s'allume et le DEL **ERR** clignote. Le SNC reste dans cet état jusqu'à ce que le courant soit remis.

#### **Test Bitwalk**

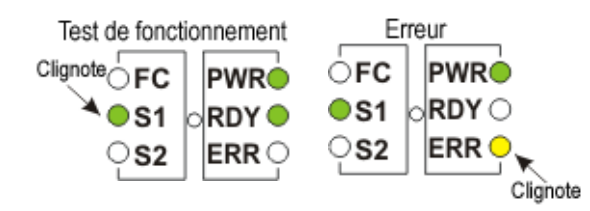

**Figure 13** Taille de la mémoire

Ce test vérifie que la taille apparente de la SDRAM satisfait aux exigences de taille minimum et maximum spécifiées pour ce produit. Ce test est identifié par le clignotement des **DEL FC** et **S1** .

#### **Taille de la mémoire**

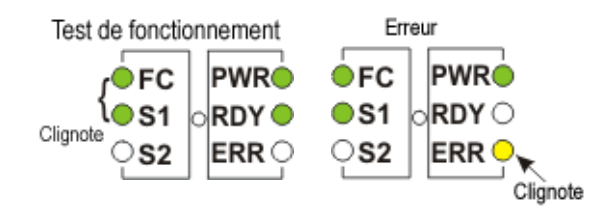

**Figure 14** Taille de la mémoire

Ce test vérifie que la taille apparente de la SDRAM satisfait aux exigences de taille minimum et maximum spécifiées pour ce produit. Ce test est identifié par le clignotement des DEL **FC** et **S1** .

#### **Test des modèles**

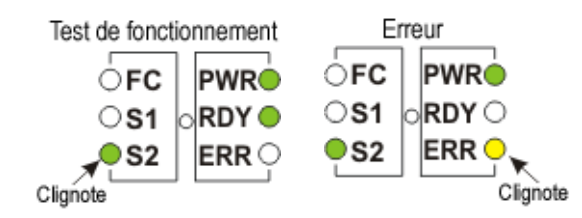

#### **Figure 15** Test des modèles

Ce test écrit et lit une série de modèles de diagnostic sur chaque mémoire de la SDRAM. Ce test est identifié par le clignotement du DEL *S2* . Ce test peut prendre plusieurs secondes.

#### **Test des adresses**

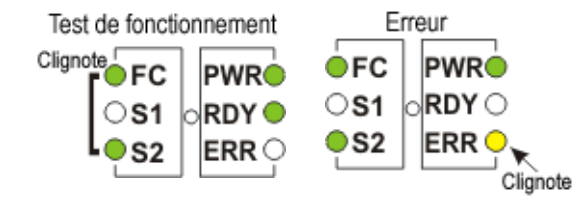

#### **Figure 16** Test des adresses

Ce test écrit et lit les repères d'adresse dans la mémoire pour tester les lignes d'adresse SDRAM erronnées. Ce test est identifié par le clignotement des DEL **FC** et **S2** . POST se replace seul dans la SDRSM et déplace sa pile de la RAM interne du processeur à la SDRAM. Le contrôle est alors transféré au POST secondaire basé sur la SDRAM. IpostMain commence par initialiser le port de service et les PLD du système. Le DEL **ERR** s'éteint et le DEL **RDY** s'allume. Les messages d'erreur suivants peuvent également être affichés par POST :

#### POST secondaire

Ce stade de POST essaie de repérer et d'exécuter le chargeur intermédiaire ou mémoire morte d'initialisation. Si l'opérateur appuie sur le bouton d'interruption, le POST entre dans le menu de service. Reportez-vous au Menu de service POST pour de plus amples détails.

#### **Identifier et exécuter la mémoire morte d'initialisation**

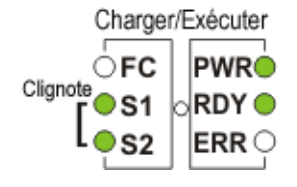

**Figure 17** Identifier et exécuter

POST examine les emplacements primaires de mémoire morte d'initialisation de la mémoire FLASH afin de déterminer si elle contient une mémoire morte d'initialisation viable. Si la mémoire morte d'initialisation semble valide, POST lui transfère alors le contrôle. Si l'image de la mémoire morte d'initialisation est considérée comme non valide, POST recommence les vérifications de la mémoire morte d'initialisation à l'emplacement de la mémoire morte d'initialisation secondaire. Ce test est identifié par le clignotement du DEL **SCSI4**.

#### **Démarrage de la mémoire morte d'initialisation**

Lorsque POST démarre une image de mémoire morte d'initialisation, il affiche une ligne identique à celle ci-dessous :

```
Bootrom (*FFF00100)(2)
```
Le nombre dans la première parenthèse représente l'adresse du code de démarrage de la mémoire morte d'initialisation. Le numéro dans la seconde paranthèse sert à indiquer le système d'exploitation pour déterminer son type de démarrage - froid ou chaud. Le code Bootrom va définir le DEL **ERR** lorsqu'il reconfigure le matériel. S'il est réussi, le code de la mémoire morte de réinitialisation éteint le DEL **RDY** et circule entre les DEL **FC**, **S1** et **S2** pendant qu'il décompte pour réinitialiser automatiquement l'image principale de l'application du système VxWorks.

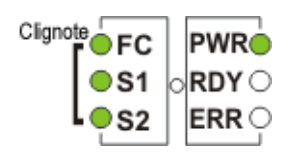

**Figure 18** Démarrage de la mémoire morte d'initialisation

Lorsque le système commence à utiliser l'image du système VxWorks, tous les DEL seront allumés momentanément.

| FG | <b>PWR</b> |
|----|------------|
| S1 | √RDY (     |
| 52 | ERR        |

**Figure 19** Exploiter VxWorks

Plusieurs DEL clignotent indiquant que les différentes étapes de l'application sont initialisées. Une fois l'initialisation terminée, le DEL **RDY** clignote.

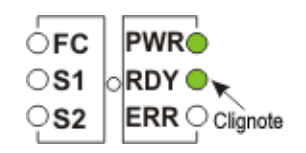

**Figure 20** Le SNC est initialisé et prêt

#### Menu de service POST

Le menu de service POST est activé en appuyant sur <Ctrl><P>. Une fois les tets de mémoire effectués, POST affiche :

```
== POST Version nnn == 
== POST MENU ==A - Cold boot from [A]lternate bootrom
B - Cold [B]oot from primary bootrom
R - [R]eceive new boot image from serial port
V - full [V]ersion information
```
#### **A - Cold boot from [A]lternate bootrom**

Cette option oblige POST à transférer le contrôle à l'image de mémoire morte d'initialisation alternée à l'adresse 0xFFE00100 et à la considérer comme une initialisation à froid.

REMARQUE Initialisation depuis option B, Cold [B]oot from primary bootrom sauf instructions contraires du personnel de service d'initialiser depuis la mémoire morte d'initialisation alternée.

#### **B - Cold [B]oot from primary bootrom**

Cette option oblige POST à transférer le contrôle à l'image de mémoire morte d'initialisation primaire ou par défaut à l'adresse 0xFFF00100 et à la considérer comme une initialisation à froid. Après avoir chargé une nouvelle image de mémoire morte d'initialisation, sélectionnez cette option pour initialiser le SNC.

#### **R - [R]eceive new boot image from serial port**

Ce qui fait démarrer le moteur de transfert ZMODEM qui transfère un seul fichier d'image de mémoire morte d'initialisation binaire au POST à l'aide du port de service. Il ne recevra aucune autre sorte de fichiers d'images binaires. Si le transfert est réussi, alors POST programme l'image dans le dispositif de mémoire FLASH. Tout en attendant le fichier, POST affiche :

\*\*B000000023be50

L 'opérateur peut alors transférer le fichier de mémoire morte d'initialisation au POST en utilisant le protocole ZMODEM. Consultez la documentation concernant l'émulateur de terminal pour de plus amples détails. Une fois le fichier transféré, POST affiche :

File transfer and update PASSED ZMODEM Messages: Writing to flash: MMMMMMMM-NNNN

 MMMMMMMM est l'adresse écrite dans la mémoire FLASH et NNNN est la longueur de l'image. A ce stade, choisissez option B, Cold [B]oot from primary bootrom.

En cas d'erreurs, POST affiche les messages appropriés avec la ligne :

File transfer and update FAILED

#### **V- full [V]ersion information**

Cette commande oblige POST à afficher son numéro de version, la date de fabrication, la machine avec laquelle il a été fabriqué et le nom de l'utilisateur qui l'a fabriquée. L'affichage ressemble à ceci :

POST version 0402.02 Built Apr 4 2001, 15:24:06 on TANGLEFOOT by jimu

#### Affichage des erreurs

<span id="page-165-0"></span>POST fait clignoter le DEL ERR avec les DEL associés à tout test échoué. Consultez les assignations DEL dans la séquence POST normale. Les messages d'erreur peuvent également être affichés sur le port de service.

## Référence du message de démarrage

Après que le SNC 4000 a terminé le test automatique de mise sous tension, il essaie de trouver, de charger et d'utiliser le chargement initial du programme du code interne homologué (LIC) en temps réel.

#### Bootrom Messages

Voir le code en exemple ci-dessous.

```
Press any key to stop auto-boot...
  0
auto-booting...
boot device : ibmEmac
unit number : 0
processor number : 0
file name : //ffs/vxWorks.st
inet on ethernet (e) : 192.168.1.183
flags (f) : 0x8target name (tn) : SN600030
startup script (s) : //ffs/sna.rc
Attaching to TFFS... done.
Loading /ffs/vxWorks.st...2697865
Done
Starting at 0x10000...
```
#### LIC Messages d'initialisation

Après que le BootLoader ait trouvé et chargé le LIC, le BootLoader lui transfère alors le contrôle et démarre les opération du SNC 4000. Voir le code en exemple ci-dessous.

```
Host Name: bootHost
User: buckhorn
Attached TCP/IP interface to ibmEmac unit 0
Attaching network interface lo0... done.
NFS client support not included.
Adding 8123 symbols for standalone.
SDRAM DIMM: 128 Meg - 1 banks detected
Enabling MMU Data Translation
```

```
Firmware-4
Version 0401.5 Built Feb 1 2001, 17:23:51 on redsky for Buckhorn - IBM 
PowerPC 405GP Rev. D
Product Type - ADIC FCR2
Copyright ADIC, 1994-2001
VxWorks 5.4 WIND version 2.5BSP 1.2/4a
Copyright Wind River Systems, Inc., 1984-2000
Memory Size: 0x2000000
/nvfs/ - disk check in progress ...
/nvfs/ - Volume is OK
      total # of clusters: 1,008
       # of free clusters: 935
       # of bad clusters: 0
       total free space: 478,720
    max contiguous free space: 478,720 bytes
           # of files: 5
          # of folders: 10
      total bytes in files: 29,785
        # of lost chains: 0
   total bytes in lost chains: 0
Executing startup script /ffs/sna.rc ...
#! /bin/csh -f
CNFinit
value = 0 = 0 \times 0csSrvcInit
SN600030
Clock set from RTC
value = 0 = 0 \times 0amemInit
SDRAM DIMM: 128 Meg - 1 banks detected
value = 0 = 0 \times 0appInit
```
#### Messages finaux de démarrage

Lors de la phase finale du processus de démarrage, l'information concernant la version du microprogramme, le nom du SNC 4000, les fonctions optionnelles activées ou désactivées et les canaux SCSI et l'adresse IP s'affichent. Dans l'exemple ci-dessous, après l'invite de commande du SNC 4000, un message s'affiche en résultat d'une réponse émanant d'un hôte qui utilise le service d'enregistrement d'hôte pour le contrôle d'accès du Scalar Firewall Manager.

```
SFM Disabled, License is Invalid
Data Mover Enabled, License is Valid
SAN Management Disabled, License is Invalid
VPM Disabled, License is Invalid
USCSI 2 - LVD Term Enabled
USCSI 1 - LVD Term Enabled
SNC4000
value = 28051936 = 0x1ac09e0
Done executing startup script /ffs/sna.rc
```
## <span id="page-168-0"></span>Garantie et EULA (contrat de licence d'utilisation)

#### Garantie restreinte sur les produits ADIC

- **1** Sous réserve des restrictions formulées ci-dessous, ADIC garantit à l'acheteur ce qui suit :
	- a. Pendant une période de trois ans à compter de la date de livraison à l'acheteur, toutes les pièces d'équipement fabriquées par ADIC (ci-après appelées les Produits), à l'exception des lecteurs et supports fabriqués par des tierces parties, lesquels sont couverts au paragraphe (c) ci-dessous, fonctionneront en substance selon les spécifications définies dans les documents fournis par ADIC à propos de ces produits ;

toutes les réparations effectuées sur les produits par ADIC sont garanties contre tout défaut de fabrication et de main-d'oeuvre jusqu'à la fin de la période de garantie initiale ou pour une durée de trois mois à compter de la date d'une telle réparation, selon la plus longue période et

en ce qui a trait aux lecteurs, aux bandes et aux logiciels fabriqués par une tierce partie et fournis par ADIC, l'acheteur est le bénéficiaire des garanties de fabricant, s'il y a lieu, SOUS RÉSERVE DES GARANTIES FORMULÉES À CET ÉGARD. Des copies de telles garanties de fabricant seront mises à la disposition de l'acheteur sur demande. ADIC DÉCLINE ET EXCLUT TOUTE GARANTIE CONCERNANT CES PRODUITS.

- **2** Les garanties qui précèdent sont nulles et non avenues si les produits ne sont pas installés, entretenus ou maintenus selon les directives imprimées d'ADIC ou encore, s'ils ont été endommagés ou modifiés après la livraison. L'acheteur assume la responsabilité du choix des produits en fonction des applications pour lesquelles il les acquiert.
- **3** Dans l'éventualité où une défectuosité est décelée et signalée par écrit à ADIC pendant la période de garantie, ADIC effectuera, à sa seule discrétion et à sa seule responsabilité, ceci constituant le RECOURS EXCLUSIF DE L'ACHETEUR vis-à-vis de l'inobservation de garantie, la réparation ou le remplacement du produit non conforme, ou encore, acceptera le retour du produit non conforme et remboursera à l'acheteur le prix payé à ADIC pour le dit produit. ADIC traitera la demande d'autorisation de retour de matériel de l'acheteur dans les 72 heures suivant la réception de l'avis de l'acheteur. Tous les travaux de réparation et toutes les inspections doivent être exécutés à l'installation d'ADIC désignée par ADIC. L'envoi chez ADIC et tous les risques de perte ou de dommage pendant le transport seront facturés directement ou indirectement à l'acheteur.
- **4** ADIC indemnise l'acheteur contre tout dommage et le rembourse si les produits, dans la forme et aux conditions livrées par ADIC à l'acheteur, viole tout brevet valable aux États Unis ou tous droits de propriété intellectuelle d'un tiers, à la condition que le client communique une telle demande par écrit à ADIC dans les dix jours suivant la prise de connaissance, que le client donne à ADIC le contrôle total

de la défense et du règlement des réclamations et qu'il collabore entièrement avec ADIC à cet effet. En présence d'une telle réclamation ou s'il apparaît à ADIC qu'une telle réclamation pourrait être adressée, ADIC pourra remplacer ou modifier les produits concernés de façon qu'ils ne constituent plus une telle violation, ou rendre au client, après le retour des produits concernés, le montant précédemment payé moins 20 % pour chaque année depuis la date de livraison au client. L'acheteur cessera d'utiliser toute partie des produits remplacés, modifiés ou remboursés ou pour lesquels un tel remboursement a été offert. L'obligation d'ADIC ci-dessous ne s'applique à aucune réclamation basée sur des spécifications ou des demandes de l'acheteur ou de ses clients, sur l'emploi des produits ADIC dans un processus non reconnu par ADIC ou en relation à des produits non fournis par ADIC. L'acheteur indemnisera ADIC quant à toute réclamation de ce genre. LES CONDITIONS CI-DESSUS CONSTITUENT L'INTÉGRALITÉ DE LA RESPONSABILITÉ D'ADIC ET LE SEUL RECOURS DE L'ACHETEUR, POUR TOUTE VIOLATION DE TOUT DROITS INTELLECTUELS.

- **5** ADIC NE GARANTIT PAS QUE SES PRODUITS RESPECTENT TOUTES LES EXIGENCES DE L'UTILISATEUR FINAL NI QUE LES PRODUITS FONCTIONNERONT SANS INTERRUPTIONS ET SANS ERREURS. LES GARANTIES ÉNONCÉES CI-DESSUS SONT LES SEULES GARANTIES OFFERTES PAR ADIC. ADIC REFUSE ET EXCLUT EXPRESSÉMENT TOUT AUTRE RECOURS, QU'IL SOIT EXPLICITE, IMPLICITE, ORAL OU ÉCRIT, RELEVANT DE LA LÉGISLATION OU AUTRE, Y COMPRIS LES RECOURS LIÉS À UN USAGE PARTICULIER, À LA VALEUR COMMERCIALE, AUX MODALITÉS D'EXÉCUTION OU AUX PRATIQUES COMMERCIALES.
- **6** L'ACHETEUR RECONNAÎT QU'ADIC N'OFFRE AUCUNE GARANTIE EXPLICITE OU IMPLICITE, NI AUCUNE REPRÉSENTATION VIS-À-VIS DE L'ACHETEUR EN CE QUI A TRAIT À LA VALEUR DE CETTE ENTENTE ; L'ACHETEUR NE SE FONDE SUR AUCUNE GARANTIE NI AUCUNE REPRÉSENTATION DE CE GENRE.

#### Contrat de licence d'utilisation d'ADIC

Ce contrat définit les modalités de licence entre Advanced Digital Information Corporation (ADIC) et le preneur de licence en ce qui à trait à l'utilisation du logiciel d'ADIC et de la documentation associée. Tout logiciel et tout document associé fourni au preneur de licence par ADIC sont assujettis aux modalités de ce contrat. En ouvrant l'emballage d'accompagnement et(ou) en utilisant les produits, le preneur de licence accepte de se conformer aux modalités de ce contrat.

#### **Permis d'utilisation de logiciel**

*Permis*. En considération du paiement des droits de permis par le preneur de licence et des modalités de ce contrat, ADIC accorde au preneur de licence le droit individuel, non exclusif et non transférable d'utilisation du logiciel (le logiciel étant la version courante des produits logiciels accompagnant ce contrat de licence en code objet seulement). Une licence séparée est requise pour bénéficier du droit d'utilisation de chaque programme logiciel chargé sur chacun des ordinateurs du preneur de licence. Le logiciel sera initialement installé sur l'ordinateur désigné par le preneur de licence. Le preneur de licence peut, par la suite, transférer le logiciel sur un autre ordinateur de la même architecture machine, à la condition que le logiciel soit installé sur un (1) seul ordinateur désigné à la fois.

*Utilisation*. Le preneur de licence est autorisé à utiliser le logiciel sur un ordinateur seulement (ordinateur désigné) ou sur un équipement de réserve dans l'éventualité où l'ordinateur désigné est inactif et ce, jusqu'à ce que l'ordinateur désigné soit remis en fonction. Ce droit d'utilisation se limite spécifiquement au preneur de licence pour le traitement de données normal et habituel, et exclut spécifiquement l'utilisation en temps partagé ou la location du logiciel par le preneur de licence, ainsi que l'utilisation du logiciel pour le développement ou la commercialisation d'un produit concurrentiel ou compatible. Ce contrat de licence n'accorde aucun droit d'utilisation, d'impression, de copie ou d'affichage en tout ou en partie du logiciel et de la documentation associée, sauf dans les limites permises expressément par ce contrat.

*Copie*. Le preneur de licence peut faire une (1) copie de ce logiciel en format non imprimable et lisible par machine aux fins d'archivage ou de sauvegarde uniquement. Afin de protéger le secret commercial et les droits d'auteur d'ADIC vis-à-vis de ce logiciel, le preneur de licence convient de copier et d'intégrer l'avis sur le secret commercial et les droits d'auteur d'ADIC sur toute copie ou copie partielle, et de conserver des dossiers appropriés sur l'emplacement de toute copie de ce type.

*Droits gouvernementaux des É.-U.*. Dans l'éventualité où le gouvernement des États-Unis est le preneur de licence, celui-ci comprend et convient que le logiciel et la documentation d'ADIC constituent des "articles commerciaux" en vertu de 48 CFR 2.101 et peuvent être utilisés sous licence par les utilisateurs finals du gouvernementaux des É.-U. en vertu de 48 CFR 12.212.

#### **Propriété et protection du logiciel**

*Titre du logiciel*. Le logiciel et toutes les copies du logiciel sont la propriété d'ADIC et ADIC en conserve le titre de propriété. ADIC conserve tous les droits applicables aux brevets, aux droits d'auteur, aux marques de commerce et aux secrets commerciaux, et tous les autres droits de propriété associés au logiciel et à toute modification logicielle exécutée à la demande du preneur de licence.

*Restrictions*. Le preneur de licence ne peut lui-même, ni autoriser d'autres personnes à : (i) vendre, céder en sous-licence, transférer, publier, divulguer, afficher, fournir un accès réseau ou autre de manière à rendre le logiciel ou une copie du logiciel accessibles à d'autres personnes ; (ii) supprimer, rendre illisible ou altérer de quelque manière que ce soit les avis de droits d'auteur, de secret commercial, de marque de commerce, de brevet ou de tout autre droit de propriété fixé ou affiché sur le logiciel ou la documentation associée; (iii) modifier, fusionner avec d'autres programmes ou traduire quelque partie du logiciel en un autre assemblage ou dans un autre langue; et (v) désassembler, décompiler ou tenter de créer un code source équivalent à celui du logiciel.

*Protections*. Le preneur de licence convient de sécuriser et de protéger le logiciel, la documentation et leurs copies de manière à protéger les droits d'ADIC tels qu'énoncés dans les présentes et de prendre les mesures nécessaires pour respecter ses obligations contractuelles en informant ou en prenant les ententes requises avec ses employés, agents, sous-traitants et toute autre personne bénéficiant d'un accès autorisé au logiciel. Tous les programmes et copies développés par ou pour le preneur de licence et constituant une violation de ce contrat, y compris les traductions, compilations, copies partielles et mises à jour, sont la propriété d'ADIC.

*Responsabilité*. Le preneur de licence assume l'entière responsabilité de l'utilisation des produits et de toute information entrée, utilisée ou sauvegardée à l'aide des produits, y compris la responsabilité à l'égard des données modifiées, supprimées ou divulguées, ainsi que de l'exactitude et de l'intégrité des données. ADIC n'assume aucune responsabilité à l'égard de la négligence ou de la protection non adéquate des données du preneur de licence.

#### **Garantie et maintenance**

*Garantie*. ADIC garantit que, pendant une période de 90 jours à compter de la date d'installation, le logiciel fonctionnera conformément aux spécifications courantes publiées par ADIC et ne présentera aucune défectuosité susceptible d'affecter substantiellement son fonctionnement. ADIC ne garantit pas que le logiciel répondra aux exigences du preneur de licence ni que le logiciel fonctionnera sans interruption et sans erreurs. Le preneur de licence doit aviser ADIC par écrit de toute réclamation ou défectuosité du logiciel dans les quatre-vingt-dix jours suivant l'installation du logiciel. Si ADIC détermine que le logiciel est défectueux, la seule obligation d'ADIC consiste, à sa discrétion, à corriger toute défectuosité du logiciel ou à autoriser le retour du logiciel. Si le logiciel est retourné à la suite d'une réclamation soumise pendant la période de garantie, le coût du logiciel est remboursé au preneur de licence. Cette garantie s'annule si le preneur de licence ou toute tierce partie apporte quelque modification que ce soit au logiciel. ADIC n'assume aucune responsabilité vis-à-vis des corrections requises en raison de problèmes ou de défectuosités attribuables à une erreur ou une modification du système du preneur de licence.

*Compatibilité*. ADIC ne garantit pas que le logiciel est compatible avec les versions courantes de tous les systèmes d'exploitation ni que le logiciel peut être rendu compatible avec les nouvelles versions des systèmes d'exploitation à l'intérieur d'un délai spécifique ou non. ADIC avisera sur demande le preneur de licence du numéro de système d'exploitation avec lequel le logiciel est supposé est compatible.

*Limitation de responsabilité de la garantie*. À L'EXCEPTION DE LA GARANTIE LIMITÉE EXPRESSE ÉNONCÉE CI-DESSUS, ADIC N'OFFRE AUCUNE GARANTIE, EXPLICITE OU IMPLICITE, POUR LE LOGICIEL, Y COMPRIS LES GARANTIES SUR LA QUALITÉ MARCHANDE ET L'ADAPTATION À UN USAGE PARTICULIER.

Durée et annulation. Ce contrat de licence débute à la date de prise d'effet et se poursuit à perpétuité à la condition que le preneur de licence se conforme à toutes les modalités du contrat. Si le preneur de licence commet une violation de contrat, ADIC peut, après avoir accordé au preneur de licence un délai raisonnable pour réparer au manquement, mettre fin à ce contrat en faisant parvenir un avis écrit au preneur de licence. Dans les 30 jours suivant l'annulation de ce contrat, le preneur de licence doit certifier par écrit à ADIC qu'il a cessé d'utiliser l'ensemble des éléments logiciels et retourner à ADIC les originaux et toutes les copies tous formats du logiciel et de la documentation qu'il détient.

LIMITATION DE LA RESPONSABILITÉ. LE PRENEUR DE LICENCE ASSUME L'ENTIÈRE RESPONSABILITÉ DE LA PROTECTION ET DE LA SAUVEGARDE DE L'INTÉGRALITÉ DE SES DONNÉES TRAITÉES À L'AIDE DU LOGICIEL. ADIC NE PEUT EN AUCUN CAS ÊTRE TENUE RESPONSABLE DE TOUT DOMMAGE SPÉCIAL, INDIRECT, ACCESSOIRE, CONSÉCUTIF OU AUTRE POUVANT ÊTRE ASSOCIÉ À LA PRIVATION DE JOUISSANCE, À LA PERTE DE DONNÉES OU DE PROFITS, AUX TEMPS DE REPRISE, À DES ERREURS D'ENTRÉE OU À DES RETARDS DE TRAVAIL, DE MÊME QUE TOUT AUTRE DOMMAGE DÉCOULANT DE OU ASSOCIÉ À CETTE LICENCE, AU FONCTIONNEMENT OU AU NON-FONCTIONNEMENT DU LOGICIEL, QU'IL RELÈVE D'UNE ACTION, D'UNE OBLIGATION CONTRACTUELLE OU D'UN TORT, Y COMPRIS LA NÉGLIGENCE, ET CE, MÊME SI ADIC SAVAIT, AURAIT DÛ SAVOIR OU A ÉTÉ AVISÉE DE LA POSSIBILITÉ DE TELS DOMMAGES. EN VERTU DU PRÉSENT CONTRAT, LA RESPONSABILITÉ D'ADIC À L'ÉGARD DES DOMMAGES NE PEUT EN AUCUN CAS EXCÉDER LA VALEUR DES FRAIS PAYÉS PAR LE PRENEUR DE LICENCE CONFORMÉMENT AU PRÉSENT CONTRAT.

#### **Généralités**

*Incessibilité et et non-modifiabilité*. Ce contrat de licence est incessible. Le logiciel et la documentation ne peuvent être sous-cédés avec droit de licence, cédés ou transférés à aucune tierce partie sans le consentement écrit préalable d'ADIC. Toute tentative contraire à cette modalité est nulle et non avenue. Ce contrat de licence ne peut être modifié qu'avec le consentement écrit et signé par les deux parties.

*Loi applicable et lieu de juridiction*. Ce contrat de licence est régi par les lois de l'État de Washington. Toute instance entre les parties, y compris toute demande de redressement par voie d'injonction, doit être traitée par un tribunal compétent de King County, Washington, É.-U., et les deux parties conviennent de se soumettre à la souveraineté personnelle d'un tel tribunal. Toute modalité de ce contrat de licence reconnue nulle en vertu de tout acte ou de toute loi applicable devient non avenue.

*Intégralité*. Le preneur de licence reconnaît qu'il a lu ce contrat de licence, qu'il en comprend les modalité et convient de s'y conformer. Le preneur de licence convient que ce contrat constitue l'entente intégrale et exclusive entre les parties et a préséance sur toute autre proposition ou entente antérieure, orales ou écrites, ainsi que sur toutes autres communications entre les parties relativement à l'objet de ce contrat de licence. Toute modification des modalités de ce contrat de licence et toute annexe ajoutée à un bon de commande, un avis écrit ou un accord soumis par le preneur de licence n'a aucun effet sur les modalités de ce contrat de licence.

# G

## Acronymes

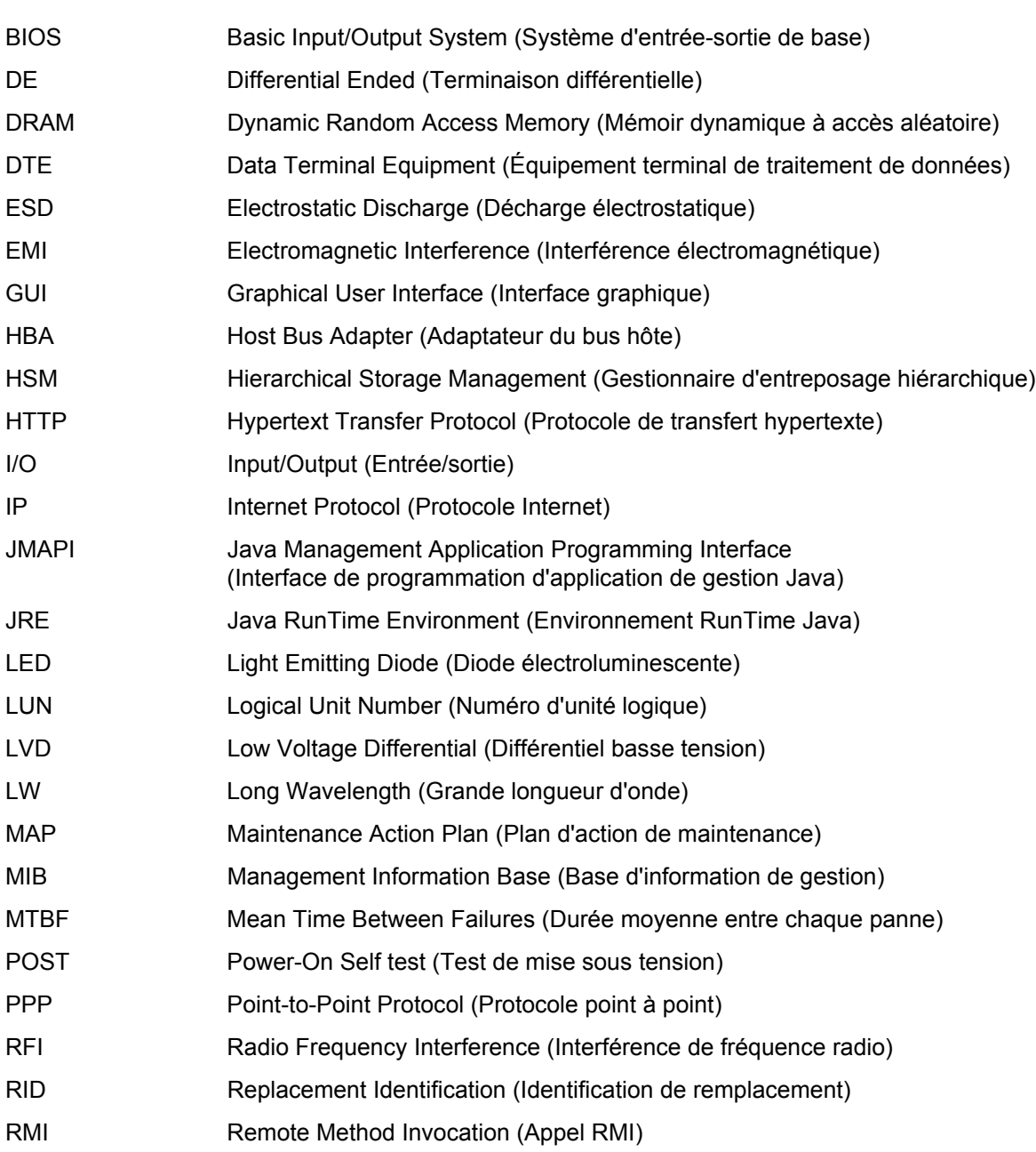

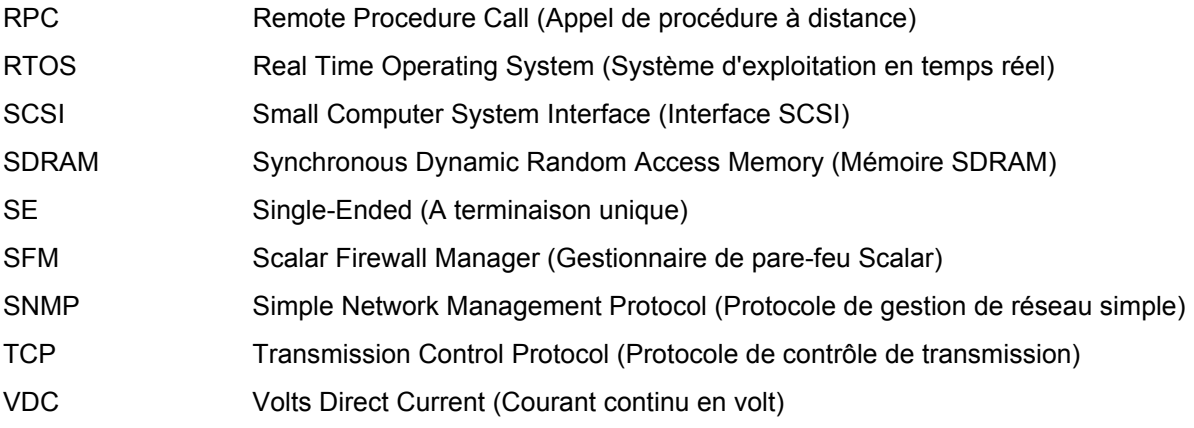

## Index

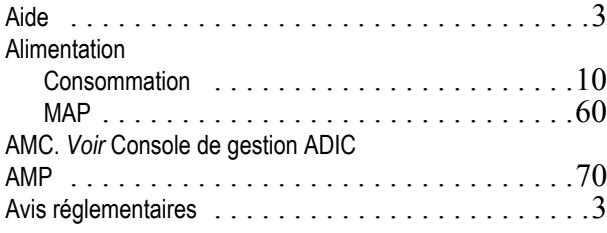

#### $\sim$  C  $\sim$

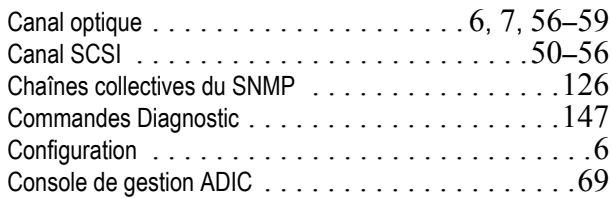

#### - D -

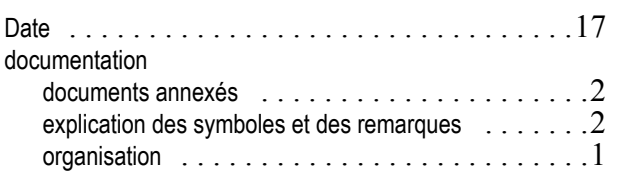

#### - E -

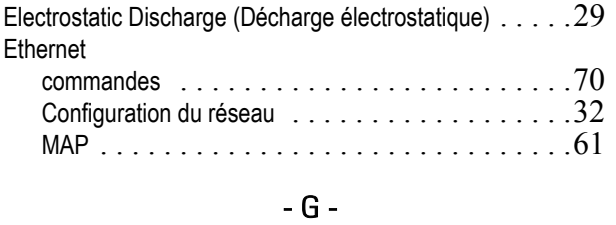

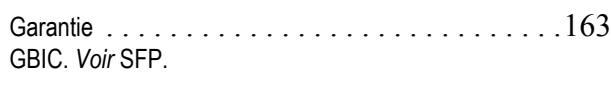

#### $\sim 1$  –

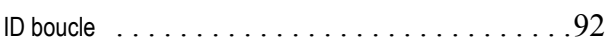

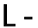

 $\blacksquare$ 

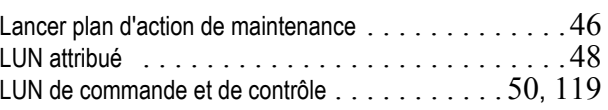

#### - M -

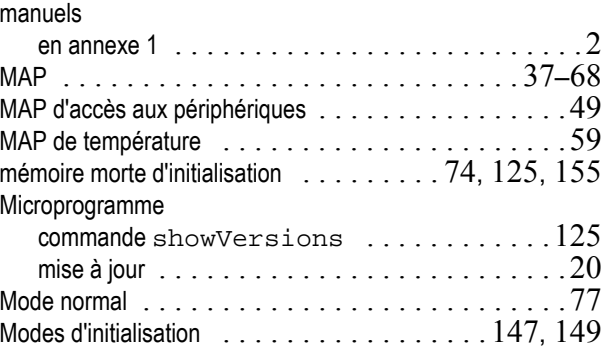

#### - P -

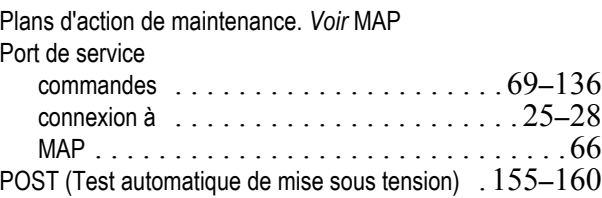

#### - R -

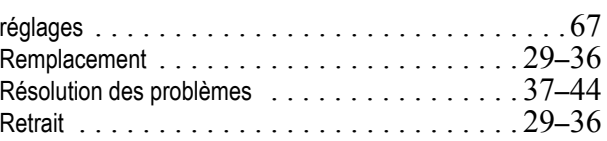

#### - S -

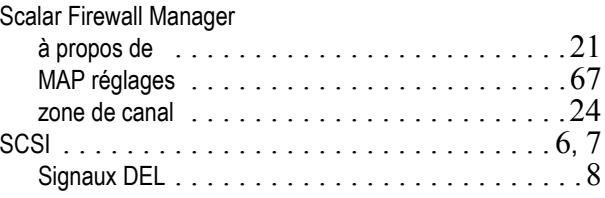

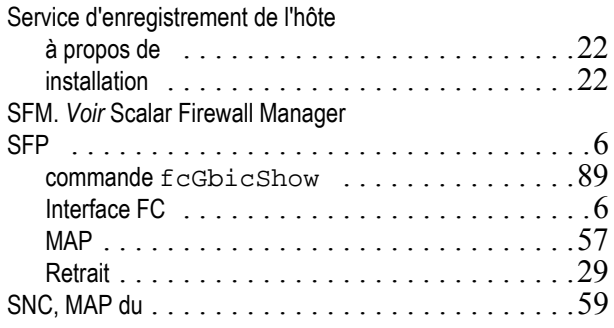

#### - T -  $\Box$

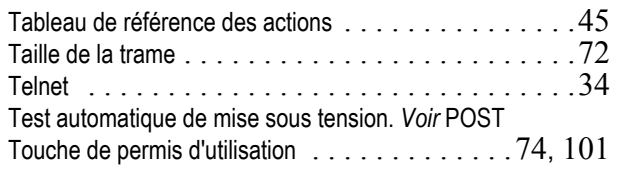

#### - W -

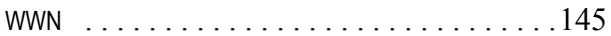